# P330 Benutzerhandbuch

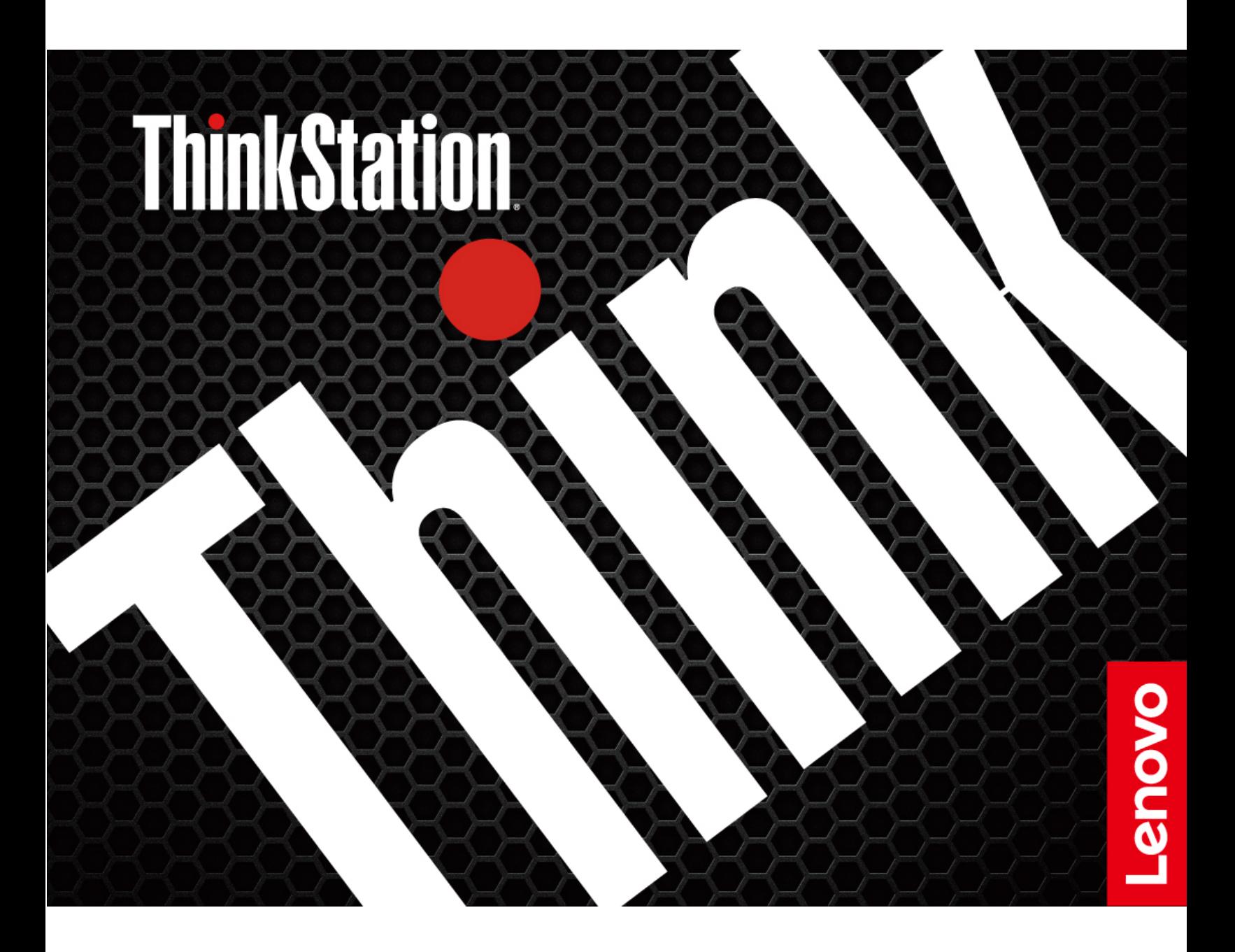

**Maschinentypen (Zweite Generation):** 30CY, 30D0 und 30D3

**Anmerkung:** Vor Verwendung dieser Informationen und des darin beschriebenen Produkts sollten Sie die folgenden Informationen lesen: ["Zuerst lesen: Wichtige Sicherheitshinweise" auf Seite v](#page-6-0) und [Anhang G](#page-174-0) ["Hinweise" auf Seite 155.](#page-174-0)

#### **Vierte Ausgabe (März 2020)**

#### **© Copyright Lenovo 2020.**

HINWEIS ZU EINGESCHRÄNKTEN RECHTEN: Werden Daten oder Software gemäß einem GSA-Vertrag (General Services Administration) ausgeliefert, unterliegt die Verwendung, Vervielfältigung oder Offenlegung den in Vertrag Nr. GS-35F-05925 festgelegten Einschränkungen.

# **Inhaltsverzeichnis**

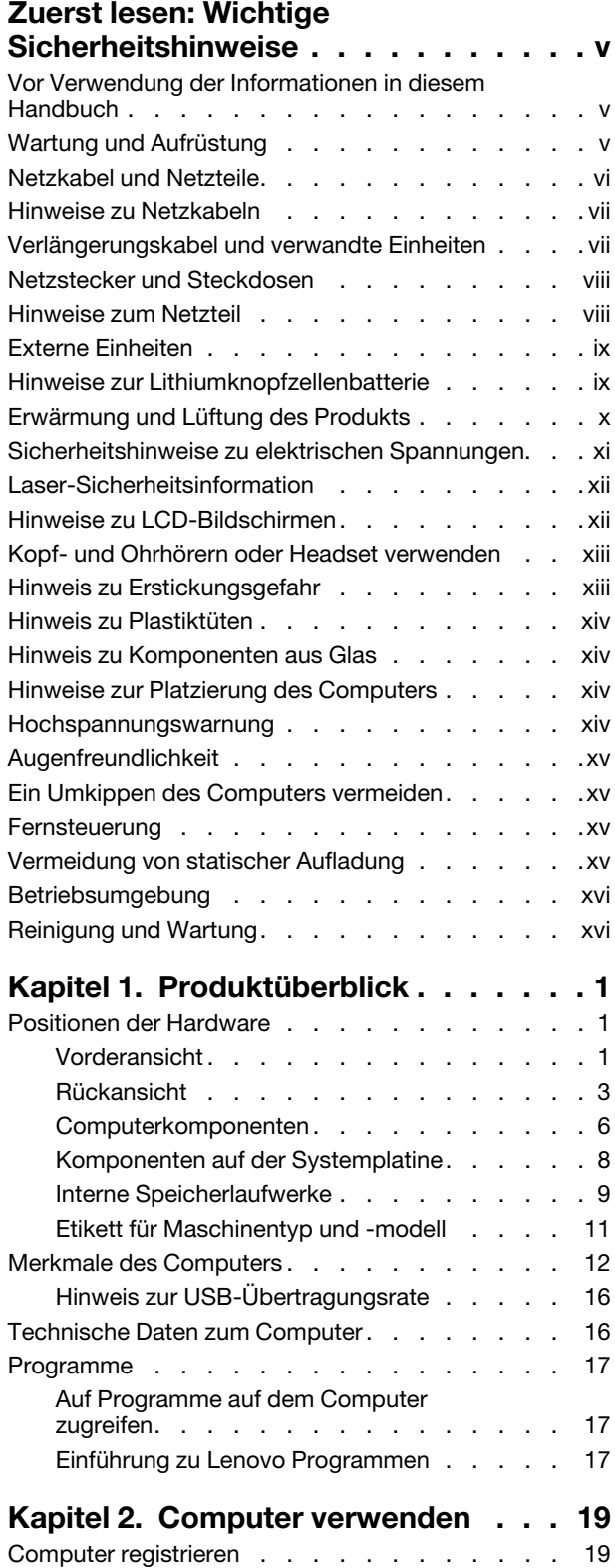

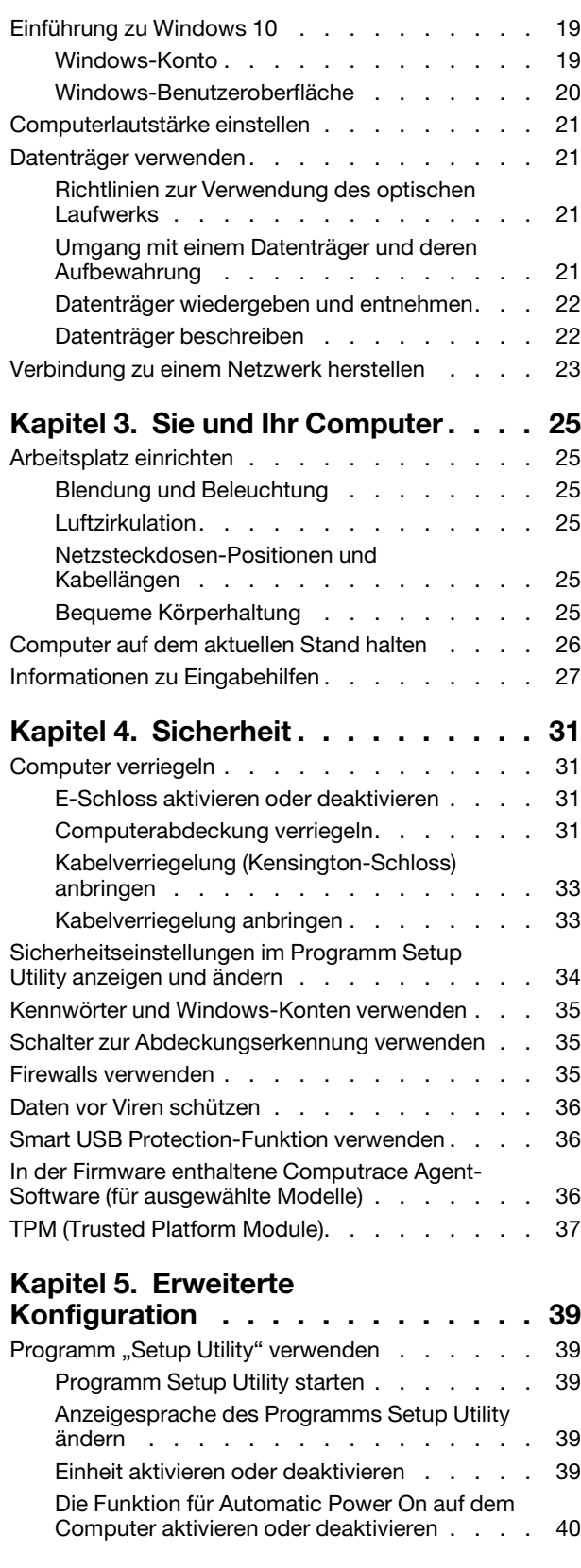

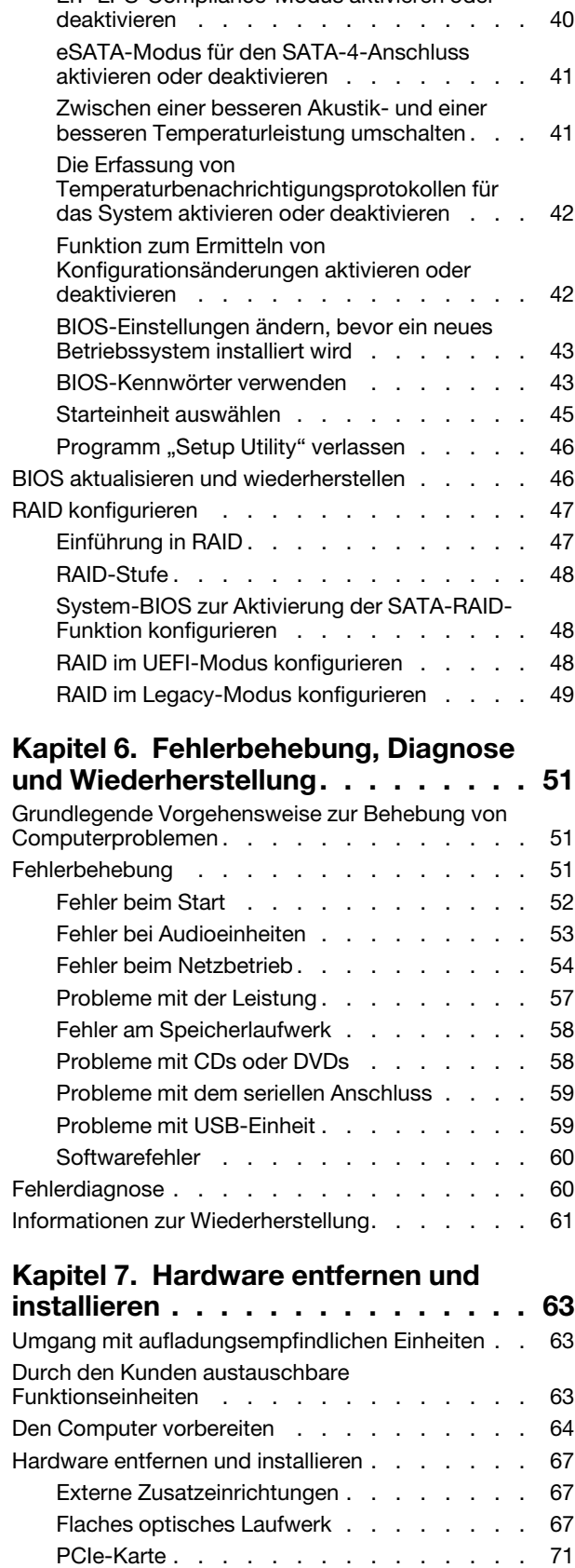

[ErP LPS-Compliance-Modus aktivieren oder](#page-59-1) 

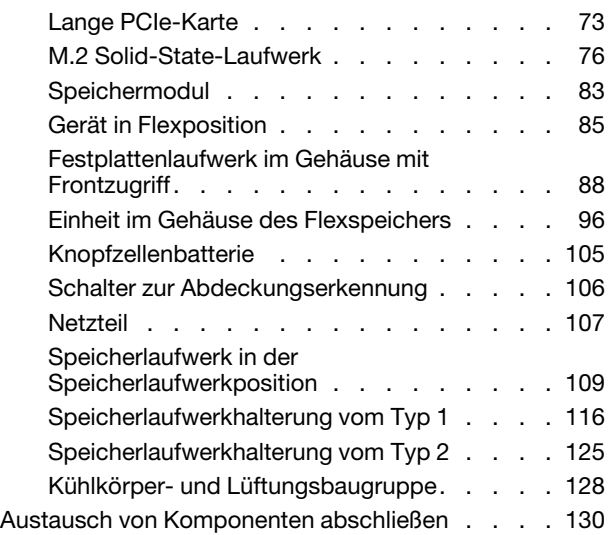

#### **[Kapitel 8. Informationen, Hilfe und](#page-154-0)**

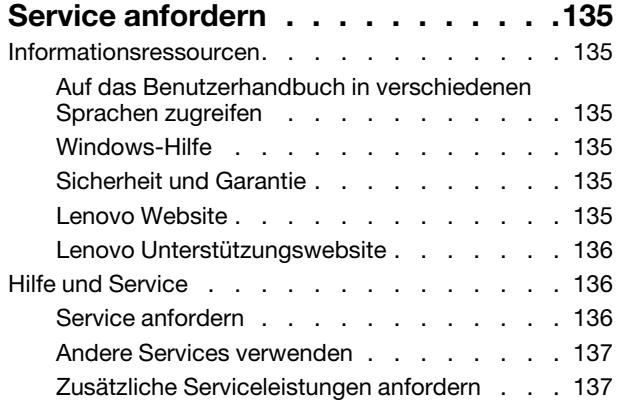

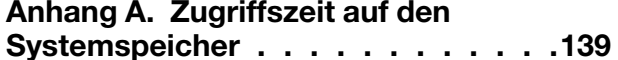

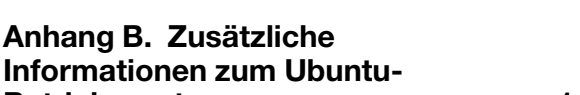

**Betriebssystem [. . . . . . . . . . . . 141](#page-160-0)**

**[Anhang C. Hinweise zur](#page-162-0) [Verwendung von Einheiten und](#page-162-0)  [Informationen zu TCO Certified der](#page-162-0) [Länder und Regionen](#page-162-0) . . . . . . . . . 143**

**[Anhang D. Informationen der Länder](#page-166-0)  [und Regionen zu Elektro- und](#page-166-0) [Elektronikaltgeräten \(WEEE\) sowie zur](#page-166-0)  Wiederverwertung [. . . . . . . . . . . 147](#page-166-0)**

**[Anhang E. Richtlinie von Ländern](#page-170-0)  [und Regionen zur Beschränkung der](#page-170-0)  [Verwendung gefährlicher Stoffe \(RoHS =](#page-170-0)** 

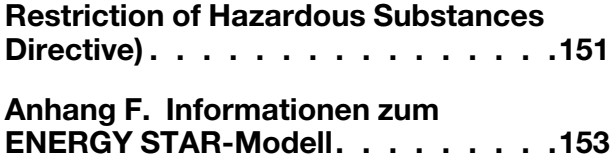

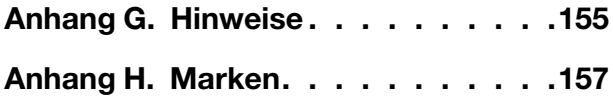

## <span id="page-6-0"></span>**Zuerst lesen: Wichtige Sicherheitshinweise**

<span id="page-6-1"></span>Dieses Kapitel enthält die Sicherheitshinweise, mit denen Sie vertraut sein müssen.

### **Vor Verwendung der Informationen in diesem Handbuch**

#### **Vorsicht:**

**Vor Verwendung der Informationen in diesem Handbuch müssen Sie alle Sicherheitshinweise zu diesem Produkt lesen und verstehen. Lesen Sie sich die in diesem Abschnitt enthaltenen Informationen sowie die im** Handbuch Sicherheit und Garantie **enthaltenen Sicherheitshinweise durch. Wenn Sie diese Sicherheitshinweise beachten, minimieren Sie das Risiko von Verletzungen und Beschädigungen des Produkts.**

Wenn Sie keine Kopie des Handbuchs Sicherheit und Garantie mehr besitzen, können Sie eine PDF-Version (Portable Document Format) von der Lenovo Unterstützungswebsite<https://support.lenovo.com> herunterladen. Auf der Lenovo Unterstützungswebsite finden Sie außerdem das Handbuch Sicherheit und Garantie sowie dieses Benutzerhandbuch in weiteren Sprachen.

### <span id="page-6-2"></span>**Wartung und Aufrüstung**

Versuchen Sie nicht, ein Produkt selbst zu warten, wenn Sie dazu nicht vom Customer Support Center angewiesen wurden oder entsprechende Anweisungen in der zugehörigen Dokumentation vorliegen. Wenden Sie sich ausschließlich an einen Service-Provider, der für Reparaturen an dem von Ihnen verwendeten Produkt zugelassen ist.

**Anmerkung:** Einige Computerteile können vom Kunden selbst aufgerüstet oder ersetzt werden. Upgrades werden in der Regel als Zusatzeinrichtungen bezeichnet. Ersatzteile, die für die Installation durch den Kunden zugelassen sind, werden als CRUs (Customer Replaceable Units - durch den Kunden austauschbare Funktionseinheiten) bezeichnet. Lenovo stellt Dokumentation mit Anweisungen zur Verfügung, wenn der Kunde diese CRUs selbst ersetzen kann. Befolgen Sie bei der Installation oder beim Austauschen von Teilen sorgfältig alle Anweisungen. Wenn sich die Betriebsanzeige im Status "Aus" (Off) befindet, bedeutet dies nicht, dass im Inneren des Produkts keine elektrischen Spannungen anliegen. Stellen Sie immer sicher, dass die Stromversorgung ausgeschaltet ist und dass das Produkt nicht mit einer Stromquelle verbunden ist, bevor Sie die Abdeckung eines Produkts entfernen, das über ein Netzkabel verfügt. Wenden Sie sich bei Fragen an das Customer Support Center.

Obwohl sich nach dem Abziehen des Netzkabels keine beweglichen Teile im Computer befinden, ist der folgende Warnhinweis für Ihre Sicherheit nötig.

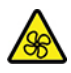

Bewegliche Teile:

Halten Sie Ihre Finger und andere Körperteile von gefährlichen, beweglichen Teile fern. Suchen Sie bei einer Verletzung sofort medizinische Hilfe.

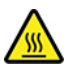

Heiße Oberfläche:

Vermeiden Sie den Kontakt mit heißen Komponenten innerhalb des Computers. Während des Betriebs werden einige Komponenten so heiß, dass sie Hautverbrennungen verursachen können. Schalten Sie den Computer aus, ziehen Sie das Netzkabel ab und warten Sie ca. zehn Minuten, damit die Komponenten abkühlen können, bevor Sie die Computerabdeckung öffnen.

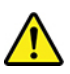

Bringen Sie nach dem Ersetzen einer CRU alle Schutzabdeckungen (inkl. der Computerabdeckung) wieder an. Verbinden Sie erst dann das Stromkabel mit dem Stromnetz, und schalten Sie den Computer an. Diese Vorgehensweise ist erforderlich, um einen Stromschlag zu verhindern. Außerdem dämmt sie ein unerwartetes Feuer ein, das unter extrem seltenen Bedingungen auftreten könnte.

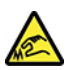

Scharfe Kanten:

Achten Sie beim Austausch von CRUs auf scharfe Kanten oder Ecken, die Verletzungen verursachen könnten. Suchen Sie bei einer Verletzung sofort medizinische Hilfe.

### <span id="page-7-0"></span>**Netzkabel und Netzteile**

Verwenden Sie nur vom Hersteller empfohlene Netzkabel und Netzteile. Erwenden Sie das Netzkabel nicht für andere Einheiten.

Als Netzkabel muss eine geprüfte Leitung verwendet werden. In Deutschland sollten die Netzkabel mindestens dem Sicherheitsstandard H05VV-F, 3G, 0,75 mm<sup>2</sup> entsprechen. In anderen Ländern müssen die entsprechenden Typen verwendet werden.

Wickeln Sie das Netzkabel niemals um ein Netzteil oder um ein anderes Objekt. Das Kabel kann dadurch so stark beansprucht werden, dass es beschädigt wird. Dies kann ein Sicherheitsrisiko darstellen.

Achten Sie darauf, alle Netzkabel so zu verlegen, dass sie keine Gefahr für Personen darstellen und nicht beschädigt werden können.

Schützen Sie Netzkabel und Netzteile vor Flüssigkeiten. Legen Sie Netzkabel und Netzteile beispielsweise nicht in der Nähe von Waschbecken, Badewannen oder Toiletten oder auf Böden ab, die mit Flüssigkeiten gereinigt werden. Flüssigkeiten können Kurzschlüsse verursachen, insbesondere wenn das Kabel oder das Netzteil durch nicht sachgerechte Verwendung stark beansprucht wurde. Flüssigkeiten können außerdem eine allmähliche Korrosion der Netzkabelanschlüsse und/oder der Anschlussenden am Netzteil verursachen. Dies kann schließlich zu Überhitzung führen.

Vergewissern Sie sich, dass alle Netzkabelanschlüsse ordnungsgemäß und vollständig in die jeweiligen Netzsteckdosen gesteckt wurden.

Verwenden Sie keine Netzteile, die Korrosionsschäden am Stecker und/oder Schäden durch Überhitzung (wie z. B. verformte Plastikteile) am Stecker oder an anderen Komponenten des Netzteils aufweisen.

Verwenden Sie keine Netzkabel, bei denen die elektrischen Kontakte Anzeichen von Korrosion oder Überhitzung aufweisen oder die auf eine andere Weise beschädigt sind.

### <span id="page-8-0"></span>**Hinweise zu Netzkabeln**

**Anmerkung:** Das mit diesem Produkt gelieferte Netzkabel und Netzteil dürfen nur mit diesem Produkt verwendet werden. Verwenden Sie sie nicht mit anderen Produkten.

Zu Ihrer Sicherheit stellt Ihnen Lenovo ein Netzkabel mit geerdetem Anschluss-Stecker zur Verwendung in Verbindung mit diesem Lenovo Produkt zur Verfügung. Verwenden Sie Netzkabel und Netzstecker immer in Verbindung mit einer ordnungsgemäß geerdeten Steckdose, um eine Gefährdung durch Stromschlag zu vermeiden.

In den Vereinigten Staaten und Kanada gelieferte Lenovo Netzkabel sind von Underwriters Laboratories (UL) in den USA und von Canadian Standards Association (CSA) in Kanada zertifiziert.

Für Einheiten, die mit 115 Volt betrieben werden sollen, gilt: Verwenden Sie ein UL- und CSA-zertifiziertes Kabelset, das aus einem höchstens 4,5 Meter langen, dreiadrigen Kabel des Typs SVT oder SJT mit Drahtstärke von mindestens 18 AWG (1 mm) sowie einem geerdeten 10-A- und 125-V-Stecker mit parallelen Kontakten besteht.

Für Einheiten, die mit 230 Volt betrieben werden sollen, gilt (Nutzung in den Vereinigten Staaten): Verwenden Sie ein von UL registriertes und von CSA geprüftes Kabelset, das aus einem höchstens 4,5 Meter langen Kabel des Typs SVT oder SJT mit drei 18 AWG (mindestens) Adern sowie einem geerdeten 10 A und 250 V Stecker mit waagerechten Steckerklingen (Tandem Blade) besteht.

Für Einheiten, die mit 230 Volt betrieben werden sollen, gilt (außerhalb der Vereinigten Staaten): Verwenden Sie ein Kabelset mit geerdetem Netzanschluss-Stecker. Das Kabelset sollte über die jeweiligen Sicherheitsgenehmigungen des Landes verfügen, in dem das Gerät installiert wird.

Von Lenovo bereitgestellte Netzkabel für bestimmte Länder oder Regionen sind üblicherweise nur in diesen Ländern und Regionen erhältlich.

Für Einheiten, die in Deutschland betrieben werden, gilt: Als Netzkabel muss eine geprüfte Leitung verwendet werden. In Deutschland muss dies mindestens H05VV-F, 3G, 0,75 mm² sein. In anderen Ländern müssen die entsprechenden Typen verwendet werden.

Für Einheiten, die in Dänemark betrieben werden sollen, gilt: Verwenden Sie ein Kabelset mit geerdetem Netzanschluss-Stecker. Das Kabelset sollte über die jeweiligen Sicherheitsgenehmigungen des Landes verfügen, in dem das Gerät installiert wird.

Für Einheiten, die in Norwegen, Schweden oder Finnland betrieben werden sollen, gilt: Verwenden Sie ein Kabelset mit Stecker mit zwei Kontakten. Das Kabelset sollte über die jeweiligen Sicherheitsgenehmigungen des Landes verfügen, in dem das Gerät installiert wird.

Wenn Sie Ihren PC in einem Land oder einer Region verwenden möchten, für das bzw. die Sie kein passendes Netzkabel besitzen, erwerben Sie ein zusätzliches Lenovo Netzkabel für das entsprechende Land oder die entsprechende Region. Weitere Informationen finden Sie im Netzkabel-Handbuch auf unserer Website [https://support.lenovo.com.](https://support.lenovo.com) Einige Länder und Regionen unterstützen verschiedene Spannungen. Achten Sie also darauf, das passende Netzkabel für die vorgesehene Spannung zu bestellen.

### <span id="page-8-1"></span>**Verlängerungskabel und verwandte Einheiten**

Stellen Sie sicher, dass verwendete Verlängerungskabel, Überspannungsschutzeinrichtungen, unterbrechungsfreie Netzteile und Verteilerleisten so eingestuft sind, dass sie den elektrischen Anforderungen des Produkts genügen. Überlasten Sie diese Einheiten niemals. Wenn eine Verteilerleiste verwendet wird, sollte die Belastung den Eingangsspannungsbereich der Verteilerleiste nicht überschreiten. Wenden Sie sich für weitere Informationen zu Netzbelastungen, Anschlusswerten und Eingangsspannungsbereichen an einen Elektriker.

### <span id="page-9-0"></span>**Netzstecker und Steckdosen**

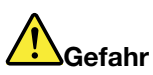

**Wenn eine Netzsteckdose, die Sie verwenden möchten, Anzeichen einer Beschädigung oder Korrosion aufweist, verwenden Sie die Netzsteckdose erst nachdem sie von einem qualifizierten Elektriker ausgetauscht wurde.**

**Verbiegen oder verändern Sie den Netzstecker nicht. Wenn der Netzstecker beschädigt ist, wenden Sie sich an den Hersteller, um Ersatz zu erhalten.**

**Verwenden Sie eine Netzsteckdose nicht zusammen mit anderen privaten oder kommerziellen Geräten, die große Mengen an Elektrizität verbrauchen, da durch instabile Spannungen der Computer, Ihre Daten oder angeschlossene Einheiten beschädigt werden können.**

**Einige Produkte sind mit einem 3-poligen Netzstecker ausgestattet. Dieser Netzstecker ist nur für die Verwendung mit geerdeten Netzsteckdosen geeignet. Hierbei handelt es sich um eine Sicherheitsvorkehrung. Versuchen Sie nicht, diese Sicherheitsvorkehrung zu umgehen, indem Sie den Netzstecker an eine nicht geerdete Netzsteckdose anschließen. Wenn Sie den Stecker nicht in die Netzsteckdose stecken können, wenden Sie Sich an einen Elektriker, um einen zugelassenen Steckdosenadapter zu erhalten, oder lassen Sie die Steckdose durch eine andere ersetzen, die für diese Sicherheitsvorkehrung ausgestattet ist. Überlasten Sie niemals eine Netzsteckdose. Die gesamte Systembelastung darf 80 % des Wertes für den Netzstromkreis nicht überschreiten. Wenden Sie sich bei Fragen zu Netzbelastungen und Werten für den Netzstromkreis an einen Elektriker.**

**Vergewissern Sie sich, dass die verwendete Netzsteckdose ordnungsgemäß angeschlossen ist, dass Sie sie auf einfache Weise erreichen können und dass sie sich in der Nähe der Einheiten befindet. Wenn Sie ein Netzkabel mit einer Netzsteckdose verbinden, dürfen Sie das Kabel nicht übermäßig dehnen, damit es nicht beschädigt wird.**

**Stellen Sie sicher, dass über die Netzsteckdose die richtige Spannung und die richtige Stromstärke für das Produkt zur Verfügung gestellt werden, das Sie installieren.**

**Gehen Sie sowohl beim Anschließen der Einheit an die Netzsteckdose als auch beim Trennen dieser Verbindung vorsichtig vor.**

### <span id="page-9-1"></span>**Hinweise zum Netzteil**

Niemals die Abdeckung eines wie folgt gekennzeichneten Netzteils oder eines Teils davon entfernen.

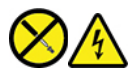

In Komponenten, die dieses Etikett aufweisen, treten gefährliche Spannungen und Energien auf. Diese Komponenten enthalten keine Teile, die gewartet werden müssen. Besteht der Verdacht eines Fehlers an einem dieser Teile, ist ein Kundendiensttechniker zu verständigen.

### <span id="page-10-0"></span>**Externe Einheiten**

#### **Vorsicht:**

**Lösen oder schließen Sie keine Kabel für externe Einheiten (außer USB- und 1394-Kabel) an, während der Computer eingeschaltet ist, da sonst der Computer beschädigt werden kann. Um die mögliche Beschädigung angeschlossener Einheiten zu vermeiden, warten Sie mindestens fünf Sekunden, nachdem der Computer heruntergefahren wurde, und unterbrechen Sie erst dann die Verbindung zu den externen Einheiten.**

### <span id="page-10-1"></span>**Hinweise zur Lithiumknopfzellenbatterie**

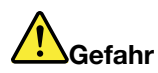

**Die Batterie kann bei unsachgemäßem Austauschen explodieren.**

**Wenn die Knopfzellenbatterie kein CRU ist, versuchen Sie nicht, die Knopfzellenbatterie auszutauschen. Der Austausch des Akkus muss durch eine von Lenovo autorisierte Reparaturwerkstatt oder Fachkraft durchgeführt werden.**

**In einer solchen Werkstatt oder durch eine solche Fachkraft werden Lenovo-Batterien gemäß den örtlichen Gesetzen und Richtlinien entsorgt.**

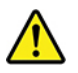

Ersetzen Sie eine verbrauchte Lithium-Knopfzellenbatterie nur durch eine gleichwertige oder eine vom Hersteller empfohlene Batterie. Die Batterie enthält Lithium und kann explodieren, wenn sie nicht sachgerecht gehandhabt oder entsorgt wird. Das Verschlucken der Lithium-Knopfzellenbatterie führt zu Blockierungen oder verursacht innerhalb von zwei Stunden schwerwiegende innere Verbrennungen und kann möglicherweise sogar zum Tode führen.

Halten Sie die Batterien außerhalb der Reichweite von Kindern. Wenn die Lithium-Knopfzellenbatterie verschluckt oder in eine Körperöffnung eingeführt wurde, suchen Sie sofort medizinische Hilfe.

#### **Die Batterie nicht:**

- Mit Wasser in Berührung bringen
- Über 100 °C erhitzen
- Reparieren oder zerlegen
- In einer Umgebung mit extrem geringen Luftdruck aufbewahren
- In einer Umgebung mit extrem hoher Temperatur aufbewahren
- Zerbrechen, durchbohren, zerschneiden oder verbrennen

Bei der Entsorgung von Batterien die örtlichen Richtlinien für Sondermüll sowie die allgemeinen Sicherheitsbestimmungen beachten.

Die folgende Erklärung bezieht sich auf Benutzer in Kalifornien, U.S.A.:

Informationen zu Perchloraten für Kalifornien:

Produkte, in denen Mangan-Dioxid-Lithium-Knopfzellenbatterien verwendet werden, können Perchlorate enthalten.

Perchloratmaterialien – Eventuell ist eine spezielle Handhabung nötig. Siehe [https://www.dtsc.ca.gov/](https://www.dtsc.ca.gov/hazardouswaste/perchlorate/)  [hazardouswaste/perchlorate/](https://www.dtsc.ca.gov/hazardouswaste/perchlorate/).

### <span id="page-11-0"></span>**Erwärmung und Lüftung des Produkts**

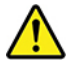

Computer, Netzteile und viele Zusatzgeräte erzeugen Wärme beim Betrieb und beim Aufladen von Akkus. Beachten Sie immer folgende Vorsichtsmaßnahmen:

- Vermeiden Sie es, den Computer, das Netzteil oder Zusatzgeräte über einen längeren Zeitraum mit den Oberschenkeln oder einem anderen Teil des Körpers in Berührung zu lassen, wenn das Produkt in Betrieb ist oder der Akku aufgeladen wird. Der Computer, das Netzteil und viele Zusatzgeräte erzeugen im normalen Betrieb Wärme. Längerer Kontakt mit dem Körper kann zu Hautreizungen und möglicherweise sogar zu Verbrennungen führen.
- Vermeiden Sie das Arbeiten mit dem Computer, dem Netzteil oder Zusatzgeräten sowie das Laden des Akkus in der Nähe von brennbaren Materialien oder in explosionsgefährdeter Umgebung.
- Das Produkt enthält Lüftungsschlitze, Lüfter und Kühlkörper für einen sicheren, komfortablen und zuverlässigen Betrieb. Diese Komponenten könnten unabsichtlich blockiert werden, wenn das Produkt auf ein Bett, ein Sofa, einen Teppich oder andere weiche Oberflächen gestellt wird. Diese Komponenten dürfen niemals blockiert, abgedeckt oder beschädigt werden.

Der Desktop-Computer sollte mindestens alle drei Monate auf Staubansammlungen überprüft werden. Bevor Sie den Computer überprüfen, schalten Sie den Netzstrom aus, und ziehen Sie das Netzkabel des Computers von der Netzsteckdose ab; entfernen Sie dann den Staub von den Entlüftungsschlitzen und Perforationen in der Frontblende. Wenn Sie außen am Computer Staubansammlungen feststellen, sollten Sie auch den inneren Bereich des Computers überprüfen und eventuelle Staubansammlungen auf der Luftzufuhr des Kühlkörpers, auf den Entlüftungsschlitzen des Netzteils sowie auf den Lüftern entfernen. Schalten Sie den Computer aus, und ziehen Sie das Netzkabel des Computers aus der Netzsteckdose, bevor Sie mit der Überprüfung beginnen. Vermeiden Sie es, den Computer in unmittelbarer Nähe von stark frequentierten Bereichen zu verwenden. Wenn Sie den Computer in stark frequentierten Bereichen verwenden müssen, sollten Sie die Sauberkeit des Computers häufiger überprüfen und ihn gegebenenfalls häufiger reinigen.

Zu Ihrer eigenen Sicherheit und zur Aufrechterhaltung einer optimalen Computerleistung müssen Sie immer die folgenden grundlegenden Vorsichtsmaßnahmen beachten:

- Öffnen Sie die Abdeckung nicht, wenn der Computer an den Netzstrom angeschlossen ist.
- Überprüfen Sie die Außenseite des Computers in regelmäßigen Abständen auf Staubablagerungen hin.
- Entfernen Sie Staubablagerungen von den Entlüftungsschlitzen und Perforationen in der Frontblende. Bei Verwendung des Computers in stark frequentierten Bereichen oder in Bereichen, in denen viel Staub entsteht, ist möglicherweise ein häufigeres Reinigen des Computers erforderlich.
- Blockieren Sie nicht die Lüftungsöffnungen des Computers.
- Achten Sie darauf, dass der Computer nicht in Möbeln gelagert oder betrieben wird, um die Gefahr einer Überhitzung zu verringern.
- Achten Sie darauf, dass die in den Computer hineinströmende Luft 35 °C nicht übersteigt.
- Installieren Sie keine Luftfiltereinheiten. Sie könnten eine ordnungsgemäße Kühlung beeinträchtigen.

### <span id="page-12-0"></span>**Sicherheitshinweise zu elektrischen Spannungen**

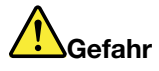

**An Netz-, Telefon- oder Datenleitungen können gefährliche elektrische Spannungen anliegen.**

**Aus Sicherheitsgründen:** 

- **Den Computer nicht während eines Gewitter verwenden.**
- **Bei Gewitter an diesem Gerät keine Kabel anschließen oder lösen. Ferner keine Installations-, Wartungs- oder Rekonfigurationsarbeiten durchführen.**
- **Alle Netzkabel nur an eine Schutzkontaktsteckdose mit ordnungsgemäß geerdetem Schutzkontakt anschließen.**
- **Alle angeschlossenen Geräte ebenfalls an Schutzkontaktsteckdosen mit ordnungsgemäß geerdetem Schutzkontakt anschließen.**
- **Die Signalkabel nach Möglichkeit nur einhändig anschließen oder lösen, um einen Stromschlag durch Berühren von Oberflächen mit unterschiedlichem elektrischem Potenzial zu vermeiden.**
- **Geräte niemals einschalten, wenn Hinweise auf Feuer, Wasser oder Gebäudeschäden vorliegen.**
- **Trennen Sie die angeschlossenen Netzkabel, den Akku und alle anderen Kabel, bevor Sie die Einheitenabdeckungen öffnen, sofern in den Installations- und Konfigurationsprozeduren keine anders lautenden Anweisungen enthalten sind.**
- **Den Computer nicht verwenden, bis alle Abdeckungen für interne Teile befestigt sind. Verwenden Sie den Computer nie, wenn interne Teile und Schaltkreise freiliegen.**

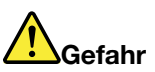

**Zum Installieren, Verschieben und Öffnen der Abdeckungen des Computers oder der angeschlossenen Geräte die Kabel gemäß der folgenden Tabelle anschließen und abziehen.**

**Verbindungen herstellen:** 

- **1. Schalten Sie alle Geräte aus.**
- **2. Schließen Sie die Einheitenkabel an.**
- **3. Schließen Sie die Signalkabel an die entsprechenden Anschlüsse an.**
- **4. Schließen Sie Netzkabel an die Netzsteckdosen an.**

**Verbindungen trennen:** 

- **1. Schalten Sie alle Geräte aus.**
- **2. Ziehen Sie zuerst die Netzkabel von den Netzsteckdosen ab.**
- **3. Ziehen Sie die Signalkabel von ihren Anschlüssen ab.**
- **4. Entfernen Sie alle Kabel von den Geräten.**

**5. Schalten Sie die Geräte EIN.**

Das Netzkabel muss von der Wandsteckdose oder von der Netzsteckdose abgezogen werden, bevor andere Netzkabel installiert werden, die mit dem Computer verbunden werden.

Das Netzkabel darf erst dann wieder an die Wandsteckdose oder die Netzsteckdose angeschlossen werden, wenn alle anderen Netzkabel mit dem Computer verbunden sind.

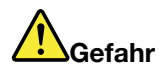

**Führen Sie während eines Gewitters keine Austauschmaßnahmen durch und stecken Sie den Telefonstecker weder in die Telefonsteckdose ein noch aus.**

### <span id="page-13-0"></span>**Laser-Sicherheitsinformation**

**Vorsicht:** 

**Bei der Installation von Lasergeräten (wie CD-ROM-Laufwerken, DVD-Laufwerken, Einheiten mit Lichtwellenleitertechnik oder Sendern) Folgendes beachten:** 

- **Die Abdeckungen nicht entfernen. Durch Entfernen der Abdeckungen des Lasergeräts können gefährliche Laserstrahlungen freigesetzt werden. Das Gerät enthält keine zu wartenden Teile.**
- **Werden Steuerelemente, Einstellungen oder Durchführungen von Prozeduren anders als hier angegeben verwendet, kann gefährliche Laserstrahlung auftreten.**

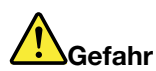

**Einige Lasergeräte enthalten eine Laserdiode der Klasse 3B. Bitte beachten Sie folgendes: Laserstrahlung bei geöffneter Verkleidung. Nicht in den Strahl blicken. Keine Lupen oder Spiegel verwenden. Strahlungsbereich meiden.**

### <span id="page-13-1"></span>**Hinweise zu LCD-Bildschirmen**

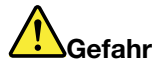

**Aus Sicherheitsgründen:** 

- **Die Abdeckungen nicht entfernen.**
- **Betreiben Sie dieses Produkt nur, wenn der Ständer angeschlossen ist.**
- **Verbinden oder trennen Sie dieses Produkt nicht während eines Gewitters.**
- **Der Netzkabelstecker muss an eine ordnungsgemäß verdrahtete und geerdete Netzsteckdose angeschlossen sein.**
- **Alle Geräte, mit denen dieses Produkt verbunden wird, müssen ebenfalls an ordnungsgemäß verdrahtete und geerdete Netzsteckdosen angeschlossen sein.**
- **Um den Bildschirm von der Stromversorgung zu trennen, müssen Sie den Stecker aus der Netzsteckdose ziehen. Die Netzsteckdose sollte leicht zugänglich sein.**

Transport:

• Wenn der Bildschirm mehr als 18 kg wiegt, wird empfohlen, dass er von zwei Personen bewegt oder angehoben wird.

Produktentsorgung (TFT-Bildschirme):

• Die Leuchtstofflampe in der LC-Anzeige enthält Quecksilber. Bei der Entsorgung der Lampe sind die örtlichen Bestimmungen für Sondermüll und die einschlägigen Sicherheitsbestimmungen zu beachten.

Batteriewarnung:

- Wenn eine Batterie des falschen Typs eingesetzt wird, kann diese explodieren.
- <span id="page-14-0"></span>• Entsorgen Sie verwendete Batterien gemäß den Anweisungen.

### **Kopf- und Ohrhörern oder Headset verwenden**

- Wenn Ihr Computer sowohl über einen Kopfhöreranschluss als auch über einen Audioausgangsanschluss verfügt, schließen Sie Kopfhörer, Ohrhörer oder Headset immer an den Kopfhöreranschluss an. Der Headset-Anschluss unterstützt jedoch nicht das Mikrofon des Headsets.
- Wenn Ihr Computer sowohl über einen Headset-Anschluss als auch über einen Audioausgangsanschluss verfügt, schließen Sie Kopfhörer, Ohrhörer oder Headset immer an den Headset-Anschluss an.

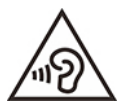

Übermäßiger Schalldruck von Ohrhörern bzw. Kopfhörern kann einen Hörverlust bewirken. Eine Einstellung des Entzerrers auf Maximalwerte erhöht die Ausgangsspannung am Ohrhörer- bzw. Kopfhörerausgang und auch den Schalldruckpegel. Um Hörschäden zu vermeiden, stellen Sie Ihren Entzerrer auf ein angemessenes Niveau ein.

Der exzessive Gebrauch von Kopfhörern oder Ohrhörern über einen langen Zeitraum bei starker Lautstärke kann zu Schäden führen, wenn die Ausgänge der Kopfhörer oder Ohrhörer nicht EN 50332-2 entsprechen. Der Kopfhörer-Ausgangsanschluss des Computers entspricht der 50332-2-Spezifikation, Unterabschnitt 7. Durch diese Spezifikation wird die Ausgabespannung für den maximalen tatsächlichen Breitband-RMS-Wert des Computers auf 150 mV beschränkt. Um Hörschäden zu vermeiden, stellen Sie sicher, dass die von Ihnen verwendeten Kopfhörer oder Ohrhörer ebenfalls EN 50332-2 (Abschnitt 7, "Limits") oder einer für den Breitbandbetrieb charakteristischen Spannung von 75 mV entsprechen. Der Gebrauch von Kopfhörern, die EN 50332-2 nicht entsprechen, kann aufgrund von erhöhten Schalldruckpegeln eine Gefahr darstellen.

Wenn im Lieferumfang Ihres Lenovo Computers Kopfhörer oder Ohrhörer als Set enthalten sind, entspricht die Kombination aus Kopfhörer oder Ohrhörer und aus Computer bereits EN 50332-1. Wenn andere Kopfhörer oder Ohrhörer verwendet werden, stellen Sie sicher, dass die von Ihnen verwendeten Kopfhörer oder Ohrhörer EN 50332-1 (Grenzwerte aus Abschnitt 6.5) entsprechen. Der Gebrauch von Kopfhörern, die EN 50332-1 nicht entsprechen, kann aufgrund von erhöhten Schalldruckpegeln eine Gefahr darstellen.

### <span id="page-14-1"></span>**Hinweis zu Erstickungsgefahr**

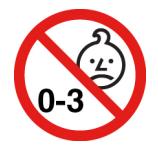

ERSTICKUNGSGEFAHR – Produkt enthält kleine Teile.

Von Kindern unter drei Jahren fernhalten.

### <span id="page-15-0"></span>**Hinweis zu Plastiktüten**

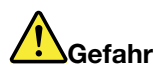

**Plastiktüten können gefährlich sein. Bewahren Sie Plastiktüten nicht in Reichweite von Kleinkindern und Kindern auf, um eine Erstickungsgefahr zu vermeiden.**

### <span id="page-15-1"></span>**Hinweis zu Komponenten aus Glas**

**Vorsicht:** 

**Möglicherweise bestehen einige Teile Ihres Produkts aus Glas. Dieses Glas könnte brechen, falls das Produkt auf eine harte Oberfläche fällt oder einen massiven Schlag erhält. Wenn das Glas zerbricht, sollten Sie es weder berühren noch anfassen. Verwenden Sie das Produkt erst wieder, nachdem das Glas von geschultem Servicepersonal ausgetauscht wurde.**

### <span id="page-15-2"></span>**Hinweise zur Platzierung des Computers**

Eine ungeeignete Platzierung des Computers kann Kinder Schaden zufügen.

- Platzieren Sie den Computer auf einem stabilen und niedrigen oder verankerten Einrichtungsgegenstand.
- Stellen Sie den Computer nicht an die Kante eines Einrichtungsgegenstandes.
- Platzieren Sie die Computerkabel außerhalb der Reichweite von Kindern.
- Einige Elemente wecken möglicherweise das besondere Interesse von Kindern (z. B. Spielzeuge). Halten Sie diese Elemente vom Computer fern.

Beaufsichtigen Sie Kinder in Räumen, in denen die oben aufgeführten Sicherheitsanweisungen nicht vollständig umgesetzt werden können.

### <span id="page-15-3"></span>**Hochspannungswarnung**

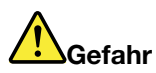

**Trennen Sie alle Netzkabel von den Steckdosen, bevor Sie die Computerabdeckung oder eine Komponente mit dem oben abgebildeten Etikett entfernen.**

Zerlegen Sie Komponenten mit dem oben abgebildeten Etikett NICHT in ihre Einzelteile. Diese Komponenten enthalten keine Teile, die gewartet werden müssen.

Ihr Produkt wurde für die sichere Nutzung entwickelt. In den Komponenten mit diesem Etikett treten jedoch gefährliche, hohe Spannungen und Stromstärken auf. Das Zerlegen dieser Komponenten kann ein Feuer verursachen oder sogar zum Tode führen. Besteht der Verdacht eines Fehlers an einem dieser Teile, ist ein Kundendiensttechniker zu verständigen.

**Vorsicht:** 

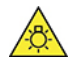

**Helles Licht, potenzielle Haut- oder Augenschäden. Unterbrechen Sie vor der Wartung die Stromversorgung.**

**Vorsicht:** 

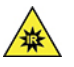

**Infrarotstrahlung, potenzielle Haut- oder Augenschäden. Unterbrechen Sie vor der Wartung die Stromversorgung.**

### <span id="page-16-0"></span>**Augenfreundlichkeit**

Die Bildschirmeigenschaften in Kombination mit den folgenden Hinweisen senken die Ermüdung Ihrer Augen und sorgen für größeren Komfort bei der Bildschirmarbeit.

Tipps dazu, wie Sie die Ermüdung Ihrer Augen minimieren können, finden Sie auf der Webseite [https://](https://www.lenovo.com/us/en/safecomp/) [www.lenovo.com/us/en/safecomp/](https://www.lenovo.com/us/en/safecomp/) unter "Augenermüdung minimieren".

### <span id="page-16-1"></span>**Ein Umkippen des Computers vermeiden**

Bei einer ungeeigneten Platzierung kann der Computer Kindern Schaden zufügen. Befolgen Sie die nachstehenden Tipps, um Kinder vor der Gefahr zu schützen, dass der Computer umkippt:

- Platzieren Sie Computer und Monitore auf einem stabilen und niedrigen oder verankerten Einrichtungsgegenstand. Schieben Sie Computer oder Monitore so weit wie möglich von der Kante des Einrichtungsgegenstandes weg.
- Bewahren Sie Fernbedienungen, Spielzeuge und andere Gegenstände, die die Aufmerksamkeit von Kindern auf sich ziehen könnten, nicht in der Nähe von Computern oder Monitoren auf.
- Halten Sie Computer- und Monitorkabel außerhalb der Reichweite von Kindern.
- Überwachen Sie Kinder in Räumen, in denen diese Sicherheitshinweise nicht befolgt werden.

#### **Vorsicht:**

**Möglicherweise bestehen einige Teile Ihres Produkts aus Glas. Dieses Glas könnte brechen, falls das Produkt auf eine harte Oberfläche fällt oder einen massiven Schlag erhält. Wenn das Glas zerbricht, sollten Sie es weder berühren noch anfassen. Verwenden Sie das Produkt erst wieder, nachdem das Glas von geschultem Servicepersonal ausgetauscht wurde.**

### <span id="page-16-2"></span>**Fernsteuerung**

**Vorsicht: Verwenden Sie keine wiederaufladbaren Akkus in diesem Gerät.**

### <span id="page-16-3"></span>**Vermeidung von statischer Aufladung**

Statische Aufladung ist harmlos für den Menschen, kann jedoch Computerkomponenten und Zusatzeinrichtungen stark beschädigen. Wenn Sie ein aufladungsempfindliches Teil nicht ordnungsgemäß handhaben, kann das Teil beschädigt werden. Wenn Sie eine Zusatzeinrichtung oder eine CRU auspacken, öffnen Sie die antistatische Verpackung, die das Teil enthält, erst, wenn dies in den Anweisungen angegeben ist.

Wenn Sie Zusatzeinrichtungen oder CRUs handhaben oder Arbeiten im Inneren des Computers ausführen, treffen Sie die folgenden Vorsichtsmaßnahmen, um Beschädigungen durch statische Aufladung zu vermeiden:

- Bewegen Sie sich möglichst wenig. Durch Bewegung kann sich die Umgebung um Sie herum statisch aufladen.
- Gehen Sie vorsichtig mit Computerkomponenten um. Fassen Sie Adapter, Speichermodule und andere Schaltkarten nur an den Kanten an. Berühren Sie keine offen liegende Schaltlogik.
- Achten Sie darauf, dass die Komponenten nicht von anderen Personen berührt werden.
- Berühren Sie vor der Installation einer aufladungsempfindlichen Einheit oder einer CRU mit der antistatischen Verpackung, in der die Komponente enthalten ist, mindestens zwei Sekunden lang eine Metallabdeckung für einen Erweiterungssteckplatz oder eine andere unlackierte Oberfläche am Computer. Dadurch wird die statische Aufladung der Schutzhülle und Ihres Körpers verringert.
- Nehmen Sie das aufladungsempfindliche Teil aus der antistatischen Schutzhülle, und installieren Sie es möglichst, ohne es zuvor abzusetzen. Sollte dies nicht möglich sein, legen Sie die antistatische Schutzhülle auf eine glatte und ebene Fläche und das Teil auf die Schutzhülle.
- <span id="page-17-0"></span>• Legen Sie die Komponente nicht auf der Computeroberfläche oder auf einer anderen Metalloberfläche ab.

### **Betriebsumgebung**

#### **Maximale Höhe (unter normalen Luftdruckbedingungen)**

- In Betrieb: Von -15,2 m bis 3.048 m
- Lagerung: Von -15,2 m bis 10.668 m

#### **Temperatur**

- In Betrieb: Von 10 °C bis 35 °C
- Lagerung in Originalverpackung: Von -40 °C bis 60 °C
- Lagerung ohne Verpackung: Von -10 °C bis 60 °C

**Anmerkung:** Wenn der Computer bei Temperaturen von unter 10 °C gelagert oder transportiert wird, achten Sie darauf, dass sich der Computer vor der Verwendung langsam an die optimale Betriebstemperatur anpassen kann. Dieser Vorgang kann bis zu zwei Stunden dauern. Die Verwendung des Computers bei einer niedrigeren Betriebstemperatur kann zu dauerhaften Schäden an Ihrem Computer führen.

#### **Relative Feuchtigkeit**

- In Betrieb: 10 bis 80 % (nicht kondensierend)
- <span id="page-17-1"></span>• Lagerung: 10 bis 90 % (nicht kondensierend)

### **Reinigung und Wartung**

Bei angemessener Pflege und Wartung wird Ihr Computer zuverlässig arbeiten. In den folgenden Abschnitten erfahren Sie, wie Sie dazu beitragen können, einen optimalen Computerbetrieb aufrechtzuerhalten.

#### **Grundlegende Tipps zur Wartung**

Nachfolgend sind einige grundsätzliche Punkte aufgeführt, die Sie beachten müssen, wenn Ihr Computer auf Dauer störungsfrei arbeiten soll:

- Stellen Sie den Computer in einer sauberen und trockenen Umgebung auf. Stellen Sie sicher, dass die Standfläche des Computers stabil und eben ist.
- Decken Sie keine Lüftungsschlitze ab. Diese Lüftungsschlitze sorgen für Luftzirkulation und schützen den Computer vor Überhitzung.
- Halten Sie elektrische Geräte wie z. B. einen elektrischen Ventilator, ein Radio, leistungsfähige Lautsprecher, eine Klimaanlage oder eine Mikrowelle von Ihrem Computer fern, da diese Geräte starke

magnetische Felder erzeugen, die den Bildschirm und die Daten auf dem Speicherlaufwerk beschädigen können.

- Halten Sie Speisen und Getränke von allen Komponenten des Computers fern. Speisereste und verschüttete Flüssigkeiten können in die Tastatur oder Maus gelangen, diese verkleben und so unbrauchbar machen.
- Achten Sie darauf, dass die Betriebsspannungsschalter und die übrigen Einstellelemente stets trocken sind. Feuchtigkeit kann diese Komponenten beschädigen und birgt das Risiko eines elektrischen Schlages.
- Wenn Sie das Netzkabel aus der Netzsteckdose ziehen, fassen Sie immer den Stecker an. Ziehen Sie nicht am Kabel.
- Halten Sie die Computersoftware, Einheitentreiber und das Betriebssystem auf dem aktuellen Stand.
- Leeren Sie regelmäßig den Papierkorb.
- Löschen Sie regelmäßig den nicht mehr benötigten Inhalt des Eingangskorbs, des Postausgangs und des Papierkorbs Ihrer E-Mail-Anwendung.
- Löschen Sie Dateien und geben Sie von Zeit zu Zeit Speicherplatz auf dem Speicherlaufwerk und im Hauptspeicher frei, um Leistungsprobleme zu verhindern.
- Führen Sie für sich selbst eine Art Protokoll. Es kann größere Änderungen bei Software oder Hardware, Aktualisierungen der Einheitentreiber, sporadisch auftretende Fehler und andere Fehler enthalten, die möglicherweise aufgetreten sind. Probleme können durch Änderungen bei Hardware, Software oder anderen Maßnahmen verursacht werden, die möglicherweise durchgeführt wurden. Ein Protokoll kann Ihnen oder einem Lenovo Kundendienstmitarbeiter bei der Bestimmung einer Fehlerursache helfen.
- Sichern Sie Ihre Daten auf dem Speicherlaufwerk regelmäßig. Sie können das Speicherlaufwerk aus einer Sicherung wiederherstellen.
- Erstellen Sie so bald wie möglich einen Wiederherstellungsdatenträger. Mit dem Wiederherstellungsdatenträger können Sie Ihr Betriebssystem wiederherstellen, sogar wenn Windows nicht gestartet wird.
- Haben Sie aktuelle Aktualisierungspatches für das Betriebssystem sowie aktuelle Softwareprogramme und Einheitentreiber zur Verfügung.

#### **Wartungstipps im Falle eines Bewegens des Computers**

Treffen Sie vor dem Transport des Computers die folgenden Vorkehrungen:

- 1. Sichern Sie Ihre Daten auf dem Speicherlaufwerk.
- 2. Entnehmen Sie alle Datenträger aus den Laufwerken und schalten Sie alle angeschlossenen Einheiten und den Computer aus. Ziehen Sie anschließend alle Netzkabel aus den Netzsteckdosen und ziehen Sie alle Kabel ab, die an den Computer angeschlossen sind.
- 3. Sollten Sie die Originalverpackung und die Transportsicherungen aufbewahrt haben, verwenden Sie sie zum Verpacken der Einheiten. Andere Kartons müssen gut ausgepolstert werden, um eine Beschädigung der Komponenten zu vermeiden.

Wenn Sie mit dem Computer in ein anderes Land oder eine andere Region umziehen, müssen Sie auf die dort vorhandenen elektrischen Standards achten. Wenn vor Ort andere Netzsteckdosen gebräuchlich sind als die derzeit von Ihnen verwendeten, wenden Sie sich an das Lenovo Customer Support Center, um entweder einen Steckeradapter oder ein neues Netzkabel zu kaufen.

#### **Computer reinigen**

#### **Vorsicht:**

**Entnehmen Sie alle Datenträger aus den Laufwerken und schalten Sie alle angeschlossenen Einheiten und den Computer aus. Ziehen Sie anschließend alle Netzkabel aus den Netzsteckdosen und ziehen Sie alle Kabel ab, die an den Computer angeschlossen sind.**

Reinigen Sie Ihren Computer regelmäßig. Sie schützen damit die Oberflächen des Computers und gewährleisten einen störungsfreien Betrieb.

**Computeroberfläche reinigen**: Wischen Sie die Oberfläche mit einem fusselfreien Tuch ab, das Sie vorher mit etwas milder Seife und Wasser angefeuchtet haben. Vermeiden Sie es, die Oberfläche in direkten Kontakt mit Flüssigkeit kommen zu lassen.

**Tastatur reinigen**: Wischen Sie die Tasten nacheinander mit einem fusselfreien Tuch ab, das Sie vorher mit etwas milder Seife und Wasser angefeuchtet haben. Wenn Sie mehrere Tasten sauber reiben, verhakt sich das Tuch möglicherweise an einer anderen Taste und Sie beschädigen die Taste. Sprühen Sie keine Reinigungsflüssigkeit direkt auf die Tastatur. Wenn Sie Krümel oder Staub zwischen den Tasten entfernen möchten, können Sie einen Kameralinsenblasebalg und eine feine Bürste oder einen Haartrockner mit einem Kaltluftgebläse verwenden.

**Bildschirm reinigen**: Kratzer, Fett, Staub, Chemikalien und UV-Licht können die Leistung des Bildschirms beeinflussen. Wischen Sie den Bildschirm vorsichtig mit einem trockenen, weichen, fusselfreien Tuch ab. Wenn Sie eine kratzerähnliche Stelle auf dem Bildschirm sehen, könnte es sich um einen Fleck handeln. Wischen Sie diesen Fleck vorsichtig mit einem weichen trockenen Tuch ab. Lässt sich der Fleck nicht entfernen, befeuchten Sie ein weiches, fusselfreies Tuch mit Wasser oder Brillenreiniger, aber lassen Sie den Bildschirm nicht in direkten Kontakt mit Flüssigkeit kommen. Vergewissern Sie sich, dass der Bildschirm trocken ist, bevor Sie ihn schließen.

# <span id="page-20-0"></span>**Kapitel 1. Produktüberblick**

<span id="page-20-1"></span>Dieses Kapitel enthält grundlegende Informationen, die Sie mit Ihrem Computer vertraut machen sollen.

### **Positionen der Hardware**

Dieser Abschnitt enthält Informationen zu den Positionen der Hardware des Computers.

### <span id="page-20-2"></span>**Vorderansicht**

**Anmerkung:** Möglicherweise sieht die Hardware des Computers etwas anders aus als in der Abbildung dargestellt.

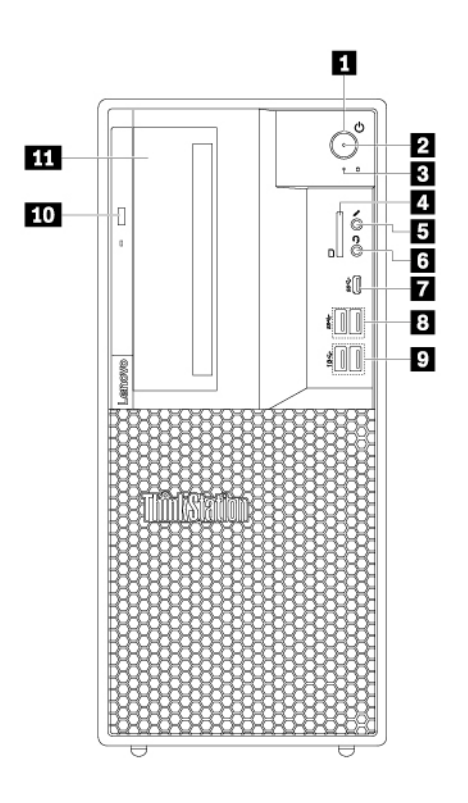

Abbildung 1. Positionen der Anschlüsse, Steuerelemente und Anzeigen an der Vorderseite

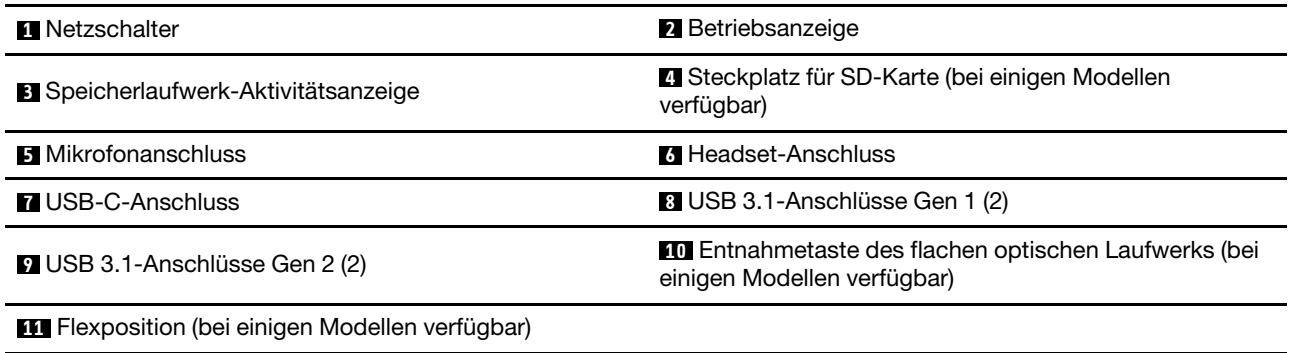

#### **1 Netzschalter**

Drücken Sie den Betriebsspannungsschalter, um den Computer einzuschalten. Wenn Ihr Computer nicht mehr reagiert, schalten Sie den Computer aus, indem Sie den Netzschalter mindestens vier Sekunden lang gedrückt halten.

#### **2 Betriebsanzeige**

Wenn die Betriebsanzeige leuchtet, ist der Computer eingeschaltet.

#### **3 Speicherlaufwerk-Aktivitätsanzeige**

Diese Anzeige zeigt den Status der internen Speicherlaufwerke an (wie Festplattenlaufwerke oder Solid-State-Laufwerke).

**Ein**: Die Speicherlaufwerke sind aktiv und es werden Daten übertragen.

**Aus** (wenn der Computer eingeschaltet ist): Die Speicherlaufwerke werden nicht verwendet oder es werden keine Daten übertragen.

**4 Steckplatz für SD-Karte** (bei einigen Modellen verfügbar)

Bei einigen Computermodellen ist ein SD-Kartenleser installiert.

#### **5 Mikrofonanschluss**

Verwenden Sie diesen Anschluss zum Anbringen eines Mikrofons an Ihren Computer, um Geräusche aufzunehmen oder um Spracherkennungssoftware zu verwenden.

#### **6 Headset-Anschluss**

Verwenden Sie diesen Anschluss, um ein Headset an Ihren Computer anzuschließen.

#### **7 USB-C-Anschluss**

Der USB-C-Anschluss unterstützt den USB Type-C™-Standard. Wenn das entsprechende USB-C-Kabel angeschlossen ist, können Sie über den Anschluss Daten übertragen oder Ihr Gerät aufladen.

#### **8 USB 3.1-Anschlüsse Gen 1 (2)**

Zum Anschließen von USB-kompatiblen Einheiten, z. B. USB-Tastatur, USB-Maus, USB-Speichereinheit oder USB-Drucker.

#### **9 USB 3.1-Anschlüsse Gen 2 (2)**

Mit einer höheren Datenübertragungsrate wird der USB 3.1-Anschluss Gen 2 verwendet, um USBkompatible Geräte, wie etwa eine USB-Tastatur, eine USB-Maus, eine USB-Speichereinheit oder einen USB-Drucker, anzuschließen.

#### **10 Entnahmetaste des flachen optischen Laufwerks (bei einigen Modellen verfügbar)**

Drücken Sie die Taste, um den Laufwerkschlitten des schmalen optischen Laufwerks zu öffnen. Um den Schlitten zu schließen, drücken Sie das Fach nach innen, bis es hörbar einrastet.

#### **11 Flex-Position (bei einigen Modellen verfügbar)**

Einige Computermodelle verfügen über eine Flex-Position. Je nach Computermodell ist eine der folgenden Einheiten möglicherweise in der Flex-Position installiert:

- Flexmodul
- Gehäuse des Flexspeichers
- Gehäuse mit Frontzugriff für die Speichereinheit

Weitere Informationen hierzu finden Sie unter ["Gerät in Flexposition" auf Seite 85](#page-104-0).

### <span id="page-22-0"></span>**Rückansicht**

Einige Anschlüsse an der Rückseite des Computers sind farblich markiert. Diese Markierungen helfen Ihnen dabei, die Kabel den richtigen Anschlüssen am Computer zuzuordnen.

**Anmerkung:** Möglicherweise sieht die Hardware des Computers etwas anders aus als in der Abbildung dargestellt.

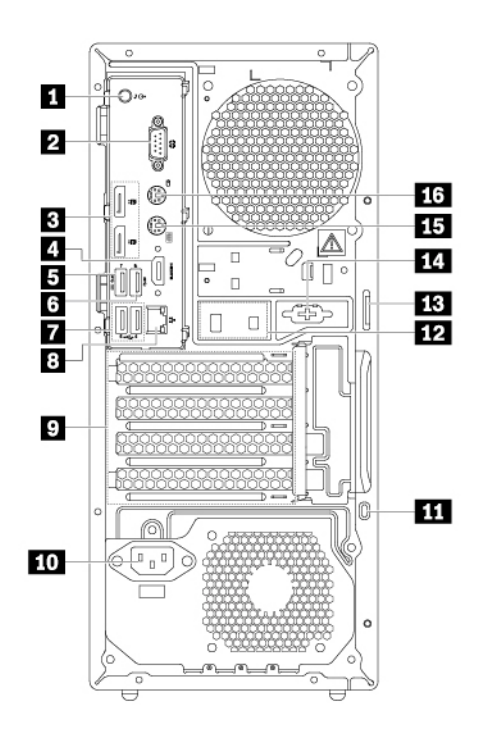

#### Abbildung 2. Rückansicht

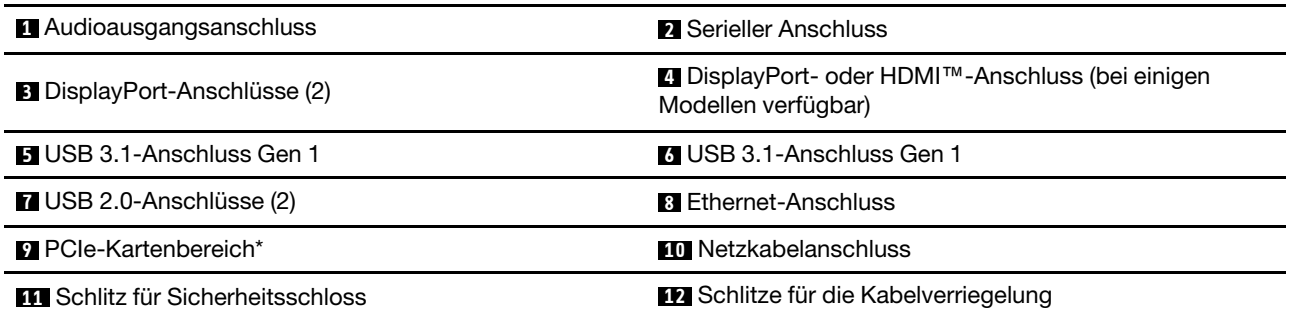

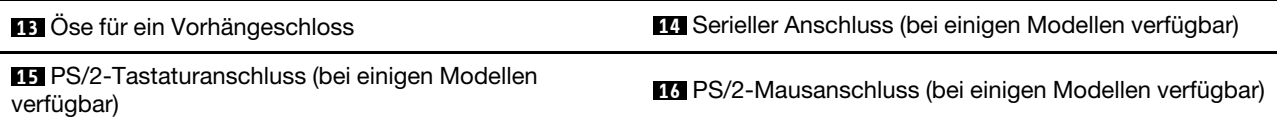

**Anmerkungen:** \* Eine separate Grafikkarte oder ein Netzwerkadapter kann im entsprechenden PCIe-Kartensteckplatz (Peripheral Component Interconnect Express) installiert werden. Wenn eine solche Karte installiert ist, verwenden Sie anstelle der entsprechenden Anschlüsse des Computers die Anschlüsse der Karte, um die Leistung zu optimieren. Je nach Computermodell können verschiedene Karten vorinstalliert sein. Eine oder mehrere Grafikkarten mit den folgenden Anschlüssen können installiert werden:

- Digital Visual Interface (DVI)-Anschluss
- DisplayPort®-Anschluss
- Mini DisplayPort®-Anschluss

#### **DVI-Bildschirmanschluss**

Verwenden Sie diesen Anschluss zum Anschließen eines DVI-Bildschirms oder anderer kompatibler Einheiten.

#### **DisplayPort-Anschluss**

Verwenden Sie diesen Anschluss zum Anschließen eines leistungsfähigen Bildschirms, eines Bildschirms mit Direktsteuerung oder anderer kompatibler Einheiten.

#### **Mini DisplayPort-Anschluss**

Verwenden Sie diesen Anschluss zum Anschließen eines leistungsfähigen Bildschirms, eines Bildschirms mit Direktsteuerung oder anderer kompatibler Einheiten. Der Mini DisplayPort-Anschluss ist eine verkleinerte Version des DisplayPort-Anschlusses.

#### **1 Audioausgangsanschluss**

Der Audioausgangsanschluss sendet Audiosignale vom Computer an externe Einheiten, wie z. B. Kopfhörern.

#### **2 Serieller Anschluss**

An diesen Anschluss können Sie ein externes Modem, einen seriellen Drucker oder andere Einheiten anschließen, die einen 9-poligen seriellen Anschluss verwenden.

#### **3 DisplayPort-Anschlüsse (2)**

Verwenden Sie diesen Anschluss zum Anschließen eines leistungsfähigen Bildschirms, eines Bildschirms mit Direktsteuerung oder anderer kompatibler Einheiten.

#### **4 DisplayPort- oder HDMI-Anschluss** (bei einigen Modellen verfügbar)

#### • **DisplayPort-Anschluss**

Verwenden Sie diesen Anschluss zum Anschließen eines leistungsfähigen Bildschirms, eines Bildschirms mit Direktsteuerung oder anderer kompatibler Einheiten.

#### • **HDMI-Anschluss**

Der HDMI-Anschluss (High-Definition Multimedia Interface; hochauflösende Multimediaschnittstelle) ist eine digitale Audio- und Videoschnittstelle, an die Sie kompatible digitale Audioeinheiten oder

Digitalbildschirme wie DVD-Spieler oder HDTV-Geräte (High Definition Digital Television, hochauflösendes Digitalfernsehen) anschließen können.

#### **5 USB 3.1-Anschluss Gen 1**

Zum Anschließen von USB-kompatiblen Einheiten, z. B. USB-Tastatur, USB-Maus, USB-Speichereinheit oder USB-Drucker. Dieser Anschluss unterstützt die intelligente Power-On-Funktion. Wenn Sie eine unterstützte Tastatur an diesen Anschluss anschließen, können Sie durch Drücken von Alt+P auf der Tastatur den im Energiesparmodus oder Ruhezustand befindlichen Computer einschalten bzw. ihn wieder in Betrieb nehmen. Die intelligente Power-On-Funktion können Sie im Programm "Setup Utility" aktivieren oder deaktivieren.

#### **6 USB 3.1-Anschluss Gen 1**

Zum Anschließen von USB-kompatiblen Einheiten, z. B. USB-Tastatur, USB-Maus, USB-Speichereinheit oder USB-Drucker.

#### **7 USB 2.0-Anschlüsse (2)**

Verwenden Sie diesen Anschluss zum Anschließen einer USB-kompatiblen Einheit, z. B. USB-Tastatur, USB-Maus, USB-Speicherlaufwerk oder USB-Drucker.

#### **8 Ethernet-Anschluss**

Dienen zum Anschließen eines Ethernet-Kabels für ein LAN (Local Area Network).

**Anmerkung:** Um den Computer innerhalb der Grenzwerte der FCC-Klasse B (Federal Communications Commission) zu betreiben, verwenden Sie ein Ethernet-Kabel der Kategorie 5.

#### **9 PCIe-Kartenbereich**

Wenn Sie die Computerleistung weiter verbessern möchten, können Sie in diesem Bereich PCIe-Karten installieren. Je nach Computermodell können verschiedene Karten vorinstalliert sein.

#### **10 Netzkabelanschluss**

Wird verwendet, um das Netzkabel für die Stromversorgung an Ihrem Computer anzuschließen.

#### **11 Schlitz für Sicherheitsschloss**

Befestigen Sie eine Kensington-Kabelverriegelung im Schlitz für das Sicherheitsschloss, um den Computer zu sichern. Weitere Informationen hierzu finden Sie unter ["Kabelverriegelung \(Kensington-Schloss\)](#page-52-0) [anbringen" auf Seite 33.](#page-52-0)

#### **12 Schlitze für die Kabelverriegelung**

Dient zum Anbringen einer Kabelverriegelung. Weitere Informationen hierzu finden Sie unter ["Kabelverriegelung anbringen" auf Seite 33](#page-52-1).

#### **13 Öse für ein Vorhängeschloss**

Dient zum Anschließen eines Vorhängeschlosses zum Schutz Ihres Computers. Weitere Informationen hierzu finden Sie unter ["Computerabdeckung verriegeln" auf Seite 31](#page-50-3).

#### **14 Serieller Anschluss** (bei einigen Modellen verfügbar)

An diesen Anschluss können Sie ein externes Modem, einen seriellen Drucker oder andere Einheiten anschließen, die einen 9-poligen seriellen Anschluss verwenden.

**15 PS/2-Tastaturanschluss** (bei einigen Modellen verfügbar)

Dieser Anschluss dient zum Anschließen einer Personal System/2 (PS/2)-Tastatur.

**16 PS/2-Mausanschluss** (bei einigen Modellen verfügbar)

An diesen Anschluss können Sie eine PS/2-Maus, einen Trackball oder andere Zeigereinheiten anschließen.

### <span id="page-25-0"></span>**Computerkomponenten**

#### **Anmerkungen:**

- Je nach Modell weicht die Abbildung möglicherweise geringfügig von Ihrem Computer ab.
- Informationen zum Vorbereiten Ihres Computers finden Sie unter "Den Computer vorbereiten" auf Seite [64](#page-83-0).

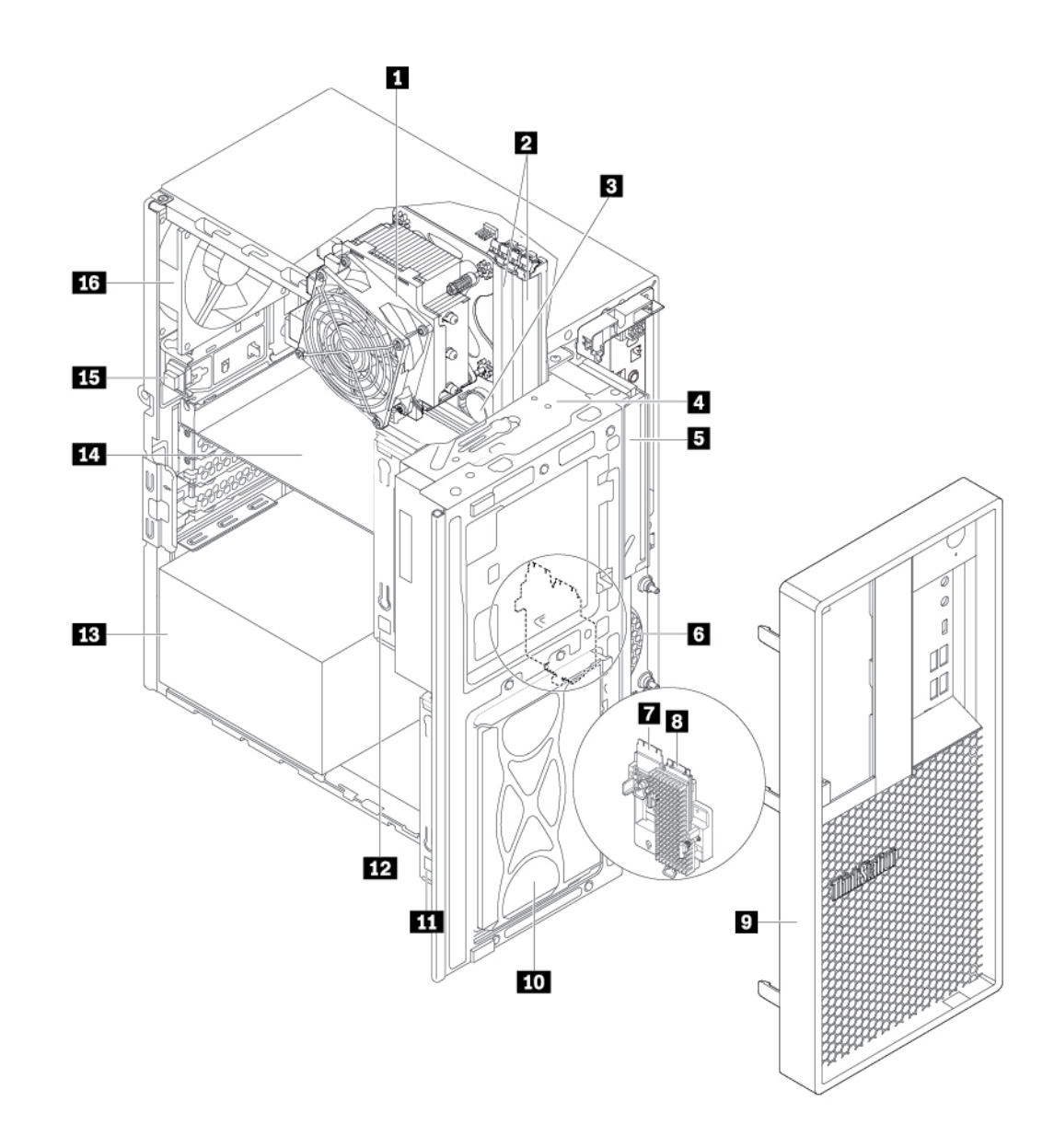

#### Abbildung 3. Positionen der Komponenten

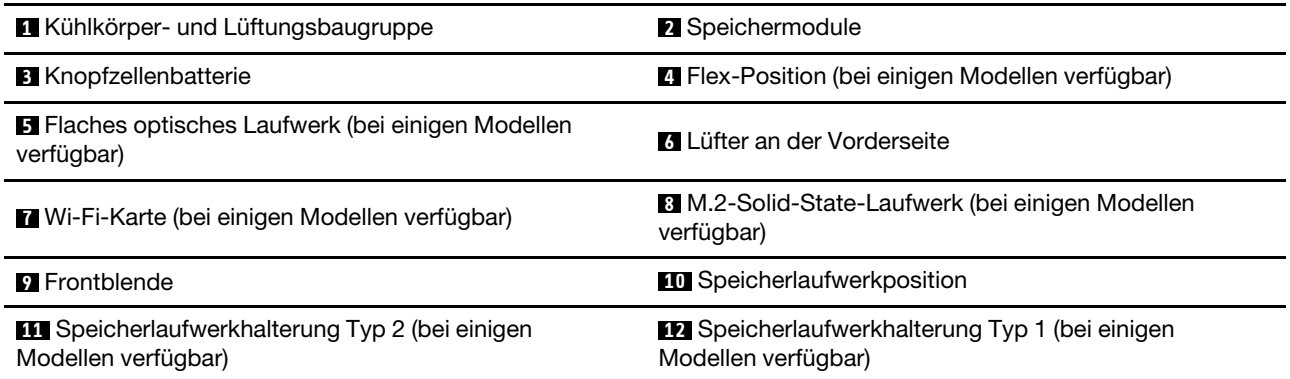

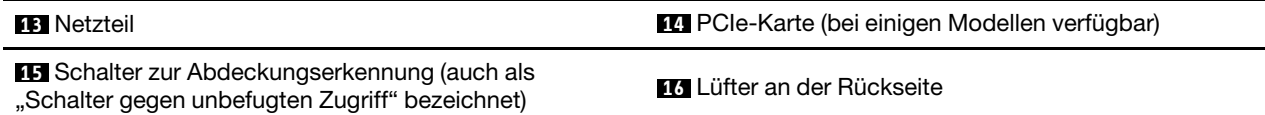

### <span id="page-27-0"></span>**Komponenten auf der Systemplatine**

**Anmerkung:** Möglicherweise sieht die Systemplatine etwas anders aus als in der Abbildung dargestellt.

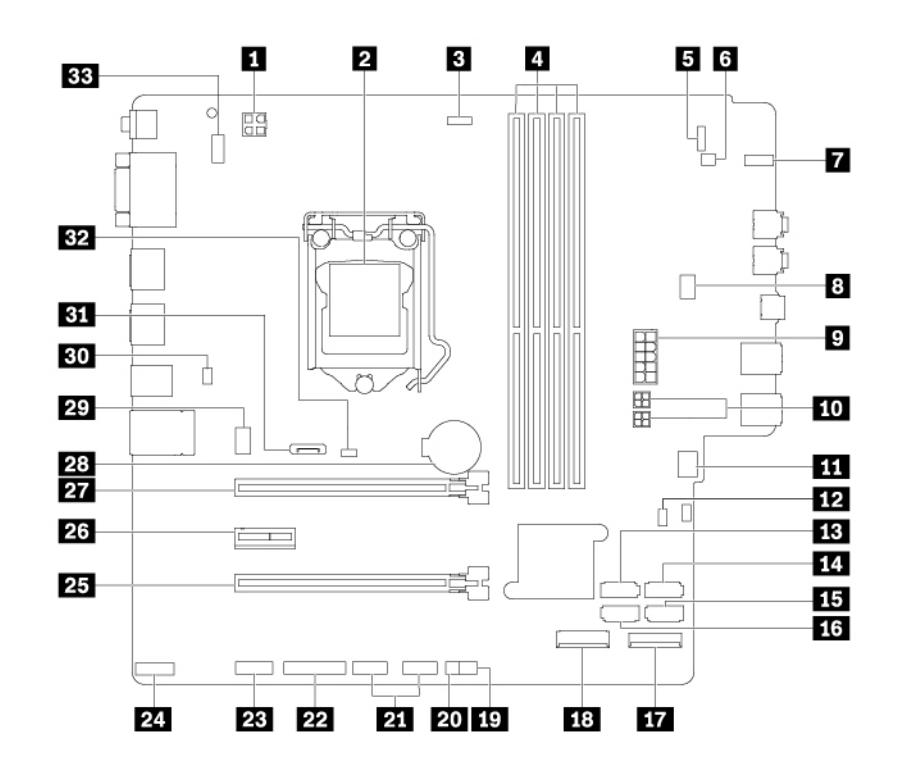

Abbildung 4. Positionen der Komponenten auf der Systemplatine

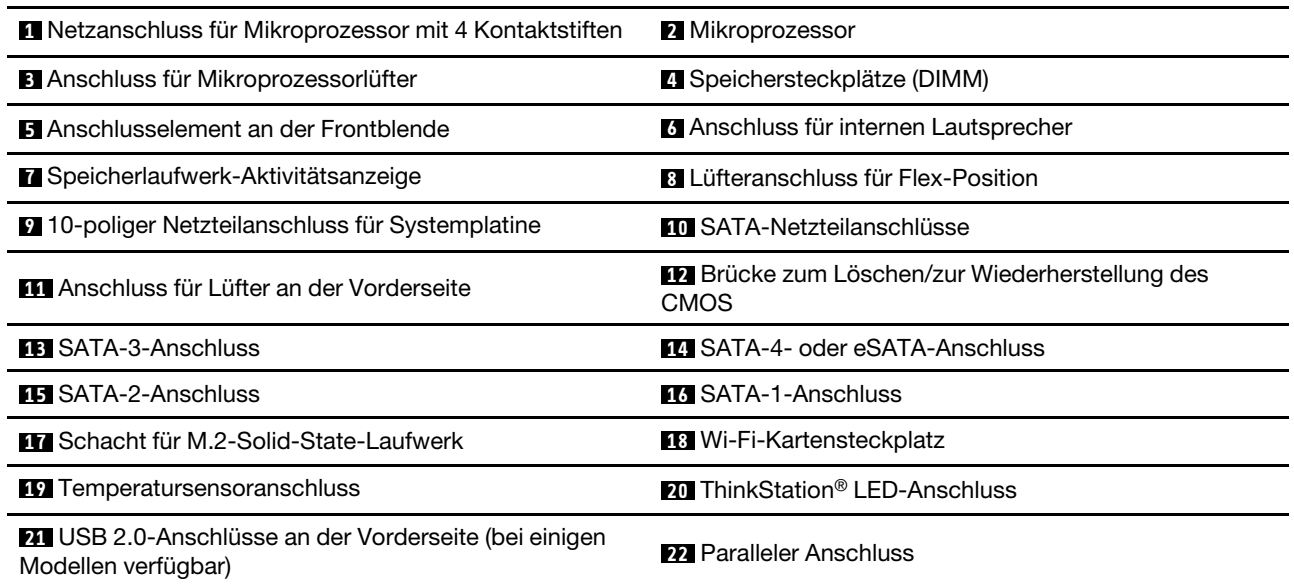

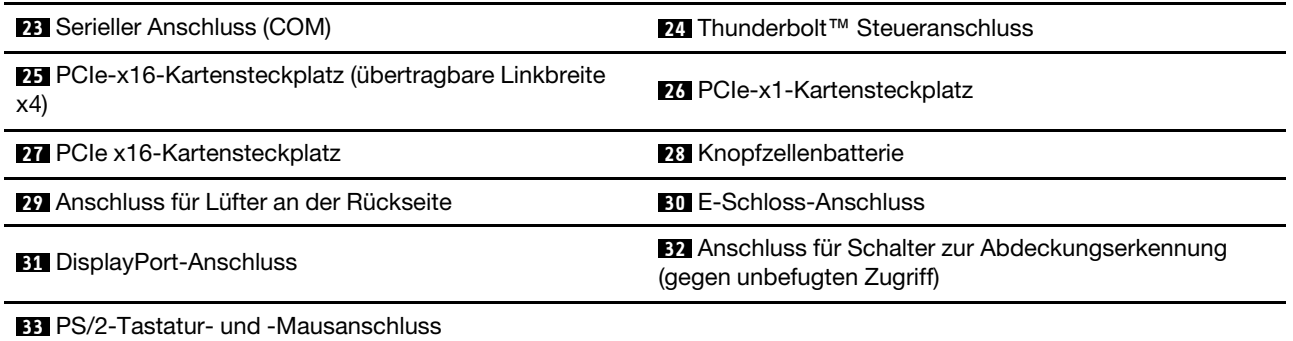

### <span id="page-28-0"></span>**Interne Speicherlaufwerke**

Interne Speicherlaufwerke sind Einheiten, die der Computer zum Lesen und Speichern von Daten verwendet. Sie können Laufwerke zum Computer hinzufügen, um die Speicherkapazität zu erweitern und das Lesen anderer Datenträgertypen auf dem Computer zu ermöglichen. Interne Speicherlaufwerke werden in Positionen installiert.

Wenn Sie ein internes Speicherlaufwerk entfernen oder installieren, müssen Sie beachten, welchen Laufwerktyp und welche Laufwerkgröße jede Position unterstützt, und Sie müssen die erforderlichen Kabel anschließen. Anweisungen zum Entfernen oder Installieren von internen Speicherlaufwerken in Ihrem Computer finden Sie im entsprechenden Abschnitt in Kapitel 7 "Hardware entfernen und installieren" auf [Seite 63.](#page-82-0)

Die folgende Abbildung zeigt die Positionen der Speicherlaufwerke.

**Anmerkung:** Möglicherweise sieht die Hardware des Computers etwas anders aus als in der Abbildung dargestellt.

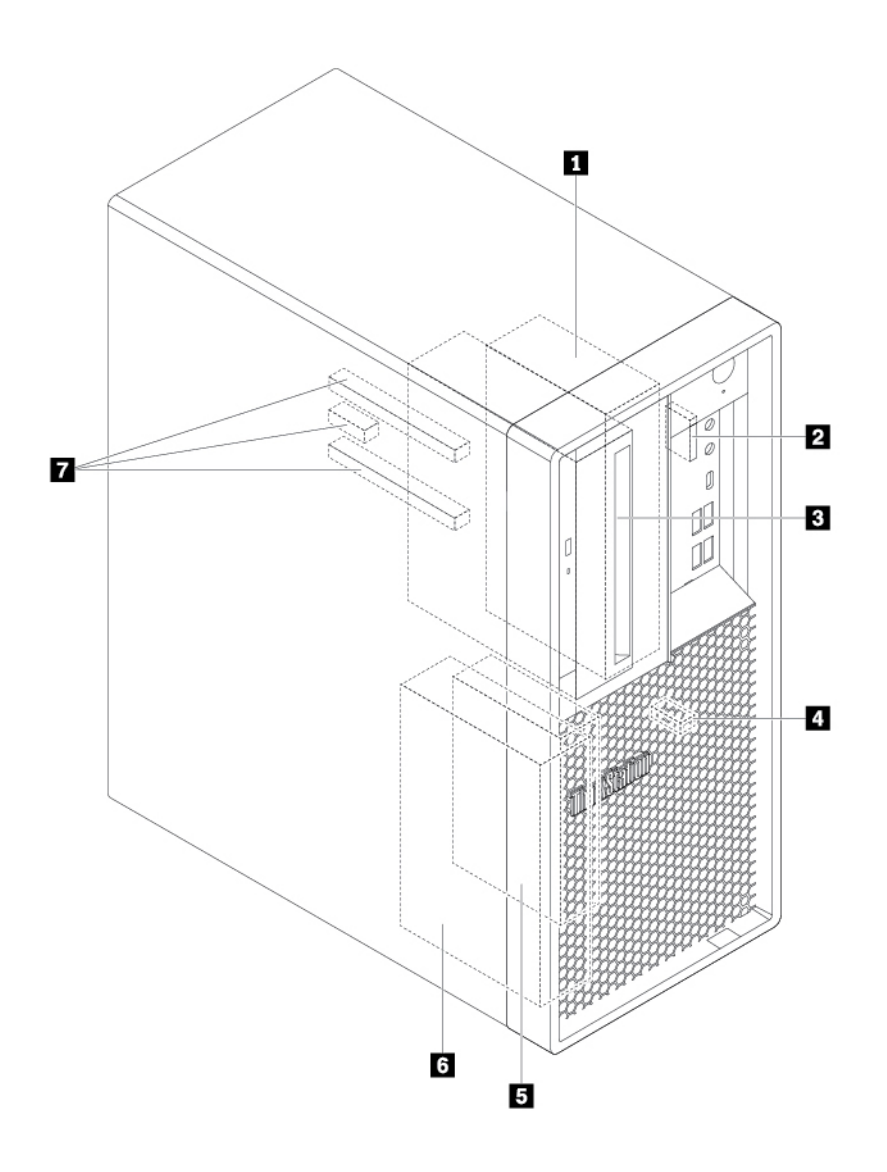

#### Abbildung 5. Position der Speicherlaufwerkpositionen

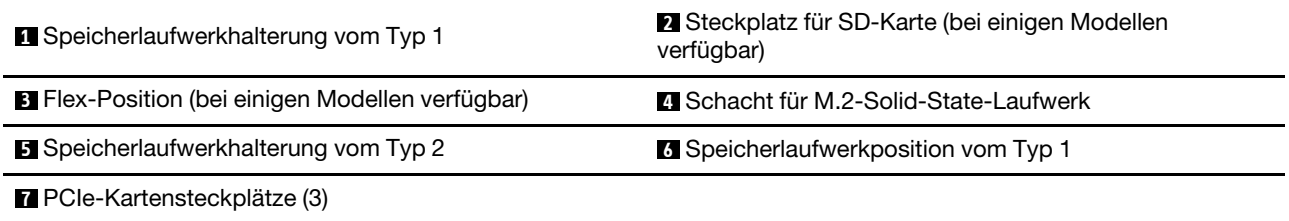

#### **Speicherlaufwerkhalterung vom Typ 1**

Sie können ein 3,5-Zoll-Speicherlaufwerk oder ein 2,5-Zoll-Speicherlaufwerk in dieser Halterung installieren.

#### **Steckplatz für SD-Karte (bei einigen Modellen verfügbar)**

Bei einigen Computermodellen ist ein SD-Kartenleser installiert.

#### **Flex-Position (bei einigen Modellen verfügbar)**

Je nach Computermodell ist eine der folgenden Einheiten möglicherweise in der Flex-Position installiert:

- Flexmodul
- Gehäuse mit Frontzugriff für die Speichereinheit
- Gehäuse des Flexspeichers

#### **4 Schacht für M.2-Solid-State-Laufwerk**

Bei einigen Computermodellen ist ein M.2-Solid-State-Laufwerk installiert.

#### **5 Speicherlaufwerkhalterung vom Typ 2**

Sie können ein 2,5-Zoll-Speicherlaufwerk in diesem Gehäuse installieren.

#### **6 Speicherlaufwerkposition vom Typ 1**

Sie können ein 3,5-Zoll-Speicherlaufwerk oder ein 2,5-Zoll-Speicherlaufwerk in der Speicherlaufwerkposition installieren.

#### **7 PCIe-Kartensteckplätze (3)**

In den PCIe-Kartensteckplätzen können Sie kompatible PCIe-Karten und PCIe-Solid-State-Laufwerke installieren.

### <span id="page-30-0"></span>**Etikett für Maschinentyp und -modell**

Das Etikett mit der Angabe von Maschinentyp und Modell identifiziert Ihren Computer. Wenn Sie sich an Lenovo wenden, um Unterstützung zu erhalten, können die Kundendienstmitarbeiter Ihren Computer über den Maschinentyp und das Modell identifizieren und Sie schneller unterstützen.

Im Folgenden sehen Sie ein Beispiel für das Etikett mit der Angabe von Maschinentyp und Modell.

**Anmerkung:** Möglicherweise sieht die Hardware des Computers etwas anders aus als in der Abbildung dargestellt.

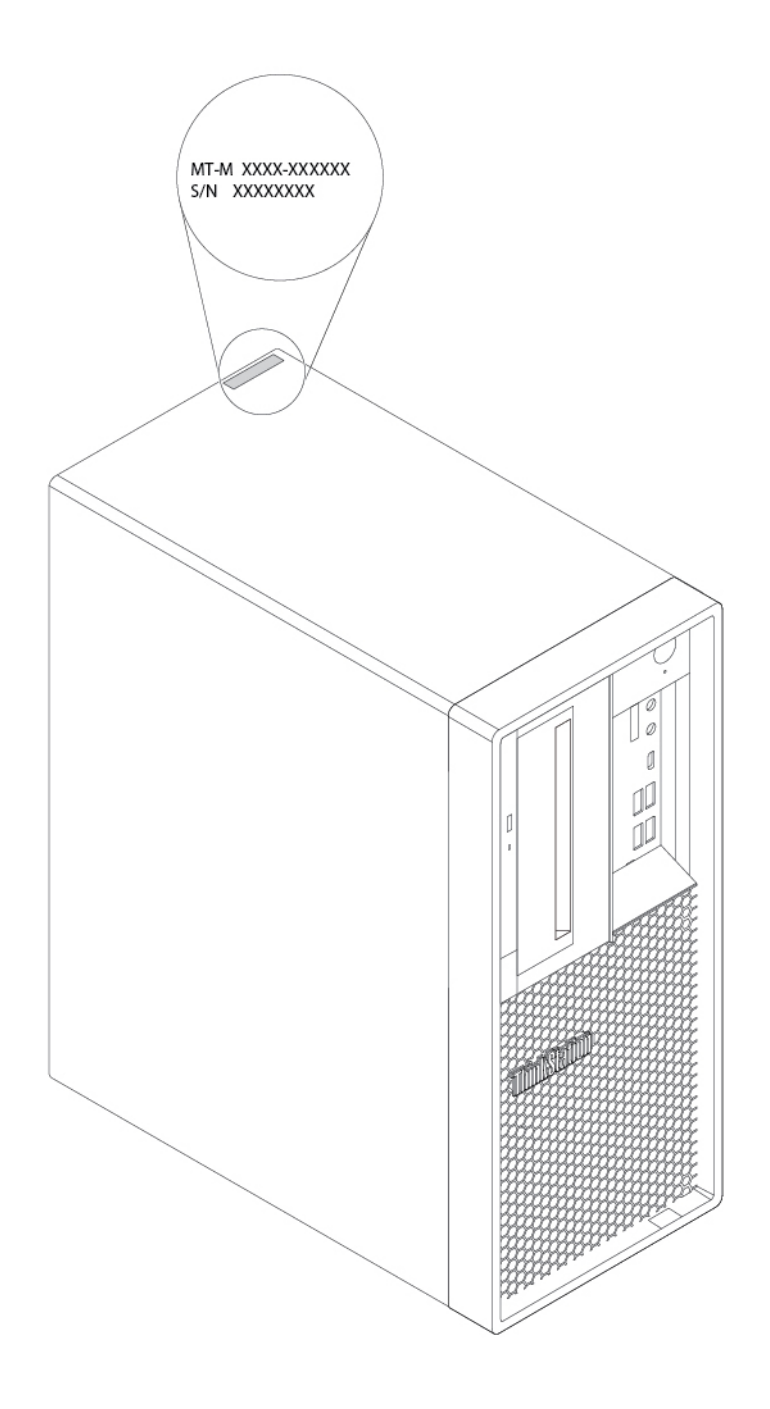

<span id="page-31-0"></span>Abbildung 6. Etikett für Maschinentyp und -modell

### **Merkmale des Computers**

Einige Merkmale können für Ihr Computermodell abweichen oder sind u. U. nicht zutreffend.

#### **Informationen zu Ihrem Computer**

- Um grundlegende Informationen (wie Mikroprozessor- und Hauptspeicherinformationen) zu Ihrem Computer anzuzeigen, gehen Sie wie folgt vor:
	- 1. Klicken Sie auf die Schaltfläche "Start", um das Startmenü zu öffnen.
	- 2. Klicken Sie auf **Einstellungen** ➙ **System** ➙ **Info**.
- Um ausführliche Informationen zu den Einheiten (wie den Netzwerkadaptern) auf Ihrem Computer anzuzeigen, gehen Sie wie folgt vor:
	- 1. Klicken Sie mit der rechten Maustaste auf die Schaltfläche "Start", um das Start-Kontextmenü zu öffnen.
	- 2. Klicken Sie auf **Geräte-Manager**.
	- 3. Suchen Sie Ihr Gerät im **Geräte-Manager** und doppelklicken Sie darauf, um Geräteeigenschaften anzuzeigen. Geben Sie das Administratorkennwort oder die Bestätigung ein, wenn Sie dazu aufgefordert werden.

#### **Speicher**

Bis zu vier DDR4 (Double Data Rate 4, Übertragungsgeschwindigkeit 4)-UDIMMs (Unbuffered Dual Inline Memory Modules, nicht gepufferte duale Inline-Speichermodule) mit ECC (Error Correction Code, Fehlerkorrekturcode) sowie DDR4-UDIMMs ohne ECC

#### **Interne Laufwerke**

Der Computer unterstützt die folgenden Speicherlaufwerke:

- SD-Karte (bei einigen Modellen verfügbar)
- Festplattenlaufwerk (bei einigen Modellen verfügbar)
- M.2 Solid-State-Laufwerk mit Intel Optane-Technologie (bei einigen Modellen verfügbar)
- M.2 Solid-State-Laufwerk ohne Intel Optane-Technologie (bei einigen Modellen verfügbar)
- Flaches optisches Laufwerk (bei einigen Modellen verfügbar)
- Solid-State-Laufwerk (bei einigen Modellen verfügbar)

Gehen Sie wie folgt vor, um anzuzeigen, wie viel Speicherplatz auf dem Speicherlaufwerk ist:

- 1. Klicken Sie mit der rechten Maustaste auf die Schaltfläche "Start", um das Start-Kontextmenü zu öffnen.
- 2. Klicken Sie auf **Datenträgerverwaltung** und befolgen Sie die angezeigten Anweisungen.

#### **Videofunktionen**

- PCIe x16-Grafikkartensteckplätze auf der Systemplatine für separate Grafikkarten
- Videoanschlüsse auf einer separaten Grafikkarte:
	- DVI-Anschluss (bei einigen Modellen verfügbar)
	- DisplayPort-Anschluss (bei einigen Modellen verfügbar)
	- Mini-DisplayPort-Anschluss (bei einigen Modellen verfügbar)

#### **Audiofunktionen**

Integrierter Audiocontroller unterstützt die folgenden Anschlüsse und Geräte auf Ihrem Computer:

- Audioausgangsanschluss
- Headset-Anschluss
- Interner Lautsprecher
- Mikrofonanschluss

#### **Ein-/Ausgabefunktionen (E/A)**

- 100/1000 Mb/s Ethernet-Anschluss
- 9-poliger serieller Anschluss
- Audioanschlüsse (Audioausgangs-, Mikrofon- und Headset-Anschluss)
- HDMI-Anschluss (bei einigen Modellen verfügbar)
- Display-Anschlüsse (DisplayPort-Anschluss, DVI-Anschluss und Mini DisplayPort-Anschluss) (kann je nach Grafikkarte variieren)
- PS/2-Tastatur-Anschluss (bei einigen Modellen verfügbar)
- PS/2-Mausanschluss (bei einigen Modellen verfügbar)
- USB-Anschlüsse
- USB-C-Anschluss

#### **Erweiterung**

- Flex-Position (bei einigen Modellen verfügbar)
- Hauptspeichersteckplätze
- Steckplatz für M.2 Solid-State-Laufwerk
- PCIe-x1-Kartensteckplatz
- PCIe x16-Kartensteckplatz
- PCIe-x16-Kartensteckplatz (übertragbare Linkbreite x4)
- Steckplatz für SD-Karte (bei einigen Modellen verfügbar)
- Speicherlaufwerkposition
- Speicherlaufwerkhalterungen (bei einigen Modellen verfügbar)

#### **Netzteil**

Der Computer wird mit einem der folgenden Netzteile geliefert:

- 250-Watt-Netzteil mit automatischer Spannungsprüfung
- 400-Watt-Netzteil mit automatischer Spannungsprüfung

#### **Funktionen für drahtlose Verbindungen**

Je nach Computermodell werden folgende Funktionen für drahtlose Verbindungen unterstützt:

- Drahtloses LAN
- Bluetooth (bei einigen Modellen verfügbar)

#### **Funktionen zur Systemverwaltung**

- Speichern der Ergebnisse der POST-Hardwaretests (Power-On Self-Test, Selbsttest beim Einschalten)
- Desktop Management Interface (DMI)

Desktop Management Interface (DMI) bietet Benutzern einen einheitlichen Pfad für den Zugriff auf Informationen zu allen Aspekten eines Computers. Die Informationen umfassen Prozessortyp, Installationsdatum, angeschlossene Drucker und andere Peripheriegeräte, Stromquellen und Wartungsverlauf.

• ErP LPS-Compliance-Modus

Mit dem ErP LPS-Compliance-Modus (ErP = Energy related Products-Directive, LPS = Lowest Power State) wird der Stromverbrauch reduziert, wenn sich Ihr Computer im Ruhemodus befindet oder ausgeschaltet ist. Weitere Informationen hierzu finden Sie unter ["ErP LPS-Compliance-Modus aktivieren](#page-59-1)  [oder deaktivieren" auf Seite 40.](#page-59-1)

• Intelligent Cooling Engine (ICE)

Mit dem ErP LPS-Compliance-Modus (ErP = Energy related Products-Directive, LPS = Lowest Power State) wird der Stromverbrauch reduziert, wenn sich Ihr Computer im Ruhemodus befindet oder ausgeschaltet ist. Weitere Informationen finden Sie in den Abschnitten ["Zwischen einer besseren Akustik-](#page-60-1)

[und einer besseren Temperaturleistung umschalten" auf Seite 41](#page-60-1) und ["Die Erfassung von](#page-61-0) [Temperaturbenachrichtigungsprotokollen für das System aktivieren oder deaktivieren" auf Seite 42](#page-61-0).

• Intel<sup>®</sup> Standard Manageability (ISM)

Intel Standard Manageability stattet die Computerhardware und -firmware mit bestimmten Funktionen aus. Daher tragen die Computer dazu bei, dass die Überwachung, Wartung, Aktualisierung, Upgrades und Reparaturen für Unternehmen einfacher und kostengünstiger wird.

• Intel Active Management Technology (Intel AMT)

Dank bestimmter Intel-Plattformfunktionen sowie Verwaltungs- und Sicherheitsanwendungen von Drittanbietern ermöglicht es die Intel Active Management Technology den IT-Administratoren oder verwalteten Service-Providern, ihre Netzwerk-Computerressourcen einfacher und per Remotezugriff zu erkennen, zu reparieren und zu schützen.

• Preboot Execution Environment (PXE)

Preboot Execution Environment ermöglicht es Ihnen, Computer mithilfe einer Netzwerkschnittstelle zu starten. Diese Methode ist unabhängig vom Starten von Computern über Datenspeichereinheiten (z. B. Festplattenlaufwerken) oder installierten Betriebssystemen.

• SM-BIOS und SM-Software (SM - System Management, BIOS - Basic Input/Output System)

Die SM BIOS-Spezifikation definiert Datenstrukturen und Zugriffsmethoden für ein BIOS. Daher kann ein Benutzer oder eine Anwendung bestimmte Informationen über den jeweiligen Computer speichern und abrufen.

• Wake on LAN (WOL)

Wake on LAN ist ein Standard für Ethernet-Netzwerke, über die ein Computer über eine Netzwerknachricht eingeschaltet oder reaktiviert werden kann. Diese Nachricht wird in der Regel von einem Programm gesendet, das auf einem anderen Computer innerhalb desselben lokalen Netzwerks ausgeführt wird.

• Windows Management Instrumentation (WMI)

Windows Management Instrumentation ist ein Satz von Erweiterungen für das Windows Driver Model. Diese bieten eine Betriebssystemschnittstelle, über die instrumentierte Komponenten Informationen und Benachrichtigungen bereitstellen.

#### **Sicherheitseinrichtungen**

- Möglichkeit zur Aktivierung oder Deaktivierung einer Einheit
- USB-Anschlüsse können einzeln aktiviert oder inaktiviert werden
- Antivirenprogramm
- Verschiedene BIOS-Kennwörter und Microsoft® Windows®-Konten zur Verhinderung des unbefugten Gebrauchs des Computers
- In der Firmware enthaltene Computrace Agent-Software (für ausgewählte Modelle)
- Schalter zur Abdeckungserkennung (auch als "Schalter gegen unbefugten Zugriff" bezeichnet)
- Firewalls
- Funktion "Smart USB Protection"
- Steuerung der Startreihenfolge
- Start ohne Tastatur oder Maus
- Unterstützung für eine Kabelverriegelung
- Unterstützung für eine Kabelverriegelung (Kensington-Schloss)
- Unterstützung für ein Schloss
- TPM (Trusted Platform Module)

#### **Vorinstalliertes Betriebssystem**

Auf Ihrem Computer ist das Betriebssystem Windows 10 vorinstalliert. Möglicherweise werden weitere Betriebssysteme von Lenovo als mit Ihrem Computer kompatibel erkannt. Informationen dazu, ob ein Betriebssystem auf Kompatibilität getestet oder zertifiziert wurde, finden Sie auf der Website des Betriebssystemanbieters.

### <span id="page-35-0"></span>**Hinweis zur USB-Übertragungsrate**

Abhängig von zahlreichen Faktoren wie z. B. den Verarbeitungskapazitäten von Host und Peripheriegeräten, den Dateiattributen und anderen Faktoren im Zusammenhang mit der Systemkonfiguration und Betriebsumgebung variiert die tatsächliche Übertragungsrate über die verschiedenen USB-Anschlüsse an diesem Gerät und kann u. U. langsamer als die Datenrate sein, die unten für jedes Gerät aufgeführt ist.

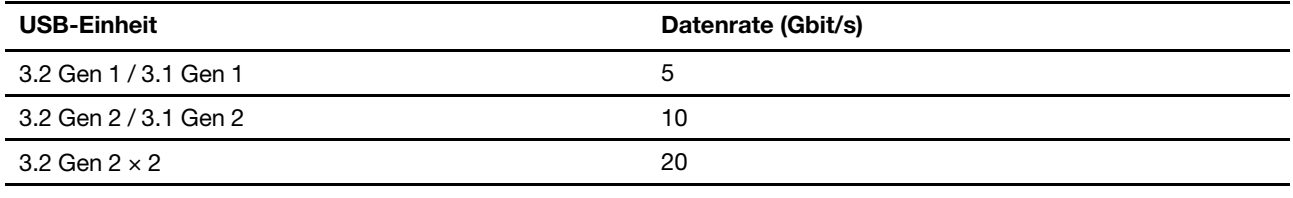

### <span id="page-35-1"></span>**Technische Daten zum Computer**

Im folgenden Abschnitt werden die technischen Daten zu Ihrem Computer aufgeführt.

#### **Abmessungen**

- Breite: 165 mm
- Höhe: 376 mm
- Tiefe: 328 mm

#### **Gewicht**

Maximalkonfiguration bei Lieferung: 10,6 kg

#### **Umgebung**

• Lufttemperatur:

In Betrieb: Von 10 °C bis 35 °C

Lagerung in Originalverpackung: Von -40 °C bis 60 °C

Lagerung ohne Verpackung: Von -10 bis 60 °C

• Luftfeuchtigkeit:

In Betrieb: 30 bis 90 % (nicht kondensierend)

Lagerung: 20 bis 90 % (nicht kondensierend)

• Höhe:

In Betrieb: Von -15,2 m bis 3.048 m Lagerung: Von -15,2 m bis 10.668 m

#### **Elektrische Eingangswerte**

- Eingangsspannung: 100 bis 240 V Wechselstrom
- Eingangsfrequenz: 50/60 Hz
# **Programme**

In diesem Abschnitt sind Informationen zu den Programmen auf dem Computer enthalten.

### <span id="page-36-0"></span>**Auf Programme auf dem Computer zugreifen**

Führen Sie eine der folgenden Aktionen aus, um auf ein Programm auf dem Computer zuzugreifen:

- Über die Windows-Suche:
	- 1. Geben Sie den Programmnamen in das Suchfeld neben der Schaltfläche "Start" ein.
	- 2. Klicken Sie in den Suchergebnissen auf den Namen des gewünschten Programms, um dieses zu starten.
- Über das Startmenü oder die "Systemsteuerung":
	- 1. Klicken Sie auf die Schaltfläche "Start", um das Startmenü zu öffnen. Klicken Sie dann auf den Namen des gewünschten Programms, um dieses zu starten.
	- 2. Wenn der Programmname nicht im Startmenü angezeigt wird, greifen Sie über die "Systemsteuerung" auf das Programm zu.
		- a. Klicken Sie auf die Schaltfläche "Start", um das Startmenü zu öffnen.
		- b. Klicken Sie auf **Windows-System** ➙ **Systemsteuerung**.
		- c. Zeigen Sie die "Systemsteuerung" in der Ansicht mit kleinen oder großen Symbole an und klicken Sie auf den Namen des gewünschten Programms, um dieses zu starten.

# **Einführung zu Lenovo Programmen**

In diesem Abschnitt finden Sie Informationen zu den wichtigsten Lenovo Programmen, die unter Ihrem Betriebssystem zur Verfügung stehen.

**Anmerkung:** Je nach Computermodell sind möglicherweise nicht alle der folgenden Lenovo Programme verfügbar.

#### • **Lenovo Vantage**

Die besten Funktionen Ihres Systems sollten leicht verständlich und einfach zugänglich sein. Mit Lenovo Vantage sind sie es.

Verwenden Sie das Programm "Lenovo Vantage" für folgende Aufgaben:

- Den Gerätestatus einfach erkennen und die Einheiteneinstellungen anpassen.
- UEFI BIOS, Firmware- und Treiber-Updates herunterladen, um den Computer auf dem neuesten Stand zu halten.
- Den Funktionszustand Ihres Computers überwachen und Ihren Computer vor Bedrohungen von außen schützen.
- Sich den Garantiestatus ansehen (online).
- Auf das Benutzerhandbuch und hilfreiche Artikel zugreifen.

#### **Anmerkungen:**

- Die verfügbaren Funktionen sind je nach Computermodell unterschiedlich.
- Lenovo Vantage führt regelmäßig Updates der Funktionen durch, um Ihre Erfahrung mit Ihrem Computer kontinuierlich zu verbessern. Die Beschreibung der Funktionen unterscheidet sich möglicherweise von der auf der tatsächlichen Benutzeroberfläche.

#### • **ThinkStation Diagnostics**

Mithilfe des Programms ThinkStation Diagnostics können Sie Computerprobleme ermitteln und beheben. Das Programm benachrichtigt Sie bei aktuellen Problemen, die von der Echtzeit-Diagnoseüberwachungsfunktion erkannt werden. Das Programm stellt außerdem Informationen zum Problem bereit, analysiert mögliche Ursachen und bietet Lösungen an.

# <span id="page-38-0"></span>**Kapitel 2. Computer verwenden**

Dieses Kapitel enthält Informationen, die Sie mit der Verwendung verschiedener Funktionen Ihres Computer vertraut machen sollen.

## **Computer registrieren**

Wenn Sie Ihren Computer bei Lenovo registrieren, geben Sie erforderliche Informationen in eine Lenovo-Datenbank ein. Mithilfe dieser Informationen kann Lenovo im Falle eines Rückrufs oder eines anderen schwerwiegenden Problems mit Ihnen Kontakt aufnehmen sowie einen schnelleren Service leisten, wenn Sie Unterstützung bei Lenovo anfordern. Zusätzlich werden an einigen Standorten erweiterte Privilegien und Services für registrierte Benutzer angeboten.

Wenn Sie Ihren Computer bei Lenovo registrieren möchten, rufen Sie die Website [https://support.lenovo.com/](https://support.lenovo.com/productregistration) [productregistration](https://support.lenovo.com/productregistration) auf und befolgen Sie die angezeigten Anweisungen.

# **Einführung zu Windows 10**

Lernen Sie die Grundlagen von Windows 10 und beginnen Sie sofort mit der Nutzung. Weitere Informationen zu Windows 10 erhalten Sie in der Windows-Hilfefunktion.

# **Windows-Konto**

Für die Nutzung des Windows-Betriebssystems ist ein Benutzerkonto erforderlich. Dies kann entweder ein Windows-Benutzerkonto oder ein Microsoft-Konto sein.

#### **Windows-Benutzerkonto**

Wenn Sie Windows zum ersten Mal starten, werden Sie dazu aufgefordert, ein Windows-Benutzerkonto zu erstellen. Dieses erste von Ihnen erstellte Konto ist ein "Administratorkonto". Mit einem Administratorkonto können Sie zusätzliche Benutzerkonten erstellen oder die Kontotypen ändern. Hierfür gehen Sie folgendermaßen vor:

- 1. Öffnen Sie das **Start**menü und wählen Sie **Einstellungen** ➙ **Konten** ➙ **Familie und andere Benutzer**.
- 2. Befolgen Sie die angezeigten Anweisungen.

#### **Microsoft-Konto**

Sie können sich auch mit einem Microsoft-Konto im Windows-Betriebssystem anmelden.

Ein Microsoft-Konto können Sie auf der Microsoft-Anmeldeseite unter<https://signup.live.com> erstellen. Befolgen Sie die angezeigten Anweisungen.

Mit einem Microsoft-Konto können Sie:

- Die einmalige Anmeldung nutzen, wenn Sie andere Microsoft-Dienste nutzen, wie OneDrive, Skype und Outlook.com.
- Ihre personalisierten Einstellungen mit anderen Windows-Geräten synchronisieren.

# **Windows-Benutzeroberfläche**

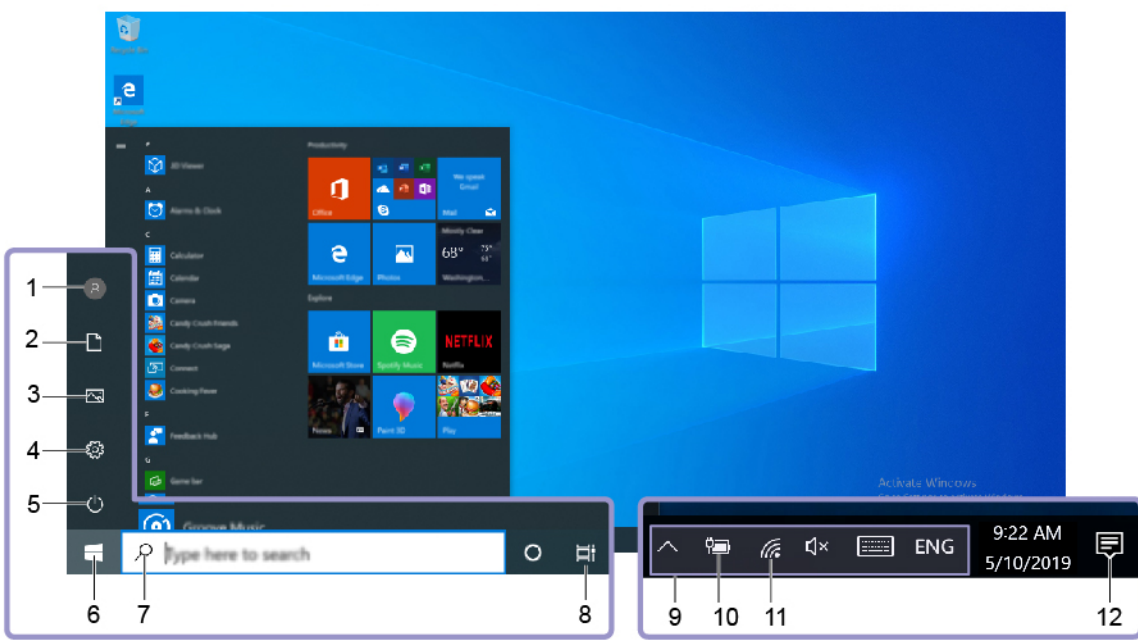

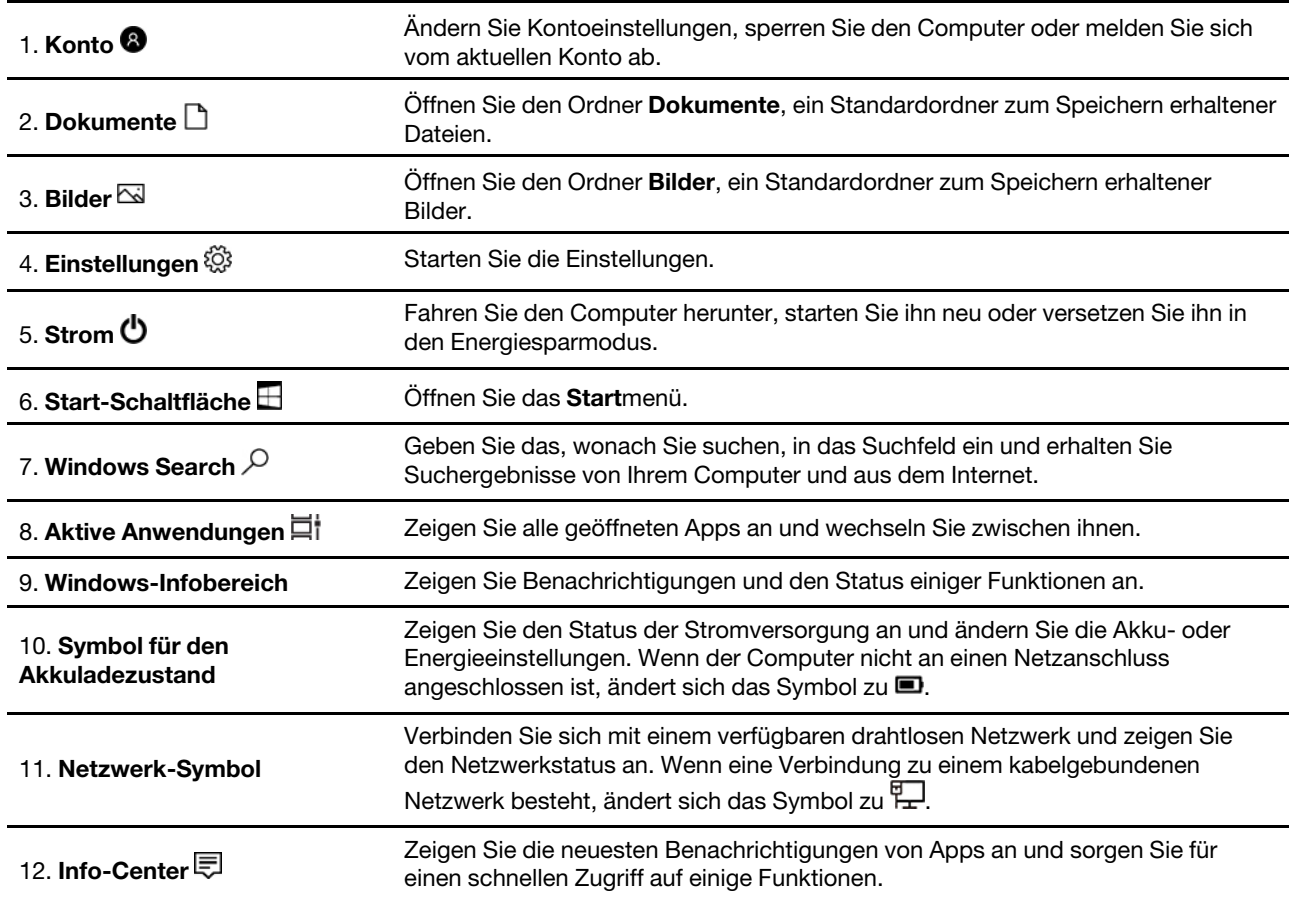

#### **Öffnen Sie das Startmenü**

• Klicken Sie auf die Schaltfläche **Start**.

• Drücken Sie die Windows-Taste auf der Tastatur.

#### **Öffnen Sie das Start-Kontextmenü**

Klicken Sie mit der rechten Maustaste auf die Schaltfläche **Start**.

#### **Auf die Systemsteuerung zugreifen**

- Öffnen Sie das **Startmenü** und klicken Sie auf **Windows-System** ➙ **Systemsteuerung**.
- Windows Search verwenden.

#### **Eine App starten**

- Öffnen Sie das **Start**menü und wählen Sie die App, die Sie öffnen möchten.
- Verwenden Sie Windows Search.

### **Computerlautstärke einstellen**

Gehen Sie wie folgt vor, um die Computerlautstärke festzulegen:

1. Klicken Sie im Windows-Infobereich auf der Taskleiste auf das Lautstärkesymbol.

**Anmerkung:** Wenn das Lautstärkesymbol nicht im Windows-Infobereich angezeigt wird, fügen Sie es dort hinzu. Siehe Windows-Hilfe.

2. Befolgen Sie die Anweisungen auf dem Bildschirm und bewegen Sie den Mauszeiger auf den Text, um die Lautstärke anzupassen, den Lautsprecher stummzuschalten oder die Stummschaltung des Lautsprechers aufzuheben.

### **Datenträger verwenden**

Dieser Abschnitt enthält Anweisungen zum Verwenden eines Datenträgers und des optischen Laufwerks.

### **Richtlinien zur Verwendung des optischen Laufwerks**

Beachten Sie folgende Hinweise zur Verwendung des optischen Laufwerks:

- Stellen Sie den Computer nicht an Orten auf, an denen irgendeine der folgenden Bedingungen vorherrscht:
	- Hohe Temperatur
	- Hohe Luftfeuchtigkeit
	- Übermäßige Staubentwicklung
	- Übermäßige Vibration oder plötzliche Erschütterungen
	- Geneigte Oberfläche
	- Direktes Sonnenlicht
- Führen Sie keine anderen Objekte als einen Datenträger in das Laufwerk ein.
- Legen Sie keinen beschädigten Datenträger in das Laufwerk ein. Verbogene, zerkratzte oder verschmutzte Datenträger können das Laufwerk beschädigen.
- Entfernen Sie den Datenträger aus dem Laufwerk, bevor Sie den Computer bewegen.

### **Umgang mit einem Datenträger und deren Aufbewahrung**

Beachten Sie bei der Behandlung und Aufbewahrung von Datenträgern folgende Hinweise:

- Fassen Sie den Datenträger an den Kanten an. Berühren Sie nicht die Oberfläche der CD-/DVD-Rückseite (Seite ohne Etikett).
- Um Staub oder Fingerabdrücke zu entfernen, wischen Sie den Datenträger mit einem sauberen, weichen Tuch von der Mitte nach außen sauber. Wenn Sie den Datenträger mit Kreisbewegungen reinigen, können Daten verloren gehen.
- Schreiben Sie nichts auf den Datenträger, und kleben Sie kein Papier auf den Datenträger.
- Bringen Sie keine Markierungen auf dem Datenträger auf, z. B. durch Kratzen.
- Setzen Sie den Datenträger keinem direkten Sonnenlicht aus.
- Verwenden Sie kein Benzol, Verdünnung oder andere Reinigungsmittel zum Reinigen des Datenträgers.
- Lassen Sie den Datenträger nicht fallen, und verbiegen Sie ihn nicht.

# **Datenträger wiedergeben und entnehmen**

Gehen Sie wie folgt vor, um einen Datenträger wiederzugeben:

- 1. Drücken Sie bei eingeschaltetem Computer auf die Entnahme-/Schließentaste des optischen Laufwerks. Der Laufwerkschlitten wird aus dem Laufwerk ausgefahren.
- 2. Legen Sie den Datenträger in den Laufwerkschlitten ein. Bei einigen optischen Laufwerken befindet sich in der Mitte des Fachs ein Schnappmechanismus. Wenn Ihr Laufwerk über einen solchen Schnappmechanismus verfügt, stützen Sie das Fach mit einer Hand, und drücken Sie dann auf die Mitte des Datenträgers, bis er eingerastet ist.
- 3. Drücken Sie erneut die Entnahme-/Schließentaste oder drücken Sie das Fach leicht in Richtung Computer, um es zu schließen. Die Software des Players startet automatisch. Weitere Informationen hierzu finden Sie im Hilfesystem der Player-Software.

Gehen Sie wie folgt vor, um einen Datenträger aus dem optischen Laufwerk zu entnehmen:

- 1. Drücken Sie bei eingeschaltetem Computer auf die Entnahme-/Schließentaste des optischen Laufwerks. Der Laufwerkschlitten wird aus dem Laufwerk ausgefahren.
- 2. Nehmen Sie den Datenträger vorsichtig aus dem Laufwerk.
- 3. Drücken Sie erneut die Entnahme-/Schließentaste oder drücken Sie das Fach leicht in Richtung Computer, um es zu schließen.

**Anmerkung:** Wenn der Schlitten sich durch Drücken der Taste zum Einlegen/Entnehmen nicht öffnet, schalten Sie den Computer aus. Führen Sie dann das Ende einer aufgebogenen Büroklammer in die Notentnahmeöffnung neben der Entnahme-/Schließentaste ein. Verwenden Sie die Notentnahmeöffnung nur im Notfall.

### <span id="page-41-0"></span>**Datenträger beschreiben**

Wenn das optische Laufwerk dies unterstützt, können Sie einen Datenträger beschreiben.

#### **Datenträger mithilfe von Windows-Tools beschreiben**

Führen Sie eine der folgenden Aktionen aus, um einen Datenträger mithilfe von Windows-Tools zu beschreiben:

- Brennen Sie einen Datenträger mithilfe des Fensters "Automatische Wiedergabe".
	- 1. Stellen Sie sicher, dass der Datenträger automatisch wiedergegeben wird.
		- a. Klicken Sie auf die Schaltfläche "Start", um das Startmenü zu öffnen.
		- b. Klicken Sie auf **Einstellungen** ➙ **Geräte** ➙ **Automatische Wiedergabe**.
		- c. Aktivieren Sie das Kontrollkästchen **Automatische Wiedergabe für alle Medien und Geräte verwenden**.
- 2. Legen Sie einen beschreibbaren Datenträger in das optische Laufwerk ein, das den Schreibvorgang unterstützt. Das Fenster "Automatische Wiedergabe" wird geöffnet.
- 3. Befolgen Sie die angezeigten Anweisungen.
- Brennen Sie einen Datenträger mithilfe von Windows Media® Player.
	- 1. Legen Sie einen beschreibbaren Datenträger in das optische Laufwerk ein, das den Schreibvorgang unterstützt.
	- 2. Öffnen Sie Windows Media Player. Informationen hierzu finden Sie im Abschnitt "Auf Programme auf [dem Computer zugreifen" auf Seite 17.](#page-36-0)
	- 3. Befolgen Sie die angezeigten Anweisungen.
- Brennen Sie einen Datenträger von einer ISO-Datei.
	- 1. Legen Sie einen beschreibbaren Datenträger in das optische Laufwerk ein, das den Schreibvorgang unterstützt.
	- 2. Doppelklicken Sie auf die ISO-Datei.
	- 3. Befolgen Sie die angezeigten Anweisungen.

#### **Datenträger mithilfe von vorinstallierten Programmen beschreiben**

Führen Sie eine der folgenden Aktionen aus, um einen Datenträger mithilfe von vorinstallierten Programmen zu beschreiben:

- 1. Legen Sie einen beschreibbaren Datenträger in das optische Laufwerk ein, das den Schreibvorgang unterstützt.
- 2. Öffnen Sie eines der Programme "PowerDVD Create", "PowerProducer" oder "Power2Go". Informationen hierzu finden Sie im Abschnitt "Auf Programme auf dem Computer zugreifen" auf Seite [17.](#page-36-0)
- 3. Befolgen Sie die angezeigten Anweisungen.

### **Verbindung zu einem Netzwerk herstellen**

Dieser Abschnitt enthält Anweisungen zum Herstellen einer Verbindung mit einem Netzwerk.

#### **Mit einem Ethernet-LAN verbinden**

Sie können den Computer mit einem Ethernet-LAN verbinden, indem Sie ein Ethernet-Kabel an den Ethernet-Anschluss anschließen.

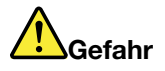

**Schließen Sie nicht das Telefonkabel an den Ethernet-Anschluss an, da sonst die Gefahr eines elektrischen Schlags besteht.**

#### **Mit einem drahtlosen LAN verbinden**

Sie können den Computer nur über Funkwellen mit einem drahtlosen LAN verbinden, ohne ein Ethernet-Kabel zu verwenden.

**Anmerkung:** Die drahtlose LAN-Funktion wird nur bei einigen Computermodellen unterstützt.

Gehen Sie wie folgt vor, um eine Drahtlos-LAN-Verbindung herzustellen:

1. Stellen Sie sicher, dass ein drahtloses LAN verfügbar ist und die drahtlose LAN-Funktion auf Ihrem Computer funktioniert.

2. Klicken Sie im Windows-Infobereich auf das Symbol für die Drahtlosnetzwerkverbindung, um die verfügbaren Drahtlosnetzwerke anzuzeigen.

**Anmerkung:** Wenn das Symbol für die Drahtlosnetzwerkverbindung nicht im Windows-Infobereich angezeigt wird, fügen Sie es dort hinzu. Siehe Windows-Hilfe.

3. Klicken Sie auf ein drahtloses LAN und dann auf **Verbinden**, um den Computer mit diesem zu verbinden. Geben Sie bei Bedarf die erforderlichen Informationen ein.

#### **Mit einer Bluetooth-fähigen Einheit verbinden**

Bluetooth ist eine drahtlose Kommunikationstechnologie mit kurzer Reichweite. Verwenden Sie Bluetooth, um eine drahtlose Verbindung zwischen Ihrem Computer und einer anderen Bluetooth-fähigen Einheit in einer Entfernung von bis zu 10 m herzustellen.

**Anmerkung:** Die Bluetooth-Funktion wird nur bei einigen Computermodellen unterstützt.

Gehen Sie wie folgt vor, um eine Verbindung mit einer Bluetooth-fähigen Einheit herzustellen:

- 1. Aktivieren Sie die Bluetooth-Funktion des Computers. Vergewissern Sie sich, dass sich die Bluetoothfähige Einheit in einem Abstand von 10 m vom Computer befindet.
- 2. Klicken Sie im Windows-Infobereich auf der Taskleiste auf das Bluetooth-Symbol. Klicken Sie dann auf **Einheit hinzufügen** und folgen Sie den angezeigten Anweisungen.

**Anmerkung:** Wenn das Bluetooth-Symbol nicht im Windows-Infobereich angezeigt wird, fügen Sie es dort hinzu. Siehe Windows-Hilfe.

# <span id="page-44-0"></span>**Kapitel 3. Sie und Ihr Computer**

Dieses Kapitel enthält Informationen zu Barrierefreiheit, Ergonomie, Reinigung und Wartung.

# **Arbeitsplatz einrichten**

Richten Sie Ihren Arbeitsplatz so ein, dass er Ihrem Bedarf und der Art Ihrer Arbeit entspricht. Dieser Abschnitt enthält Informationen dazu, von welchen Faktoren die Einrichtung Ihres Arbeitsplatzes beeinflusst wird.

# **Blendung und Beleuchtung**

Stellen Sie den Bildschirm so auf, dass möglichst wenig Blendung und Reflexionen durch Deckenlampen, Fenster und andere Lichtquellen auftreten. Selbst das reflektierende Licht von glänzenden Oberflächen kann störende Reflexionen auf Ihrem Bildschirm verursachen. Stellen Sie den Bildschirm möglichst in einem rechten Winkel zu Fenstern und anderen Lichtquellen auf. Falls erforderlich, müssen Sie den Lichteinfall von Deckenleuchten durch Ausschalten der Deckenleuchten oder durch Einsetzen schwächerer Glühlampen reduzieren. Wenn Sie den Bildschirm in der Nähe eines Fensters aufstellen, sollte dieses durch Vorhänge oder Jalousien abgedunkelt werden. Im Laufe des Tages eintretende Änderungen der Lichtverhältnisse können durch Anpassen der Helligkeits- und Kontrasteinstellungen am Bildschirm ausgeglichen werden.

Wenn sich Spiegelungseffekte nicht vermeiden lassen oder die Beleuchtung nicht angepasst werden kann, bringen Sie einen Blendschutzfilter am Bildschirm an. Solche Filter können jedoch die Bildschärfe beeinträchtigen und sollten daher nur verwendet werden, wenn andere Maßnahmen gegen störenden Lichteinfall wirkungslos bleiben.

# **Luftzirkulation**

Der Computer erzeugt Wärme. Im Computer sorgt ein Lüfter ständig für Kühlung und lässt die warme Luft durch die Lüftungsschlitze entweichen. Wenn die Lüftungsschlitze blockiert sind, kann es durch Überhitzung zu Betriebsstörungen und Schäden kommen. Positionieren Sie den Computer so, dass die Lüftungsschlitze nicht verdeckt sind. In der Regel ist ein freier Abstand von 51 mm ausreichend. Achten Sie darauf, dass die abgeführte Luft andere Personen nicht belästigt.

# **Netzsteckdosen-Positionen und Kabellängen**

Die endgültige Platzierung des Computers kann von den folgenden Faktoren abhängen:

- Positionen der Netzsteckdosen
- Länge der Netzkabel oder Netzteile
- Länge der Anschlusskabel für andere Einheiten

Weitere Informationen zu Netzkabeln oder Netzteilen finden Sie unter ["Netzkabel und Netzteile" auf Seite vi.](#page-7-0)

# **Bequeme Körperhaltung**

Es gibt keine für alle Menschen gleichermaßen gültige ideale Sitzposition. Die folgenden Richtlinien können jedoch dabei helfen, die jeweils optimale Sitzposition zu finden. In der folgenden Abbildung wird ein Beispiel gezeigt.

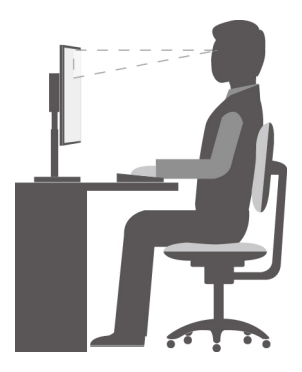

- Bildschirmposition: Der Abstand zwischen den Augen und dem Bildschirm sollte normalerweise zwischen 51 und 61 cm betragen. Passen Sie den Bildschirm dann so an, dass der obere Bildschirmbereich auf Augenhöhe oder etwas darunter ist und Sie den Bildschirm sehen können, ohne sich zu verdrehen.
- Stuhlposition: Benutzen Sie einen höhenverstellbaren Stuhl mit einer guten Rückenlehne. Stellen Sie den Stuhl Ihrer Sitzhaltung entsprechend ein.
- Kopfhaltung: Achten Sie auf eine bequeme und aufrechte Kopfhaltung.
- Arm- und Handposition: Halten Sie Ihre Unterarme, Handgelenke und Hände entspannt und in einer horizontalen Position. Achten Sie auf einen leichten Tastenanschlag.
- Beinposition: Ihre Oberschenkel sollten sich parallel zum Boden befinden. Stellen Sie Ihre Füße flach auf den Boden oder auf eine Fußstütze.

Wenn Sie während des Arbeitens Ihre Sitzhaltung gelegentlich geringfügig ändern, können Sie körperlichen Beschwerden vorbeugen, die durch langes Arbeiten in derselben Position auftreten. Regelmäßige kurze Pausen während der Arbeit sind ebenfalls hilfreich.

### **Computer auf dem aktuellen Stand halten**

In den meisten Fällen wird empfohlen, aktuelle Aktualisierungspatches für das Betriebssystem sowie aktuelle Softwareprogramme und Einheitentreiber zur Verfügung zu haben. Dieser Abschnitt enthält Anweisungen zum Abrufen der aktuellen Updates für Ihren Computer.

#### **Aktuelle Systemaktualisierungen abrufen**

Um aktuelle Systemaktualisierungen für den Computer abzurufen, vergewissern Sie sich bitte, dass Ihr Computer mit dem Internet verbunden ist. Führen Sie dann eine der folgenden Aktionen aus:

• Öffnen Sie Lenovo Vantage, um die verfügbaren Aktualisierungspakete zu überprüfen. Wenn ein aktuelles Aktualisierungspaket verfügbar ist, befolgen Sie die angezeigten Anweisungen zum Herunterladen und Installieren des Pakets.

Informationen zum Öffnen des Programms "Lenovo Vantage" finden Sie unter "Auf Programme auf dem [Computer zugreifen" auf Seite 17](#page-36-0).

- Verwenden Sie Windows Update, um die Systemaktualisierungen abzurufen, beispielsweise Sicherheitskorrekturen, neue Versionen von Windows-Komponenten und Einheitentreiberaktualisierungen.
	- 1. Klicken Sie auf die Schaltfläche "Start", um das Startmenü zu öffnen.
	- 2. Klicken Sie auf **Einstellungen** ➙ **Update und Sicherheit** ➙ **Windows Update**.
	- 3. Befolgen Sie die angezeigten Anweisungen.

**Anmerkung:** Über Windows Update bereitgestellte Einheitentreiber wurden möglicherweise nicht von Lenovo getestet. Es wird empfohlen, Einheitentreiber immer über Lenovo Programme oder auf der Lenovo Website unter <https://support.lenovo.com> abzurufen.

# **Informationen zu Eingabehilfen**

Lenovo ist bemüht, Benutzern mit Hör-, Seh- oder Bewegungseinschränkungen den Zugang zu Informationen und den Umgang mit Technologien zu erleichtern. Dieser Abschnitt enthält Informationen darüber, wie diese Benutzer den Computer einfacher verwenden können. Aktuelle Informationen zur Barrierefreiheit finden Sie auch auf der folgenden Website: <https://www.lenovo.com/accessibility>

#### **Tastenkombinationen**

Die folgende Liste enthält die Tastenkombinationen, die bei einer einfacheren Benutzung des Computers helfen können.

**Anmerkung:** Je nach Tastatur stehen möglicherweise nicht alle der folgenden Tastenkombinationen zur Verfügung.

- **Windows-Logo-Taste + U**: Center für erleichterte Bedienung öffnen
- **Rechte Umschalttaste für acht Sekunden**: Filtertasten aktivieren oder deaktivieren
- **Fünfmal Umschalttaste**: Einfingertasten aktivieren oder deaktivieren
- **Num Lock-Taste für fünf Sekunden**: Vorzeichenwechseltaste aktivieren oder deaktivieren
- **Alt links+Umschalt links+Num Lock**: Maustasten aktivieren oder deaktivieren
- **Alt links+Umschalt links+PrtScn (oder PrtSc)**: Hohen Kontrast aktivieren oder deaktivieren

Weitere Informationen finden Sie unter [https://windows.microsoft.com/,](https://windows.microsoft.com/) indem Sie nach einem der folgenden Schlüsselwörter suchen: Tastaturkurzbefehle, Tastenkombinationen, Tasten für Tastaturbefehle.

#### **Center für erleichterte Bedienung**

Mit dem Center für erleichterte Bedienung im Windows-Betriebssystem können Sie die Computerkonfiguration an Ihre individuellen Bedürfnisse anpassen.

Gehen Sie wie folgt vor, um das Center für erleichterte Bedienung zu nutzen:

- 1. Klicken Sie auf die Schaltfläche "Start", um das Startmenü zu öffnen.
- 2. Klicken Sie auf **Einstellungen** ➙ **Erleichterte Bedienung**.
- 3. Befolgen Sie die Anleitungen auf dem Bildschirm, um das gewünschte Tool auszuwählen.

Hauptsächlich umfasst das Center für erleichterte Bedienung die folgenden Tools:

• Funktion "Vergrößern"

Die Bildschirmlupe vergrößert den gesamten Bildschirm oder einzelne Bereiche des Bildschirms, sodass die Elemente besser erkannt werden.

• Sprachausgabe

Über die Sprachausgabe wird ein Text auf dem Bildschirm vorgelesen und Ereignisse wie Fehlernachrichten beschrieben.

• Bildschirmtastatur

Wenn Sie Daten mit der Maus, einem Joystick oder anderen Zeigereinheiten in den Computer eingeben möchten, können Sie anstelle einer klassischen Tastatur die Bildschirmtastatur verwenden.

• Hoher Kontrast

Mit der Funktion des hohen Kontrasts wird der Farbkontrast einiger Texte und Bilder auf dem Bildschirm erhöht. Daher sind diese Elemente deutlicher und leichter zu erkennen.

• Personalisierte Tastatur

Passen Sie die Tastatureinstellungen an, um die Bedienung der Tastatur zu erleichtern. Beispielsweise können Sie mit der Tastatur den Zeiger steuern und bestimmte Tastenkombinationen einfacher eingeben.

• Personalisierte Maus

Passen Sie die Mauseinstellungen an, um die Bedienung der Maus zu erleichtern. Sie können zum Beispiel die Zeigerdarstellung ändern und die Verwaltung der Fenster mit der Maus vereinfachen.

#### **Spracherkennung**

Spracherkennung ermöglicht die Computersteuerung mit Hilfe von Sprache.

Mit Sprache allein können Programme gestartet, Menüs geöffnet, Objekte auf dem Bildschirm angeklickt, Texte in Dokumente diktiert, E-Mails geschrieben und gesendet werden. Alles, was mit Tastatur und Maus ausgeführt werden kann, kann auch nur mit der Stimme ausgeführt werden.

Gehen Sie wie folgt vor, um die Spracherkennung zu nutzen:

- 1. Klicken Sie auf die Schaltfläche "Start", um das Startmenü zu öffnen.
- 2. Klicken Sie auf **Windows-System** ➙ **Systemsteuerung**.
- 3. Zeigen Sie die "Systemsteuerung" in der Ansicht mit kleinen oder großen Symbolen an und klicken Sie auf **Spracherkennung**.
- 4. Befolgen Sie die angezeigten Anweisungen.

#### **Sprachausgabeprogramme**

Sprachausgabeprogramme werden besonders für Softwareprogrammschnittstellen, Informationssysteme der Hilfe und verschiedene Onlinedokumente eingesetzt. Weitere Informationen zu Sprachausgabeprogrammen finden Sie in folgenden Abschnitten:

- Nutzung von PDF-Dateien mit Sprachausgabeprogrammen: <https://www.adobe.com/accessibility.html?promoid=DJGVE>
- Nutzung der JAWS-Sprachausgabe: <https://www.freedomscientific.com/Products/Blindness/JAWS>
- Nutzung der NVDA-Sprachausgabe: <https://www.nvaccess.org/>

#### **Bildschirmauflösung**

Sie können die Texte und Bilder auf dem Bildschirm lesbarer darstellen, indem Sie die Bildschirmauflösung des Computers anpassen.

Gehen Sie wie folgt vor, um die Bildschirmauflösung anzupassen:

- 1. Klicken Sie mit der rechten Maustaste auf einen leeren Bereich auf dem Desktop.
- 2. Klicken Sie auf **Anzeigeeinstellungen** ➙ **Anzeige**.
- 3. Befolgen Sie die angezeigten Anweisungen.

**Anmerkung:** Eine zu geringe Auflösung kann dazu führen, dass einige Elemente nicht auf den Bildschirm passen.

#### **Vom Benutzer anpassbare Elementgröße**

Sie können die Elemente auf dem Bildschirm lesbarer darstellen, indem Sie die Elementgröße ändern.

- Zur vorübergehenden Änderung der Elementgröße können Sie die Bildschirmlupe im Center für erleichterte Bedienung verwenden.
- Gehen Sie wie folgt vor, um die Elementgröße dauerhaft zu ändern:
- Ändern Sie die Größe aller Elemente auf dem Bildschirm. Gehen Sie nun wie folgt vor:
	- 1. Klicken Sie mit der rechten Maustaste auf einen leeren Bereich auf dem Desktop.
	- 2. Klicken Sie auf **Anzeigeeinstellungen** ➙ **Anzeige**.
	- 3. Gehen Sie entsprechend den angezeigten Anweisungen vor, um die Größe der Elemente zu ändern. Bei einigen Anwendungen wird die Konfiguration möglicherweise erst wirksam, nachdem Sie sich ab- und angemeldet haben.
- Ändern Sie die Größe der Elemente auf einer Webseite.

Halten Sie die Strg-Taste gedrückt und drücken Sie zum Vergrößern des Texts die Taste mit dem Pluszeichen (+) und zum Verkleinern des Texts die Taste mit dem Minuszeichen (-).

– Ändern Sie die Größe der Elemente auf dem Desktop oder in einem Fenster.

**Anmerkung:** Diese Funktion funktioniert möglicherweise nicht bei allen Fenstern.

Wenn die Maus über ein Mausrad verfügt, halten Sie die Strg-Taste gedrückt und drehen Sie das Rad, um die Elementgröße zu ändern.

#### **Anschlüsse nach Industriestandard**

Der Computer ist mit Anschlüssen ausgestattet, die dem Industriestandard entsprechen und den Anschluss von Hilfseinheiten erlauben.

Weitere Informationen über die Position und Funktion jedes Anschlusses finden Sie unter "Positionen der [Hardware" auf Seite 1.](#page-20-1)

#### **TTY/TDD-Konvertierungsmodem**

Ihr Computer unterstützt die Verwendung eines Texttelefons (TTY) oder eines Konvertierungsmodems für ein Telekommunikationsgerät für Hörgeschädigte (TDD). Das Modem muss zwischen Ihrem Computer und einem TTY/TDD-Telefon angeschlossen sein. Anschließend können Sie eine Nachricht auf Ihrem Computer eingeben und sie an das Telefon senden.

#### **Dokumentation in den zugänglichen Formaten**

Lenovo stellt seine Dokumentation in elektronischer und leicht zugänglicher Form zur Verfügung, z. B. mit den korrekten Tags versehene PDF-Dateien oder Dateien im HTML(Hypertext Markup Language)-Format. Die elektronische Dokumentation von Lenovo wurde entwickelt, um sehbehinderten Benutzern das Lesen der Dokumentation mithilfe eines Screenreaders zu ermöglichen. Jedes Bild in einer Dokumentation beinhaltet auch den adäquaten alternativen Text, damit sehbehinderte Benutzer das Bild auch bei Verwendung des Screenreaders erfassen können.

# <span id="page-50-0"></span>**Kapitel 4. Sicherheit**

Dieses Kapitel enthält Informationen zum Schutz Ihres Computers vor unbefugter Benutzung.

# **Computer verriegeln**

Dieser Abschnitt enthält Anweisungen zum Sperren des Computers mit Verriegelungseinheiten, um die Sicherheit Ihres Computers zu gewährleisten.

# **E-Schloss aktivieren oder deaktivieren**

An Ihrem Computer ist möglicherweise eine Sicherheitsschlosslösung installiert, um den Computer vor unbefugten Änderungen an den internen Komponenten zu schützen. Durch Verwendung des E-Schlosses können Sie die Computerabdeckung mechanisch verriegeln oder entriegeln.

Gehen Sie wie folgt vor, um das E-Schloss zu aktivieren oder zu deaktivieren:

- 1. Schalten Sie den Computer ein oder starten Sie ihn neu.
- 2. Drücken Sie vor dem Start von Windows wiederholt die Taste F1 oder Fn+F1, bis das Programm "Setup Utility" geöffnet wird.
- 3. Klicken Sie auf **Security** ➙ **Electronic Lock**, um das E-Schloss zu aktivieren oder deaktivieren.
- 4. Drücken Sie die Taste F10 bzw. Fn+F10, um die Änderungen zu speichern und den Computer neu starten.

**Anmerkung:** Die Änderungen werden erst wirksam, wenn die Einstellung gespeichert und das System neu gestartet wurde.

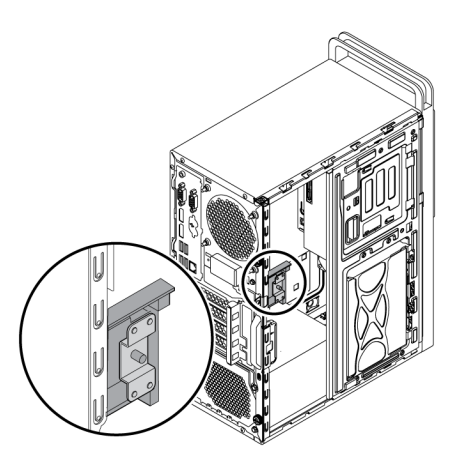

Abbildung 7. E-Schloss aktivieren oder deaktivieren

### **Computerabdeckung verriegeln**

Durch Verriegeln der Computerabdeckung kann verhindert werden, dass Unbefugte Zugriff auf das Innere des Computers erhalten. Der Computer verfügt über eine Öse für ein Sicherheitsschloss, so dass die Computerabdeckung bei installiertem Sicherheitsschloss nicht entfernt werden kann.

**Anmerkung:** Möglicherweise sieht die Hardware des Computers etwas anders aus als in der Abbildung dargestellt.

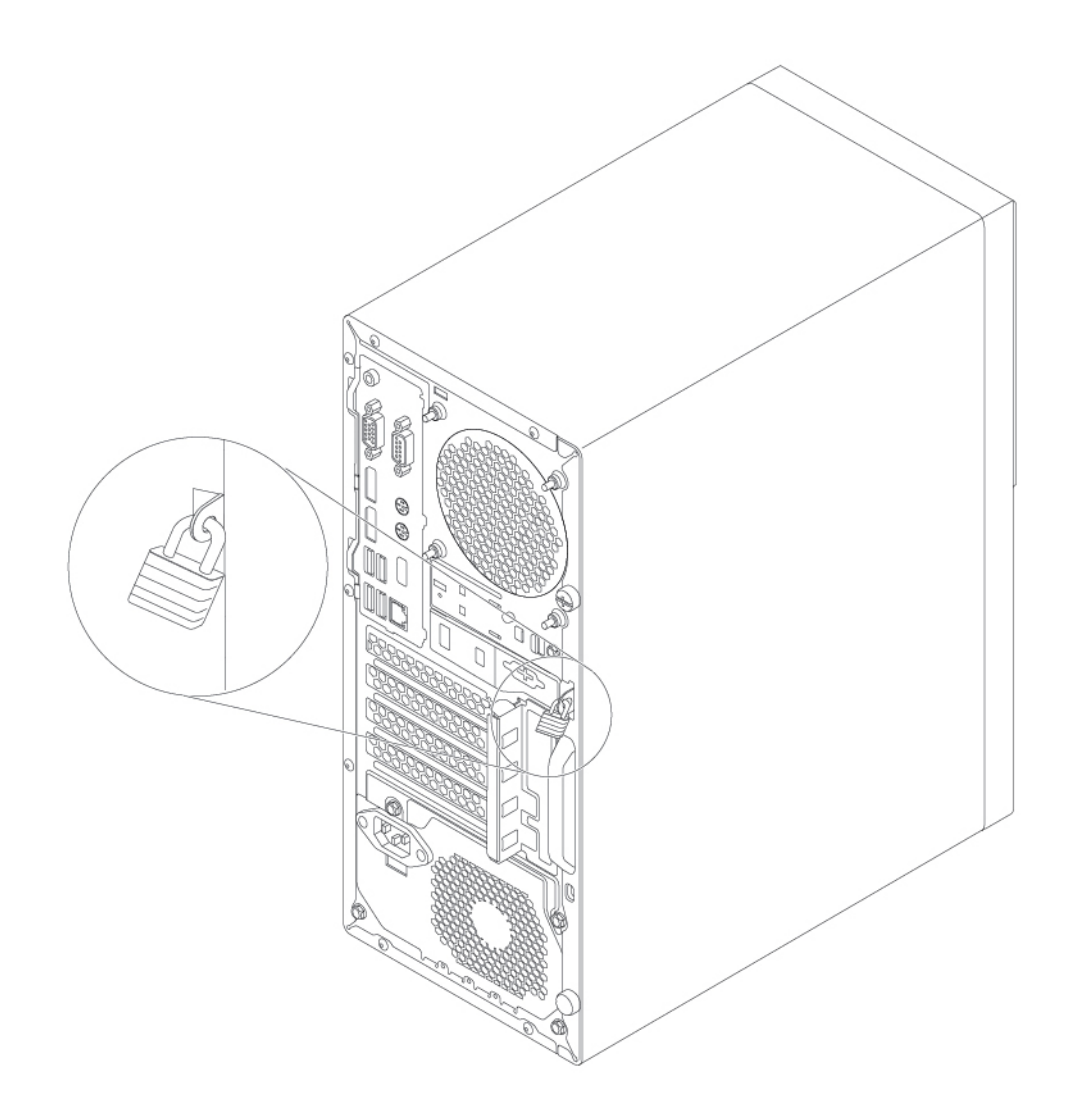

Abbildung 8. Schloss

# **Kabelverriegelung (Kensington-Schloss) anbringen**

Sie können ein Kensington-Schloss verwenden, um Ihren Computer an einem Tisch oder an einer anderen geeigneten Vorrichtung zu befestigen. Die Kabelverriegelung wird an einen Schlitz für das Sicherheitsschloss an der Rückseite des Computers angeschlossen. Je nach ausgewähltem Typ kann die Kabelverriegelung mit einem Schlüssel oder ein Kombination versehen werden. Eine solche Kabelverriegelung kann direkt bei Lenovo bestellt werden. Suchen Sie dazu unter auf der folgenden Website nach dem Begriff Kensington: <https://support.lenovo.com>

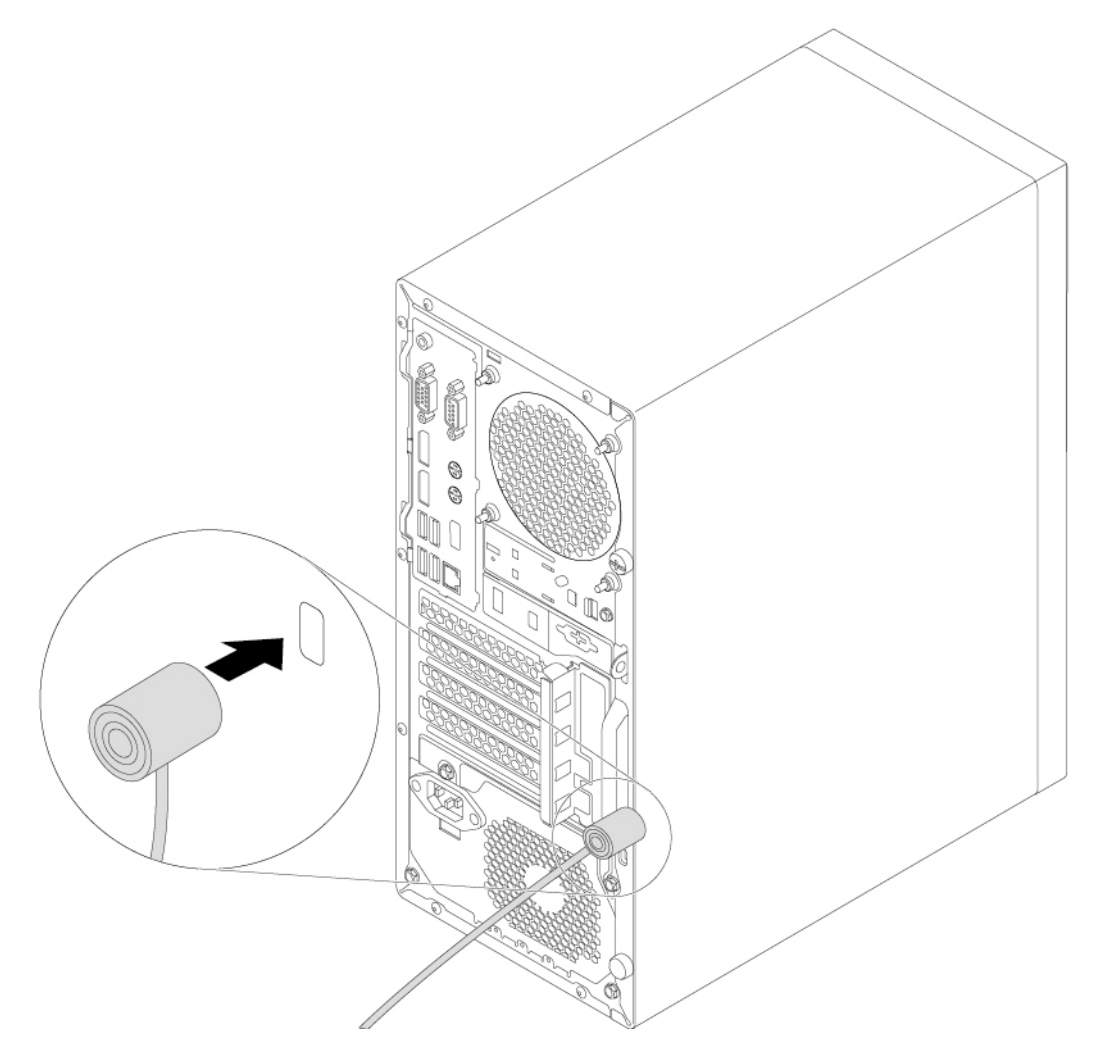

Abbildung 9. Kabelverriegelung (Kensington-Schloss)

### **Kabelverriegelung anbringen**

Mit einer Kabelverriegelung können Einheiten wie Tastatur oder Maus durch das Verriegeln der Kabel am Computer gesichert werden. Die Kabelverriegelung wird an einen Steckplatz für die Kabelverriegelung an der Rückseite des Computers angeschlossen.

Gehen Sie wie folgt vor, um eine Kabelverriegelung anzubringen:

- 1. Setzen Sie die Klemme **1** in den Steckplatz für die Kabelverriegelung **3** ein.
- 2. Ziehen Sie die Kabel, die verriegelt werden sollen, durch die Kerben an der Kabelverriegelung.
- 3. Drücken Sie die Klemme **2** in den Steckplatz der Kabelverriegelung **4** , bis sie einrastet.

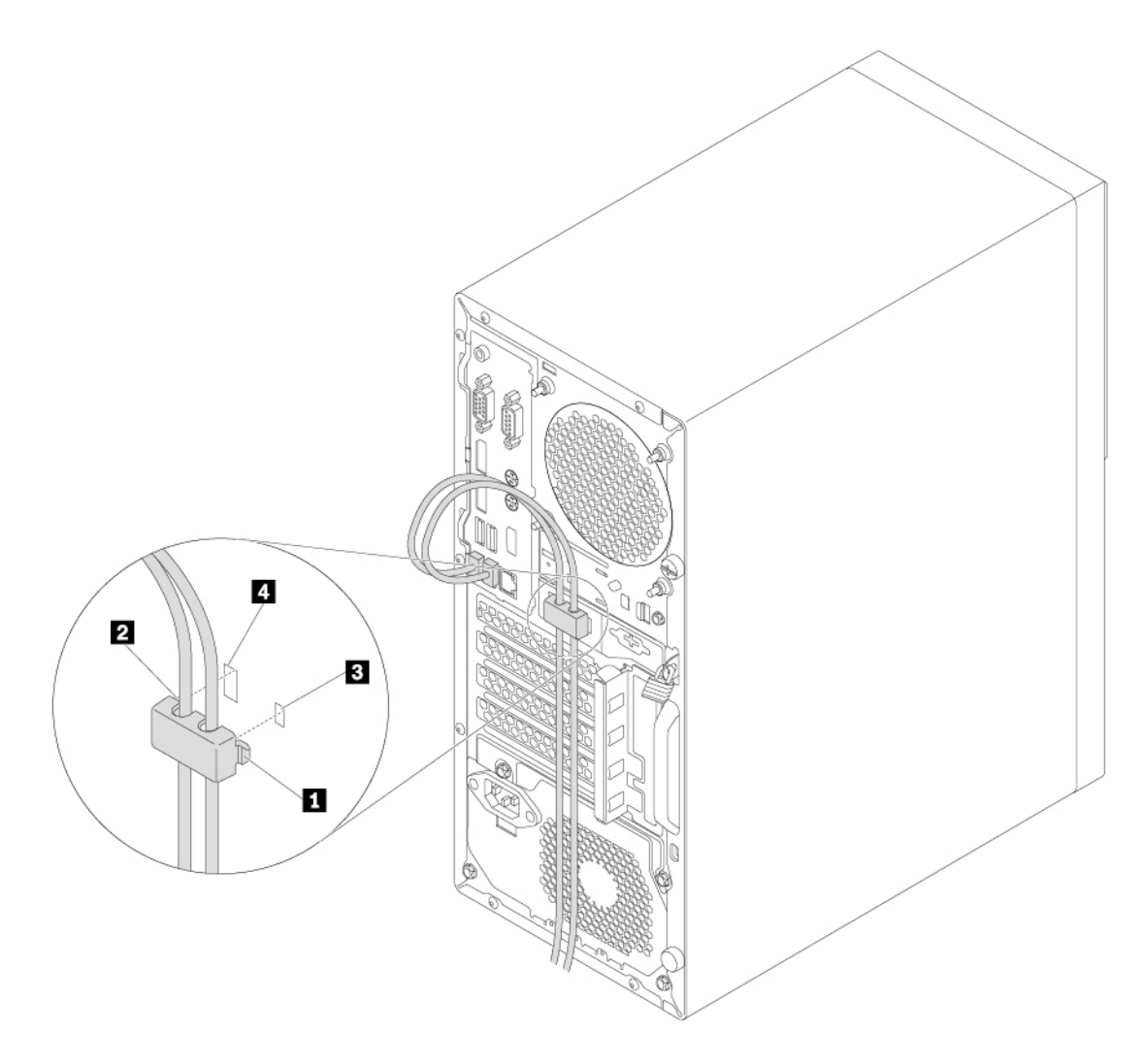

Abbildung 10. Kabelverriegelung installieren

### **Sicherheitseinstellungen im Programm Setup Utility anzeigen und ändern**

Gehen Sie folgendermaßen vor, um die Sicherheitseinstellungen im Programm "Setup Utility" anzuzeigen und zu ändern:

- 1. Starten Sie das Programm "Setup Utility". Informationen hierzu finden Sie im Abschnitt ["Programm](#page-58-0) [Setup Utility starten" auf Seite 39.](#page-58-0)
- 2. Wählen Sie **Security** aus.
- 3. Befolgen Sie die rechts auf dem Bildschirm angezeigten Anweisungen, um die Sicherheitseinstellungen anzuzeigen und zu ändern. Grundlegende Informationen zu einigen wichtigen Sicherheitseinstellungen finden Sie unter ["Programm "Setup Utility" verwenden" auf Seite 39.](#page-58-1)
- 4. Drücken Sie die Taste F10 bzw. die Tastenkombination Fn+F10 (je nach Tastaturmodell), um die Einstellungen zu speichern und das Programm "Setup Utility" zu beenden. Wählen Sie dann im angezeigten Fenster **Yes** aus und drücken Sie die Eingabetaste.

### **Kennwörter und Windows-Konten verwenden**

Mithilfe von BIOS-Kennwörtern und Windows-Konten können Sie unbefugten Zugriff auf Ihren Computer und die Daten verhindern. Gehen Sie wie folgt vor, um die BIOS-Kennwörter oder die Windows-Konten zu verwenden:

- Informationen zur Verwendung von BIOS-Kennwörtern finden Sie unter "BIOS-Kennwörter verwenden" [auf Seite 43.](#page-62-0)
- Gehen Sie wie folgt vor, um Windows-Konten zu verwenden:
	- 1. Klicken Sie auf die Schaltfläche "Start", um das Startmenü zu öffnen.
	- 2. Klicken Sie auf **Einstellungen** ➙ **Konten**.
	- 3. Befolgen Sie die angezeigten Anweisungen.

### **Schalter zur Abdeckungserkennung verwenden**

Der Schalter zur Abdeckungserkennung verhindert eine Anmeldung beim Betriebssystem des Computers, wenn die Computerabdeckung nicht korrekt installiert oder geschlossen ist.

Um den Schalter zur Abdeckungserkennung zu verwenden, aktivieren Sie zunächst den Anschluss für den Schalter zur Abdeckungserkennung auf der Systemplatine. Gehen Sie hierfür wie folgt vor:

- 1. Starten Sie das Programm "Setup Utility". Informationen hierzu finden Sie im Abschnitt "Programm [Setup Utility starten" auf Seite 39](#page-58-0).
- 2. Wählen Sie **Security** ➙ **Chassis Intrusion Detection** aus und drücken Sie die Eingabetaste.
- 3. Wählen Sie **Enabled** aus, und drücken Sie die Eingabetaste.
- 4. Um die Einstellungen zu speichern und das Programm "Setup Utility" zu verlassen, drücken Sie die Taste F10 oder die Tastenkombination Fn+F10 (je nach Tastatureinstellungen), wählen Sie im angezeigten Fenster **Yes** aus und drücken Sie die Eingabetaste. Der Anschluss für den Schalter zur Abdeckungserkennung auf der Systemplatine wird aktiviert.

Die Funktion des Schalters zur Abdeckungserkennung wird jetzt gestartet. Wenn der Schalter feststellt, dass die Computerabdeckung nicht ordnungsgemäß montiert oder geschlossen ist, wird beim Einschalten des Computers eine Fehlernachricht angezeigt. Gehen Sie wie folgt vor, um das Problem zu beheben und sich beim Betriebssystem anzumelden:

- 1. Installieren oder entfernen Sie die Computerabdeckung korrekt. Informationen hierzu finden Sie im Abschnitt [Kapitel 7 "Hardware entfernen und installieren" auf Seite 63.](#page-82-0)
- 2. Starten Sie das Programm "Setup Utility" und beenden Sie es dann. Informationen hierzu finden Sie in den Abschnitten ["Programm Setup Utility starten" auf Seite 39](#page-58-0) und "Programm "Setup Utility" [verlassen" auf Seite 46.](#page-65-0)

### **Firewalls verwenden**

Abhängig von der erforderlichen Sicherheitsstufe, handelt es sich bei einer Firewall um Hardware, Software oder eine Kombination von beiden. Firewalls nutzen einen Regelsatz, um zu ermitteln, welche ein- bzw. ausgehenden Verbindungen autorisiert sind. Wenn auf Ihrem Computer ein Firewall-Programm vorinstalliert ist, schützt dies Ihren Computer vor Sicherheitsbedrohungen aus dem Internet, unbefugten Zugriffen, Manipulationen und Internetattacken. Es schützt außerdem Ihre Privatsphäre. Weitere Informationen zur Verwendung des Firewall-Programms finden Sie in der Hilfefunktion des Firewall-Programms.

Gehen Sie wie folgt vor, um die Windows-Firewall zu verwenden:

1. Klicken Sie auf die Schaltfläche "Start", um das Startmenü zu öffnen.

- 2. Klicken Sie auf **Windows-System** ➙ **Systemsteuerung**.
- 3. Zeigen Sie die Systemsteuerung in der Ansicht mit kleinen oder großen Symbolen an und klicken Sie auf **Windows Defender Firewall**.
- 4. Befolgen Sie die angezeigten Anweisungen.

### **Daten vor Viren schützen**

Auf Ihrem Computer ist eine Antivirensoftware vorinstalliert, die Sie vor Viren schützt und deren Erkennung und Entfernung unterstützt.

Lenovo stellt eine Vollversion der Antivirensoftware auf dem Computer mit einem kostenfreien 30-Tage-Abonnement zur Verfügung. Nach 30 Tagen müssen Sie die Lizenz erneuern, um weiterhin die Aktualisierungen der Antivirensoftware zu erhalten.

**Anmerkung:** Virendefinitionsdateien müssen stets aktuell gehalten werden, um den Schutz vor neuen Viren sicherzustellen.

Weitere Informationen zur Verwendung der Antivirensoftware finden Sie in der Hilfefunktion der Antivirensoftware.

# **Smart USB Protection-Funktion verwenden**

Bei der Funktion "Smart USB Protection" handelt es sich um eine Sicherheitsfunktion, mit der Sie verhindern können, dass Daten vom Computer auf angeschlossene USB-Speichereinheiten kopiert werden können. Sie können bei der Funktion "Smart USB Protection" einen der folgenden Modi festlegen:

- **Disabled** (Standardeinstellung): Sie können die USB-Speichereinheiten ohne Einschränkung verwenden.
- **Read Only**: Sie können keine Daten vom Computer auf die USB-Speichereinheiten kopieren. Sie haben jedoch Zugriff auf Daten auf den USB-Speichereinheiten und können sie bearbeiten.
- **No Access**: Sie haben mit dem Computer keinen Zugriff auf die USB-Speichereinheiten.

Gehen Sie wie folgt vor, um die Funktion "Smart USB Protection" zu konfigurieren:

- 1. Starten Sie das Programm "Setup Utility". Informationen hierzu finden Sie im Abschnitt ["Programm](#page-58-0) [Setup Utility starten" auf Seite 39.](#page-58-0)
- 2. Wählen Sie **Security** ➙ **Smart USB Protection** aus und drücken Sie die Eingabetaste.
- 3. Wählen Sie die gewünschte Einstellung aus und drücken Sie die Eingabetaste.
- 4. Drücken Sie die Taste F10 bzw. die Tastenkombination Fn+F10 (je nach Tastaturmodell), um die Einstellungen zu speichern und das Programm "Setup Utility" zu beenden. Wählen Sie dann im angezeigten Fenster **Yes** aus und drücken Sie die Eingabetaste.

### **In der Firmware enthaltene Computrace Agent-Software (für ausgewählte Modelle)**

Die Computrace Agent-Software ist eine Lösung für die Verwaltung von IT-Systemen und die Wiederbeschaffung von Computern bei Diebstahl. Die Software erkennt, wenn Änderungen am Computer vorgenommen wurden, z. B. an der Hardware, Software oder dem Call-In-Standort des Computers. Für die Aktivierung der Computrace Agent-Software ist ein Abonnement erforderlich.

# **TPM (Trusted Platform Module)**

Das TPM (Trusted Platform Module) ist ein sicherer Prozessor mit Verschlüsselungsfunktionen, der Verschlüsselungsschlüssel speichert, über die wiederum die auf dem Computer gespeicherten Informationen geschützt werden.

# <span id="page-58-2"></span>**Kapitel 5. Erweiterte Konfiguration**

<span id="page-58-1"></span>In diesem Kapitel wird die erweiterte Konfiguration des Computers erläutert.

### **Programm "Setup Utility" verwenden**

Mit dem Programm "Setup Utility" können Sie die Konfigurationseinstellungen Ihres Computers anzeigen und ändern. In diesem Abschnitt finden Sie nur Informationen zu den wichtigsten Konfigurationseinstellungen, die in diesem Programm verfügbar sind.

**Anmerkung:** Die Betriebssystemeinstellungen können möglicherweise entsprechende Einstellungen im Programm "Setup Utility" außer Kraft setzen.

### <span id="page-58-0"></span>**Programm Setup Utility starten**

Gehen Sie wie folgt vor, um das Programm "Setup Utility" zu starten:

- 1. Schalten Sie den Computer ein oder starten Sie ihn neu.
- 2. Drücken Sie vor dem Start des Betriebssystems wiederholt die Taste F1 oder Fn+F1 (je nach Tastatureinstellungen). Je nach den Setup Utility-Anzeigemodus, tritt eine der folgenden Situationen auf:
	- Textmodus: Das Programm Setup Utility wird geöffnet.
	- Grafikmodus (bei einigen Modellen verfügbar): Der Startbildschirm wird angezeigt. Wählen Sie dann **Setup** aus und drücken Sie die Eingabetaste, um das Programm "Setup Utility" zu öffnen.

Anmerkung: Wenn ein BIOS-Kennwort definiert wurde, wird das Programm "Setup Utility" erst angezeigt, wenn Sie das richtige Kennwort eingeben. Weitere Informationen hierzu finden Sie unter ["BIOS-Kennwörter verwenden" auf Seite 43](#page-62-0).

Befolgen Sie die auf dem Bildschirm angezeigten Anweisungen, um die Konfigurationseinstellungen anzuzeigen und zu ändern.

### **Anzeigesprache des Programms Setup Utility ändern**

Das Programm "Setup Utility" unterstützt drei Anzeigensprachen: Englisch, Französisch und vereinfachtes Chinesisch.

Gehen Sie wie folgt vor, um die Anzeigesprache des Programms "Setup Utility" zu ändern:

- 1. Starten Sie das Programm "Setup Utility". Informationen hierzu finden Sie im Abschnitt "Programm [Setup Utility starten" auf Seite 39](#page-58-0).
- 2. Wählen Sie in der Hauptschnittstelle **System Language** aus und drücken Sie die Eingabetaste.
- 3. Wählen Sie die gewünschte Anzeigensprache aus.

### <span id="page-58-3"></span>**Einheit aktivieren oder deaktivieren**

Dieser Abschnitt enthält Informationen dazu, wie Sie den Benutzerzugriff auf Hardwareeinheiten aktivieren oder deaktivieren (beispielsweise USB-Anschlüsse oder Speicherlaufwerke).

Gehen Sie wie folgt vor, um eine Einheit zu aktivieren oder zu inaktivieren:

- 1. Starten Sie das Programm "Setup Utility". Informationen hierzu finden Sie im Abschnitt "Programm [Setup Utility starten" auf Seite 39](#page-58-0).
- 2. Wählen Sie **Devices** aus.
- 3. Wählen Sie die gewünschte Einheit zur Aktivierung oder Deaktivierung aus und drücken Sie die Eingabetaste.
- 4. Wählen Sie die gewünschte Einstellung aus und drücken Sie die Eingabetaste.
- 5. Drücken Sie die Taste F10 bzw. die Tastenkombination Fn+F10 (je nach Tastaturmodell), um die Einstellungen zu speichern und das Programm "Setup Utility" zu beenden. Wählen Sie dann im angezeigten Fenster **Yes** aus und drücken Sie die Eingabetaste.

## <span id="page-59-0"></span>**Die Funktion für Automatic Power On auf dem Computer aktivieren oder deaktivieren**

Die Automatic Power On-Funktion im Programm Setup Utility bietet verschiedene Optionen, um den Computer automatisch zu starten.

Gehen Sie wie folgt vor, um die Funktionen für "Automatic Power On" zu aktivieren oder zu deaktivieren:

- 1. Starten Sie das Programm "Setup Utility". Informationen hierzu finden Sie im Abschnitt ["Programm](#page-58-0) [Setup Utility starten" auf Seite 39.](#page-58-0)
- 2. Wählen Sie **Power** ➙ **Automatic Power On** aus und drücken Sie die Eingabetaste.
- 3. Wählen Sie die gewünschte Funktion zur Aktivierung oder Deaktivierung aus und drücken Sie die Eingabetaste.
- 4. Wählen Sie die gewünschte Einstellung aus und drücken Sie die Eingabetaste.
- 5. Drücken Sie die Taste F10 bzw. die Tastenkombination Fn+F10 (je nach Tastaturmodell), um die Einstellungen zu speichern und das Programm "Setup Utility" zu beenden. Wählen Sie dann im angezeigten Fenster **Yes** aus und drücken Sie die Eingabetaste.

## **ErP LPS-Compliance-Modus aktivieren oder deaktivieren**

Die Computer von Lenovo erfüllen die Ökodesignrichtlinien gemäß den Bestimmungen aus ErP Lot 3. Weitere Informationen finden Sie unter: <https://www.lenovo.com/ecodeclaration>

Sie können den ErP LPS-Compliance-Modus (ErP = Energy related Products-Directive, LPS = Lowest Power State) im Setup Utility-Programm aktivieren, um so den Stromverbrauch zu reduzieren, wenn sich Ihr Computer im Energiesparmodus befindet oder ausgeschaltet ist.

Gehen Sie wie folgt vor, um den ErP LPS-Compliance-Modus zu aktivieren oder zu deaktivieren:

- 1. Starten Sie das Programm "Setup Utility". Informationen hierzu finden Sie im Abschnitt ["Programm](#page-58-0) [Setup Utility starten" auf Seite 39.](#page-58-0)
- 2. Wählen Sie **Power** ➙ **Enhanced Power Saving Mode** aus und drücken Sie die Eingabetaste.
- 3. Wählen Sie entsprechend Ihren Anforderungen **Enabled** oder **Disabled** aus und drücken Sie die Eingabetaste. Wenn Sie die Funktion **Enabled** auswählen, müssen Sie auch das Wake on LAN-Feature deaktivieren. Informationen hierzu finden Sie im Abschnitt ["Die Funktion für Automatic Power On auf](#page-59-0) [dem Computer aktivieren oder deaktivieren" auf Seite 40.](#page-59-0)
- 4. Drücken Sie die Taste F10 bzw. die Tastenkombination Fn+F10 (je nach Tastaturmodell), um die Einstellungen zu speichern und das Programm "Setup Utility" zu beenden. Wählen Sie dann im angezeigten Fenster **Yes** aus und drücken Sie die Eingabetaste.

Bei aktiviertem ErP LPS-Compliance-Modus können Sie Ihren Computer folgendermaßen wieder in Betrieb nehmen:

• Drücken Sie den Betriebsspannungsschalter.

- Aktivieren Sie die Funktion "Wake Up on Alarm", um den Computer zu einer festgelegten Zeit wieder zu aktivieren. Informationen hierzu finden Sie im Abschnitt "Die Funktion für Automatic Power On auf dem [Computer aktivieren oder deaktivieren" auf Seite 40](#page-59-0).
- Aktivieren Sie die Funktion "After Power Loss", um Ihren Computer wieder zu aktivieren, sobald die Stromversorgung nach einem unerwarteten Stromausfall wiederhergestellt wurde.

Gehen Sie zum Aktivieren dieser Funktion wie folgt vor:

- 1. Starten Sie das Programm "Setup Utility". Informationen hierzu finden Sie im Abschnitt ["Programm](#page-58-0) [Setup Utility starten" auf Seite 39.](#page-58-0)
- 2. Wählen Sie **Power** ➙ **After Power Loss** aus und drücken Sie die Eingabetaste.
- 3. Wählen Sie **Power On** aus, und drücken Sie die Eingabetaste.
- 4. Drücken Sie die Taste F10 bzw. die Tastenkombination Fn+F10 (je nach Tastaturmodell), um die Einstellungen zu speichern und das Programm "Setup Utility" zu beenden. Wählen Sie dann im angezeigten Fenster **Yes** aus und drücken Sie die Eingabetaste.

### **eSATA-Modus für den SATA-4-Anschluss aktivieren oder deaktivieren**

Der Sata-4-Anschluss unterstützt den eSATA-Modus. Bevor Sie das Speichergehäuse mit Frontzugriff verwenden, stellen Sie sicher, dass der eSATA-Modus aktiviert ist und das SATA-Kabel des Speichergehäuses mit Frontzugriff an den SATA-4-Anschluss auf der Systemplatine angeschlossen ist. Weitere Informationen zur Überprüfung der Kabelverbindung finden Sie unter ["Den Computer vorbereiten"](#page-83-0) [auf Seite 64](#page-83-0) und ["Komponenten auf der Systemplatine" auf Seite 8](#page-27-0).

Gehen Sie wie folgt vor, um den eSATA-Modus zu aktivieren oder zu deaktivieren:

- 1. Starten Sie das Programm "Setup Utility". Informationen hierzu finden Sie im Abschnitt "Programm [Setup Utility starten" auf Seite 39](#page-58-0).
- 2. Wählen Sie **Devices** ➙ **ATA Drive Setup** aus, und drücken Sie die Eingabetaste.
- 3. Wählen Sie **SATA Drive 4 Hot-Plug Support** und drücken Sie die EINGABETASTE.
- 4. Wählen Sie **Enabled** oder **Disabled** aus, und drücken Sie die EINGABETASTE.
- 5. Drücken Sie die Taste F10 bzw. die Tastenkombination Fn+F10 (je nach Tastaturmodell), um die Einstellungen zu speichern und das Programm "Setup Utility" zu beenden. Wählen Sie dann im angezeigten Fenster **Yes** aus und drücken Sie die Eingabetaste.

### **Zwischen einer besseren Akustik- und einer besseren Temperaturleistung umschalten**

Über das Menü **ICE Performance Mode** können Sie die Leistung Ihres Computers im Hinblick auf Akustik und Temperatur anpassen. Zwei Auswahlmöglichkeiten sind verfügbar:

- **Better Acoustic Performance** (Standardeinstellung): Dieser Computer läuft leiser, als dies bei einer normalen Temperaturstufe der Fall wäre.
- **Better Thermal Performance**: Der Computer läuft auf einer besseren Temperaturstufe mit normaler Geräuschentwicklung.

Gehen Sie wie folgt vor, um zwischen einer besseren Akustik- und einer besseren Temperaturleistung umzuschalten:

- 1. Starten Sie das Programm "Setup Utility". Informationen hierzu finden Sie im Abschnitt "Programm [Setup Utility starten" auf Seite 39](#page-58-0).
- 2. Wählen Sie **Power** ➙ **Intelligent Cooling Engine (ICE)** aus und drücken Sie die Eingabetaste.
- 3. Wählen Sie **ICE Performance Mode** aus und drücken Sie die Eingabetaste.
- 4. Wählen Sie nach Wunsch **Better Acoustic Performance** oder **Better Thermal Performance** aus und drücken Sie die Eingabetaste.
- 5. Drücken Sie die Taste F10 bzw. die Tastenkombination Fn+F10 (je nach Tastaturmodell), um die Einstellungen zu speichern und das Programm "Setup Utility" zu beenden. Wählen Sie dann im angezeigten Fenster **Yes** aus und drücken Sie die Eingabetaste.

### **Die Erfassung von Temperaturbenachrichtigungsprotokollen für das System aktivieren oder deaktivieren**

Wenn die ICE-Funktion für die Temperaturbenachrichtigung aktiviert ist, wird beim Auftreten kritischer Temperatursituationen ein Benachrichtigungsprotokoll in das Windows-Systemprotokoll geschrieben. Mit dem Benachrichtigungsprotokoll können Sie Temperaturprobleme identifizieren, z. B. Störungen der Lüfter, eine unnormal hohe Temperatur und schlechte Kühlleistung.

Um die Erfassung von Temperaturbenachrichtigungsprotokollen für das System zu aktivieren oder zu deaktivieren, gehen Sie wie folgt vor:

- 1. Starten Sie das Programm "Setup Utility". Informationen hierzu finden Sie im Abschnitt ["Programm](#page-58-0) [Setup Utility starten" auf Seite 39.](#page-58-0)
- 2. Wählen Sie **Power** ➙ **Intelligent Cooling Engine (ICE)** aus und drücken Sie die Eingabetaste.
- 3. Wählen Sie **ICE Thermal Alert** aus und drücken Sie die Eingabetaste.
- 4. Wählen Sie die gewünschte Einstellung aus und drücken Sie die Eingabetaste.
- 5. Drücken Sie die Taste F10 bzw. die Tastenkombination Fn+F10 (je nach Tastaturmodell), um die Einstellungen zu speichern und das Programm "Setup Utility" zu beenden. Wählen Sie dann im angezeigten Fenster **Yes** aus und drücken Sie die Eingabetaste.

### **Funktion zum Ermitteln von Konfigurationsänderungen aktivieren oder deaktivieren**

Wenn die Funktion zum Ermitteln von Konfigurationsänderungen aktiviert ist, wird eine Fehlernachricht angezeigt, wenn beim POST Konfigurationsänderungen bei einigen Hardwareeinheiten erkannt werden, beispielsweise bei den Speicherlaufwerken oder den Speichermodulen.

Gehen Sie zum Aktivieren oder Deaktivieren der Funktion zum Ermitteln von Konfigurationsänderungen folgendermaßen vor:

- 1. Starten Sie das Programm "Setup Utility". Informationen hierzu finden Sie im Abschnitt ["Programm](#page-58-0) [Setup Utility starten" auf Seite 39.](#page-58-0)
- 2. Wählen Sie die Option **Security** ➙ **Configuration Change Detection** aus und drücken Sie die Eingabetaste.
- 3. Wählen Sie die gewünschte Einstellung aus und drücken Sie die Eingabetaste.
- 4. Drücken Sie die Taste F10 bzw. die Tastenkombination Fn+F10 (je nach Tastaturmodell), um die Einstellungen zu speichern und das Programm "Setup Utility" zu beenden. Wählen Sie dann im angezeigten Fenster **Yes** aus und drücken Sie die Eingabetaste.

Führen Sie eine der folgenden Aktionen aus, um die Fehlernachricht zu umgehen und sich beim Betriebssystem anzumelden:

- Drücken Sie die Taste F2 oder die Tastenkombination Fn+F2 (je nach Tastatureinstellungen).
- Starten Sie das Programm "Setup Utility" und beenden Sie es dann. Informationen hierzu finden Sie in den Abschnitten ["Programm Setup Utility starten" auf Seite 39](#page-58-0) und "Programm "Setup Utility" verlassen" auf [Seite 46](#page-65-0).

## **BIOS-Einstellungen ändern, bevor ein neues Betriebssystem installiert wird**

Die BIOS-Einstellungen variieren je nach Betriebssystem. Ändern Sie die BIOS-Einstellungen, bevor Sie ein neues Betriebssystem installieren.

Gehen Sie wie folgt vor, um die BIOS-Einstellungen zu ändern:

- 1. Starten Sie das Programm "Setup Utility". Informationen hierzu finden Sie im Abschnitt "Programm [Setup Utility starten" auf Seite 39](#page-58-0).
- 2. Wählen Sie in der Hauptschnittstelle **Exit** ➙ **OS Optimized Defaults** aus, und drücken Sie die Eingabetaste.
- 3. Führen Sie je nach zu installierendem Betriebssystem einen der folgenden Schritte aus:
	- Um das Windows 10-Betriebssystem (64 Bit) zu installieren, wählen Sie **Enabled** aus und drücken Sie die Eingabetaste.
	- Um ein anderes Betriebssystem als Windows 10 (64 Bit) zu installieren, wählen Sie **Disabled** aus und drücken Sie die Eingabetaste.
- 4. Wählen Sie im angezeigten Fenster **Yes** aus und drücken Sie zur Bestätigung der Auswahl die Eingabetaste.
- 5. Drücken Sie die Taste F10 bzw. die Tastenkombination Fn+F10 (je nach Tastaturmodell), um die Einstellungen zu speichern und das Programm "Setup Utility" zu beenden. Wählen Sie dann im angezeigten Fenster **Yes** aus und drücken Sie die Eingabetaste.

### <span id="page-62-0"></span>**BIOS-Kennwörter verwenden**

Mithilfe des Programms "Setup Utility" können Sie Kennwörter definieren, die unbefugten Zugriff auf Ihren Computer und Ihre Daten verhindern.

Sie müssen kein Kennwort definieren, um den Computer verwenden zu können. Die Verwendung von Kennwörtern erhöht jedoch die Computersicherheit. Wenn Sie sich entschließen, Kennwörter festzulegen, sollten Sie die folgenden Themen lesen.

#### **Kennwortarten**

Die folgenden Arten von Kennwörtern sind im Programm "Setup Utility" verfügbar:

• Startkennwort

Ist ein Startkennwort festgelegt, werden Sie bei jedem Computerstart zur Eingabe eines gültigen Kennworts aufgefordert. Der Computer kann erst genutzt werden, wenn das gültige Kennwort eingegeben wurde.

• Administratorkennwort

Durch das Definieren eines Administratorkennworts wird verhindert, dass unbefugte Benutzer die Konfigurationseinstellungen ändern können. Falls Sie für die Konfigurationseinstellungen an mehreren Computern verantwortlich sind, ist es möglicherweise sinnvoll, ein Administratorkennwort zu definieren.

Wenn ein Administratorkennwort definiert ist, wird bei jedem Zugriff auf das Programm "Setup Utility" eine Aufforderung zur Eingabe des gültigen Kennworts angezeigt. Das Programm "Setup Utility" kann erst genutzt werden, wenn ein gültiges Kennwort eingegeben wurde.

Wenn Sie sowohl ein Startkennwort als auch ein Administratorkennwort festgelegt haben, können Sie eines der beiden Kennwörter eingeben. Sie müssen jedoch das Administratorkennwort verwenden, um Änderungen an den Konfigurationseinstellungen vornehmen zu können.

• Festplattenkennwort

Mit der Definition eines Festplattenkennworts wird der unbefugte Zugriff auf die Daten vom internen Speicherlaufwerk (z. B. ein Festplattenlaufwerk) verhindert. Wenn ein Hard Disk Password festgelegt ist, wird bei jedem Zugriff auf das Speicherlaufwerk eine Aufforderung zur Eingabe des gültigen Kennworts angezeigt.

#### **Anmerkungen:**

- Das Festplattenkennwort ist auch dann weiterhin gültig, wenn das Speicherlaufwerk aus dem Computer entfernt und in einem anderen Computer installiert wird.
- Wenn Sie Ihr Hard Disk Password vergessen, gibt es keine Möglichkeit, das Kennwort zurückzusetzen oder Daten vom Speicherlaufwerk wiederherzustellen.

#### <span id="page-63-0"></span>**Hinweise zu Kennwörtern**

Ein Kennwort kann aus einer beliebigen Kombination von bis zu 64 alphabetischen und numerischen Zeichen bestehen. Aus Sicherheitsgründen empfiehlt es sich, ein sicheres Kennwort zu verwenden, das nicht leicht zu erraten ist.

**Anmerkung:** Bei Kennwörtern im Programm "Setup Utility" wird zwischen Groß- und Kleinschreibung unterschieden.

Beachten Sie für das Definieren von sicheren Kennwörtern folgende Richtlinien:

- Besteht aus mindestens acht Zeichen
- Es sollte mindestens ein alphabetisches und ein numerisches Zeichen enthalten
- Es sollte nicht Ihrem Namen oder Benutzernamen entsprechen
- Ist kann normales Wort oder ein normaler Name
- Unterscheidet sich stark von den zuvor verwendeten Kennwörtern

#### **Kennwort festlegen, ändern oder löschen**

Gehen Sie wie folgt vor, um ein Kennwort festzulegen, zu ändern oder zu löschen:

- 1. Starten Sie das Programm "Setup Utility". Informationen hierzu finden Sie im Abschnitt ["Programm](#page-58-0) [Setup Utility starten" auf Seite 39.](#page-58-0)
- 2. Wählen Sie **Security** aus.
- 3. Wählen Sie je nach Kennworttyp **Set Power-On Password**, **Set Administrator Password** oder **Hard Disk Password** aus und drücken Sie die Eingabetaste.
- 4. Befolgen Sie die Anweisungen, die rechts in der Anzeige erscheinen, um ein Kennwort festzulegen, zu ändern oder zu löschen.

**Anmerkung:** Ein Kennwort kann aus einer beliebigen Kombination von bis zu 64 alphabetischen und numerischen Zeichen bestehen. Weitere Informationen hierzu finden Sie unter ["Hinweise zu](#page-63-0) [Kennwörtern" auf Seite 44.](#page-63-0)

5. Drücken Sie die Taste F10 bzw. die Tastenkombination Fn+F10 (je nach Tastaturmodell), um die Einstellungen zu speichern und das Programm "Setup Utility" zu beenden. Wählen Sie dann im angezeigten Fenster **Yes** aus und drücken Sie die Eingabetaste.

#### **Verloren gegangene oder vergessene Kennwörter löschen (CMOS löschen)**

In diesem Abschnitt finden Sie Anweisungen zum Löschen von verloren gegangenen oder vergessenen Kennwörtern, wie z. B. eines Benutzerkennworts.

**Anmerkung:** Die Anweisungen in diesem Abschnitt gelten nicht für das Hard Disk Password.

Gehen Sie wie folgt vor, um ein verloren gegangenes oder vergessenes Kennwort zu löschen:

- 1. Entnehmen Sie alle Datenträger aus den Laufwerken und schalten Sie alle angeschlossenen Einheiten und den Computer aus. Ziehen Sie anschließend alle Netzkabel aus den Netzsteckdosen und ziehen Sie alle Kabel ab, die an den Computer angeschlossen sind.
- 2. Entfernen Sie die Computerabdeckung. Informationen hierzu finden Sie im Abschnitt [Kapitel 7](#page-82-0)  ["Hardware entfernen und installieren" auf Seite 63](#page-82-0).
- 3. Bestimmen Sie die Position der Brücke zum Löschen/Wiederherstellen des CMOS (Complementary Metal-Oxide Semiconductor) auf der Systemplatine. Informationen hierzu finden Sie im Abschnitt ["Positionen der Hardware" auf Seite 1](#page-20-1).
- 4. Versetzen Sie die Brücke von der Standardposition (Kontaktstifte 1 und 2) auf die Position für Wartung (Kontaktstifte 2 und 3).
- 5. Bringen Sie die Computerabdeckung wieder an und schließen Sie das Netzkabel an. Informationen hierzu finden Sie im Abschnitt [Kapitel 7 "Hardware entfernen und installieren" auf Seite 63](#page-82-0).
- 6. Schalten Sie den Computer ein und lassen Sie ihn für etwa zehn Sekunden eingeschaltet. Schalten Sie anschließend den Computer aus, indem Sie den Netzschalter ungefähr fünf Sekunden lang gedrückt halten.
- 7. Wiederholen Sie Schritt 1 und Schritt 2.
- 8. Versetzen Sie die Brücke zum Löschen/Wiederherstellen des CMOS zurück auf die Standardposition (Kontaktstifte 1 und 2).
- 9. Bringen Sie die Computerabdeckung wieder an und schließen Sie das Netzkabel an.
- 10. Schalten Sie den Computer und den Monitor ein. Wenn die Logoanzeige erscheint, drücken Sie die F1 oder Fn+F1-Taste.
- 11. Stellen Sie zum Vermeiden von Datenverlusten sicher, dass BIOS-Einstellungen auf einen früheren Zeitpunkt wiederhergestellt werden.

# **Starteinheit auswählen**

Wenn der Computer nicht von der erwarteten Einheit startet, können Sie die Startreihenfolge ändern oder eine temporäre Starteinheit auswählen.

#### <span id="page-64-0"></span>**Startreihenfolge dauerhaft ändern**

Gehen Sie wie folgt vor, um die Startreihenfolge dauerhaft zu ändern:

- 1. Führen Sie je nach Typ der Speichereinheit einen der folgenden Schritte aus:
	- Wenn die Speichereinheit intern ist, fahren Sie mit Schritt 2 fort.
	- Wenn die Speichereinheit ein Datenträger ist, vergewissern Sie sich, dass der Computer eingeschaltet ist. Legen Sie dann den Datenträger in das optische Laufwerk ein.
	- Wenn die Speichereinheit eine externe Einheit und kein Datenträger ist, schließen Sie sie an den Computer an.
- 2. Starten Sie das Programm "Setup Utility". Informationen hierzu finden Sie im Abschnitt "Programm [Setup Utility starten" auf Seite 39](#page-58-0).
- 3. Wählen Sie den Eintrag **Startup** aus.
- 4. Befolgen Sie die rechts auf dem Bildschirm angezeigten Anweisungen, um die Startreihenfolge zu ändern.
- 5. Drücken Sie die Taste F10 bzw. die Tastenkombination Fn+F10 (je nach Tastaturmodell), um die Einstellungen zu speichern und das Programm "Setup Utility" zu beenden. Wählen Sie dann im angezeigten Fenster **Yes** aus und drücken Sie die Eingabetaste.

### <span id="page-64-1"></span>**Temporäre Starteinheit auswählen**

**Anmerkung:** Nicht alle CDs/DVDs und Speicherlaufwerke sind bootfähig.

Gehen Sie wie folgt vor, um eine temporäre Starteinheit auszuwählen:

- 1. Führen Sie je nach Typ der Speichereinheit einen der folgenden Schritte aus:
	- Wenn die Speichereinheit intern ist, fahren Sie mit Schritt 2 fort.
	- Wenn die Speichereinheit ein Datenträger ist, vergewissern Sie sich, dass der Computer eingeschaltet ist. Legen Sie dann den Datenträger in das optische Laufwerk ein.
	- Wenn die Speichereinheit eine externe Einheit und kein Datenträger ist, schließen Sie sie an den Computer an.
- 2. Schalten Sie den Computer ein oder starten Sie ihn neu. Drücken Sie vor dem Start von Windows wiederholt die Taste F12 oder Fn+F12 (je nach Tastatureinstellungen), bis das Fenster "Startup Device Menu" angezeigt wird.
- 3. Wählen Sie die gewünschte Speichereinheit aus und drücken Sie die Eingabetaste. Der Computer wird dann von der Einheit gestartet, die Sie ausgewählt haben.

Wenn Sie eine permanente Starteinheit auswählen möchten, wählen Sie im "Startup Device Menu" die Option **Enter Setup** aus und drücken Sie die Eingabetaste, um das Programm "Setup Utility" zu starten. Weitere Informationen zur Auswahl einer permanenten Starteinheit finden Sie unter "Startreihenfolge [dauerhaft ändern" auf Seite 45.](#page-64-0)

# <span id="page-65-0"></span>**Programm "Setup Utility" verlassen**

Führen Sie einen der folgenden Schritte aus, um das Programm "Setup Utility" zu beenden:

- Drücken Sie die Taste F10 bzw. die Tastenkombination Fn+F10 (je nach Tastatureinstellungen), um die neuen Einstellungen zu speichern. Wählen Sie dann im angezeigten Fenster **Yes** aus und drücken Sie die Eingabetaste.
- Wenn Sie die neuen Einstellungen nicht speichern möchten, wählen Sie **Exit** ➙ **Discard Changes and Exit** aus und drücken Sie die Eingabetaste. Wählen Sie dann im angezeigten Fenster **Yes** aus und drücken Sie die Eingabetaste.

### **BIOS aktualisieren und wiederherstellen**

Das BIOS ist das erste Programm, das der Computer ausführt, wenn Sie ihn einschalten. Das BIOS initialisiert die Hardwarekomponenten und lädt das Betriebssystem sowie andere Programme.

#### **BIOS aktualisieren**

Wenn Sie ein neues Programm, eine Hardwareeinheit oder einen Einheitentreiber hinzufügen, erhalten Sie möglicherweise die Nachricht, dass das BIOS aktualisiert werden muss. Sie können das BIOS von Ihrem Betriebssystem oder von einem Datenträger zur Flashaktualisierung aktualisieren (nur für einige Modelle verfügbar).

Gehen Sie wie folgt vor, um das BIOS zu aktualisieren:

- 1. Rufen Sie die folgende Adresse auf<https://support.lenovo.com>.
- 2. Um das BIOS von Ihrem Betriebssystem aus zu aktualisieren, laden Sie den für Ihre Betriebssystemversion bestimmten Flash-BIOS-Updatetreiber herunter. Wenn Sie das BIOS von einem Datenträger zur Flashaktualisierung aktualisieren möchten, laden Sie die ISO-Imageversion zur Erstellung dieses Datenträgers herunter. Laden Sie anschließend die Installationsanweisungen für den betreffenden Flash-BIOS-Updatetreiber herunter.
- 3. Drucken Sie die heruntergeladenen Installationsanweisungen aus und befolgen Sie sie, um das BIOS zu aktualisieren.

**Anmerkung:** Wenn Sie das BIOS von einem Flash-Aktualisierungsdatenträger aktualisieren möchten, finden Sie in den Installationsanweisungen möglicherweise keine Anleitung dazu, wie der Aktualisierungsdatenträger beschrieben wird. Informationen hierzu finden Sie im Abschnitt ["Datenträger](#page-41-0) [beschreiben" auf Seite 22.](#page-41-0)

#### **Wiederherstellung nach einem Fehler beim BIOS-Update**

Gehen Sie wie folgt vor, um eine Wiederherstellung nach einem Fehler beim BIOS-Update durchzuführen:

- 1. Entnehmen Sie alle Datenträger aus den Laufwerken und schalten Sie alle angeschlossenen Einheiten und den Computer aus. Ziehen Sie anschließend alle Netzkabel aus den Netzsteckdosen und ziehen Sie alle Kabel ab, die an den Computer angeschlossen sind.
- 2. Entfernen Sie die Computerabdeckung. Informationen hierzu finden Sie im Abschnitt [Kapitel 7](#page-82-0)  ["Hardware entfernen und installieren" auf Seite 63](#page-82-0).
- 3. Bestimmen Sie die Position der Brücke zum Löschen/Wiederherstellen des CMOS auf der Systemplatine. Informationen hierzu finden Sie im Abschnitt ["Positionen der Hardware" auf Seite 1](#page-20-1).
- 4. Entfernen Sie alle Teile und Kabel, die den Zugriff auf die Brücke zum Löschen/Wiederherstellen des CMOS behindern.
- 5. Versetzen Sie die Brücke von der Standardposition (Kontaktstifte 1 und 2) auf die Position für Wartung (Kontaktstifte 2 und 3).
- 6. Bauen Sie die Teile und Kabel, die zuvor entfernt wurden, wieder ein.
- 7. Bringen Sie die Computerabdeckung wieder an und schließen Sie alle zuvor abgezogenen Kabel wieder an. Informationen hierzu finden Sie im Abschnitt Kapitel 7 "Hardware entfernen und installieren" auf [Seite 63.](#page-82-0)
- 8. Schalten Sie den Computer ein und legen Sie den Datenträger für die BIOS-Aktualisierung in das optische Laufwerk ein. Warten Sie einige Minuten. Der Wiederherstellungsprozess wird gestartet. Nach Abschluss des Wiederherstellungsprozesses wird der Computer automatisch heruntergefahren.

**Anmerkung:** Wenn der Computer nicht von diesem Datenträger startet, wählen Sie den Datenträger als Starteinheit aus. Informationen hierzu finden Sie im Abschnitt ["Temporäre Starteinheit auswählen" auf](#page-64-1) [Seite 45.](#page-64-1)

- 9. Wiederholen Sie die Schritte 1 bis 4.
- 10. Versetzen Sie die Brücke zum Löschen/Wiederherstellen des CMOS zurück auf die Standardposition (Kontaktstifte 1 und 2).
- 11. Wiederholen Sie Schritt 6 und Schritt 7.
- 12. Schalten Sie den Computer und den Monitor ein. Wenn die Logoanzeige erscheint, drücken Sie die F1 oder Fn+F1-Taste.
- 13. Stellen Sie zum Vermeiden von Datenverlusten sicher, dass BIOS-Einstellungen auf einen früheren Zeitpunkt wiederhergestellt werden.

### **RAID konfigurieren**

Dieses Kapitel enthält Informationen zur Konfiguration von RAID (Redundant Array of Independent Disks) für Ihren Computer.

### **Einführung in RAID**

RAID ist eine Technologie, die erweiterte Speicherfunktionen und Zuverlässigkeit durch Redundanz bietet.

Wenn eine Gruppe unabhängiger physischer Speicherlaufwerke für die RAID-Technologie eingerichtet wird, sind sie in einem RAID-Array. Diese Platteneinheit verteilt Daten auf mehrere Speicherlaufwerke, erscheint dem Host-Computer aber als eine einzelne Speichereinheit. Das Erstellen und Verwenden von RAID-Arrays ermöglicht hohe Leistung, z B. beschleunigte E/A-Leistung, da auf mehrere Laufwerke gleichzeitig zugegriffen werden kann.

RAID-Laufwerksgruppen, die laut bestimmten RAID-Stufen konfiguriert sind, verbessern auch die Zuverlässigkeit und Fehlertoleranz von Datenspeicher im Vergleich zu Speichersystemen mit nur einem Laufwerk. Datenverlust aufgrund von Laufwerksausfall kann verhindert werden, indem fehlende Daten von den restlichen Laufwerken wiederhergestellt werden.

**Anmerkung:** Bei RAID 0 können die fehlenden Daten, die von einem Laufwerksfehler herrühren, nicht mehr wiederhergestellt werden.

# **RAID-Stufe**

Ihr Computer muss über die Mindestanzahl von installierten SATA-Speicherlaufwerken für die jeweils unterstützte RAID-Stufe verfügen:

- RAID 0: Platteneinheit mit Stripekonfiguration
	- Besteht aus mindestens zwei SATA-Speicherlaufwerken
	- Unterstützte Strip-Größe: 4 KB, 8 KB, 16 KB, 32 KB, 64 KB oder 128 KB
	- Bessere Leistung ohne Fehlertoleranz
- RAID 1: Gespiegelte Platteneinheit
	- Besteht aus zwei SATA-Speicherlaufwerken
	- Verbesserte Leistung beim Lesen und 100 % Redundanz

Informationen zum Installieren eines zusätzlichen Speicherlaufwerks finden Sie unter ["Speicherlaufwerkhalterung vom Typ 1" auf Seite 116.](#page-135-0)

### **System-BIOS zur Aktivierung der SATA-RAID-Funktion konfigurieren**

In diesem Abschnitt wird beschrieben, wie Sie das System-BIOS zur Aktivierung der SATA-RAID-Funktion konfigurieren können.

**Anmerkung:** Wählen Sie über die Pfeiltasten auf der Tastatur die gewünschten Optionen aus.

Gehen Sie wie folgt vor, um die SATA-RAID-Funktion zu aktivieren:

- 1. Starten Sie das Programm "Setup Utility". Informationen hierzu finden Sie im Abschnitt ["Programm](#page-58-0) [Setup Utility starten" auf Seite 39.](#page-58-0)
- 2. Wählen Sie **Devices** ➙ **ATA Drive Setup** aus, und drücken Sie die Eingabetaste.
- 3. Wählen Sie **Configure SATA as** aus, und drücken Sie die Eingabetaste.
- 4. Wählen Sie **RAID** aus und drücken Sie "Eingabe".
- 5. Drücken Sie die Taste F10 bzw. Fn+F10 (je nach Tastaturmodell), um die neuen Einstellungen zu speichern und das Programm "Setup Utility" zu beenden.

# **RAID im UEFI-Modus konfigurieren**

Dieser Abschnitt enthält Anweisungen zum Konfigurieren von RAID im UEFI-Modus.

#### **RAID-Volume im UEFI-Modus erstellen**

**Achtung:** Alle auf den ausgewählten Laufwerken gespeicherten Daten werden gelöscht, wenn der RAID-Datenträger erstellt wird.

Gehen Sie zum Löschen von RAID-Datenträgern wie folgt vor:

- 1. Starten Sie das Programm "Setup Utility". Informationen hierzu finden Sie im Abschnitt "Programm [Setup Utility starten" auf Seite 39](#page-58-0).
- 2. Wählen Sie **Devices** ➙ **ATA Drive Setup** aus, und drücken Sie die Eingabetaste.
- 3. Wählen Sie **Intel (R) Rapid Storage Technology** und drücken Sie die Eingabetaste.
- 4. Wählen Sie **Create RAID Volume** aus und drücken Sie die Eingabetaste.
- 5. Wählen Sie **Name** aus, und drücken Sie die Eingabetaste. Geben Sie bei der Aufforderung einen gültigen Namen für den RAID-Datenträger in das Feld ein.
- 6. Wählen Sie **RAID Level** aus, und drücken Sie die Eingabetaste. Wenn Sie aufgefordert werden, wählen Sie eine RAID-Stufe im Feld aus.
- 7. Verwenden Sie die Pfeiltasten und die Leertaste, um einzelne physische Speicherlaufwerke zu markieren, die in den RAID-Datenträger hinzugefügt werden sollen.
- 8. Wählen Sie **Strip Size** aus, und drücken Sie die Eingabetaste. Wenn Sie aufgefordert werden, wählen Sie eine Strip-Größe im Feld aus.
- 9. Wählen Sie **Capacity** aus, und geben Sie die Größe für den Datenträger in das Feld ein.
- 10. Wählen Sie **Create Volume** aus, und drücken Sie die Eingabetaste, um einen Datenträger zu erstellen.

#### **RAID-Volume im UEFI-Modus löschen**

**Achtung:** Alle auf den ausgewählten Laufwerken gespeicherten Daten werden gelöscht, wenn RAID-Datenträger gelöscht werden.

Gehen Sie zum Löschen von RAID-Datenträgern wie folgt vor:

- 1. Starten Sie das Programm "Setup Utility". Informationen hierzu finden Sie im Abschnitt "Programm [Setup Utility starten" auf Seite 39](#page-58-0).
- 2. Wählen Sie **Devices** ➙ **ATA Drive Setup** aus, und drücken Sie die Eingabetaste.
- 3. Wählen Sie **Intel (R) Rapid Storage Technology** und drücken Sie die Eingabetaste.
- 4. Wählen Sie den zu löschenden RAID-Datenträger aus, und drücken Sie die Eingabetaste.
- 5. Wählen Sie **Delete** aus, und drücken Sie die Eingabetaste.
- 6. Wählen Sie **Yes** aus, um das Löschen des ausgewählten RAID-Datenträgers zu bestätigen. Wenn Sie einen RAID-Datenträger löschen, wird die RAID-Funktion für die Speicherlaufwerke zurückgesetzt, d. h. deaktiviert.

#### **RAID für Speicherlaufwerke im UEFI-Modus aufheben**

Gehen Sie wie folgt vor, um RAID für Ihre Speicherlaufwerke aufzuheben:

- 1. Starten Sie das Programm "Setup Utility". Informationen hierzu finden Sie im Abschnitt "Programm [Setup Utility starten" auf Seite 39](#page-58-0).
- 2. Wählen Sie **Devices** ➙ **ATA Drive Setup** aus, und drücken Sie die Eingabetaste.
- 3. Wählen Sie **Intel (R) Rapid Storage Technology** und drücken Sie die Eingabetaste.
- 4. Wählen Sie die RAID-Datenträger aus, und drücken Sie die Eingabetaste, um ausführliche Informationen anzuzeigen. Wählen Sie die Speicherlaufwerke aus, für die Sie RAID aufheben möchten, und drücken Sie die Eingabetaste.
- 5. Wählen Sie **Reset to Non-RAID** aus, und drücken Sie die Eingabetaste.
- 6. Wählen Sie **Yes**, um RAID für die Speicherlaufwerke aufzuheben.

# **RAID im Legacy-Modus konfigurieren**

Dieser Abschnitt enthält Anweisungen zum Konfigurieren von RAID im Legacy-Modus.

### **RAID-Volume im Legacy-Modus erstellen**

Gehen Sie zum Löschen von RAID-Datenträgern wie folgt vor:

- 1. Drücken Sie die Tastenkombination Strg+I, wenn Sie beim Start des Computers aufgefordert werden, das Konfigurationsdienstprogramm von Intel (R) Rapid Storage Technology aufzurufen.
- 2. Wählen Sie mithilfe des Aufwärts- und des Abwärtspfeils **Create RAID Volume** aus, und drücken Sie die Eingabetaste.
- 3. Geben Sie einen gültigen Namen für den RAID-Datenträger in das Feld **Name** ein, und drücken Sie die Tabulatortaste.
- 4. Wählen Sie über die Pfeiltasten eine RAID-Stufe im Feld **RAID Level** aus, und drücken Sie die Tabulatortaste.
- 5. Wählen Sie ggf. über die Pfeiltasten die Stripegröße im Feld **Stripe Size** aus, und drücken Sie die Tabulatortaste.
- 6. Geben Sie im Feld **Capacity** die Größe für den Datenträger ein, und drücken Sie die Tabulatortaste.
- 7. Drücken Sie die Eingabetaste, um die Datenträgererstellung einzuleiten.
- 8. Drücken Sie bei entsprechender Aufforderung die Taste "Y", um die Warnnachricht zu akzeptieren und den Datenträger zu erstellen.
- 9. Kehren Sie zu Schritt 2 zurück, um weitere RAID-Datenträger zu erstellen, oder wählen Sie **Exit** aus, und drücken Sie die Eingabetaste.
- 10. Drücken Sie die Taste "Y", wenn Sie aufgefordert werden, das Verlassen zu bestätigen.

### **RAID-Volume im Legacy-Modus löschen**

Gehen Sie zum Löschen von RAID-Datenträgern wie folgt vor:

- 1. Drücken Sie die Tastenkombination Strg+I, wenn Sie beim Start des Computers aufgefordert werden, das Konfigurationsdienstprogramm von Intel (R) Rapid Storage Technology aufzurufen.
- 2. Wählen Sie mithilfe des Aufwärts- und des Abwärtspfeils **Delete RAID Volume** aus, und drücken Sie die Eingabetaste.
- 3. Wählen Sie über die Pfeiltasten den zu löschenden RAID-Datenträger aus, und drücken Sie die Taste "Entf".
- 4. Drücken Sie bei entsprechender Aufforderung die Taste "Y", um das Löschen des ausgewählten RAID-Datenträgers zu bestätigen. Wenn Sie einen RAID-Datenträger löschen, wird die RAID-Funktion für die Speicherlaufwerke zurückgesetzt, d. h. deaktiviert.

#### **RAID für Speicherlaufwerke im Legacy-Modus aufheben**

Gehen Sie wie folgt vor, um RAID für Ihre Speicherlaufwerke aufzuheben:

- 1. Drücken Sie die Tastenkombination Strg+I, wenn Sie beim Start des Computers aufgefordert werden, das Konfigurationsdienstprogramm von Intel (R) Rapid Storage Technology aufzurufen.
- 2. Wählen Sie mithilfe des Aufwärts- und des Abwärtspfeils **Reset Disks to Non-RAID** aus, und drücken Sie die Eingabetaste.
- 3. Verwenden Sie die Pfeiltasten und die Leertaste, um einzelne physische Speicherlaufwerke für das Zurücksetzen zu kennzeichnen, und drücken Sie die Eingabetaste, um die Auswahl abzuschließen.
- 4. Drücken Sie bei entsprechender Aufforderung die Taste "Y", um das Zurücksetzen zu bestätigen.

# **Kapitel 6. Fehlerbehebung, Diagnose und Wiederherstellung**

Dieses Kapitel enthält Lösungen zur Behebung von Computerproblemen. Mit den Schritten in der grundlegenden Vorgehensweise zur Behebung von Computerproblemen können Sie die Informationen zur Fehlerbehebung, Diagnose und Wiederherstellung gezielt nutzen.

### **Grundlegende Vorgehensweise zur Behebung von Computerproblemen**

Wenn Probleme mit dem Computer auftreten, wird die folgende Vorgehensweise empfohlen:

- 1. Überprüfen Sie Folgendes:
	- a. Die Kabel für alle angeschlossenen Einheiten sind ordnungsgemäß angeschlossen.
	- b. Alle angeschlossenen Einheiten, die eine Stromversorgung erfordern, sind an ordnungsgemäß geerdete, funktionstüchtige Netzsteckdosen angeschlossen.
	- c. Alle angeschlossenen Einheiten sind in den BIOS-Einstellungen des Computers aktiviert. Informationen hierzu finden Sie im Abschnitt ["Einheit aktivieren oder deaktivieren" auf Seite 39](#page-58-3).

Lässt sich das Problem auf diese Weise nicht beheben, fahren Sie mit dem nächsten Schritt fort.

- 2. Prüfen Sie mit einem Antivirenprogramm, ob Ihr Computer von einem Virus infiziert ist. Wenn das Programm eine Vireninfizierung feststellt, entfernen Sie den Virus. Lässt sich das Problem nicht mithilfe des Antivirenprogramms beheben, fahren Sie mit dem nächsten Schritt fort.
- 3. Rufen Sie die ["Fehlerbehebung" auf Seite 51](#page-70-0) auf und befolgen Sie die Anweisungen für den aufgetretenen Fehler. Lässt sich das Problem nicht mithilfe der Anleitungen zur Fehlerbehebung lösen, fahren Sie mit dem nächsten Schritt fort.
- 4. Führen Sie das Diagnoseprogramm aus. Informationen hierzu finden Sie im Abschnitt "Fehlerdiagnose" [auf Seite 60](#page-79-0). Lässt sich das Problem nicht mithilfe des Diagnoseprogramms beheben, fahren Sie mit dem nächsten Schritt fort.
- 5. Stellen Sie das Betriebssystem wieder her. Informationen hierzu finden Sie im Abschnitt ["Informationen](#page-80-0) [zur Wiederherstellung" auf Seite 61](#page-80-0).
- 6. Wenn keine dieser Aktionen das Problem behebt, wenden Sie sich an das Lenovo Customer Support Center. Eine Liste der Telefonnummern für Lenovo Unterstützung finden Sie unter [https://](https://pcsupport.lenovo.com/supportphonelist) [pcsupport.lenovo.com/supportphonelist.](https://pcsupport.lenovo.com/supportphonelist) Weitere Informationen über Hilfe, Service und technische Unterstützung finden Sie unter [Kapitel 8 "Informationen, Hilfe und Service anfordern" auf Seite 135](#page-154-0).

### <span id="page-70-0"></span>**Fehlerbehebung**

**Achtung:** Öffnen Sie den Computer erst dann und versuchen Sie erst dann, Reparaturen durchzuführen, wenn Sie den Abschnitt ["Zuerst lesen: Wichtige Sicherheitshinweise" auf Seite v](#page-6-0).

Suchen Sie mit Hilfe der Fehlerbehebungsinformationen nach Lösungen zum Beheben von Fehlern mit eindeutigen Symptomen.

# **Fehler beim Start**

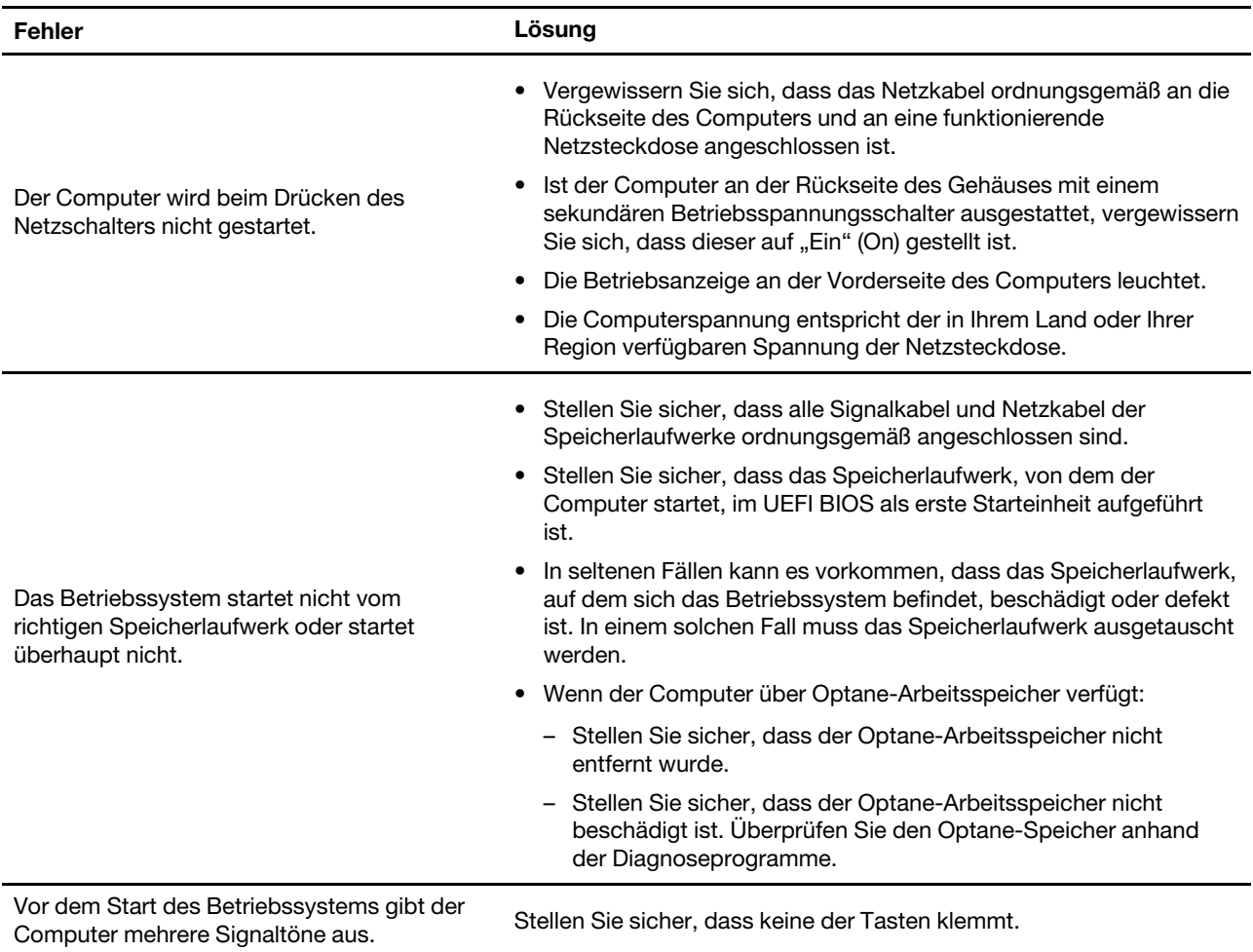
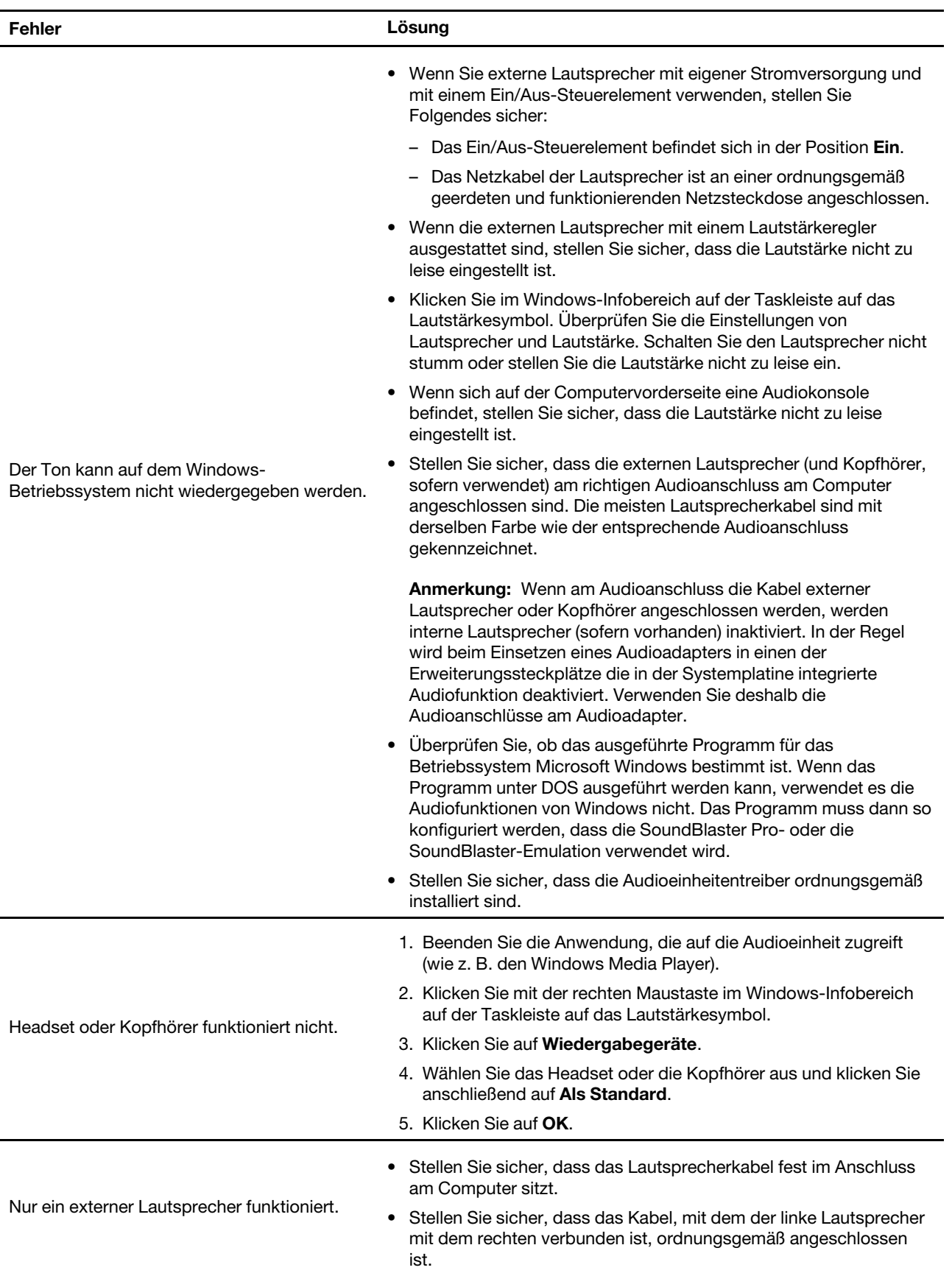

# **Fehler bei Audioeinheiten**

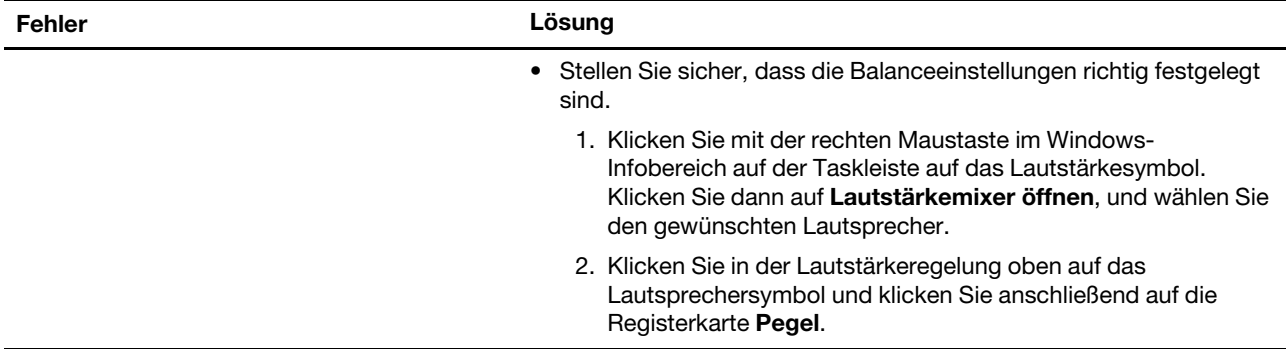

# **Fehler beim Netzbetrieb**

**Anmerkung:** Die Wi-Fi- und Bluetooth-Funktionen sind optional.

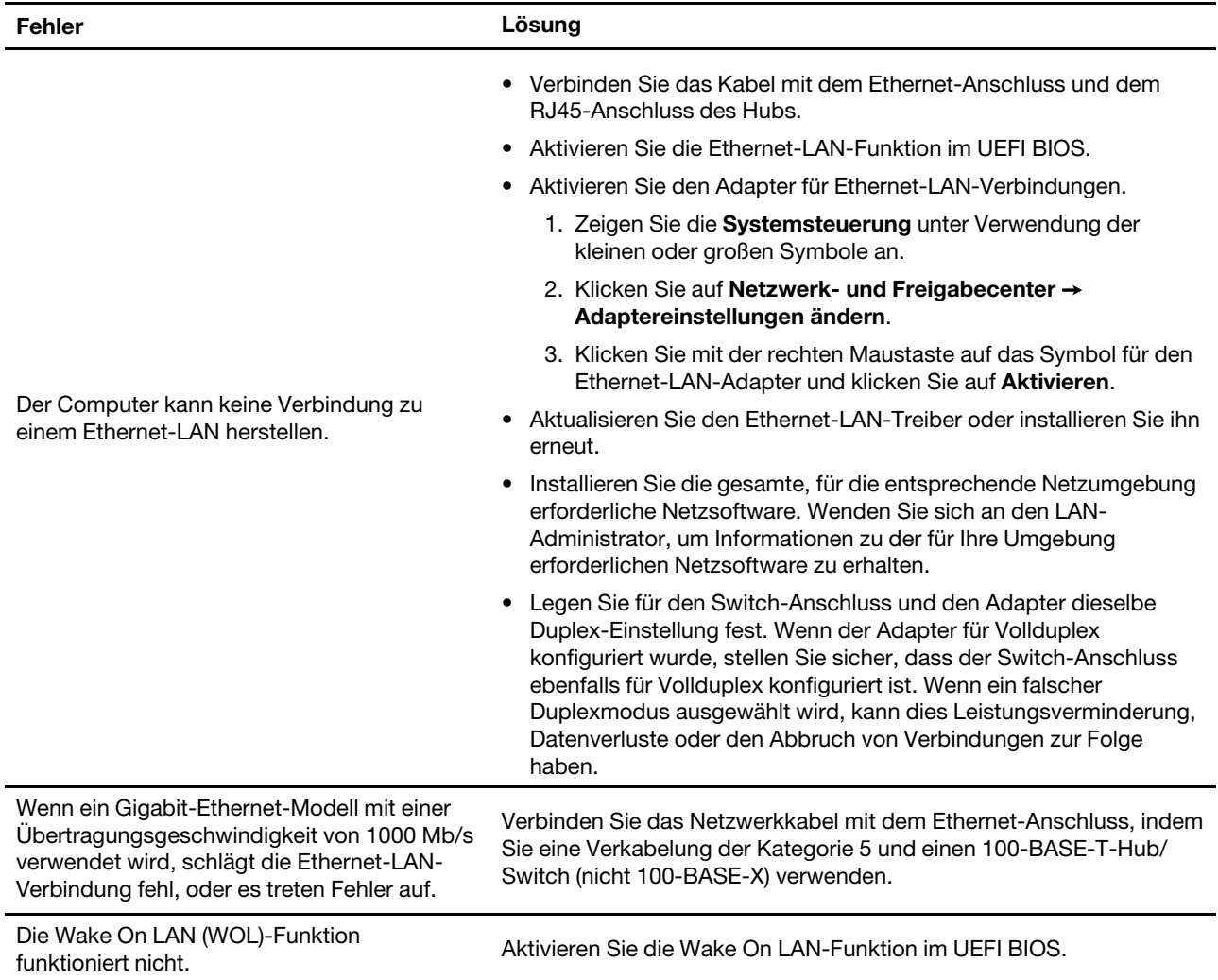

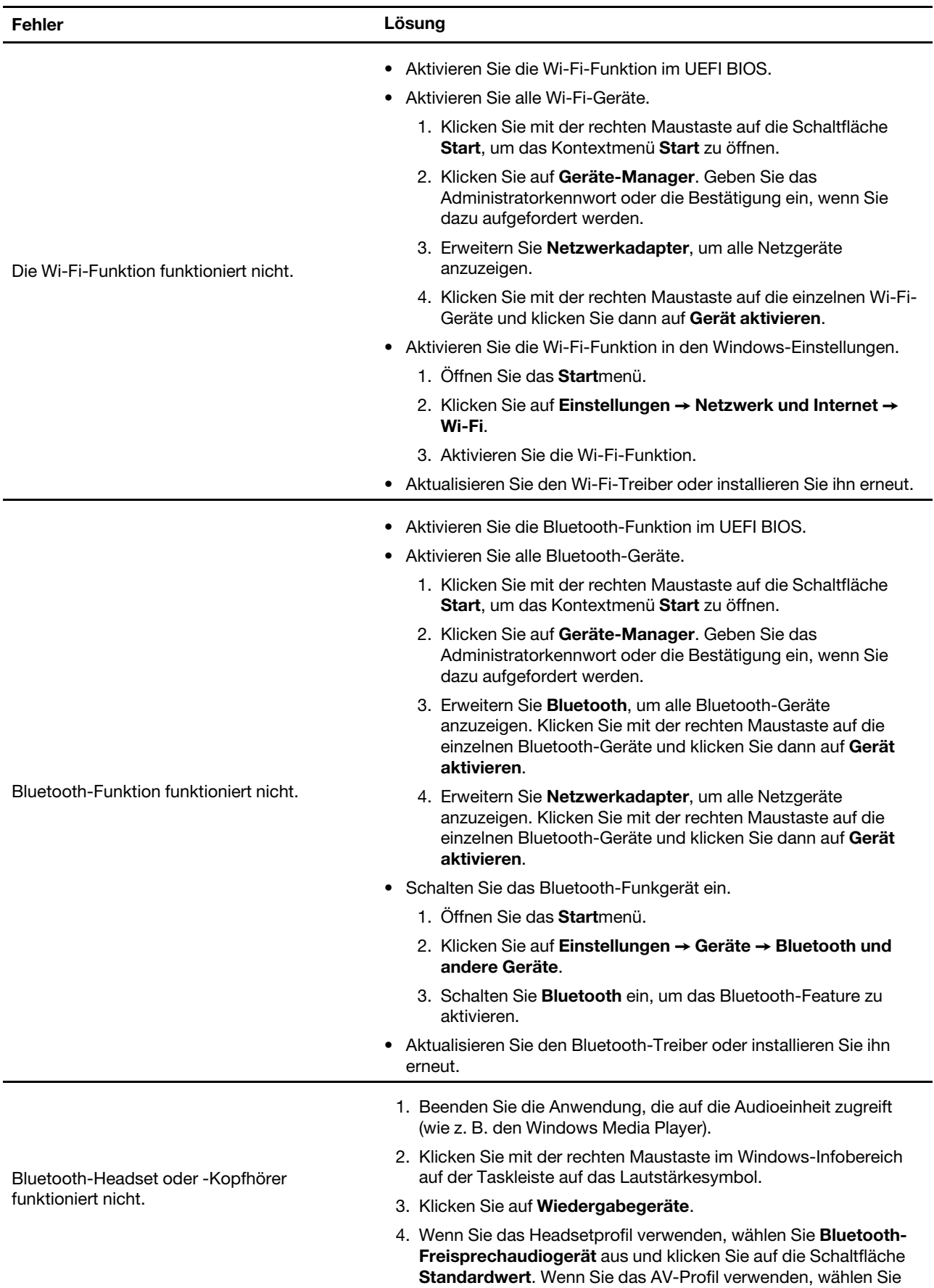

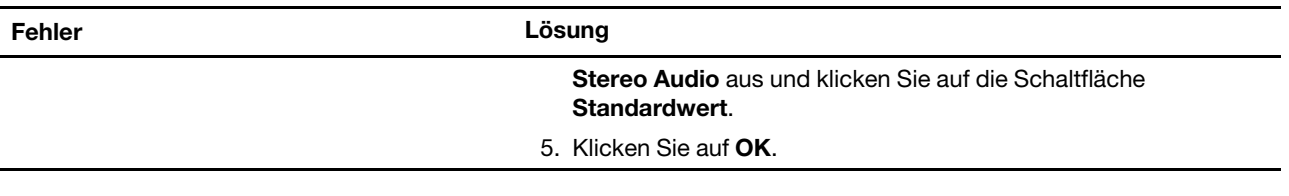

# **Probleme mit der Leistung**

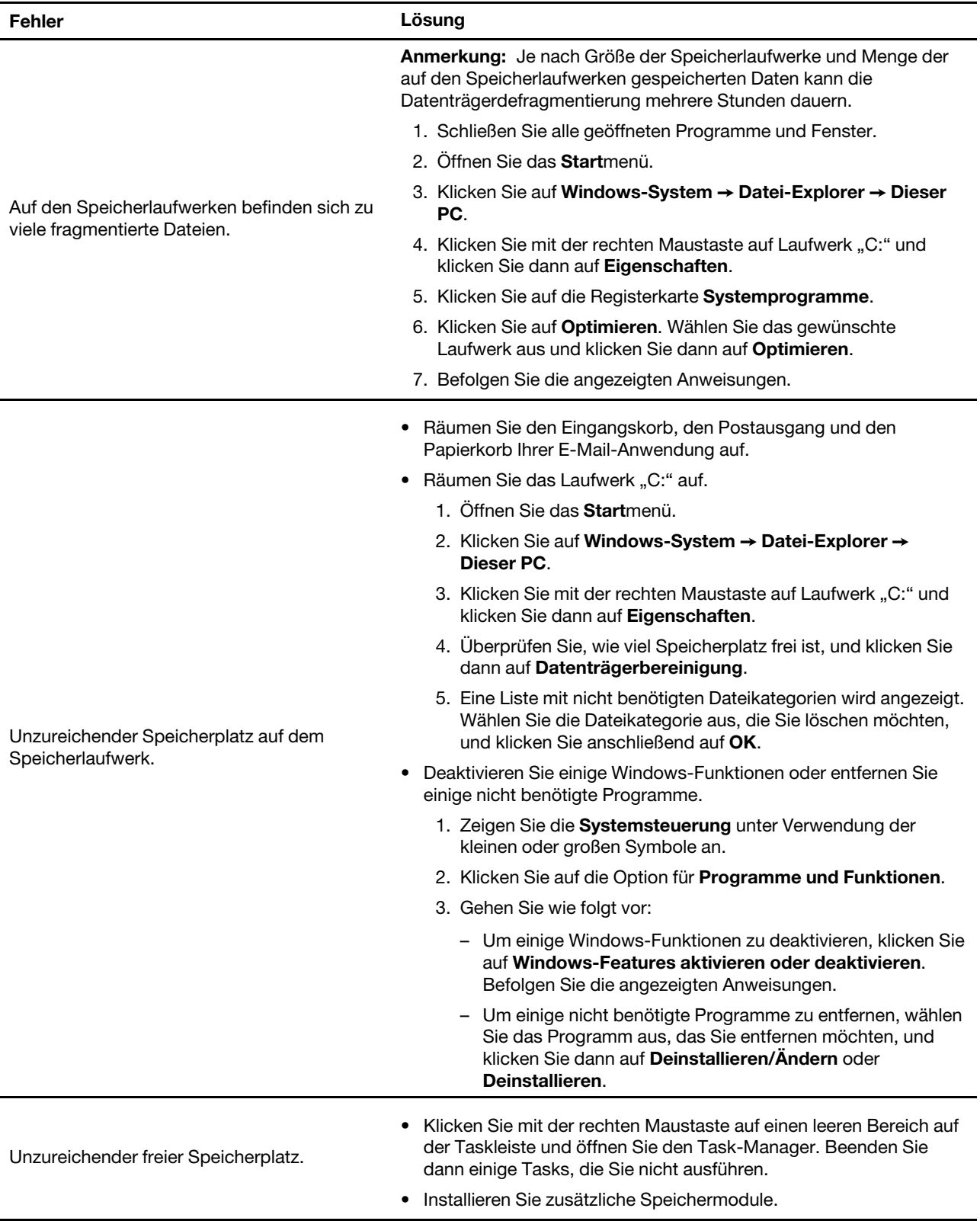

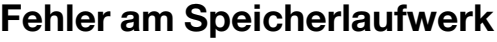

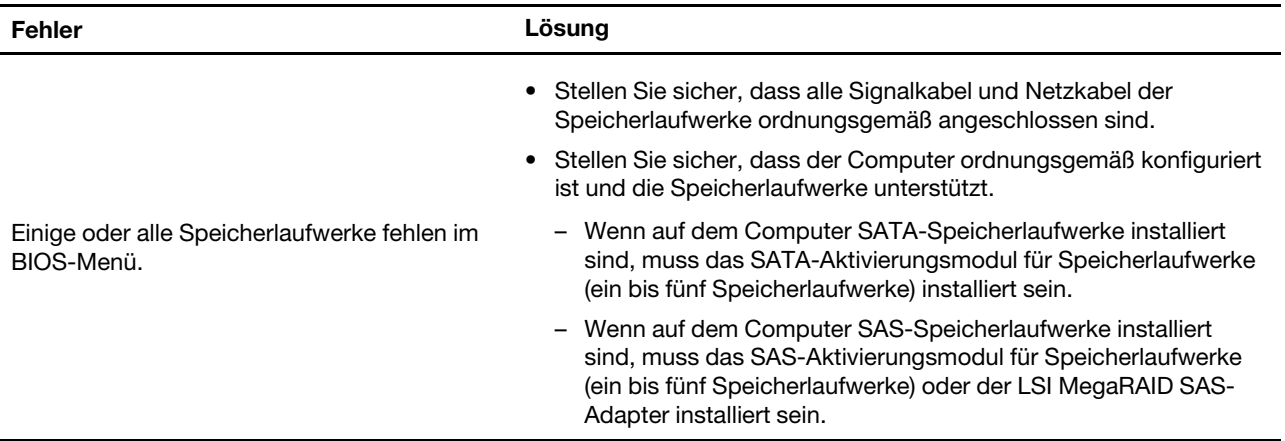

# **Probleme mit CDs oder DVDs**

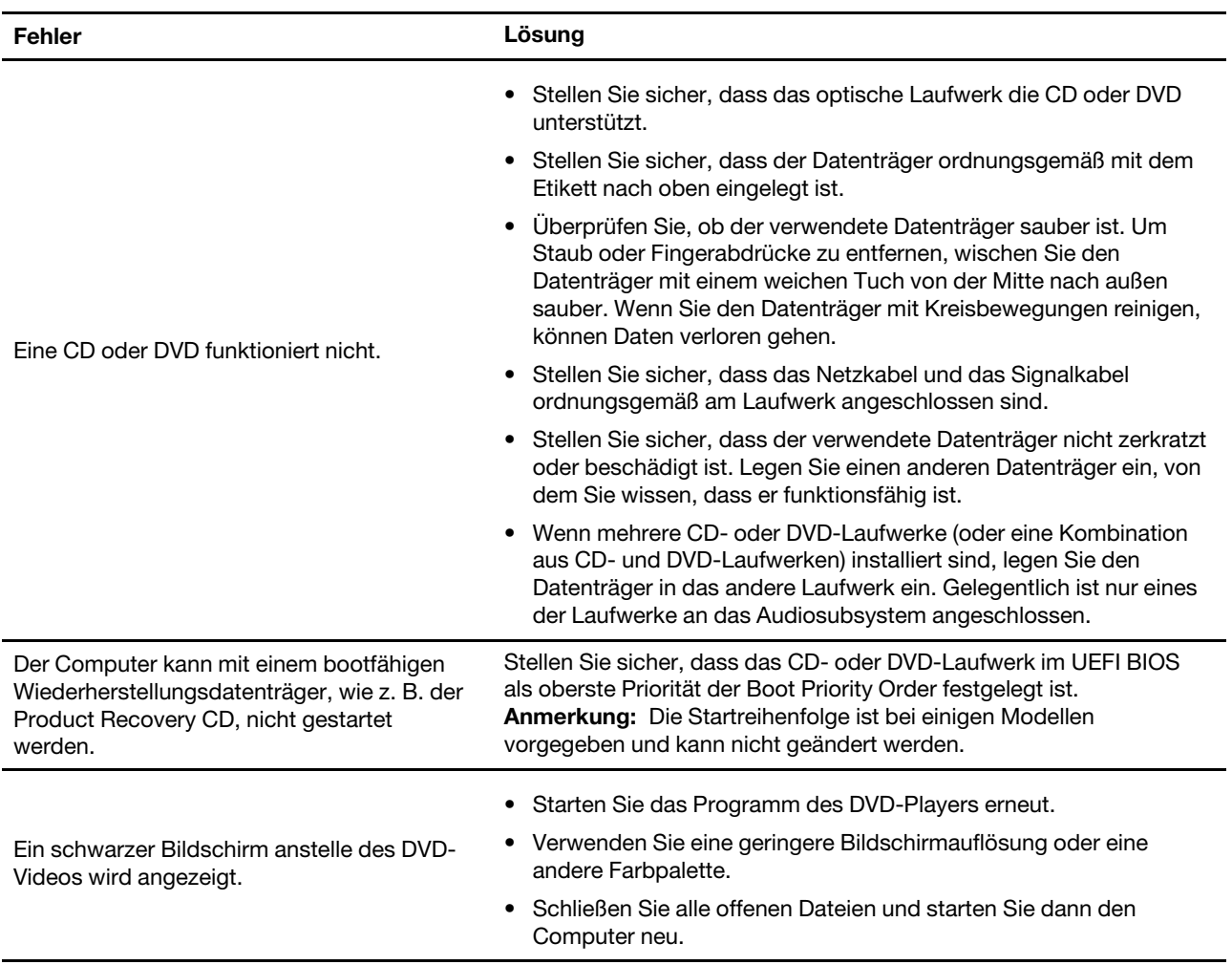

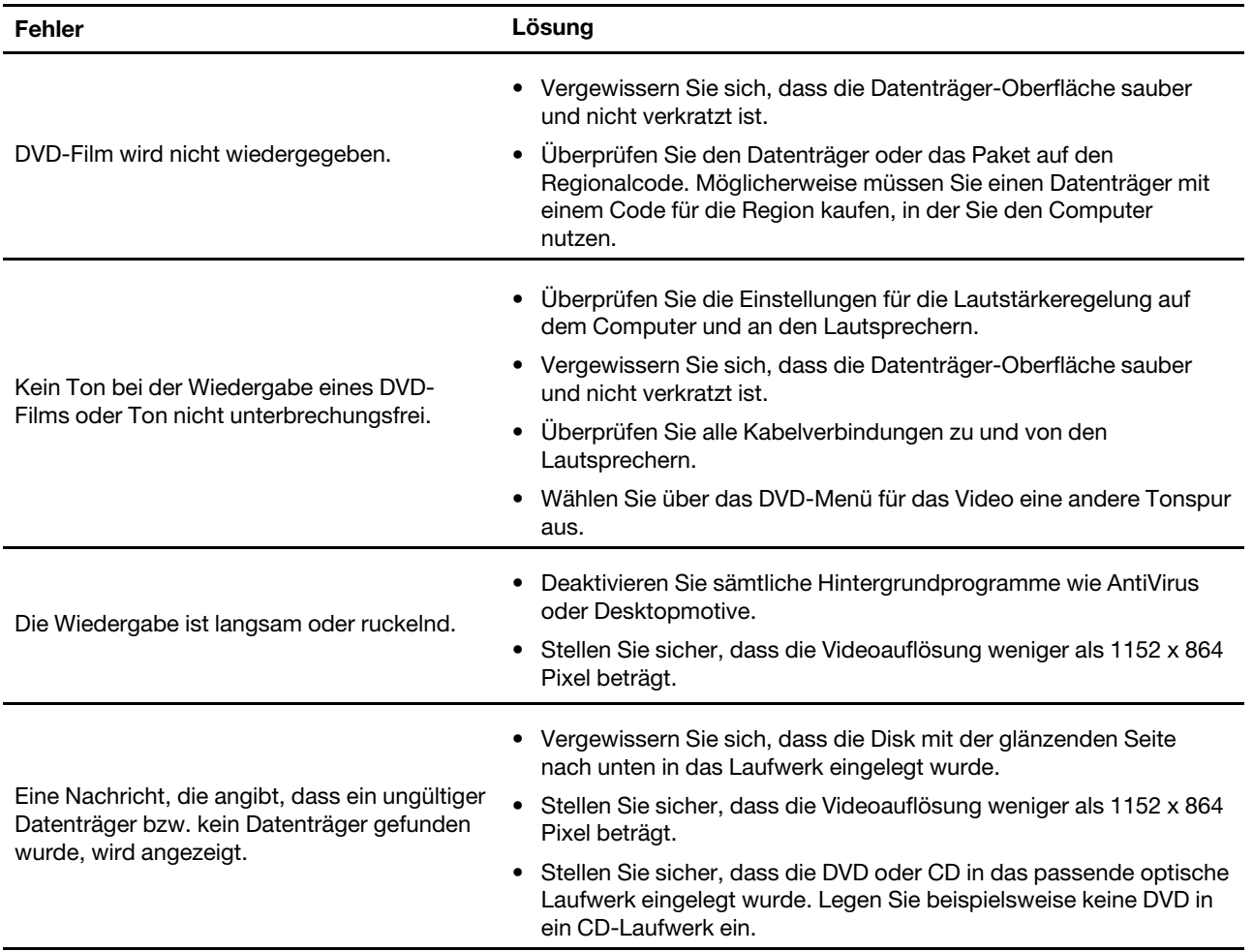

# **Probleme mit dem seriellen Anschluss**

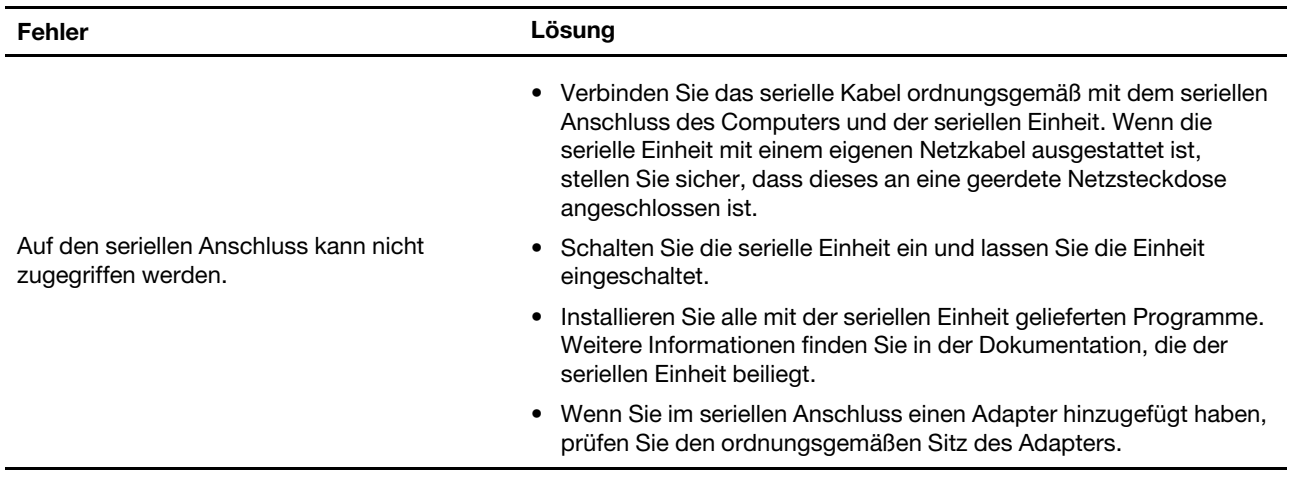

# **Probleme mit USB-Einheit**

### **Auf meine USB-Einheit ist kein Zugriff möglich.**

Lösungen:

- Verbinden Sie das USB-Kabel mit dem USB-Anschluss und der USB-Einheit. Wenn die USB-Einheit mit einem eigenen Netzkabel ausgestattet ist, stellen Sie sicher, dass dieses an eine geerdete Netzsteckdose angeschlossen ist.
- Schalten Sie die USB-Einheit ein und lassen Sie die Einheit eingeschaltet.
- Installieren Sie alle mit der USB-Einheit gelieferten Einheitentreiber und Programme. Weitere Informationen finden Sie in der Dokumentation, die der USB-Einheit beiliegt.
- Setzen Sie die USB-Einheit zurück, indem Sie das Kabel vom USB-Anschluss trennen und anschließend wieder anschließen.
- Stellen Sie sicher, dass die Funktion "Smart USB Protection" deaktiviert ist. Informationen zur Konfiguration der Funktion "Smart USB Protection" finden Sie unter ["Smart USB Protection-Funktion](#page-55-0) [verwenden" auf Seite 36](#page-55-0).

### **Softwarefehler**

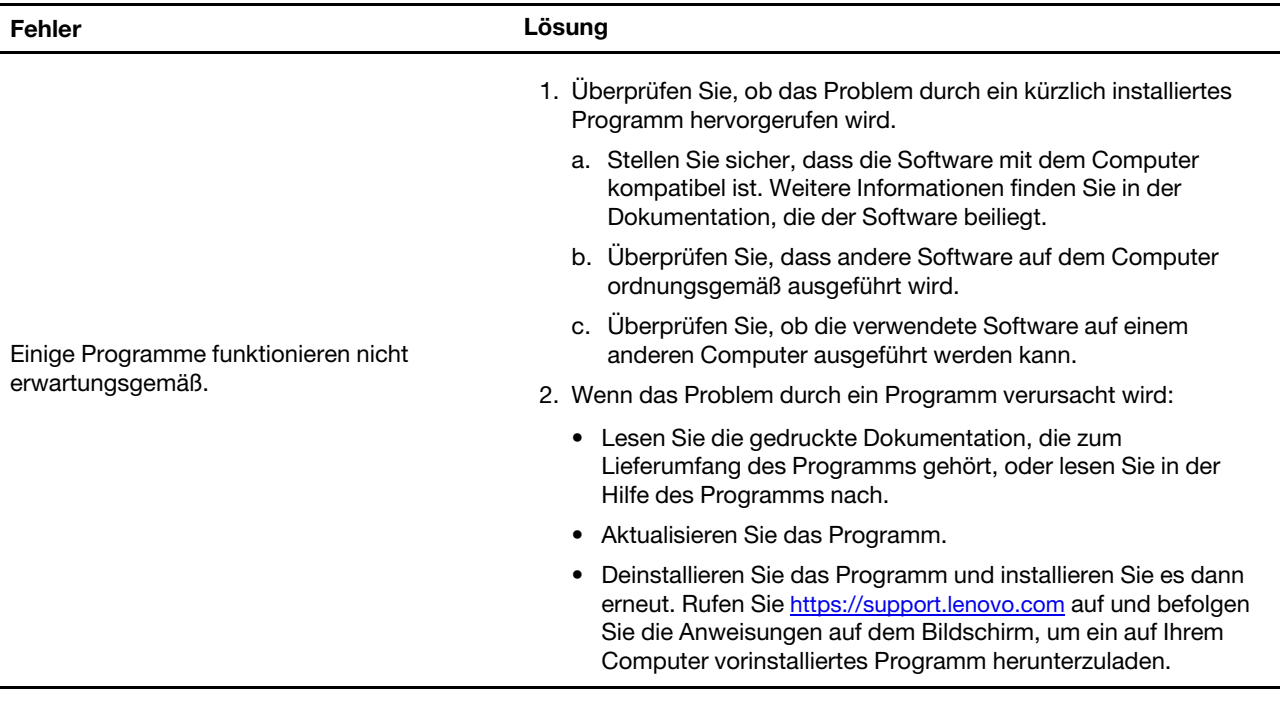

### **Fehlerdiagnose**

Die meisten Computerfehler können ohne zusätzliche Unterstützung behoben werden. Treten Fehler am Computer auf, schlagen Sie zunächst in den Informationen zur Fehlerbehebung nach, die in der im Lieferumfang des Computers enthaltenen Dokumentation aufgeführt sind. Wenn Sie vermuten, dass es sich um einen Softwarefehler handelt, schlagen Sie in der entsprechenden Dokumentation nach, wie z. B. in den readme-Dateien und im Informationssystem der Hilfe, die im Lieferumfang des Betriebssystems bzw. des Programms enthalten sind. ThinkStation-Computer werden mit dem Lenovo Vantage-Programm geliefert, das Sie zum Feststellen von Hardwarefehlern verwenden können.

### **Fehlerdiagnose mit Lenovo Vantage**

Lenovo Vantage ist auf Ihrem Computer vorinstalliert und betriebsbereit.

**Anmerkung:** Wenn Sie den Fehler nicht selbst durch Ausführen des Programms Lenovo Vantage eingrenzen und beheben können, speichern und drucken Sie die vom Programm erstellten Dateien. Sie brauchen die Protokolldateien, wenn Sie sich an einen Ansprechpartner der technischen Unterstützung von Lenovo wenden.

Lenovo Vantage unterstützt die Hardwarescanfunktion. Es ermöglicht Diagnosetests, die Sammlung von Systeminformationen, die Anzeige des Sicherheitsstatus und bietet Informationen zur technischen Unterstützung. Zudem erhalten Sie Hinweisen und Tipps zur Optimierung der Systemleistung.

Die Informationen zur Fehlerbehebung oder die Diagnoseprogramme geben möglicherweise an, dass Sie zusätzliche oder aktualisierte Einheitentreiber oder andere Software benötigen. Die aktuellsten technischen Informationen sowie Einheitentreiber und Aktualisierungen zum Herunterladen finden Sie auf der Lenovo Unterstützungswebsite unter:

<https://support.lenovo.com>

### **Informationen zur Wiederherstellung**

In diesem Abschnitt finden Sie Anweisungen dazu, wie Sie das Betriebssystem wiederherstellen.

**Anmerkung:** Wenn eine Einheit nach dem Wiederherstellen des Betriebssystems nicht einwandfrei funktioniert, aktualisieren Sie den Einheitentreiber. Informationen hierzu finden Sie im Abschnitt ["Computer](#page-45-0) [auf dem aktuellen Stand halten" auf Seite 26.](#page-45-0)

Mithilfe der folgenden Lösungen können Sie das Windows 10-Betriebssystem wiederherstellen:

- Verwenden Sie die Windows-Wiederherstellungslösungen.
	- Verwenden Sie die Wiederherstellungslösungen in den Windows-Einstellungen.
		- 1. Klicken Sie auf die Schaltfläche "Start", um das Startmenü zu öffnen.
		- 2. Klicken Sie auf **Einstellungen** ➙ **Update und Sicherheit** ➙ **Wiederherstellung**.
		- 3. Befolgen Sie die Anleitungen auf dem Bildschirm, um die geeignete Wiederherstellungslösung auszuwählen.
	- Verwenden Sie die "Systemwiederherstellung", um die Systemdateien und -einstellungen auf einen früheren Zeitpunkt zurückzusetzen.
		- 1. Klicken Sie auf die Schaltfläche "Start", um das Startmenü zu öffnen.
		- 2. Klicken Sie auf **Windows-System** ➙ **Systemsteuerung**.
		- 3. Zeigen Sie die "Systemsteuerung" in der Ansicht mit kleinen oder großen Symbolen an und klicken Sie auf **Wiederherstellung** ➙ **Systemwiederherstellung öffnen**.
		- 4. Befolgen Sie die angezeigten Anweisungen.
	- Verwenden Sie das Tool für den Dateiversionsverlauf, um Dateien aus einer Sicherung wiederherzustellen.

**Anmerkung:** Stellen Sie sicher, dass Sie die Daten zu einem früheren Zeitpunkt mit dem Tool für den Dateiversionsverlauf gesichert haben, wenn Sie dieses Tool zur Wiederherstellung nutzen möchten.

- 1. Klicken Sie auf die Schaltfläche "Start", um das Startmenü zu öffnen.
- 2. Klicken Sie auf **Windows-System** ➙ **Systemsteuerung**.
- 3. Zeigen Sie die Systemsteuerung in der Ansicht mit kleinen oder großen Symbolen an und klicken Sie auf **Dateiversionsverlauf** ➙ **Persönliche Dateien wiederherstellen**.
- 4. Befolgen Sie die angezeigten Anweisungen.
- Verwenden Sie die Windows-Wiederherstellungsumgebung, indem Sie eine der folgenden Aktionen durchführen:
	- Nach mehreren aufeinanderfolgenden fehlgeschlagenen Startversuchen startet die Windows-Wiederherstellungsumgebung eventuell automatisch. Befolgen Sie die Anleitungen auf dem Bildschirm, um die geeignete Wiederherstellungslösung auszuwählen.
- Wählen Sie den Wiederherstellungsdatenträger aus, den Sie zuvor mit dem Windows-Tool als Starteinheit erstellt haben. Informationen hierzu finden Sie im Abschnitt "Temporäre Starteinheit [auswählen" auf Seite 45](#page-64-0). Befolgen Sie dann die Anleitungen auf dem Bildschirm, um die geeignete Wiederherstellungslösung auszuwählen.
- Verwenden Sie den von Lenovo zur Verfügung gestellten USB-Wiederherstellungsschlüssel, um die Werkseinstellungen für das gesamte Speicherlaufwerk wiederherzustellen.
	- Wenn der USB-Wiederherstellungsschlüssel im Lieferumfang des Computers enthalten ist, folgen Sie den Anleitungen, die zusammen mit dem USB-Schlüssel geliefert wurden.
	- Wenn der Computer ohne den Wiederherstellungsschlüssel geliefert wurde, wenden Sie sich an das Lenovo Customer Support Center, um den USB-Wiederherstellungsschlüssel zu bestellen. Informationen hierzu finden Sie im Abschnitt ["Service anfordern" auf Seite 136](#page-155-0).

# <span id="page-82-0"></span>**Kapitel 7. Hardware entfernen und installieren**

In diesem Kapitel finden Sie Anweisungen zum Entfernen und Installieren von Hardware für den Computer.

### **Umgang mit aufladungsempfindlichen Einheiten**

Bewahren Sie die neue Komponente in ihrer antistatischen Schutzhülle auf, und öffnen Sie die antistatische Schutzhülle erst, wenn die fehlerhafte Komponente entfernt wurde und die neue Komponente installiert werden kann. Statische Aufladung ist harmlos für den Menschen, kann jedoch Computerkomponenten und Zusatzeinrichtungen stark beschädigen.

Treffen Sie beim Umgang mit Zusatzeinrichtungen und anderen Computerkomponenten die folgenden Sicherheitsvorkehrungen, um Schäden durch statische Aufladung zu vermeiden:

- Bewegen Sie sich möglichst wenig. Durch Bewegung kann sich die Umgebung um Sie herum statisch aufladen.
- Gehen Sie mit Zusatzeinrichtungen und anderen Computerkomponenten immer vorsichtig um. Fassen Sie PCI-/PCIe-Karten, Speichermodule, Systemplatinen und Mikroprozessoren nur an den Kanten an. Berühren Sie keine offen liegende Schaltlogik.
- Achten Sie darauf, dass die Zusatzeinrichtungen und andere Computerkomponenten nicht von anderen Personen berührt werden.
- Berühren Sie mit der antistatischen Schutzhülle, in der sich die Komponente befindet, mindestens zwei Sekunden lang eine Metallabdeckung am Erweiterungssteckplatz oder eine andere unlackierte Metalloberfläche am Computer. Dadurch wird die statische Aufladung der Schutzhülle und Ihres Körpers verringert, bevor Sie eine neue Komponente installieren oder austauschen.
- Entnehmen Sie die neue Komponente der antistatischen Schutzhülle und installieren Sie sie direkt im Computer, nach Möglichkeit ohne sie zuvor abzusetzen. Sollte dies nicht möglich sein, legen Sie die antistatische Schutzhülle auf eine glatte und ebene Fläche und das Teil auf die Schutzhülle.
- Legen Sie die Komponente nicht auf der Computeroberfläche oder auf einer anderen Metalloberfläche ab.

## **Durch den Kunden austauschbare Funktionseinheiten**

CRUs (Customer Replaceable Units - durch den Kunden austauschbare Funktionseinheiten) sind Teile, die vom Kunden selbst aufgerüstet oder ersetzt werden können. ThinkStation-Computer umfassen die folgenden CRU-Typen:

- **Self-Service-CRUs:** Beziehen sich auf Teile, die sehr einfach vom Kunden selbst oder von einem qualifizierten Servicetechniker (mit zusätzlichen Kosten) installieren oder ersetzt werden können.
- **Optionale Service-CRUs:** Beziehen sich auf Teile, deren Installation oder Austausch umfangreichere Fähigkeiten des Kunden erfordern. Die Teile können auch im Rahmen der Garantie für den Computer des Kunden von qualifizierten Servicetechnikern installiert oder ausgetauscht werden.

Wenn Sie die CRU selbst installieren möchten, sendet Lenovo Ihnen die CRU zu. CRU-Informationen sowie Anweisungen zum Austausch der CRU werden mit dem Produkt geliefert und sind auf Anfrage jederzeit bei Lenovo erhältlich. Sie müssen möglicherweise die fehlerhafte Komponente, die durch die CRU ersetzt wird, zurücksenden. Ist eine Rückgabe vorgesehen: (1) sind im Lieferumfang der Ersatz-CRU Anweisungen für die Rückgabe, ein bereits frankierter Versandaufkleber und ein Versandkarton enthalten, und (2) kann Lenovo dem Kunden die Ersatz-CRU in Rechnung stellen, falls der Kunde die fehlerhafte CRU nicht innerhalb von dreißig (30) Tagen nach Erhalt der Ersatz-CRU zurückschickt. Weitere Informationen finden Sie in der Dokumentation zur begrenzten Herstellergarantie von Lenovo unter [https://www.lenovo.com/warranty/llw\\_02.](https://www.lenovo.com/warranty/llw_02)

CRU-Informationen zu Ihrem Computer finden Sie in der folgenden Liste.

### **Self-Service-CRUs**

- Computerabdeckung
- Knopfzellenbatterie
- Schalter zur Abdeckungserkennung
- Staubschutzabdeckung (bei einigen Modellen verfügbar)
- Flexmodul (bei einigen Modellen verfügbar)
- Gehäuse des Flexspeichers (bei einigen Modellen verfügbar)
- Gehäuse mit Frontzugriff für die Speichereinheit (bei einigen Modellen verfügbar)
- Frontblende
- Tastatur (bei einigen Modellen verfügbar)
- M.2-Solid-State-Laufwerk (bei einigen Modellen verfügbar)
- Speichermodul (variieren je nach Computermodell)
- Maus (bei einigen Modellen verfügbar)
- Kunststoffhalterung (bei einigen Modellen verfügbar)
- Netzkabel
- Flaches optisches Laufwerk (bei einigen Modellen verfügbar)
- Speicherlaufwerke (variieren je nach Computermodell)
- Speicherlaufwerkhalterung vom Typ 1 (bei einigen Modellen verfügbar)
- Speicherlaufwerkhalterung vom Typ 2 (bei einigen Modellen verfügbar)

### **Optional-Service-CRUs**

- Netzteil
- Kühlkörper- und Lüftungsbaugruppe
- <span id="page-83-0"></span>• PCIe-Karte (variiert je nach Computermodell)

### **Den Computer vorbereiten**

**Achtung:** Öffnen Sie den Computer erst dann und versuchen Sie erst dann, Reparaturen durchzuführen, wenn Sie den Abschnitt ["Zuerst lesen: Wichtige Sicherheitshinweise" auf Seite v.](#page-6-0)

## **Vorsicht:**

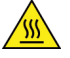

**Vermeiden Sie den Kontakt mit heißen Komponenten innerhalb des Computers. Während des Betriebs werden einige Komponenten so heiß, dass sie Hautverbrennungen verursachen können. Schalten Sie den Computer aus, ziehen Sie das Netzkabel ab und warten Sie ca. zehn Minuten, damit die Komponenten abkühlen können, bevor Sie die Computerabdeckung öffnen.**

Bevor Sie eine Hardwareeinheit im Computer installieren oder daraus entfernen, gehen Sie wie folgt vor, um Ihren Computer vorzubereiten:

- 1. Entnehmen Sie alle Datenträger aus den Laufwerken und schalten Sie alle angeschlossenen Einheiten und den Computer aus. Ziehen Sie anschließend alle Netzkabel aus den Netzsteckdosen und ziehen Sie alle Kabel ab, die an den Computer angeschlossen sind.
- 2. Entsperren Sie alle Verriegelungseinheiten, mit denen die Computerabdeckung gesichert ist. Informationen hierzu finden Sie im Abschnitt ["Computer verriegeln" auf Seite 31.](#page-50-0)

3. Wenn Ihr Computer über eine Staubschutzabdeckung verfügt ist, entfernen Sie sie von der Frontblende wie in der Abbildung dargestellt.

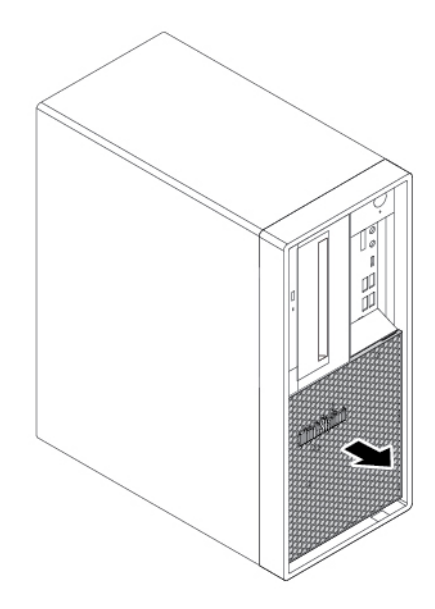

Abbildung 11. Staubschutzabdeckung entfernen

4. Entfernen Sie die beiden Schrauben, mit denen die Computerabdeckung gesichert ist. Schieben Sie die Abdeckung anschließend nach hinten, um sie abzunehmen.

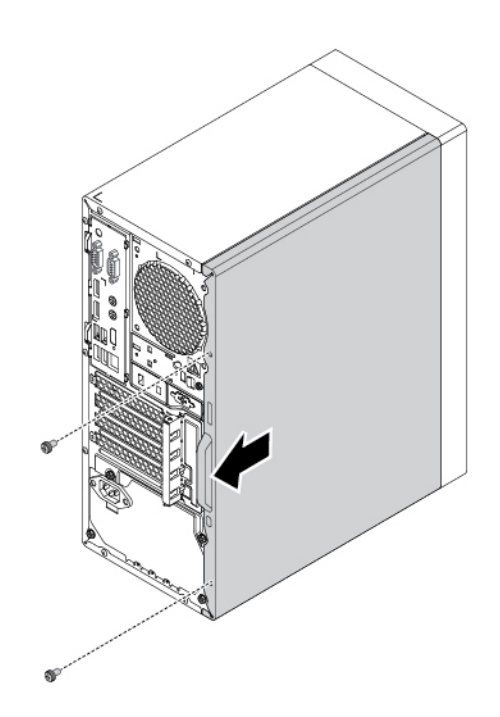

Abbildung 12. Computerabdeckung entfernen

5. Lösen Sie die drei Kunststofflaschen an der Frontblende, wie in der Abbildung gezeigt, und kippen Sie die Frontblende nach außen, um sie aus dem Computer zu entfernen.

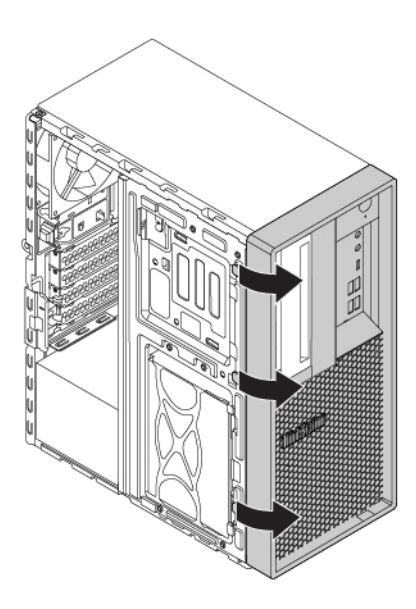

#### Abbildung 13. Frontblende entfernen

6. Kippen Sie die Laufwerkpositionsbaugruppe nach außen.

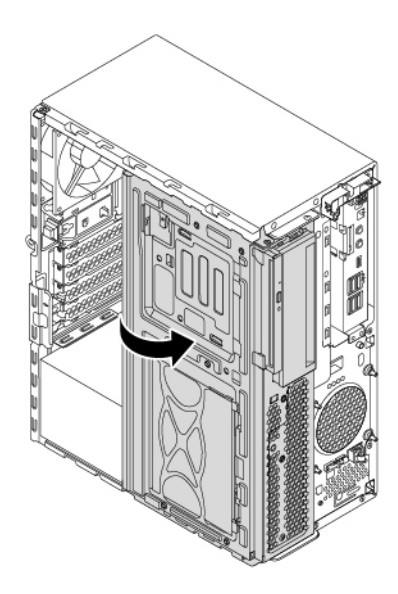

Abbildung 14. Laufwerkpositionsbaugruppe nach außen kippen

#### **Anmerkungen:**

- Je nach Computermodell sind einige Hardwareteile, die im Abschnitt "Hardware entfernen und installieren" aufgeführt werden, eventuell nicht verfügbar.
- Verwenden Sie nur Computerteile von Lenovo.
- Gehen Sie beim Entfernen oder Installieren von Zusatzeinrichtungen gemäß den geeigneten Anweisungen in diesem Abschnitt und den zur Zusatzeinrichtung gelieferten Anweisungen vor.

• In den meisten Ländern und Regionen der Welt ist es erforderlich, dass fehlerhafte CRUs an Lenovo zurückgesendet werden. Informationen hierzu sind im Lieferumfang der CRU enthalten oder werden Ihnen gesondert einige Tage nach Erhalt der CRU zugeschickt.

### **Hardware entfernen und installieren**

In diesem Abschnitt finden Sie Anweisungen zum Entfernen und Installieren von Hardware für den Computer. Sie können das Leistungsspektrum Ihres Computers erweitern und den Computer warten, indem Sie Hardware entfernen oder installieren.

**Achtung:** Öffnen Sie den Computer erst dann und versuchen Sie erst dann, Reparaturen durchzuführen, wenn Sie den Abschnitt ["Zuerst lesen: Wichtige Sicherheitshinweise" auf Seite v](#page-6-0).

# **Externe Zusatzeinrichtungen**

Sie können externe Zusatzeinrichtungen an den Computer anschließen, wie beispielsweise externe Lautsprecher, einen Drucker oder einen Scanner. Bei einigen externen Zusatzeinrichtungen müssen Sie nicht nur die physische Verbindung herstellen, sondern auch zusätzliche Software installieren. Informationen zur Bestimmung des erforderlichen Anschlusses für die Installation einer externen Zusatzeinrichtung finden Sie im Abschnitt ["Positionen der Hardware" auf Seite 1](#page-20-0). Stellen Sie dann mithilfe der Anweisungen zur Zusatzeinrichtung die Verbindung her und installieren Sie ggf. die Software oder die Einheitentreiber, die für die Zusatzeinrichtung erforderlich sind.

## **Flaches optisches Laufwerk**

**Achtung:** Öffnen Sie den Computer erst dann und versuchen Sie erst dann, Reparaturen durchzuführen, wenn Sie den Abschnitt ["Zuerst lesen: Wichtige Sicherheitshinweise" auf Seite v](#page-6-0).

Gehen Sie wie folgt vor, um ein flaches optisches Laufwerk zu entfernen oder zu installieren:

- 1. Bereiten Sie Ihren Computer vor. Informationen hierzu finden Sie im Abschnitt ["Den Computer](#page-83-0) [vorbereiten" auf Seite 64](#page-83-0).
- 2. Bestimmen Sie das schmale optische Laufwerk. Informationen hierzu finden Sie im Abschnitt ["Computerkomponenten" auf Seite 6.](#page-25-0)
- 3. Gehen Sie wie folgt vor, um das flache optische Laufwerk aus der Laufwerkpositionsbaugruppe zu entfernen:
	- a. Ziehen Sie alle Kabel von der Rückseite des schmalen optischen Laufwerks ab.

b. Drücken Sie auf den Entriegelungsknopf, und schieben Sie das schmale optische Laufwerk aus der Laufwerkpositionsbaugruppe heraus.

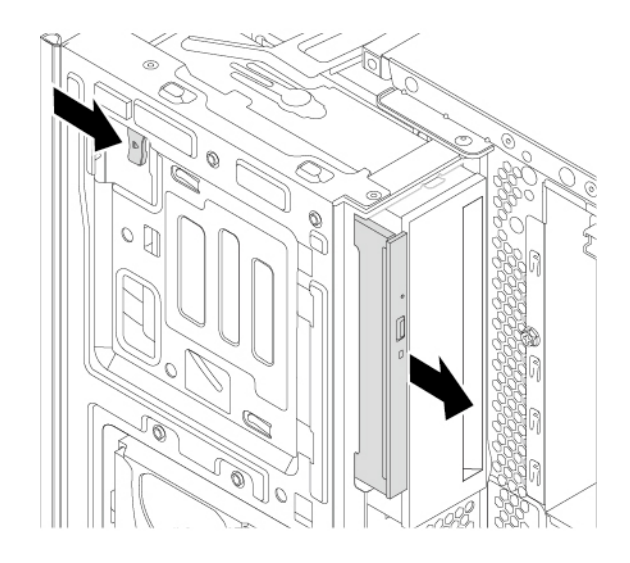

Abbildung 15. Schmales optisches Laufwerk entfernen

c. Entfernen Sie die Halterung vom flachen optischen Laufwerk.

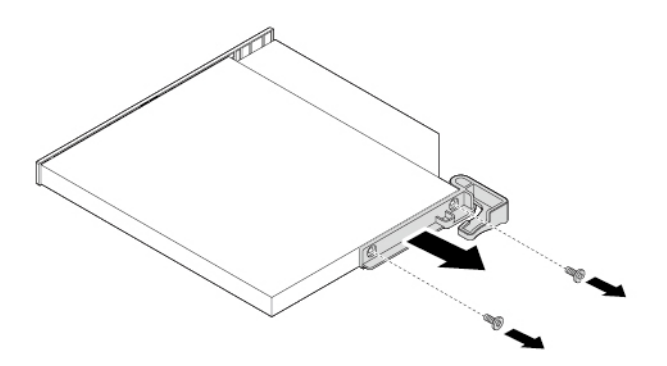

Abbildung 16. Halterung entfernen

4. Gehen Sie wie folgt vor, um ein neues flaches optisches Laufwerk in der Laufwerkpositionsbaugruppe zu installieren:

a. Wenn eine Kunststoffabdeckung in der Frontblende installiert ist, entfernen Sie diese, wie in der Abbildung dargestellt.

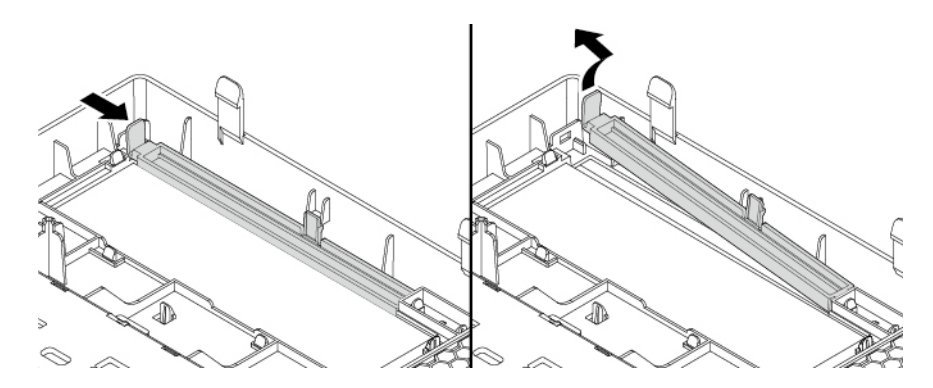

Abbildung 17. Kunststoffabdeckung entfernen

b. Wenn in der Position des schmalen optischen Laufwerks eine Metallblende installiert ist, entfernen Sie diese.

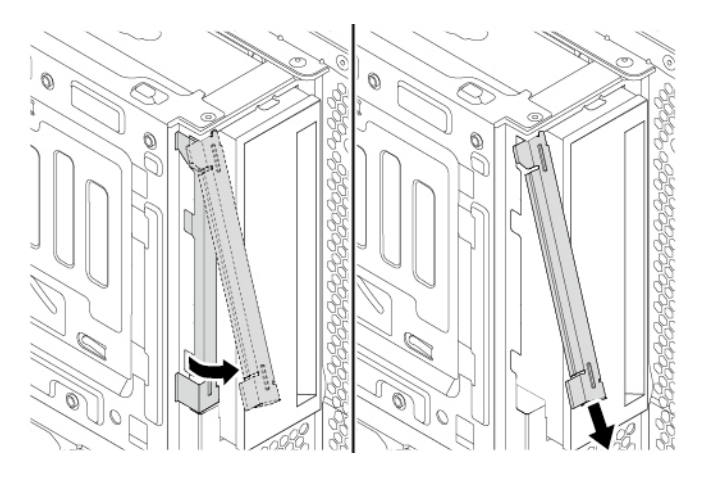

Abbildung 18. Metallblende entfernen

c. Richten Sie die drei Löcher auf der Halterung an den entsprechenden Öffnungen im neuen flachen optischen Laufwerk aus. Installieren Sie anschließend die Halterung am neuen flachen optischen Laufwerk.

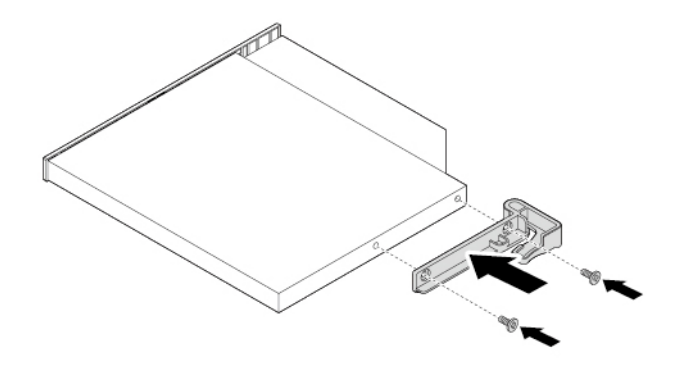

#### Abbildung 19. Halterung installieren

- 
- d. Setzen Sie das neue flache optische Laufwerk in die Position für das schmale optische Laufwerk ein, bis es hörbar einrastet. Das flache optische Laufwerk sitzt fest in seiner Position.

Abbildung 20. Schmales optisches Laufwerk installieren

e. Schließen Sie die Kabel an der Rückseite des neuen schmalen optischen Laufwerks an.

#### **Weiteres Vorgehen:**

- Informationen zur Installation weiterer Hardware finden Sie in den entsprechenden Abschnitten.
- Informationen zum Abschließen der Installation oder des Austauschvorgangs finden Sie im Abschnitt ["Austausch von Komponenten abschließen" auf Seite 130.](#page-149-0)

# <span id="page-90-0"></span>**PCIe-Karte**

**Achtung:** Öffnen Sie den Computer erst dann und versuchen Sie erst dann, Reparaturen durchzuführen, wenn Sie den Abschnitt ["Zuerst lesen: Wichtige Sicherheitshinweise" auf Seite v](#page-6-0).

Ihr Computer verfügt über einen PCIe-x1-Kartensteckplatz, einen PCIe-x16-Kartensteckplatz (übertragbare Linkbreite x4) und einen Steckplatz für eine PCIe-x16-Grafikkarte (Grafikkarte bei einigen Modellen verfügbar).

Gehen Sie wie folgt vor, um eine PCIe-Karte zu entfernen oder zu installieren:

- 1. Bereiten Sie Ihren Computer vor. Informationen hierzu finden Sie im Abschnitt ["Den Computer](#page-83-0) [vorbereiten" auf Seite 64](#page-83-0).
- 2. Suchen Sie den PCIe-Kartensteckplatz. Informationen hierzu finden Sie im Abschnitt ["Computerkomponenten" auf Seite 6.](#page-25-0)
- 3. Falls die PCIe-Karte durch eine Verriegelung befestigt wird, drücken Sie wie dargestellt auf die Verriegelung **a** , um sie zu entriegeln.

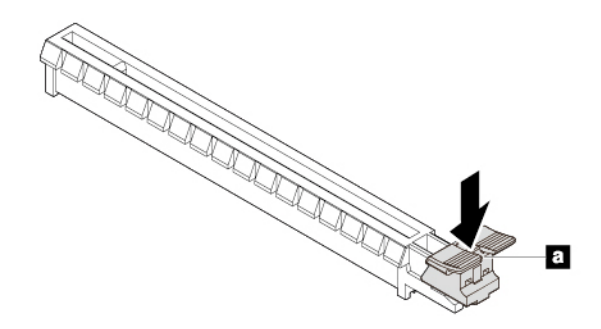

Abbildung 21. Lösen Sie den Sicherungsriegel der Karte.

4. Gehen Sie wie folgt vor, um eine PCIe-Karte zu entfernen:

a. Drehen Sie die PCIe-Kartenhalterung in die entriegelte Position.

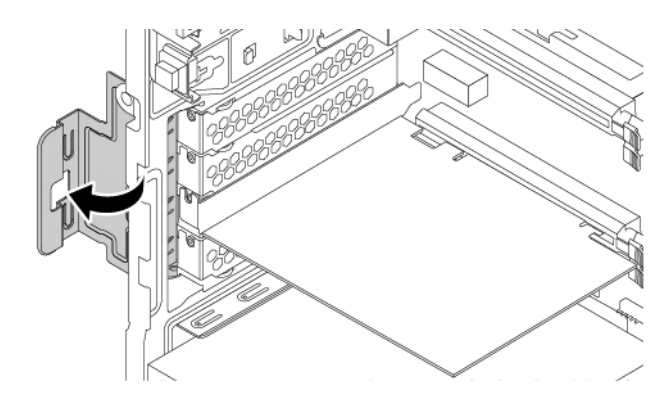

Abbildung 22. PCIe-Kartenhalterung drehen

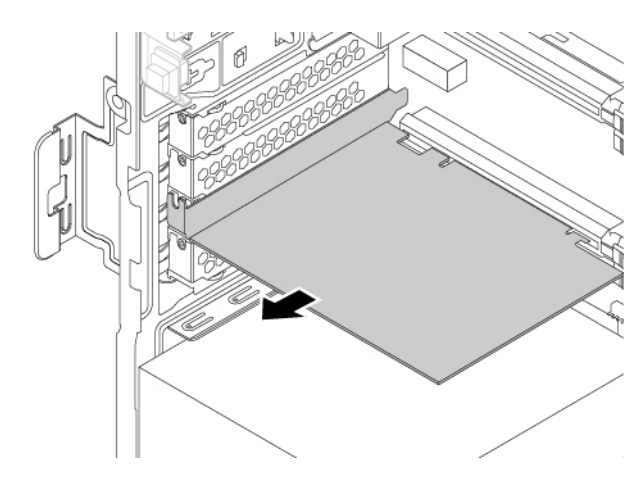

b. Fassen Sie die alte Karte, und ziehen Sie sie vorsichtig aus dem Kartensteckplatz.

Abbildung 23. PCIe-Karte entfernen

- 5. Gehen Sie wie folgt vor, um eine neue PCIe-Karte zu installieren:
	- a. Nehmen Sie die neue PCIe-Karte aus der antistatischen Schutzhülle.
	- b. Entfernen Sie bei Bedarf die entsprechende metallene Steckplatzabdeckung auf der Rückseite des Gehäuses.

c. Installieren Sie die neue Karte im entsprechenden Steckplatz auf der Systemplatine. Informationen hierzu finden Sie im Abschnitt ["Komponenten auf der Systemplatine" auf Seite 8](#page-27-0).

**Anmerkung:** Wenn Sie eine PCIe x16-Grafikkarte installieren, vergewissern Sie sich vor dem Einsetzen, dass die Halteklammern des Speichersteckplatzes geschlossen sind, um Interferenzen bei der Installation zu vermeiden.

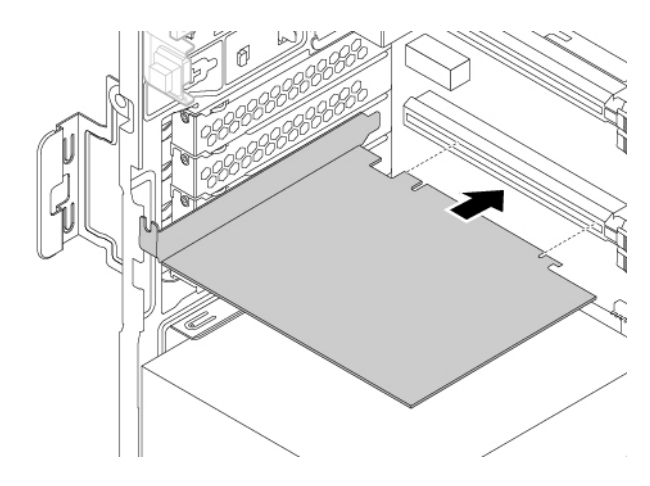

Abbildung 24. Eine neue PCIe-Karte installieren

d. Drehen Sie die PCIe-Kartenhalterung in die geschlossene Position.

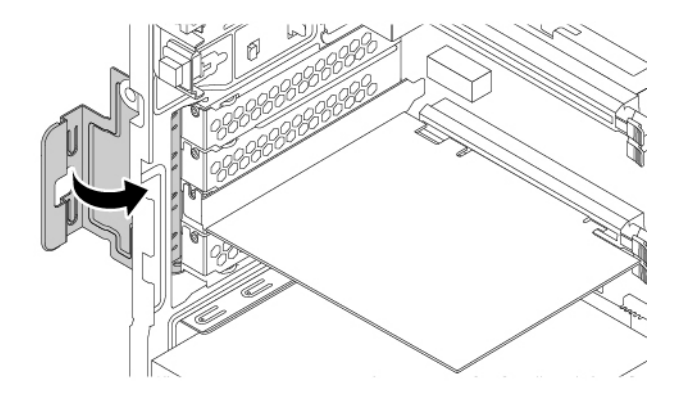

Abbildung 25. PCIe-Kartenhalterung drehen

### **Weiteres Vorgehen:**

- Informationen zur Installation weiterer Hardware finden Sie in den entsprechenden Abschnitten.
- Informationen zum Abschließen der Installation oder des Austauschvorgangs finden Sie im Abschnitt ["Austausch von Komponenten abschließen" auf Seite 130](#page-149-0).

## **Lange PCIe-Karte**

**Achtung:** Öffnen Sie den Computer erst dann und versuchen Sie erst dann, Reparaturen durchzuführen, wenn Sie den Abschnitt ["Zuerst lesen: Wichtige Sicherheitshinweise" auf Seite v](#page-6-0).

Ihr Computer verfügt über einen PCIe-x1-Kartensteckplatz, einen PCIe-x16-Kartensteckplatz (übertragbare Linkbreite x4) und einen Steckplatz für eine PCIe-x16-Grafikkarte (Grafikkarte bei einigen Modellen verfügbar).

Gehen Sie wie folgt vor, um eine lange PCIe-Karte zu entfernen oder zu installieren:

- 1. Bereiten Sie Ihren Computer vor. Informationen hierzu finden Sie im Abschnitt "Den Computer [vorbereiten" auf Seite 64.](#page-83-0)
- 2. Suchen Sie den PCIe-Kartensteckplatz. Informationen hierzu finden Sie im Abschnitt ["Computerkomponenten" auf Seite 6](#page-25-0).
- 3. Falls die PCIe-Karte durch eine Verriegelung befestigt wird, drücken Sie wie dargestellt auf die Verriegelung **a** , um sie zu entriegeln.

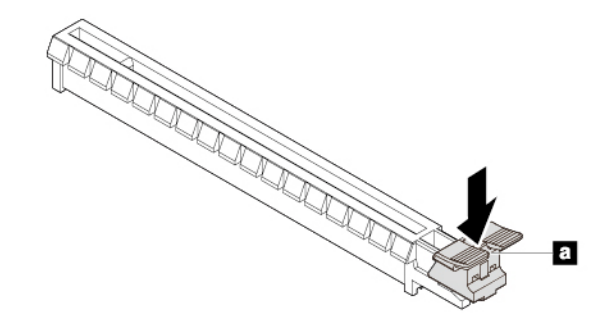

Abbildung 26. Lösen Sie den Sicherungsriegel der Karte.

- 4. Gehen Sie wie folgt vor, um eine PCIe-Karte zu entfernen:
	- a. Drehen Sie die PCIe-Kartenhalterung in die entriegelte Position.

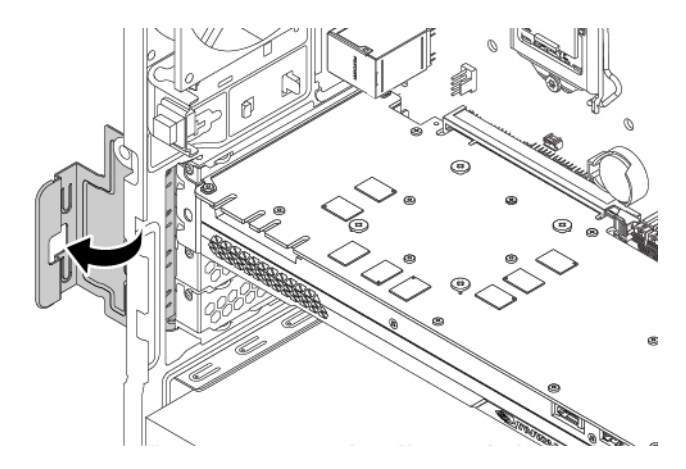

Abbildung 27. PCIe-Kartenhalterung drehen

b. Fassen Sie die alte Karte, und ziehen Sie sie vorsichtig aus dem Kartensteckplatz.

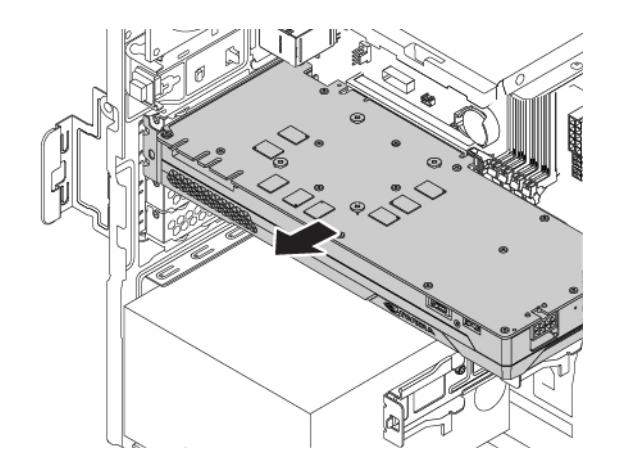

Abbildung 28. Lange PCIe-Karte entfernen

5. Drehen Sie die drei Schrauben heraus, mit denen die Halterung befestigt ist, um sie von der PCIe-Karte zu entfernen.

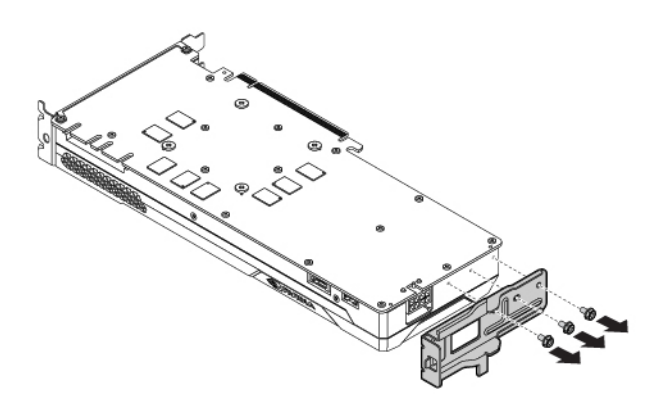

Abbildung 29. Halterung der langen PCIe-Karte entfernen

- 6. Gehen Sie wie folgt vor, um eine neue lange PCIe-Karte zu installieren:
	- a. Nehmen Sie die neue PCIe-Karte aus der antistatischen Schutzhülle.
	- b. Entfernen Sie bei Bedarf die entsprechende metallene Steckplatzabdeckung auf der Rückseite des Gehäuses.
	- c. Bringen Sie die drei Schrauben an, um die Halterung an der neuen langen PCIe-Karte zu befestigen.

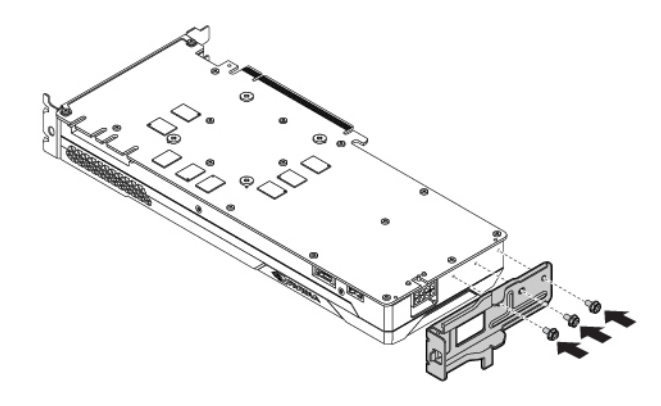

Abbildung 30. Halterung einer langen PCIe-Karte installieren

d. Installieren Sie die neue Karte im entsprechenden Steckplatz auf der Systemplatine. Informationen hierzu finden Sie im Abschnitt ["Komponenten auf der Systemplatine" auf Seite 8.](#page-27-0)

**Anmerkung:** Wenn Sie eine PCIe x16-Grafikkarte installieren, vergewissern Sie sich vor dem Einsetzen, dass die Halteklammern des Speichersteckplatzes geschlossen sind, um Interferenzen bei der Installation zu vermeiden.

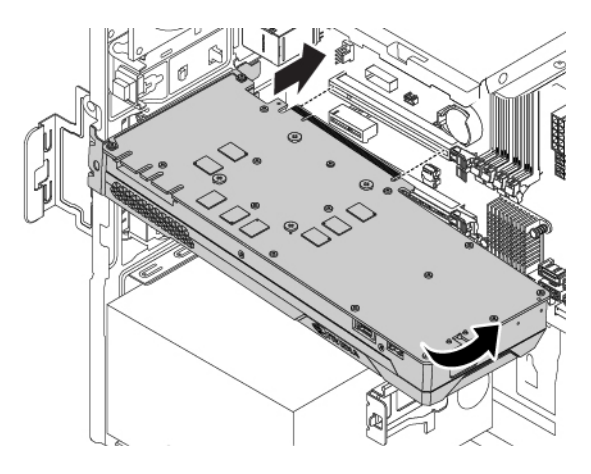

Abbildung 31. Neue lange PCIe-Karte installieren

e. Drehen Sie die PCIe-Kartenhalterung in die geschlossene Position.

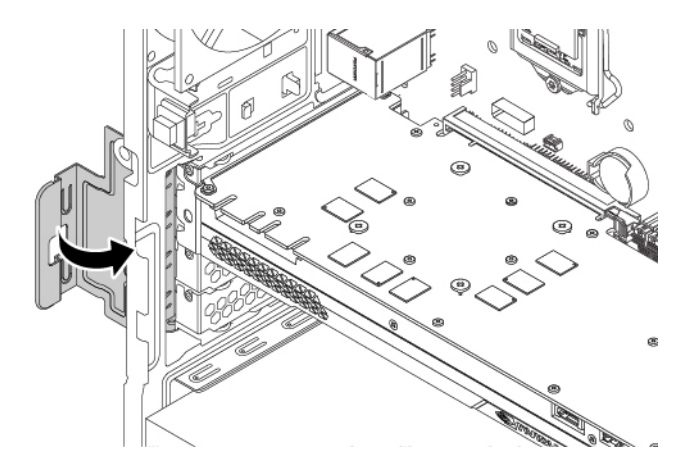

Abbildung 32. PCIe-Kartenhalterung drehen

#### **Weiteres Vorgehen:**

- Informationen zur Installation weiterer Hardware finden Sie in den entsprechenden Abschnitten.
- Informationen zum Abschließen der Installation oder des Austauschvorgangs finden Sie im Abschnitt ["Austausch von Komponenten abschließen" auf Seite 130.](#page-149-0)

### **M.2 Solid-State-Laufwerk**

**Achtung:** Öffnen Sie den Computer erst dann und versuchen Sie erst dann, Reparaturen durchzuführen, wenn Sie den Abschnitt ["Zuerst lesen: Wichtige Sicherheitshinweise" auf Seite v.](#page-6-0)

Die Anweisungen zum Einsetzen oder Entnehmen eines M.2 Solid-State-Laufwerks gelten auch für den Intel Optane-Speicher. Stellen Sie vor dem Austausch des Intel Optane-Speichers sicher, dass Sie den Intel Optane-Speicher über die Intel Rapid Storage Technology- (Intel RST-)Konsole deaktivieren. Andernfalls

gehen alle Daten auf dem Speicherlaufwerk verloren. Weitere Informationen erhalten Sie in den Anweisungen unter [https://www.intel.com/content/www/us/en/support/articles/000023989/ memory-and-storage/intel-optane](https://www.intel.com/content/www/us/en/support/articles/000023989/ memory-and-storage/intel-optane-memory.html)[memory.html](https://www.intel.com/content/www/us/en/support/articles/000023989/ memory-and-storage/intel-optane-memory.html).

Ein M.2-Solid-State-Laufwerk kann auf der Systemplatine oder in einem PCIe-Adapter für M.2-Solid-State-Laufwerke installiert werden.

### **M.2 Solid-State-Laufwerk auf der Systemplatine**

Gehen Sie wie folgt vor, um ein M.2-Solid-State-Laufwerk von der Systemplatine zu entfernen oder es dort zu installieren:

- 1. Bereiten Sie Ihren Computer vor. Informationen hierzu finden Sie im Abschnitt ["Den Computer](#page-83-0) [vorbereiten" auf Seite 64](#page-83-0).
- 2. Suchen Sie nach dem Steckplatz für das M.2-Solid-State-Laufwerk. Informationen hierzu finden Sie im Abschnitt ["Komponenten auf der Systemplatine" auf Seite 8](#page-27-0).
- 3. Lösen Sie die Kabel, die den Zugang zum M.2 Solid-State-Laufwerkssteckplatz verhindern, von der Kabelklemme.
- 4. Gehen Sie wie folgt vor, um ein M.2-Solid-State-Laufwerk zu entfernen:
	- a. Drehen Sie die zwei Haltestifte um 90° gegen den Uhrzeigersinn, um den Kühlkörper zu lösen. Heben Sie danach den Kühlkörper von der Kunststoffhalterung.

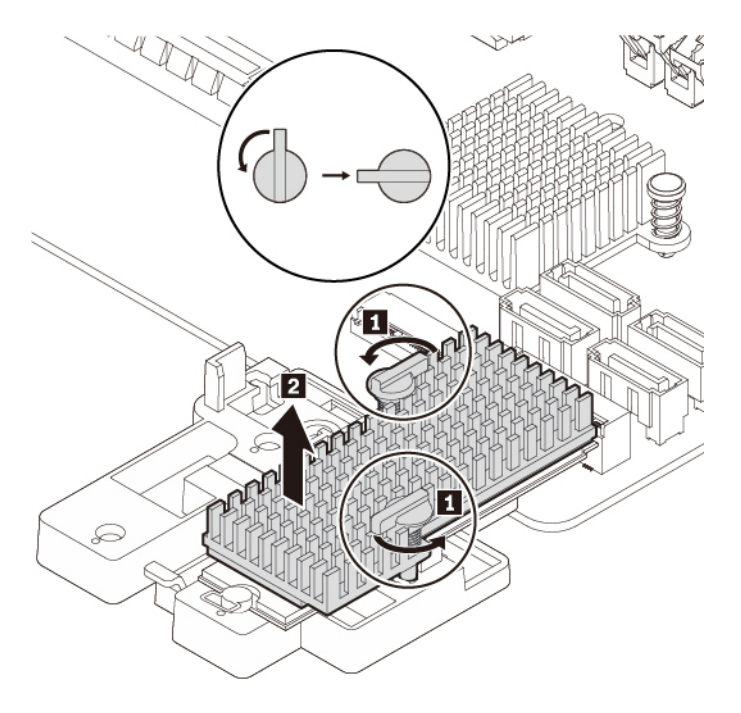

Abbildung 33. Kühlkörper von der Kunststoffhalterung entfernen

b. Ziehen Sie den Griff der Sicherung nach außen in die geöffnete Position. Das M.2-Solid-State-Laufwerk wird aus der sicheren Stellung gelöst und dreht sich nach oben. Nehmen Sie das M.2- Solid-State-Laufwerk aus dem Steckplatz heraus.

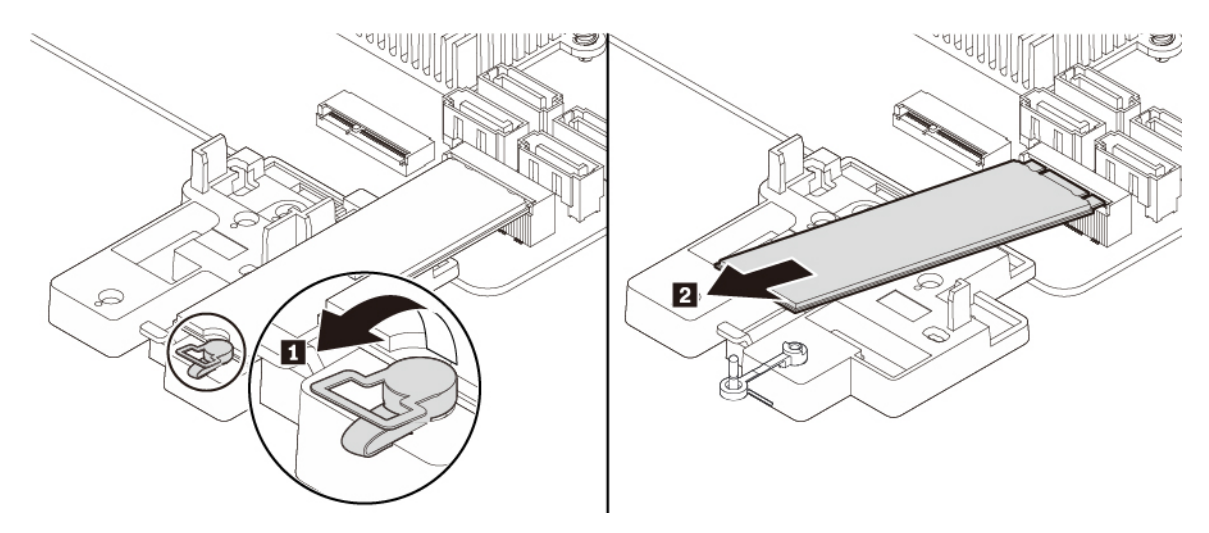

Abbildung 34. Sicherung öffnen und das M.2 Solid-State-Laufwerk entfernen

- 5. Gehen Sie wie folgt vor, um ein neues M.2-Solid-State-Laufwerk zu installieren:
	- a. Richten Sie bei Bedarf die vier Laschen auf der Rückseite der Kunststoffhalterung an den entsprechenden Öffnungen im Gehäuse aus. Schieben Sie die Kunststoffabdeckung anschließend zur Systemplatine, bis sie einrastet.

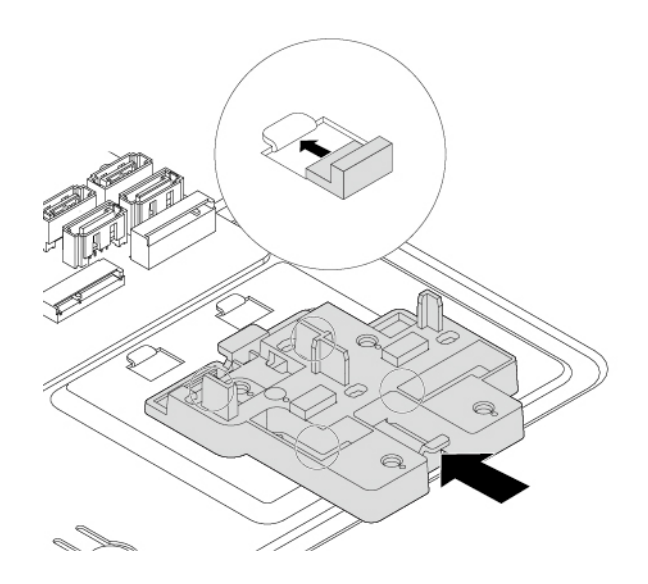

Abbildung 35. Kunststoffhalterung installieren

b. Suchen Sie die Öffnung in der Kunststoffhalterung, um die Sicherung zu installieren. Richten Sie den Stift **a** an der entsprechenden Öffnung **b** in der Kunststoffhalterung aus. Drücken Sie die Sicherung anschließend nach unten in die Öffnung, bis sie einrastet.

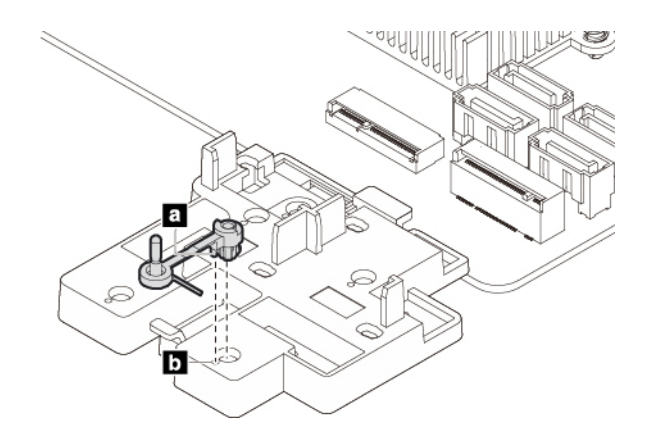

Abbildung 36. Sicherung installieren

c. Halten Sie das neue M.2-Solid-State-Laufwerk an den Kanten und stellen Sie sicher, dass die Platine nach oben gerichtet ist. Richten Sie die Kante mit den Kontakten des neuen Laufwerks an der Aussparung des zugehörigen Steckplatzes aus. Setzen Sie das neue Laufwerk vorsichtig in einem Winkel von ca. 20 Grad in den Steckplatz ein, und drehen Sie es nach unten. Stecken Sie danach den Stift der Sicherung in die Öffnung, um das neue Laufwerk zu sichern.

**Anmerkung:** Berühren Sie dabei nicht die Platine des M.2-Solid-State-Laufwerks.

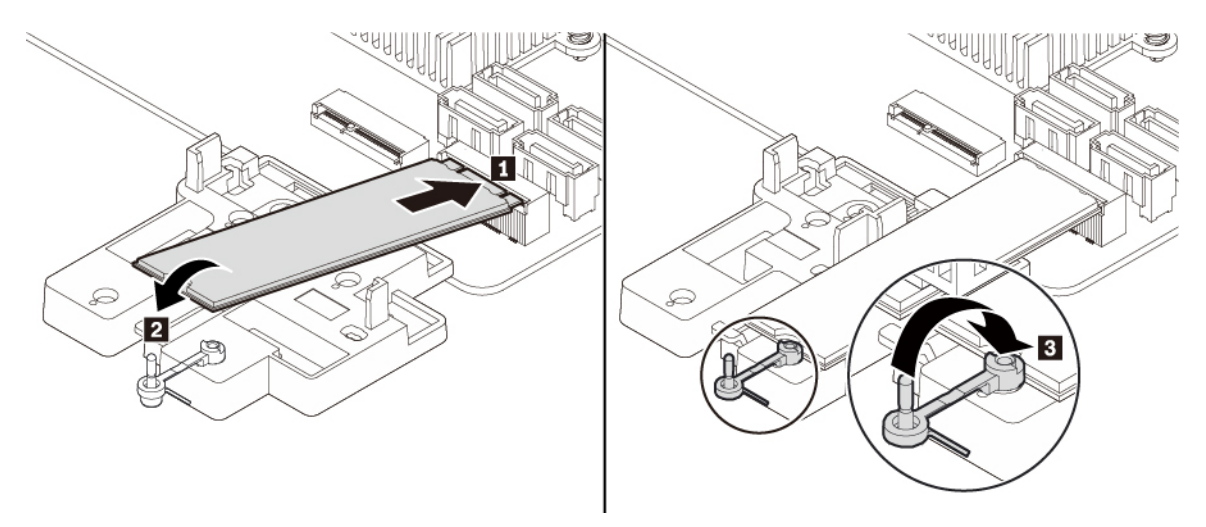

Abbildung 37. M.2-Solid-State-Laufwerk installieren

6. Entfernen Sie bei Bedarf die Folie, die das Wärmeleitpad am Boden des Kühlkörpers schützt. Positionieren Sie den Kühlkörper auf dem M.2-Solid-State-Laufwerk. Stellen Sie sicher, dass sich beide Haltestifte am Kühlkörper in der geöffneten Position befinden, und drücken Sie die Haltestifte am Kühlkörper in die entsprechenden Öffnungen in der Kunststoffhalterung, wie in der Abbildung dargestellt. Drehen Sie anschließend den Haltestift um 90 Grad im Uhrzeigersinn, um den Kühlkörper an der Kunststoffhalterung zu befestigen.

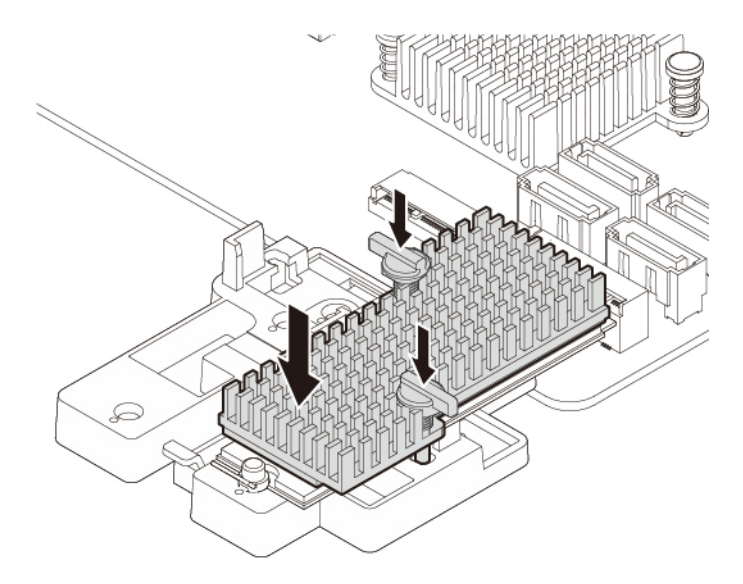

Abbildung 38. Kühlkörper auf der Kunststoffhalterung installieren

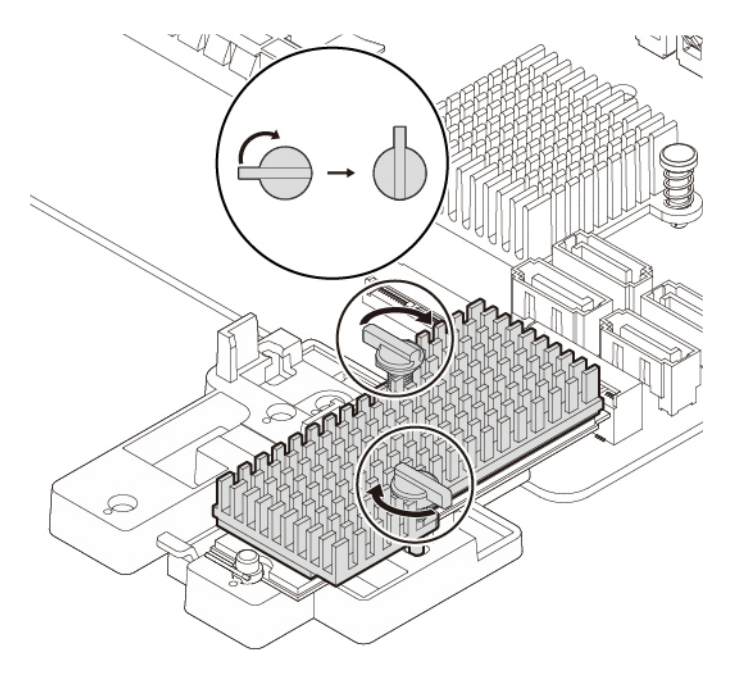

Abbildung 39. Kühlkörper an der Kunststoffhalterung befestigen

7. Befestigen Sie die Kabel wieder, die Sie von der Kabelklemme gelöst haben haben.

#### **Weiteres Vorgehen:**

- Informationen zur Installation weiterer Hardware finden Sie in den entsprechenden Abschnitten.
- Informationen zum Abschließen der Installation oder des Austauschvorgangs finden Sie im Abschnitt ["Austausch von Komponenten abschließen" auf Seite 130](#page-149-0).

#### **M.2-Solid-State-Laufwerk im PCIe-Adapter für M.2-Solid-State-Laufwerke**

Gehen Sie wie folgt vor, um das M.2-Solid-State-Laufwerk im PCIe-Adapter für M.2-Solid-State-Laufwerke zu installieren oder daraus zu entfernen:

- 1. Bereiten Sie Ihren Computer vor. Informationen hierzu finden Sie im Abschnitt ["Den Computer](#page-83-0) [vorbereiten" auf Seite 64](#page-83-0).
- 2. Gehen Sie wie folgt vor, um das M.2-Solid-State-Laufwerk aus dem PCIe-Adapter für M.2-Solid-State-Laufwerke zu entfernen:
	- a. Finden und entfernen Sie den PCIe-Adapter für M.2-Solid-State-Laufwerke aus dem PCIe-Kartensteckplatz. Informationen hierzu finden Sie im Abschnitt ["PCIe-Karte" auf Seite 71.](#page-90-0)
	- b. Der Kühlkörper wird von zwei Haltestiften gesichert. Drücken Sie die Klemmen der Haltestifte wie dargestellt zusammen **1** und drücken Sie die Haltestifte nach oben **2** , um den Kühlkörper zu lösen. Heben Sie den Kühlkörper dann vom Adapter für das M.2-Solid-State-Laufwerk **3** .

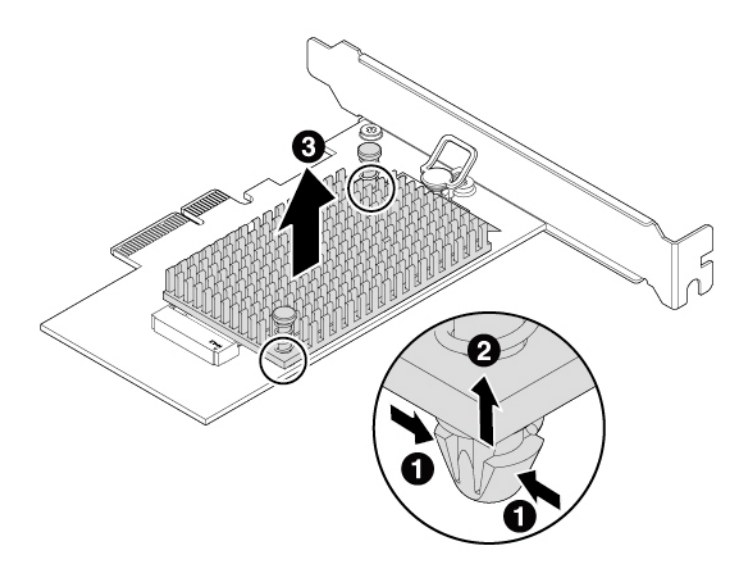

Abbildung 40. Kühlkörper vom Adapter für das M.2-Solid-State-Laufwerk entfernen

c. Das M.2-Solid-State-Laufwerk ist mit einer Sicherung ausgestattet. Ziehen Sie den Griff der Sicherung nach außen, um das M.2-Solid-State-Laufwerk zu lösen. Ziehen Sie dann vorsichtig das M.2-Solid-State-Laufwerk aus dem M.2-Steckplatz.

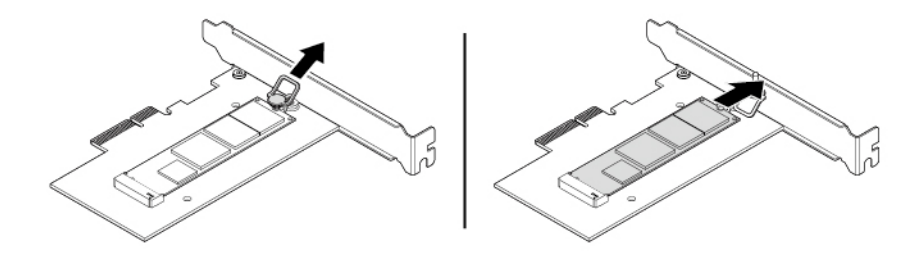

Abbildung 41. M.2-Solid-State-Laufwerk entfernen

- 3. Gehen Sie wie folgt vor, um das M.2-Solid-State-Laufwerk zu installieren:
	- a. Achten Sie darauf, ein Wärmeleitpad an der Stelle des Adapters für das M.2-Solid-State-Laufwerk zu positionieren.

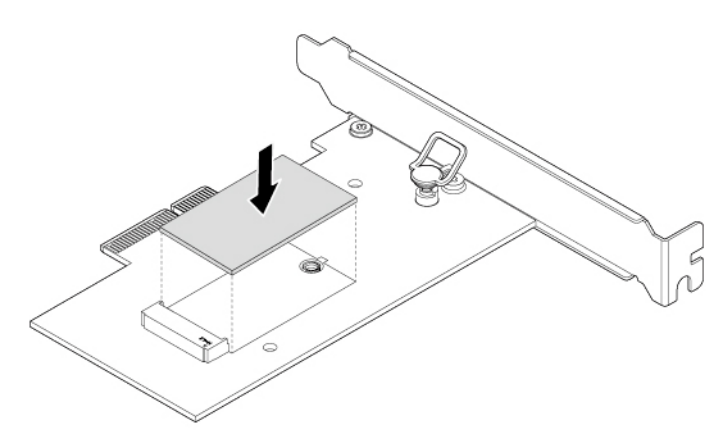

#### Abbildung 42. Wärmeleitpad installieren

- b. Ziehen Sie den Griff der Sicherung im Adapter des M.2-Solid-State-Laufwerks nach außen.
- c. Setzen Sie das neue M.2-Solid-State-Laufwerk in den M.2-Steckplatz ein. Stecken Sie danach den Stift der Sicherung in die Aufnahme, um das neue Laufwerk zu sichern.

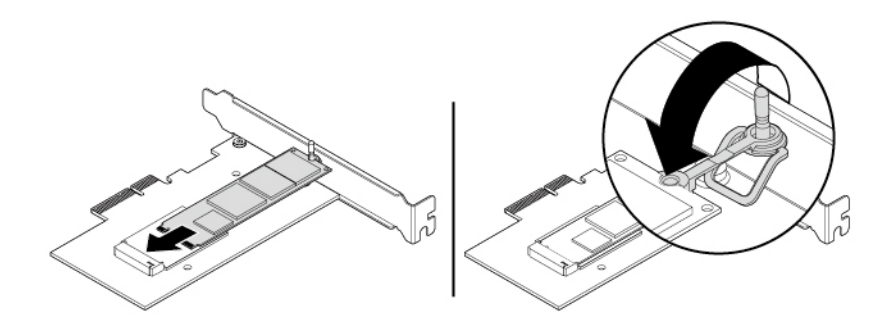

Abbildung 43. M.2-Solid-State-Laufwerk installieren

d. Positionieren Sie den Kühlkörper auf dem Adapter für das M.2-Solid-State-Laufwerk. Stellen Sie sicher, dass die beiden Haltestifte im Kühlkörper an den Löchern im Adapter für das M.2-Solid-State-Laufwerk ausgerichtet sind. Drücken Sie danach die Haltestifte nach unten, um den Kühlkörper am Adapter zu sichern.

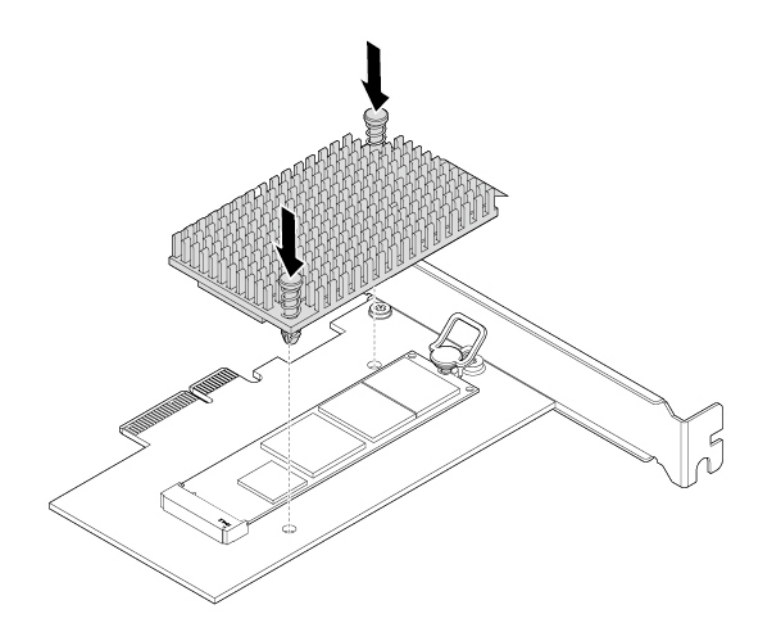

Abbildung 44. Kühlkörper installieren

e. Installieren Sie den Adapter für das M.2-Solid-State-Laufwerk im entsprechenden PCIe-Kartensteckplatz auf der Systemplatine. Informationen hierzu finden Sie im Abschnitt ["PCIe-Karte"](#page-90-0) [auf Seite 71](#page-90-0).

**Anmerkung:** Es wird empfohlen, den Adapter für das M.2-Solid-State-Laufwerk im PCIe x16- Kartensteckplatz zu installieren. Informationen hierzu finden Sie im Abschnitt "Komponenten auf der [Systemplatine" auf Seite 8](#page-27-0).

### **Weiteres Vorgehen:**

- Informationen zur Installation weiterer Hardware finden Sie in den entsprechenden Abschnitten.
- Informationen zum Abschließen der Installation oder des Austauschvorgangs finden Sie im Abschnitt ["Austausch von Komponenten abschließen" auf Seite 130](#page-149-0).

# **Speichermodul**

**Achtung:** Öffnen Sie den Computer erst dann und versuchen Sie erst dann, Reparaturen durchzuführen, wenn Sie den Abschnitt ["Zuerst lesen: Wichtige Sicherheitshinweise" auf Seite v](#page-6-0).

Der Computer verfügt über vier Speichersteckplätze zum Installieren oder Austauschen der DDR4-DIMMs. Beachten Sie beim Installieren oder Austauschen von Speichermodulen folgende Regeln:

- Verwenden Sie DDR4-ECC-UDIMMs oder DDR4-RDIMMs ohne ECC für Ihren Computer. Installieren Sie keine UDIMMs mit und ohne ECC auf demselben Computer.
- Verwenden Sie UDIMMs ohne ECC mit 4 GB, 8 GB, 16 GB oder 32 GB in beliebiger Kombination bis maximal 128 GB.
- Verwenden Sie ECC-UDIMMs mit 8 GB oder 16 GB in beliebiger Kombination bis maximal 64 GB.

Installieren Sie Speichermodule in alphabetischer Reihenfolge wie in der Abbildung dargestellt.

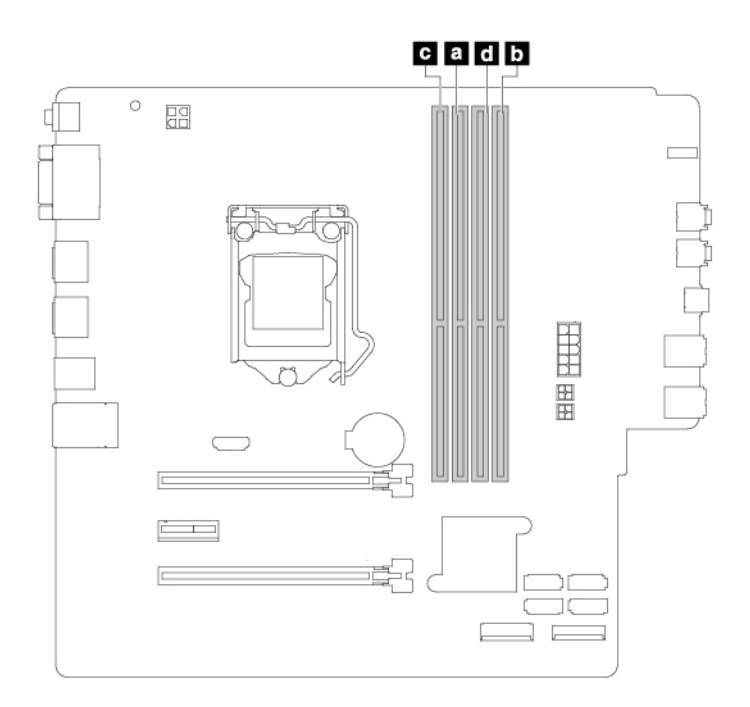

#### Abbildung 45. Installationsreihenfolge für Speichermodule

Gehen Sie wie folgt vor, um ein Speichermodul zu installieren oder auszutauschen:

- 1. Bereiten Sie Ihren Computer vor. Informationen hierzu finden Sie im Abschnitt "Den Computer [vorbereiten" auf Seite 64.](#page-83-0)
- 2. Legen Sie den Computer auf die Seite, damit Sie leichter auf die Systemplatine zugreifen können.
- 3. Bestimmen Sie die Hauptspeichersteckplätze. Informationen hierzu finden Sie im Abschnitt ["Komponenten auf der Systemplatine" auf Seite 8](#page-27-0).
- 4. Entfernen Sie alle PCIe-Karten, die den Zugriff auf die Knopfzellenbatterie möglicherweise behindern. Informationen hierzu finden Sie im Abschnitt ["PCIe-Karte" auf Seite 71.](#page-90-0)
- 5. Um ein Speichermodul zu entfernen, öffnen Sie die Halteklammern und ziehen Sie das Speichermodul vorsichtig aus dem Speichersteckplatz.

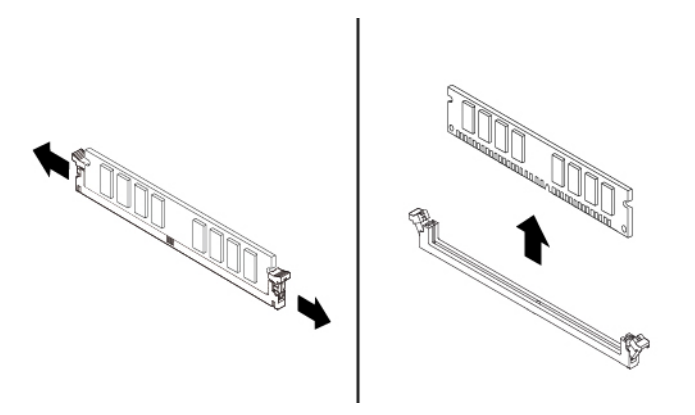

Abbildung 46. Speichermodul entfernen

6. Gehen Sie wie folgt vor, um ein Speichermodul zu installieren:

a. Öffnen Sie die Halteklammern des Speichersteckplatzes.

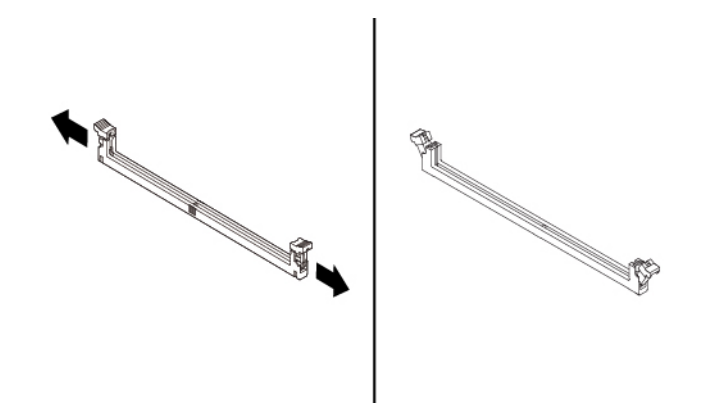

Abbildung 47. Halteklammern öffnen

b. Positionieren Sie das neue Speichermodul über dem Hauptspeichersteckplatz. Stellen Sie sicher, dass die Kerbe **1** am Speichermodul an der Aussparung **2** im Steckplatz ausgerichtet ist. Drücken Sie das Speichermodul gerade nach unten in den Steckplatz, bis die Halteklammern vollständig geschlossen sind.

**Anmerkung:** Berühren Sie nicht die Platine des Speichermoduls.

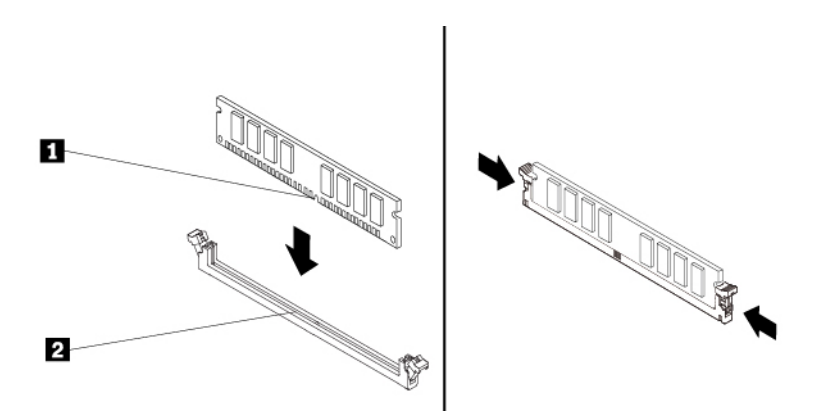

Abbildung 48. Speichermodul installieren

7. Installieren Sie alle PCIe-Karten erneut, die Sie zuvor entfernt haben.

#### **Weiteres Vorgehen:**

- Informationen zur Installation weiterer Hardware finden Sie in den entsprechenden Abschnitten.
- Informationen zum Abschließen der Installation oder des Austauschvorgangs finden Sie im Abschnitt ["Austausch von Komponenten abschließen" auf Seite 130](#page-149-0).

### **Gerät in Flexposition**

**Achtung:** Öffnen Sie den Computer erst dann und versuchen Sie erst dann, Reparaturen durchzuführen, wenn Sie den Abschnitt ["Zuerst lesen: Wichtige Sicherheitshinweise" auf Seite v](#page-6-0).

Einige Computermodelle verfügen über eine Flex-Position. Je nach Computermodell ist eine der folgenden Einheiten möglicherweise in der Flex-Position installiert:

• Flexmodul

- Gehäuse des Flexspeichers
- Gehäuse mit Frontzugriff für die Speichereinheit

**Anmerkung:** Die folgenden Anweisungen zum Entfernen oder Installieren eines Gehäuses des Flexspeichers gelten auch für andere unterstützte Einheiten in der Flex-Position.

Gehen Sie wie folgt vor, um ein Gehäuse des Flexspeichers zu entfernen oder zu installieren:

- 1. Bereiten Sie Ihren Computer vor. Informationen hierzu finden Sie im Abschnitt "Den Computer [vorbereiten" auf Seite 64.](#page-83-0)
- 2. Suchen Sie die Flex-Position. Informationen hierzu finden Sie im Abschnitt ["Computerkomponenten" auf](#page-25-0) [Seite 6.](#page-25-0)
- 3. Gehen Sie wie folgt vor, um das Gehäuse des Flexspeichers zu entfernen:
	- a. Ziehen Sie das Signalkabel und das Netzkabel von der Rückseite des Gehäuses des Flexspeichers ab.

**Anmerkung:** Wenn Sie andere unterstützte Einheiten aus der Flex-Position entfernen, ziehen Sie zunächst alle zusätzlichen Kabel ab.

b. Heben Sie die Lasche wie abgebildet nach oben an, und drücken Sie gleichzeitig die Rückseite des Gehäuses des Flexspeichers, um es aus dem Computer zu ziehen.

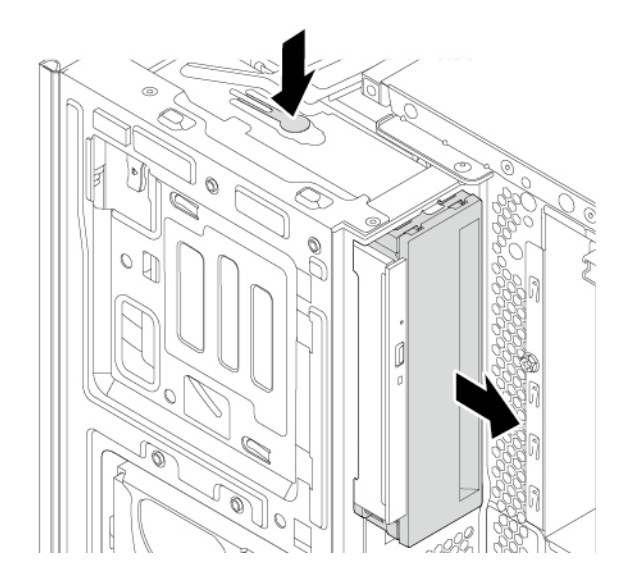

Abbildung 49. Gehäuse des Flexspeichers entfernen

c. Entfernen Sie die Halterung des Gehäuses des Flexspeichers, wie in der Abbildung dargestellt.

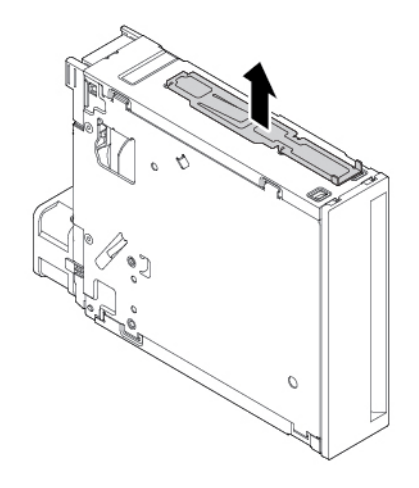

Abbildung 50. Halterung entfernen

- 4. Gehen Sie wie folgt vor, um ein Gehäuse des Flexspeichers zu installieren:
	- a. Installieren Sie die Halterung, die im Lieferumfang des neuen Gehäuses des Flexspeichers enthalten ist, auf dem neuen Gehäuse, wie in der Abbildung dargestellt.

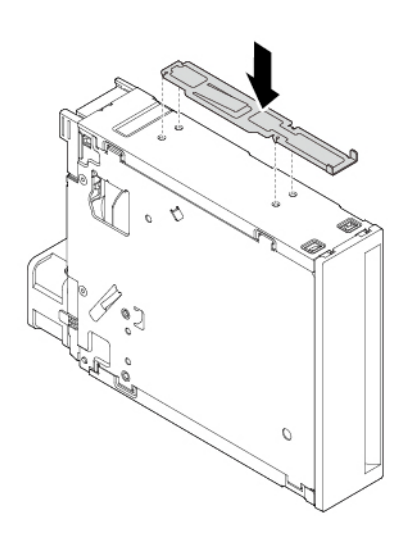

Abbildung 51. Halterung installieren

b. Beachten Sie die Ausrichtung des neuen Gehäuses des Flexspeichers. Schieben Sie dann das Gehäuse des Flexspeichers von der Vorderseite des Gehäuses aus in die Flex-Position, bis es einrastet.

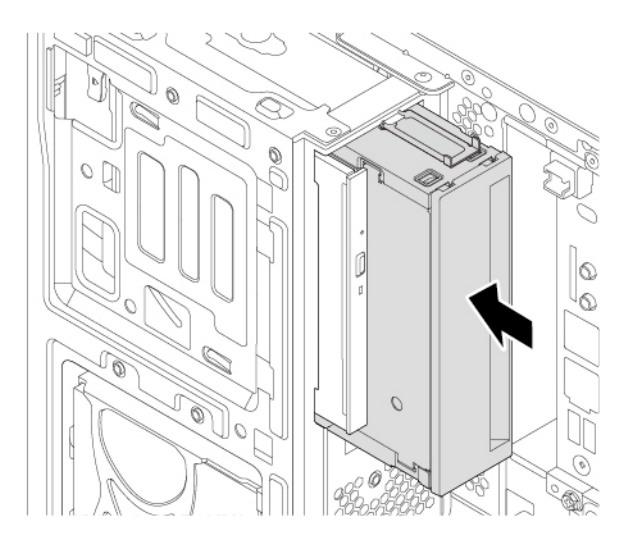

Abbildung 52. Neues Gehäuse des Flexspeichers installieren

c. Schließen Sie das Signalkabel und das Netzkabel an das neue Gehäuse des Flexspeichers an.

**Anmerkung:** Schließen Sie alle zuvor abgezogenen Kabel wieder an die anderen unterstützten Einheiten an.

#### **Weiteres Vorgehen:**

- Informationen zur Installation weiterer Hardware finden Sie in den entsprechenden Abschnitten.
- Informationen zum Abschließen der Installation oder des Austauschvorgangs finden Sie im Abschnitt ["Austausch von Komponenten abschließen" auf Seite 130.](#page-149-0)

### **Festplattenlaufwerk im Gehäuse mit Frontzugriff**

**Achtung:** Öffnen Sie den Computer erst dann und versuchen Sie erst dann, Reparaturen durchzuführen, wenn Sie den Abschnitt ["Zuerst lesen: Wichtige Sicherheitshinweise" auf Seite v.](#page-6-0)

Sie können ein Speicherlaufwerk im Gehäuse mit Frontzugriff installieren oder austauschen. Das Speicherlaufwerk kann Hot-Swap-fähig sein. Dies bedeutet, dass Sie das Laufwerk installieren oder austauschen können, ohne den Computer auszuschalten. Verriegeln Sie daher die Gehäuseabdeckung, um ein ungewünschtes Entfernen zu vermeiden. Die Schlüssel sind an der Rückseite des Computers angebracht. Bewahren Sie die Schlüssel an einem sicheren Ort auf.

Das Speicherlaufwerk in der Speichereinheit mit Frontzugriff ist nur dann Hot-Swap-fähig, wenn die folgenden Bedingungen erfüllt sind:

- Der eSATA-Modus des SATA 4-Anschlusses ist aktiviert. Weitere Informationen hierzu finden Sie im Abschnitt ["Komponenten auf der Systemplatine" auf Seite 8.](#page-27-0)
- Das SATA-Kabel des Gehäuses mit Frontzugriff für die Speichereinheit ist mit dem SATA 4-Anschluss auf der Systemplatine verbunden. Weitere Informationen zur Überprüfung der Kabelverbindung finden Sie unter ["Den Computer vorbereiten" auf Seite 64](#page-83-0) und ["Komponenten auf der Systemplatine" auf Seite 8](#page-27-0).
- Das Betriebssystem des Computers befindet sich nicht auf dem Speicherlaufwerk, das im Gehäuse mit Frontzugriff für die Speichereinheit installiert ist.
**Achtung:** Werden die oben genannten Anforderungen nicht vollständig erfüllt, sollten Sie das Speicherlaufwerk nicht installieren oder austauschen, wenn der Computer eingeschaltet ist. Andernfalls könnten Daten auf dem Speicherlaufwerk beschädigt werden.

# **3,5-Zoll-Speicherlaufwerk**

Gehen Sie wie folgt vor, um ein 3,5-Zoll-Speicherlaufwerk zu entfernen oder zu installieren:

- 1. Bevor Sie ein altes 3,5-Zoll-Speicherlaufwerk entfernen, sollten Sie dieses vom Betriebssystem zunächst sicher entnehmen. Weitere Informationen finden Sie in der Windows-Hilfe.
- 2. Entriegeln Sie die Gehäuseabdeckung mit dem zur Verfügung gestellten Schlüssel analog zur Abbildung. Drücken Sie die Kerbe **a** , um die Gehäuseabdeckung zu öffnen.

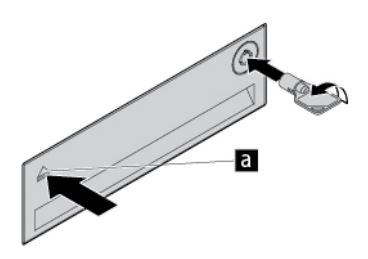

Abbildung 53. Abdeckung des Gehäuses mit Frontzugriff für die Speichereinheit öffnen

3. Drücken Sie die Einkerbung auf der Halterungsabdeckung und greifen Sie dann die geneigte Abdeckung, um die Halterung aus dem Gehäuse mit Frontzugriff für die Speichereinheit zu ziehen.

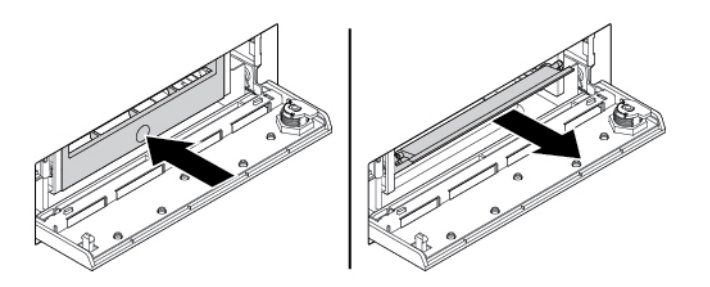

Abbildung 54. Entfernen der Halterung vom Gehäuse mit Frontzugriff für die Speichereinheit

4. Biegen Sie beide Seiten der Halterung so weit, dass Sie das 3,5-Zoll-Speicherlaufwerk aus der Halterung entfernen können.

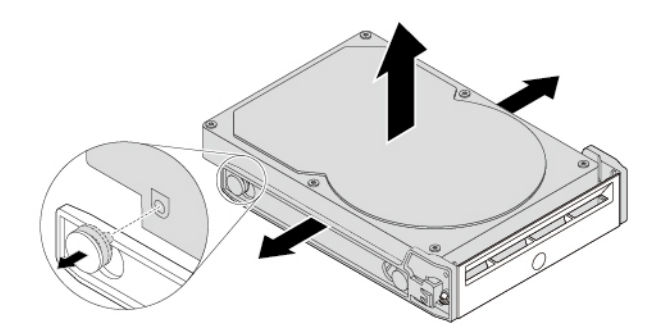

Abbildung 55. Das 3,5-Zoll-Speicherlaufwerk aus der Halterung entfernen

5. Gehen Sie wie folgt vor, um ein neues 3,5-Zoll-Speicherlaufwerk im Gehäuse mit Frontzugriff für die Speichereinheit zu installieren:

a. Biegen Sie beide Seiten der Halterung und richten Sie die Kontaktstifte **1** an der Halterung an den entsprechenden Bohrungen des neuen 3,5-Zoll-Speicherlaufwerks aus.

## **Anmerkungen:**

- Stellen Sie sicher, dass die Platine nach unten und die Anschlüsse in Richtung Rückseite der Halterung zeigen.
- Berühren Sie nicht die Platine am Speicherlaufwerk.

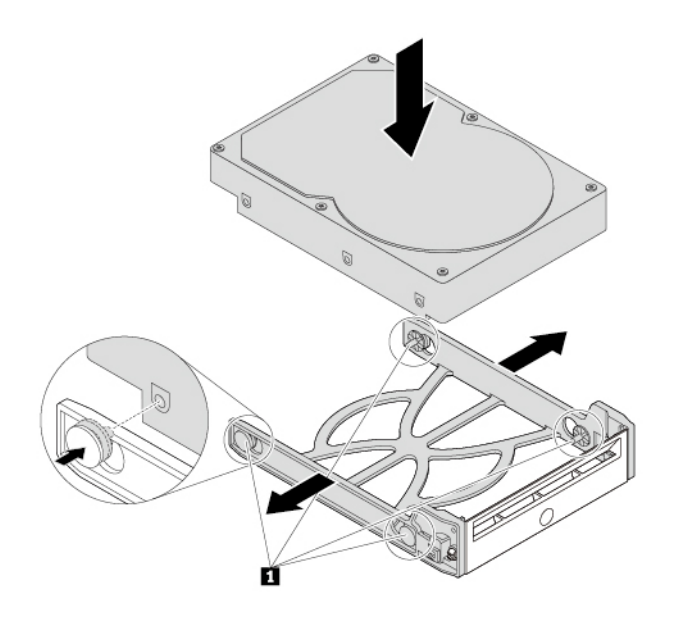

Abbildung 56. 3,5-Zoll-Speicherlaufwerk in die Halterung einbauen

b. Schieben Sie die Halterung mit dem neuen 3,5-Zoll-Speicherlaufwerk in das Gehäuse mit Frontzugriff für die Speichereinheit, bis sie einrastet.

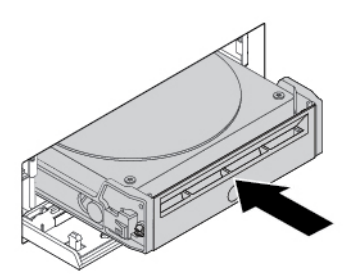

Abbildung 57. Installieren des 3,5-Zoll-Speicherlaufwerks im Gehäuse mit Frontzugriff für die Speichereinheit

c. Drücken Sie die Kerbe, um die Gehäuseabdeckung zu sichern und mit dem Schlüssel zu verriegeln.

### **Weiteres Vorgehen:**

• Informationen zur Installation weiterer Hardware finden Sie in den entsprechenden Abschnitten.

• Informationen zum Abschließen der Installation oder des Austauschvorgangs finden Sie im Abschnitt ["Austausch von Komponenten abschließen" auf Seite 130.](#page-149-0)

# **2,5-Zoll-Speicherlaufwerk**

Gehen Sie wie folgt vor, um ein 2,5-Zoll-Speicherlaufwerk zu entfernen oder zu installieren:

- 1. Bevor Sie ein altes 2,5-Zoll-Speicherlaufwerk entfernen, sollten Sie dieses vom Betriebssystem zunächst sicher entnehmen. Weitere Informationen finden Sie in der Windows-Hilfe.
- 2. Entriegeln Sie die Gehäuseabdeckung mit dem zur Verfügung gestellten Schlüssel analog zur Abbildung. Drücken Sie die Kerbe **a** , um die Gehäuseabdeckung zu öffnen.

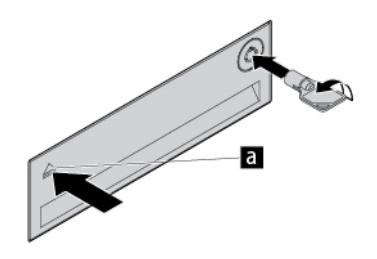

Abbildung 58. Abdeckung des Gehäuses mit Frontzugriff für die Speichereinheit öffnen

3. Drücken Sie die Einkerbung auf der Halterungsabdeckung und greifen Sie dann die geneigte Abdeckung, um die Halterung aus dem Gehäuse mit Frontzugriff für die Speichereinheit zu ziehen.

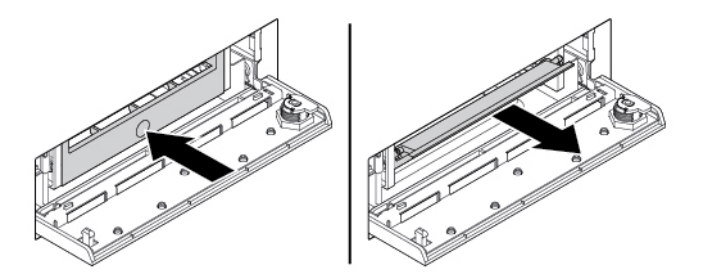

Abbildung 59. Entfernen der Halterung vom Gehäuse mit Frontzugriff für die Speichereinheit

- 4. Gehen Sie wie folgt vor, um das 2,5-Zoll-Speicherlaufwerk zu entfernen:
	- a. Biegen Sie beide Seiten der Halterung so weit, dass Sie das 2,5-Zoll-Speicherlaufwerk aus der Halterung entfernen können.

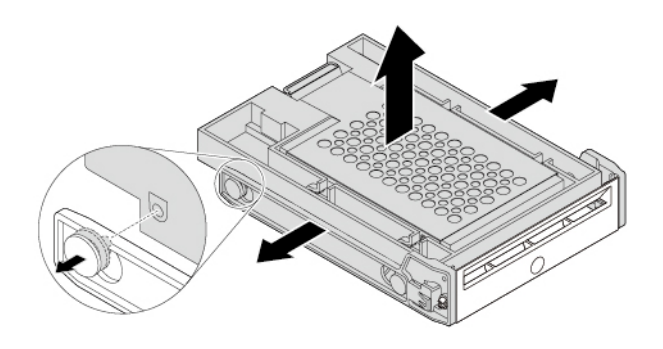

Abbildung 60. Das 2,5-Zoll-Speicherlaufwerk aus der Halterung entfernen

b. Kippen Sie die Lasche **1** des Metalladapters nach oben. Drücken Sie anschließend analog zur Abbildung den Adapter zur Rückseite des Konverters, bis die vier Laschen auf dem Adapter in die Kerben **2** gleiten. Drehen Sie den Adapter analog zur Abbildung, um ihn mit dem Speicherlaufwerk aus dem Konverter zu entfernen.

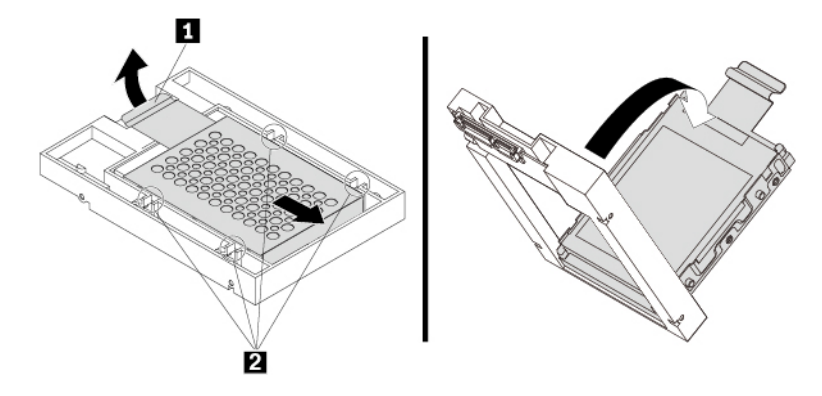

Abbildung 61. Adapter aus dem Konverter entfernen

c. Biegen Sie beide Seiten des Adapters, um die vier Kontaktstifte **1** aus dem Speicherlaufwerk zu lösen. Entfernen Sie anschließend das Speicherlaufwerk aus dem Adapter.

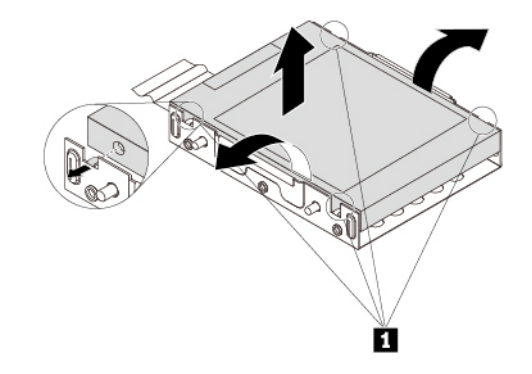

Abbildung 62. Speicherlaufwerk aus dem Adapter entfernen

5. Gehen Sie wie folgt vor, um ein neues 2,5-Zoll-Speicherlaufwerk zu installieren:

a. Merken Sie sich die Ausrichtung des Anschlusses auf dem neuen Speicherlaufwerk. Anschließend biegen Sie beide Seiten des Adapters und richten die vier Kontaktstifte **1** an den entsprechenden Bohrungen im Speicherlaufwerk aus.

**Anmerkung:** Berühren Sie nicht die Platine des 2,5-Zoll-Speicherlaufwerks (falls zugänglich).

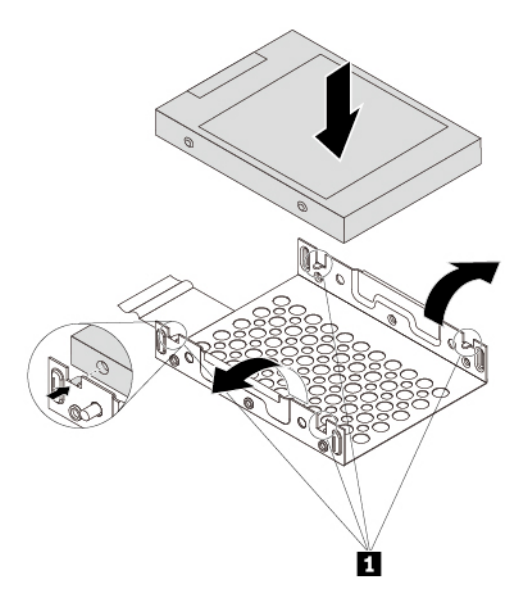

Abbildung 63. Speicherlaufwerk in den Adapter installieren

b. Richten Sie die vier Laschen am Adapter an den entsprechenden Kerben **1** im Konverter aus. Schieben Sie das Speicherlaufwerk dann wie abgebildet, bis die Lasche **2** einrastet. Der Adapter mit dem Speicherlaufwerk ist im Konverter installiert.

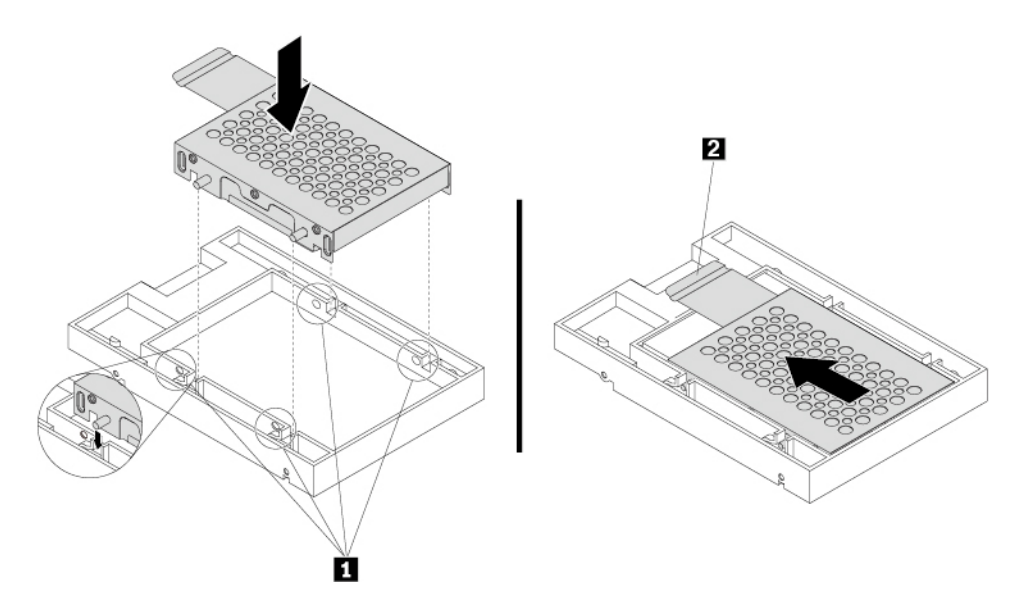

Abbildung 64. Adapter im Konverter installieren

c. Biegen Sie beide Seiten der Kunststoffhalterung und richten Sie die Stifte **1** der Kunststoffhalterung an den entsprechenden Öffnungen im Kunststoffrahmen des Konverters aus.

### **Anmerkungen:**

- Stellen Sie sicher, dass die Platine nach unten und die Anschlüsse in Richtung Rückseite der Halterung zeigen.
- Berühren Sie nicht die Platine am Speicherlaufwerk.

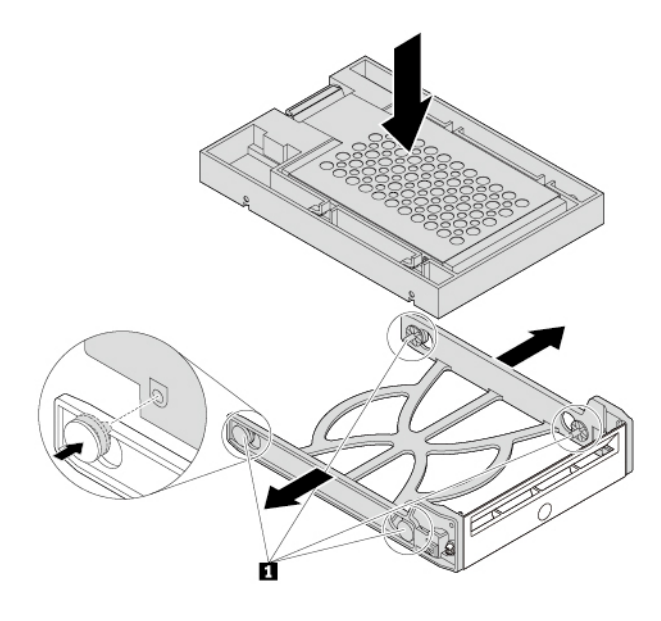

Abbildung 65. Installieren des Konverters mit dem 2,5-Zoll-Speicherlaufwerk in der Kunststoffhalterung

d. Schieben Sie die Kunststoffhalterung mit dem neuen 2,5-Zoll-Speicherlaufwerk in das Gehäuse mit Frontzugriff für die Speichereinheit, bis sie einrastet.

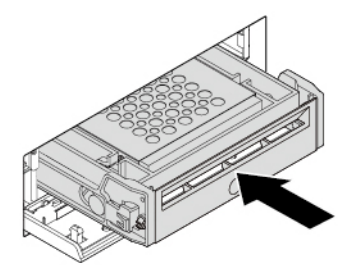

Abbildung 66. Installieren der Kunststoffhalterung mit dem 2,5-Zoll-Speicherlaufwerk im Gehäuse mit Frontzugriff für die Speichereinheit

e. Drücken Sie die Kerbe, um die Gehäuseabdeckung zu sichern und mit dem Schlüssel zu verriegeln.

### **Weiteres Vorgehen:**

- Informationen zur Installation weiterer Hardware finden Sie in den entsprechenden Abschnitten.
- Informationen zum Abschließen der Installation oder des Austauschvorgangs finden Sie im Abschnitt ["Austausch von Komponenten abschließen" auf Seite 130](#page-149-0).

# **Einheit im Gehäuse des Flexspeichers**

**Achtung:** Öffnen Sie den Computer erst dann und versuchen Sie erst dann, Reparaturen durchzuführen, wenn Sie den Abschnitt ["Zuerst lesen: Wichtige Sicherheitshinweise" auf Seite v.](#page-6-0)

Ein Gehäuse des Flexspeichers kann mit einigen oder allen folgenden Komponenten ausgestattet sein:

- 3,5-Zoll-Speicherlaufwerk
- 2,5-Zoll-Speicherlaufwerk

# **3,5-Zoll-Speicherlaufwerk**

Gehen Sie wie folgt vor, um ein 3,5-Zoll-Speicherlaufwerk aus einem Gehäuse des Flexspeichers zu entfernen oder darin zu installieren:

- 1. Bereiten Sie Ihren Computer vor. Informationen hierzu finden Sie im Abschnitt "Den Computer [vorbereiten" auf Seite 64.](#page-83-0)
- 2. Suchen Sie die Flex-Position. Informationen hierzu finden Sie im Abschnitt ["Interne Speicherlaufwerke"](#page-28-0) [auf Seite 9](#page-28-0).
- 3. Schieben Sie das Gehäuse heraus. Informationen hierzu finden Sie im Abschnitt "Gerät in Flexposition" [auf Seite 85.](#page-104-0)
- 4. Drücken Sie die beiden Klemmen wie dargestellt zusammen, um die Rückwand des Gehäuses zu öffnen.

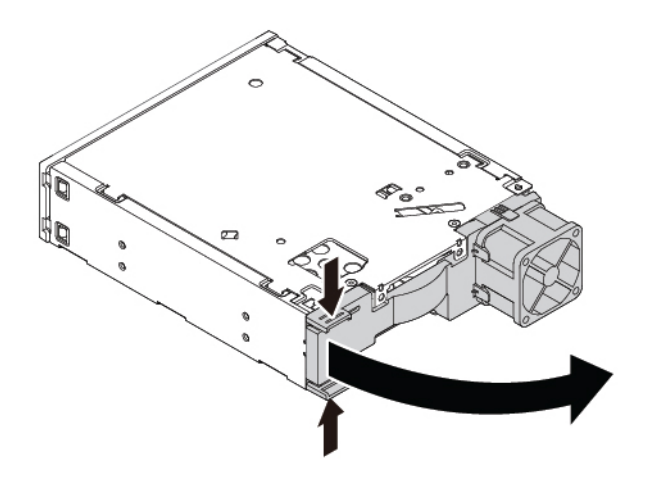

Abbildung 67. Gehäuse von der Rückseite öffnen

5. Gehen Sie wie folgt vor, um ein 3,5-Zoll-Speicherlaufwerk zu entfernen:

a. Schieben Sie das 3,5-Zoll-Speicherlaufwerk durch die Rückseite des Gehäuses nach außen.

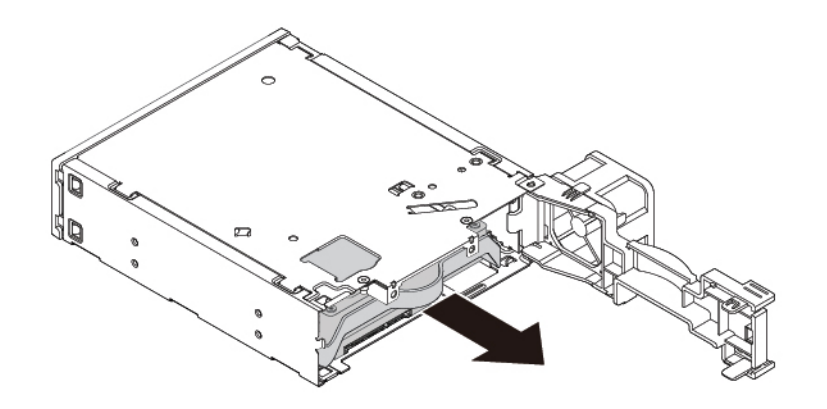

Abbildung 68. Das 3,5-Zoll-Speicherlaufwerk von der Rückseite entfernen

- b. Biegen Sie die beiden Seiten der Halterung, um das 3,5-Zoll-Speicherlaufwerk aus der Halterung des 3,5-Zoll-Speicherlaufwerks zu entfernen.
- 6. Zum Installieren des neuen 3,5-Zoll-Speicherlaufwerks in der Halterung gehen Sie wie folgt vor.
	- a. Schieben Sie die Halterung des 3,5-Zoll-Speicherlaufwerks aus der Rückseite des Gehäuses heraus.
	- b. Biegen Sie die Halterung, und richten Sie die Stifte **1** , **2** , **3** und **4** an der Halterung mit den entsprechenden Bohrungen im 3,5-Zoll-Speicherlaufwerk aus. Berühren Sie nicht die Platine **5** am 3,5-Zoll-Speicherlaufwerk.

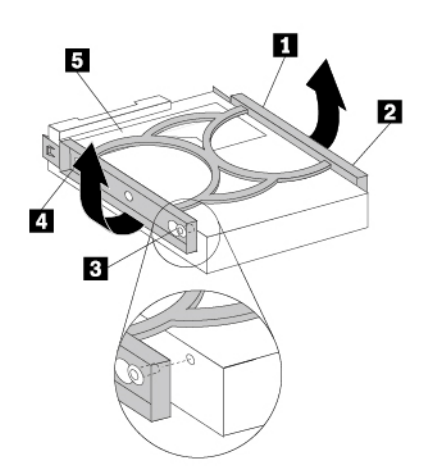

Abbildung 69. 3,5-Zoll-Speicherlaufwerk in die Halterung einbauen

c. Schieben Sie das neue 3,5-Zoll-Speicherlaufwerk von der Rückseite in das Gehäuse, bis es einrastet.

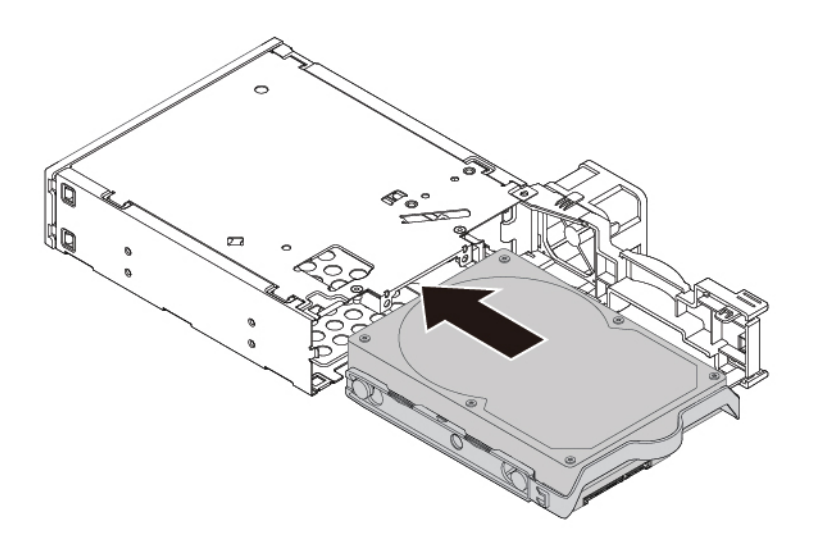

Abbildung 70. 3,5-Zoll-Speicherlaufwerk im Gehäuse installieren

7. Klappen Sie die Rückwand des Gehäuses nach innen, bis sie hörbar einrastet. Die Rückwand sitzt fest in ihrer Position.

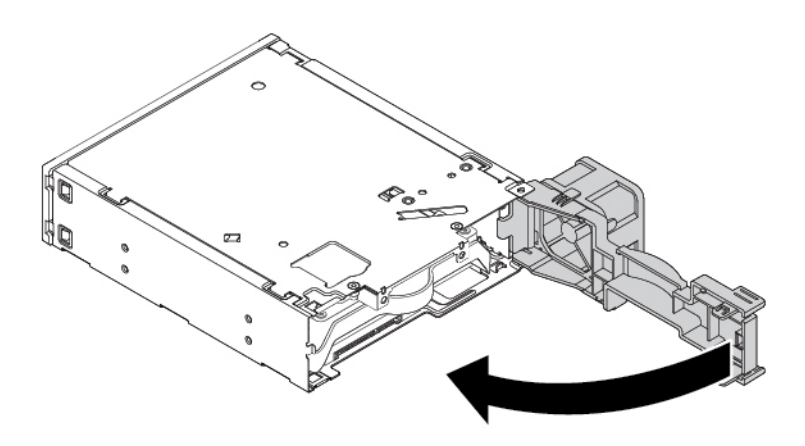

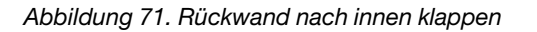

8. Schließen Sie das Signalkabel und das Netzkabel an das Speicherlaufwerk an.

### **Weiteres Vorgehen:**

- Informationen zur Installation weiterer Hardware finden Sie in den entsprechenden Abschnitten.
- Informationen zum Abschließen der Installation oder des Austauschvorgangs finden Sie im Abschnitt ["Austausch von Komponenten abschließen" auf Seite 130.](#page-149-0)

### **2,5-Zoll-Speicherlaufwerk**

Zum Entfernen oder Installieren eines 2,5-Zoll-Speicherlaufwerks mit einem 2,5-Zoll-zu-3,5-Zoll-Speicherlaufwerkskonverter (im Folgenden als Speicherlaufwerkskonverter bezeichnet) gehen Sie wie folgt vor:

- 1. Bereiten Sie Ihren Computer vor. Informationen hierzu finden Sie im Abschnitt ["Den Computer](#page-83-0) [vorbereiten" auf Seite 64](#page-83-0).
- 2. Suchen Sie die Flex-Position. Informationen hierzu finden Sie im Abschnitt "Interne Speicherlaufwerke" [auf Seite 9.](#page-28-0)
- 3. Schieben Sie das Gehäuse heraus. Informationen hierzu finden Sie im Abschnitt ["Gerät in Flexposition"](#page-104-0) [auf Seite 85](#page-104-0).
- 4. Drücken Sie die beiden Klemmen wie dargestellt zusammen, um die Rückwand des Gehäuses zu öffnen.

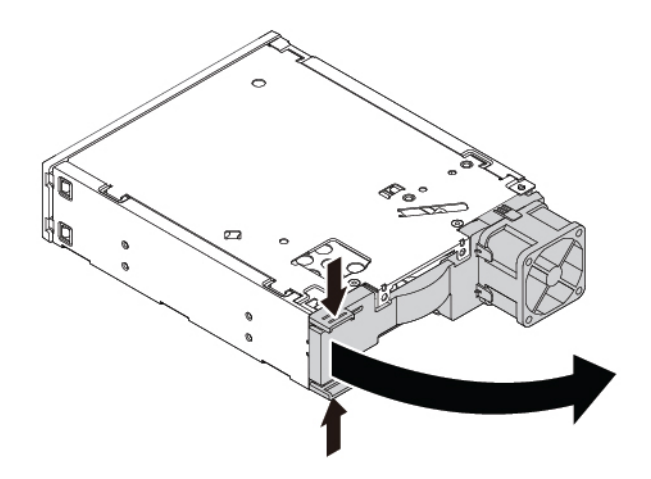

Abbildung 72. Gehäuse von der Rückseite öffnen

- 5. Gehen Sie wie folgt vor, um ein 2,5-Zoll-Speicherlaufwerk zu entfernen:
	- a. Schieben Sie das 2,5-Zoll-Speicherlaufwerk durch die Rückseite des Gehäuses nach außen.

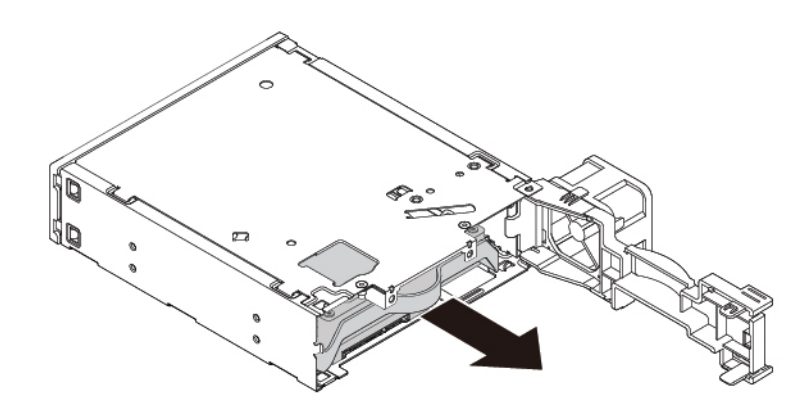

Abbildung 73. Das 2,5-Zoll-Speicherlaufwerk von der Rückseite entfernen

b. Biegen Sie die Seiten der Halterung, um den Speicherlaufwerkskonverter aus der Halterung des 3,5- Zoll-Speicherlaufwerks zu entnehmen.

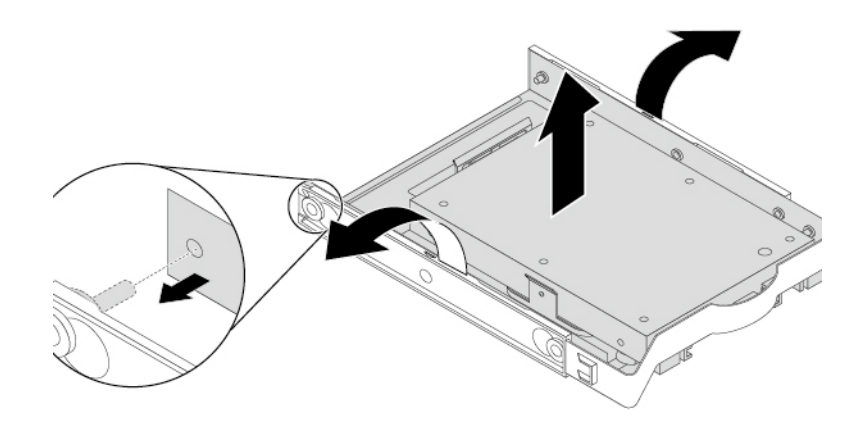

Abbildung 74. Speicherlaufwerkskonverter aus der Halterung des 3,5-Zoll-Speicherlaufwerks entnehmen

c. Entfernen Sie die vier Schrauben, mit denen das 2,5-Zoll-Speicherlaufwerk befestigt ist. Heben Sie dann das Speicherlaufwerk aus dem Speicherlaufwerkskonverter.

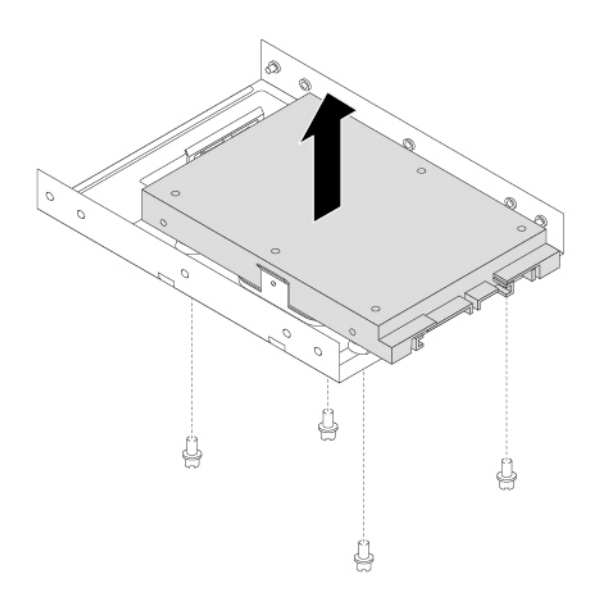

Abbildung 75. 2,5-Zoll-Speicherlaufwerk aus dem Speicherlaufwerkskonverter entfernen

- 6. Gehen Sie wie folgt vor, um ein neues 2,5-Zoll-Speicherlaufwerk zu installieren:
	- a. Schieben Sie die Halterung des 3,5-Zoll-Speicherlaufwerks aus der Rückseite des Gehäuses heraus.
	- b. Biegen Sie nun die Seiten der Halterung so weit, dass Sie den Speicherlaufwerkskonverter aus der Halterung entfernen können.

c. Setzen Sie das neue 2,5-Zoll-Speicherlaufwerk in den Speicherlaufwerkskonverter ein. Bringen Sie anschließend die vier Schrauben an, um das neue Speicherlaufwerk am Speicherlaufwerkskonverter zu befestigen.

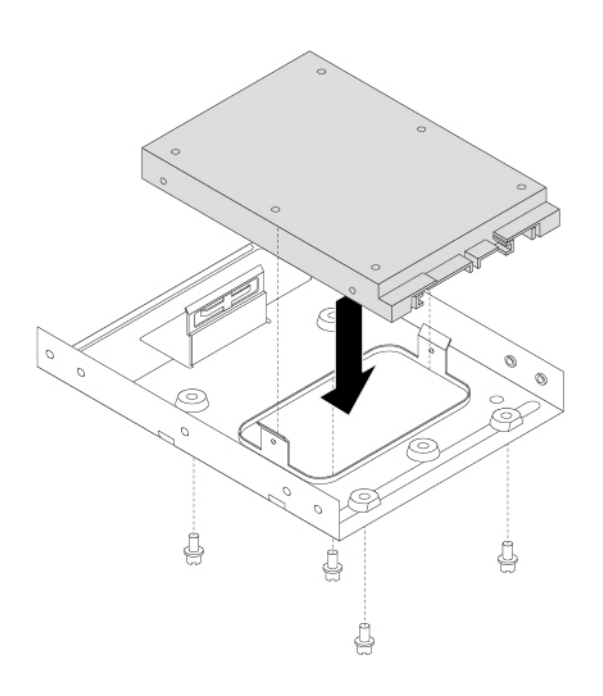

Abbildung 76. Neues Solid-State-Laufwerk im Speicherkonverter installieren

d. Um den Speicherlaufwerkskonverter in der Halterung des 3,5-Zoll-Speicherlaufwerks zu installieren, biegen Sie die Halterung, und richten Sie die Kontaktstifte **1** , **2** , **3** und **4** an der Halterung an den entsprechenden Öffnungen am Speicherkonverter aus.

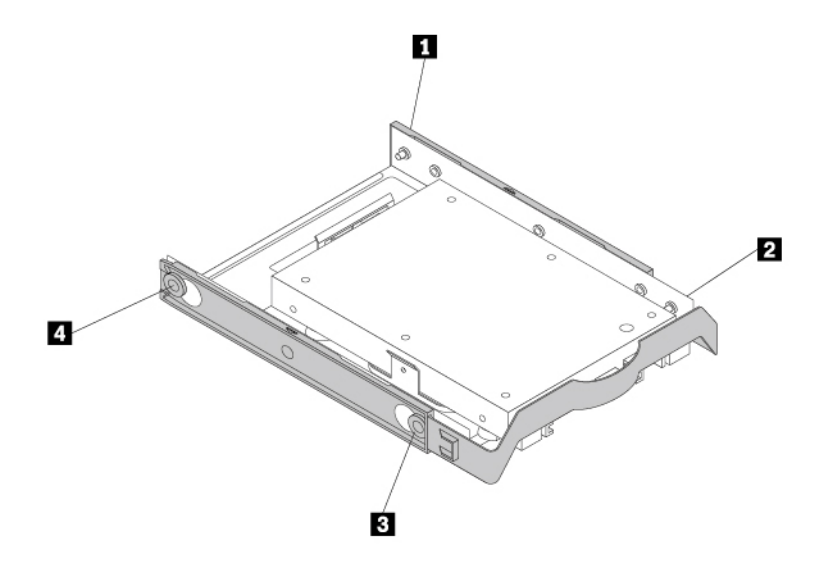

Abbildung 77. Neuen Speicherkonverter mit Solid-State-Laufwerk in der Halterung des Speicherlaufwerks installieren

e. Installieren Sie den Speicherkonverter mit der Halterung von der Rückseite im Gehäuse, bis er einrastet.

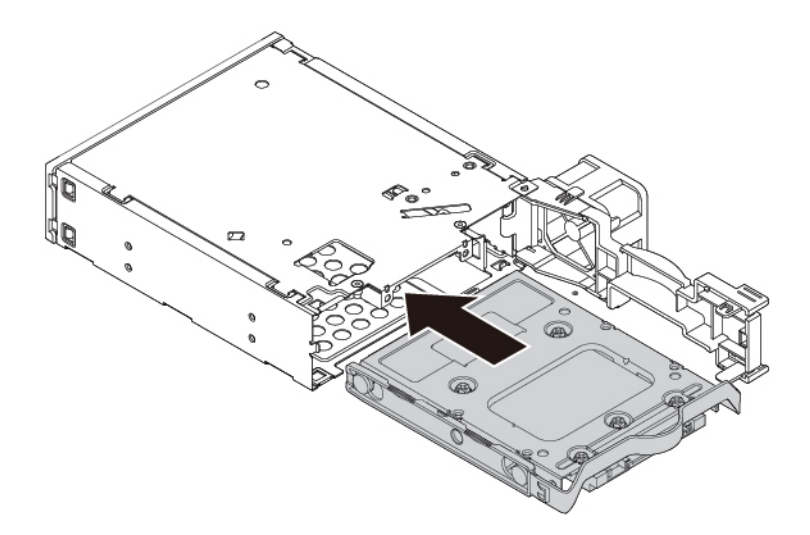

Abbildung 78. Speicherkonverter mit seiner Halterung im Gehäuse installieren

7. Klappen Sie die Rückwand des Gehäuses nach innen, bis sie hörbar einrastet. Die Rückwand sitzt fest in ihrer Position.

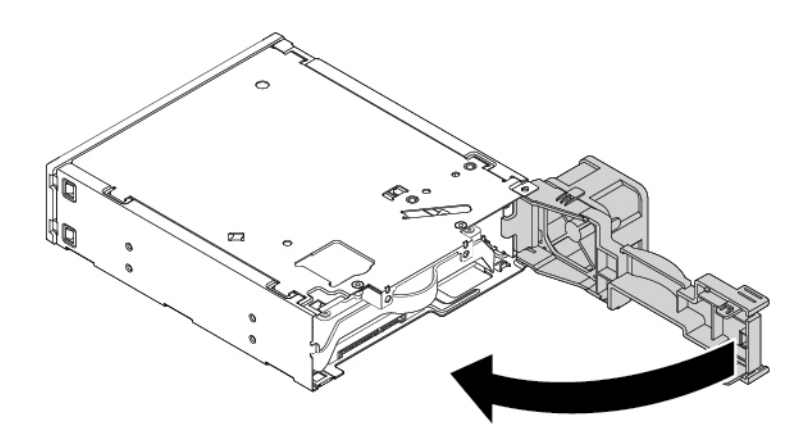

Abbildung 79. Rückwand nach innen klappen

8. Schließen Sie das Signalkabel und das Netzkabel an das Speicherlaufwerk an.

## **Weiteres Vorgehen:**

- Informationen zur Installation weiterer Hardware finden Sie in den entsprechenden Abschnitten.
- Informationen zum Abschließen der Installation oder des Austauschvorgangs finden Sie im Abschnitt ["Austausch von Komponenten abschließen" auf Seite 130.](#page-149-0)

# **Knopfzellenbatterie**

**Achtung:** Öffnen Sie den Computer erst dann und versuchen Sie erst dann, Reparaturen durchzuführen, wenn Sie den Abschnitt ["Zuerst lesen: Wichtige Sicherheitshinweise" auf Seite v](#page-6-0).

Ihr Computer besitzt eine spezielle Art von Speicher, in dem Datum, Uhrzeit und die Einstellungen für integrierte Komponenten, u. a. die Zuordnungen (Konfiguration) der Parallelanschlüsse, gespeichert sind. Durch die Stromzufuhr von einer Batterie bleiben diese Informationen gespeichert, wenn Sie den Computer ausschalten.

Die Batterie muss nicht geladen oder gewartet werden. Keine Batterie hält jedoch ewig. Wenn die Batterie leer ist, gehen Angaben zu Datum und Uhrzeit verloren.

Informationen zum Austauschen und Entsorgen der Batterie finden Sie im Abschnitt mit den Hinweisen zur Lithium-Knopfzellenbatterie im Handbuch Sicherheit und Garantie.

Gehen Sie wie folgt vor, um die Knopfzellenbatterie auszutauschen:

- 1. Bereiten Sie Ihren Computer vor. Informationen hierzu finden Sie im Abschnitt ["Den Computer](#page-83-0) [vorbereiten" auf Seite 64](#page-83-0).
- 2. Bestimmen Sie die Batterie. Informationen hierzu finden Sie im Abschnitt ["Komponenten auf der](#page-27-0) [Systemplatine" auf Seite 8](#page-27-0).
- 3. Entfernen Sie alle Teile, die den Zugriff auf die Batterie möglicherweise behindern. Je nach Ihrem Computermodell müssen Sie möglicherweise die PCI-Karte entfernen, um besser an die Batterie zu gelangen. Informationen hierzu finden Sie im Abschnitt ["PCIe-Karte" auf Seite 71](#page-90-0) oder ["Lange PCIe-](#page-92-0)[Karte" auf Seite 73.](#page-92-0)
- 4. Entfernen Sie die alte Batterie.

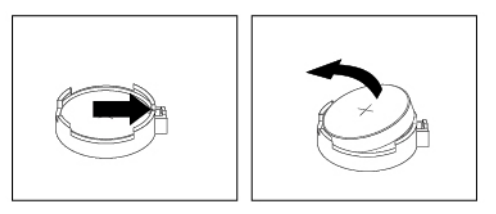

Abbildung 80. Batterie entfernen

5. Installieren Sie eine neue Batterie.

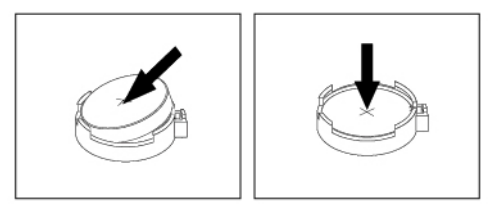

#### Abbildung 81. Batterie installieren

- 6. Installieren Sie die PCI-Karte erneut, falls Sie sie entfernt haben. Informationen hierzu finden Sie im Abschnitt ["PCIe-Karte" auf Seite 71](#page-90-0) oder ["Lange PCIe-Karte" auf Seite 73](#page-92-0).
- 7. Installieren Sie die Computerabdeckung wieder, und schließen Sie die Kabel an. Informationen hierzu finden Sie im Abschnitt ["Austausch von Komponenten abschließen" auf Seite 130.](#page-149-0)

**Anmerkung:** Wenn der Computer nach dem Austauschen der Batterie zum ersten Mal wieder eingeschaltet wird, wird möglicherweise eine Fehlernachricht angezeigt. Dies ist ein normaler Vorgang nach dem Austauschen einer Batterie.

- 8. Schalten Sie den Computer und alle angeschlossenen Einheiten ein.
- 9. Stellen Sie im Programm "Setup Utility" das Datum und die Uhrzeit ein. Informationen hierzu finden Sie im Abschnitt ["Programm "Setup Utility" verwenden" auf Seite 39.](#page-58-0)

#### **Weiteres Vorgehen:**

- Informationen zur Installation weiterer Hardware finden Sie in den entsprechenden Abschnitten.
- Informationen zum Abschließen der Installation oder des Austauschvorgangs finden Sie im Abschnitt ["Austausch von Komponenten abschließen" auf Seite 130.](#page-149-0)

# **Schalter zur Abdeckungserkennung**

**Achtung:** Öffnen Sie den Computer erst dann und versuchen Sie erst dann, Reparaturen durchzuführen, wenn Sie den Abschnitt ["Zuerst lesen: Wichtige Sicherheitshinweise" auf Seite v.](#page-6-0)

Gehen Sie wie folgt vor, um den Schalter zur Abdeckungserkennung zu entfernen oder zu installieren:

- 1. Bereiten Sie Ihren Computer vor. Informationen hierzu finden Sie im Abschnitt "Den Computer [vorbereiten" auf Seite 64.](#page-83-0)
- 2. Suchen Sie den Schalter zur Abdeckungserkennung. Informationen hierzu finden Sie im Abschnitt ["Computerkomponenten" auf Seite 6](#page-25-0).
- 3. Gehen Sie wie folgt vor, um den Schalter zur Abdeckungserkennung zu entfernen:
	- a. Ziehen Sie das Kabel des Schalters zur Abdeckungserkennung vom Anschluss für den Schalter zur Abdeckungserkennung auf der Systemplatine ab. Informationen hierzu finden Sie im Abschnitt ["Komponenten auf der Systemplatine" auf Seite 8](#page-27-0).
	- b. Lösen Sie die Schraube, mit der der Schalter zur Abdeckungserkennung gesichert ist, und entfernen Sie den Schalter zur Abdeckungserkennung aus dem Gehäuse.

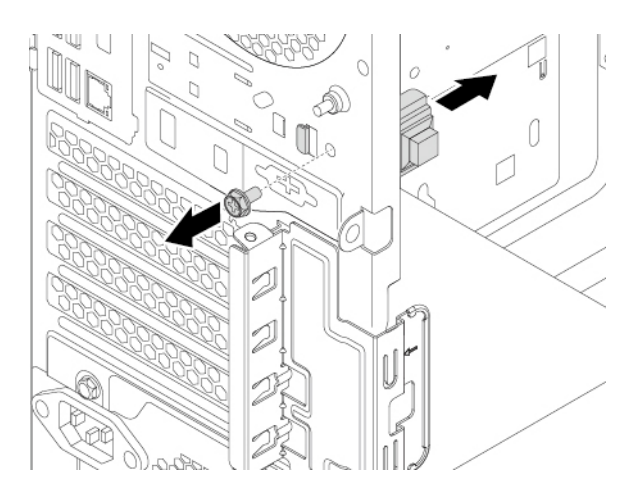

Abbildung 82. Schalter zur Abdeckungserkennung entfernen

4. Gehen Sie wie folgt vor, um den Schalter zur Abdeckungserkennung zu installieren:

a. Richten Sie das Bohrloch im Schalter zur Abdeckungserkennung an dem entsprechenden Bohrloch im Gehäuse aus. Bringen Sie die Schraube an, mit der der Schalter zur Abdeckungserkennung am Gehäuse befestigt ist.

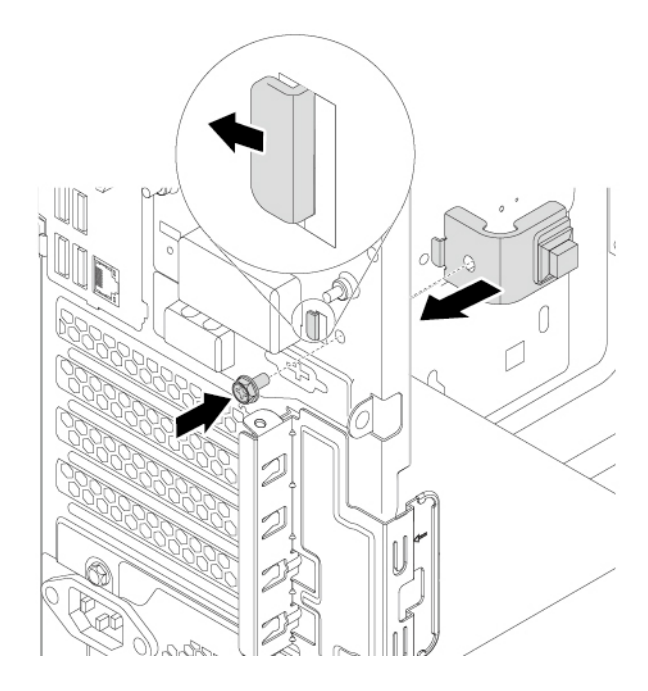

Abbildung 83. Schalter zur Abdeckungserkennung anbringen

b. Schließen Sie das Kabel des Schalters zur Abdeckungserkennung am Anschluss für den Schalter zur Abdeckungserkennung auf der Systemplatine an. Informationen hierzu finden Sie im Abschnitt ["Komponenten auf der Systemplatine" auf Seite 8.](#page-27-0)

# **Weiteres Vorgehen:**

- Informationen zur Installation weiterer Hardware finden Sie in den entsprechenden Abschnitten.
- Informationen zum Abschließen der Installation oder des Austauschvorgangs finden Sie im Abschnitt ["Austausch von Komponenten abschließen" auf Seite 130](#page-149-0).

# **Netzteil**

**Achtung:** Öffnen Sie den Computer erst dann und versuchen Sie erst dann, Reparaturen durchzuführen, wenn Sie den Abschnitt ["Zuerst lesen: Wichtige Sicherheitshinweise" auf Seite v](#page-6-0).

Obwohl sich nach dem Abziehen des Netzkabels in Ihrem Computer keine beweglichen Teile befinden, ist der folgende Warnhinweis für Ihre Sicherheit nötig.

# **Vorsicht:**

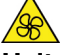

**Halten Sie Ihre Finger und andere Körperteile von gefährlichen, beweglichen Teile fern. Suchen Sie bei einer Verletzung sofort medizinische Hilfe.**

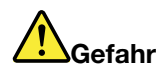

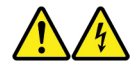

**Trennen Sie alle Netzkabel von den Steckdosen, bevor Sie die Computerabdeckung oder eine Komponente mit dem oben abgebildeten Etikett entfernen.**

Zerlegen Sie Komponenten mit dem oben abgebildeten Etikett NICHT in ihre Einzelteile. Diese Komponenten enthalten keine Teile, die gewartet werden müssen.

Ihr Produkt wurde für die sichere Nutzung entwickelt. In den Komponenten mit diesem Etikett treten jedoch gefährliche, hohe Spannungen und Stromstärken auf. Das Zerlegen dieser Komponenten kann ein Feuer verursachen oder sogar zum Tode führen. Besteht der Verdacht eines Fehlers an einem dieser Teile, ist ein Kundendiensttechniker zu verständigen.

Gehen Sie wie folgt vor, um das Netzteil zu entfernen und zu installieren:

- 1. Bereiten Sie Ihren Computer vor. Informationen hierzu finden Sie im Abschnitt "Den Computer [vorbereiten" auf Seite 64.](#page-83-0)
- 2. Gehen Sie wie folgt vor, um die Netzteilbaugruppe zu entfernen:
	- a. Ziehen Sie die Kabel des Netzteils von der Systemplatine und von allen Laufwerken ab. Informationen hierzu finden Sie im Abschnitt ["Komponenten auf der Systemplatine" auf Seite 8.](#page-27-0)
	- b. Lösen Sie die Netzteilkabel aus den Kabelklemmen und -führungen.
	- c. Entfernen Sie die vier Schrauben an der Rückseite des Gehäuses, mit denen das Netzteil befestigt ist. Schieben Sie dann das Netzteil zur Vorderseite des Computers, und heben Sie es aus dem Gehäuse.

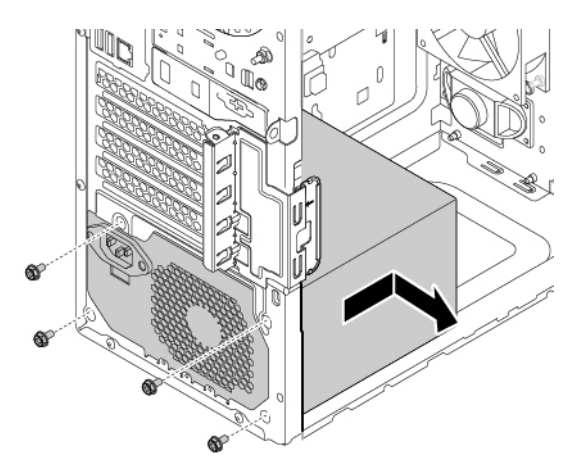

Abbildung 84. Netzteil entfernen

- 3. Gehen Sie wie folgt vor, um die Netzteilbaugruppe zu installieren:
	- a. Stellen Sie sicher, dass es sich bei dem neuen Netzteil um das richtige Ersatzteil handelt.
	- b. Installieren Sie das neue Netzteil so im Gehäuse, dass die Bohrlöcher am Netzteil an denen am Gehäuse ausgerichtet sind.
	- c. Bringen Sie die vier Schrauben an und ziehen Sie sie fest, um das Netzteil zu sichern.

**Anmerkung:** Verwenden Sie nur von Lenovo zur Verfügung gestellte Schrauben.

d. Schließen Sie die Netzteilkabel an die Systemplatine und alle Laufwerke an.

e. Sichern Sie die Kabel des Netzteils mit den Kabelklemmen und -führungen im Gehäuse.

## **Weiteres Vorgehen:**

- Informationen zur Installation weiterer Hardware finden Sie in den entsprechenden Abschnitten.
- Informationen zum Abschließen der Installation oder des Austauschvorgangs finden Sie im Abschnitt ["Austausch von Komponenten abschließen" auf Seite 130](#page-149-0).

# **Speicherlaufwerk in der Speicherlaufwerkposition**

**Achtung:** Öffnen Sie den Computer erst dann und versuchen Sie erst dann, Reparaturen durchzuführen, wenn Sie den Abschnitt ["Zuerst lesen: Wichtige Sicherheitshinweise" auf Seite v](#page-6-0).

Ihr Computer verfügt über eine Speicherlaufwerkposition zum Installieren oder Austauschen eines 3,5-Zoll-Speicherlaufwerks oder eines 2,5-Zoll-Speicherlaufwerks.

## **3,5-Zoll-Speicherlaufwerk**

Gehen Sie wie folgt vor, um das 3,5-Zoll-Speicherlaufwerk auszutauschen:

- 1. Bereiten Sie Ihren Computer vor. Informationen hierzu finden Sie im Abschnitt ["Den Computer](#page-83-0) [vorbereiten" auf Seite 64](#page-83-0).
- 2. Suchen Sie die Speicherlaufwerkposition. Informationen hierzu finden Sie im Abschnitt ["Computerkomponenten" auf Seite 6.](#page-25-0)
- 3. Gehen Sie wie folgt vor, um das 3,5-Zoll-Speicherlaufwerk zu entfernen:
	- a. Ziehen Sie das Signalkabel und das Netzkabel vom Speicherlaufwerk ab.
	- b. Drücken Sie die Lasche der Kunststoffhalterung des 3,5-Zoll-Speicherlaufwerks, um das Speicherlaufwerk aus der Speicherlaufwerksposition zu entfernen.

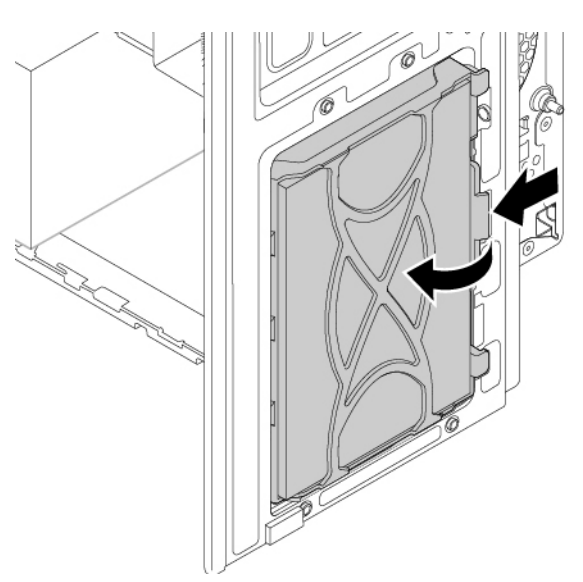

Abbildung 85. Speicherlaufwerk entfernen

- c. Biegen Sie nun die Seiten der Halterung so weit, dass Sie das Speicherlaufwerk aus der Halterung entfernen können.
- 4. Gehen Sie wie folgt vor, um das 3,5-Zoll-Speicherlaufwerk zu installieren:
	- a. Ziehen Sie am Griff der Kunststoffhalterung des 3,5-Zoll-Speicherlaufwerks, um es aus der Speicherlaufwerksposition zu entfernen.

b. Um das neue Speicherlaufwerk in der Halterung zu installieren, biegen Sie die Halterung und richten Sie die Stifte **1** , **2** , **3** und **4** an der Halterung an den entsprechenden Öffnungen am Speicherlaufwerk aus. Berühren Sie nicht die Platine **5** am Speicherlaufwerk.

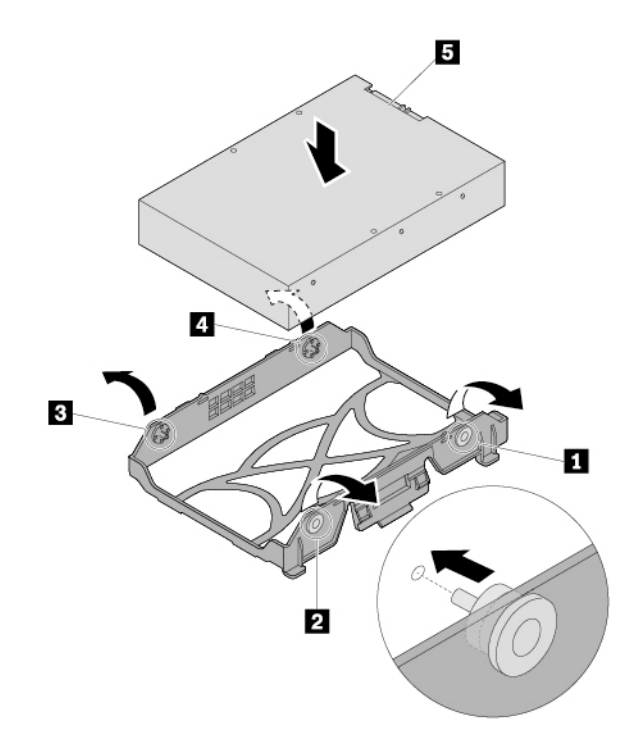

Abbildung 86. Speicherlaufwerk in der Halterung einbauen

c. Richten Sie die drei Kunststofflaschen auf der linken Seite des Speicherlaufwerks an den entsprechenden Öffnungen in der Laufwerkpositionsbaugruppe aus. Kippen Sie dann das Speicherlaufwerk nach innen, bis es einrastet.

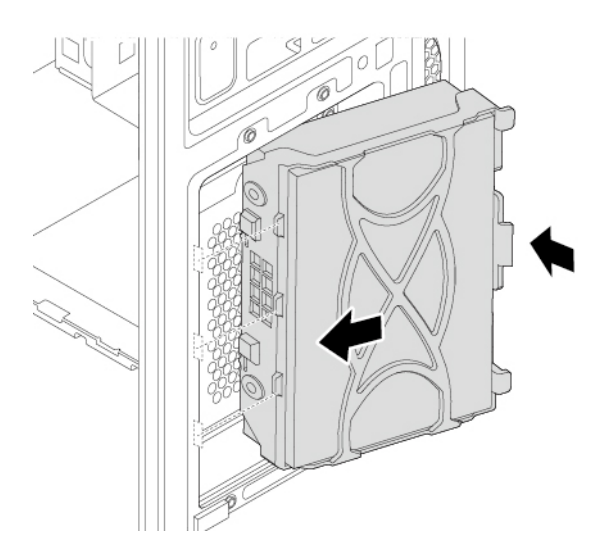

Abbildung 87. Speicherlaufwerk installieren

d. Schließen Sie das Signalkabel und das Netzkabel an das neue Speicherlaufwerk an.

# **Weiteres Vorgehen:**

- Informationen zur Installation weiterer Hardware finden Sie in den entsprechenden Abschnitten.
- Informationen zum Abschließen der Installation oder des Austauschvorgangs finden Sie im Abschnitt ["Austausch von Komponenten abschließen" auf Seite 130](#page-149-0).

### **2,5-Zoll-Speicherlaufwerk**

Gehen Sie wie folgt vor, um das 2,5-Zoll-Speicherlaufwerk auszutauschen:

- 1. Bereiten Sie Ihren Computer vor. Informationen hierzu finden Sie im Abschnitt ["Den Computer](#page-83-0) [vorbereiten" auf Seite 64](#page-83-0).
- 2. Suchen Sie die Speicherlaufwerkposition. Informationen hierzu finden Sie im Abschnitt ["Computerkomponenten" auf Seite 6.](#page-25-0)
- 3. Gehen Sie wie folgt vor, um das 2,5-Zoll-Speicherlaufwerk zu entfernen:
	- a. Ziehen Sie das Signalkabel und das Netzkabel vom Speicherlaufwerk ab.
	- b. Drücken Sie die Lasche der Halterung des Speicherlaufwerks, um das Speicherlaufwerk aus der Speicherlaufwerksposition zu entfernen.

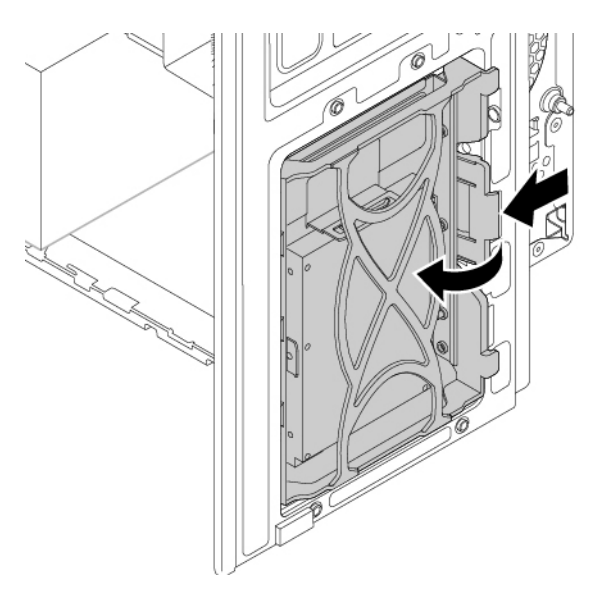

Abbildung 88. Das 2,5-Zoll-Speicherlaufwerk mit der Halterung des 3,5-Zoll-Speicherlaufwerks entfernen

c. Biegen Sie die Seiten der Halterung, um den Speicherlaufwerkskonverter aus der Halterung des 3,5- Zoll-Speicherlaufwerks zu entnehmen.

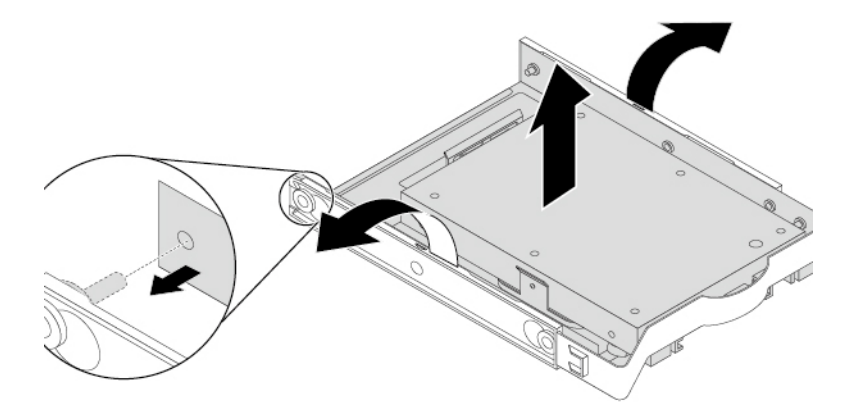

Abbildung 89. Speicherlaufwerkskonverter aus der Halterung des 3,5-Zoll-Speicherlaufwerks entnehmen

d. Entfernen Sie die vier Schrauben, mit denen das 2,5-Zoll-Speicherlaufwerk befestigt ist. Heben Sie dann das Speicherlaufwerk aus dem Speicherlaufwerkskonverter.

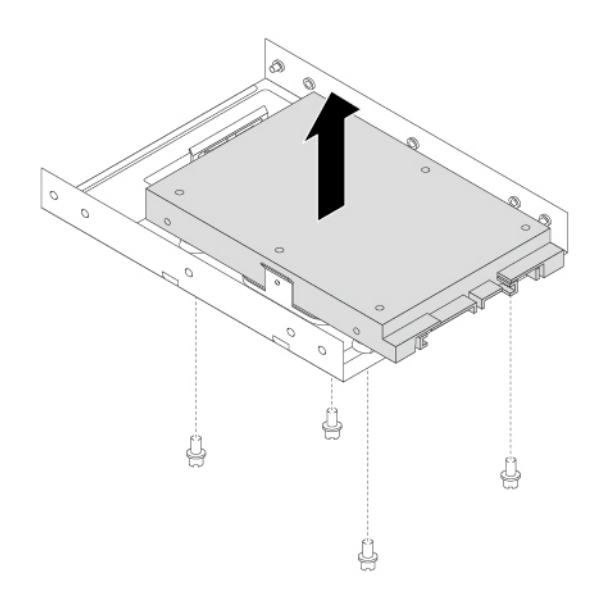

Abbildung 90. 2,5-Zoll-Speicherlaufwerk aus dem Speicherlaufwerkskonverter entfernen

- 4. Gehen Sie wie folgt vor, um das 2,5-Zoll-Speicherlaufwerk zu installieren:
	- a. Ziehen Sie am Griff der Kunststoffhalterung des 3,5-Zoll-Speicherlaufwerks, um es aus der Speicherlaufwerksposition zu entfernen.

b. Setzen Sie das neue 2,5-Zoll-Speicherlaufwerk in den Speicherlaufwerkskonverter ein. Bringen Sie anschließend die vier Schrauben an, um das neue Speicherlaufwerk am Speicherlaufwerkskonverter zu befestigen.

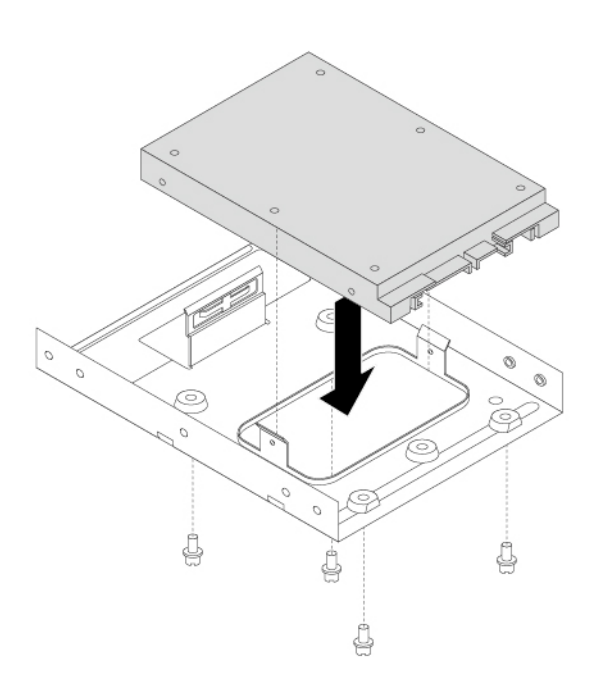

Abbildung 91. Neues 2,5-Zoll-Speicherlaufwerk in den Speicherlaufwerkskonverter einsetzen

c. Um ein neues 2,5-Zoll-Speicherlaufwerk zu installieren, biegen Sie die Halterung und richten Sie die Kontaktstifte **1** , **2** , **3** und **4** an der Halterung an den entsprechenden Öffnungen im Speicherlaufwerk aus. Berühren Sie nicht die Platine **5** am Speicherlaufwerk.

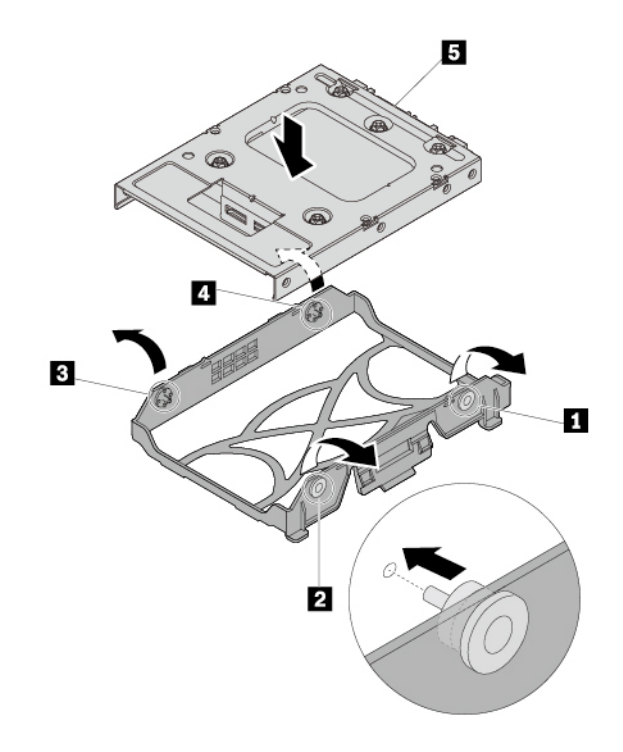

Abbildung 92. 2,5-Zoll-Speicherlaufwerk mit dem Speicherlaufwerkskonverter in der Halterung installieren

d. Richten Sie die drei Kunststofflaschen auf der linken Seite des Speicherlaufwerks an den entsprechenden Öffnungen in der Laufwerkpositionsbaugruppe aus. Kippen Sie dann das Speicherlaufwerk nach innen, bis es einrastet.

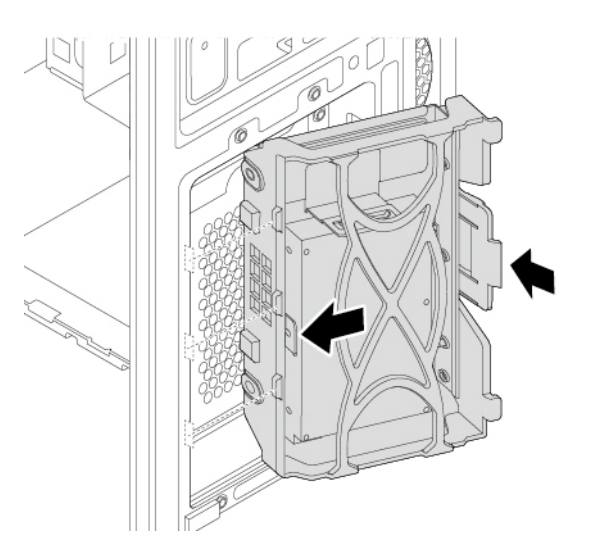

Abbildung 93. 2,5-Zoll-Speicherlaufwerk installieren

e. Schließen Sie das Signalkabel und das Netzkabel an das neue Speicherlaufwerk an.

### **Weiteres Vorgehen:**

- Informationen zur Installation weiterer Hardware finden Sie in den entsprechenden Abschnitten.
- Informationen zum Abschließen der Installation oder des Austauschvorgangs finden Sie im Abschnitt ["Austausch von Komponenten abschließen" auf Seite 130.](#page-149-0)

# **Speicherlaufwerkhalterung vom Typ 1**

**Achtung:** Öffnen Sie den Computer erst dann und versuchen Sie erst dann, Reparaturen durchzuführen, wenn Sie den Abschnitt ["Zuerst lesen: Wichtige Sicherheitshinweise" auf Seite v.](#page-6-0)

Manche Computermodelle verfügen über eine Speicherlaufwerkhalterung vom Typ 1 zum Installieren oder Austauschen eines 3,5-Zoll- oder eines 2,5-Zoll-Speicherlaufwerks.

### **3,5-Zoll-Speicherlaufwerk**

Gehen Sie wie folgt vor, um ein 3,5-Zoll-Speicherlaufwerk von einer Speicherlaufwerkhalterung vom Typ 1 zu entfernen oder darin zu installieren:

- 1. Bereiten Sie Ihren Computer vor. Informationen hierzu finden Sie im Abschnitt "Den Computer [vorbereiten" auf Seite 64.](#page-83-0)
- 2. Suchen Sie die Speicherlaufwerkhalterung vom Typ 1. Informationen hierzu finden Sie im Abschnitt ["Computerkomponenten" auf Seite 6](#page-25-0).
- 3. Gehen Sie wie folgt vor, um ein 3,5-Zoll-Speicherlaufwerk von einer Speicherlaufwerkhalterung vom Typ 1 zu entfernen:
	- a. Ziehen Sie das Signalkabel und das Netzkabel vom Speicherlaufwerk ab.
	- b. Entfernen Sie die Schraube, und schieben Sie die Speicherlaufwerkhalterung vom Typ 1 nach unten, um sie aus der Laufwerkpositionsbaugruppe zu lösen.

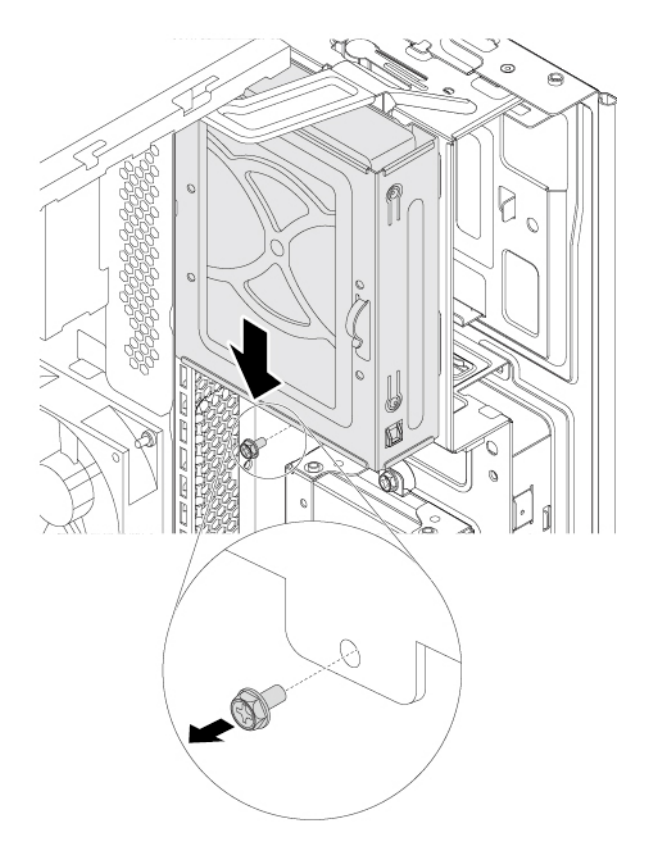

Abbildung 94. Speicherlaufwerkhalterung vom Typ 1 entfernen

c. Ziehen Sie am Griff der Kunststoffhalterung des 3,5-Zoll-Speicherlaufwerks, um das Speicherlaufwerk aus der Speicherlaufwerkhalterung vom Typ 1 zu entfernen.

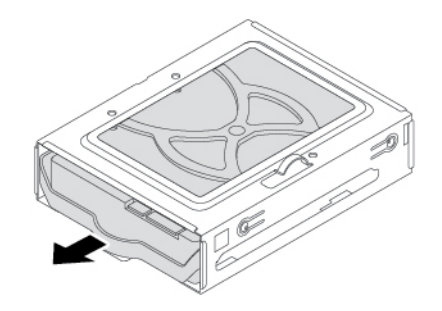

Abbildung 95. 3,5-Zoll-Speicherlaufwerk entfernen

- d. Biegen Sie nun die Seiten der Halterung so weit, dass Sie das Speicherlaufwerk aus der Halterung entfernen können.
- 4. Gehen Sie wie folgt vor, um ein 3,5-Zoll-Speicherlaufwerk in einer Speicherlaufwerkhalterung vom Typ 1 zu installieren:

a. Um das neue Speicherlaufwerk in der Halterung zu installieren, biegen Sie die Halterung und richten Sie die Stifte **1** , **2** , **3** und **4** an der Halterung an den entsprechenden Öffnungen am Speicherlaufwerk aus. Berühren Sie nicht die Platine **5** am Speicherlaufwerk.

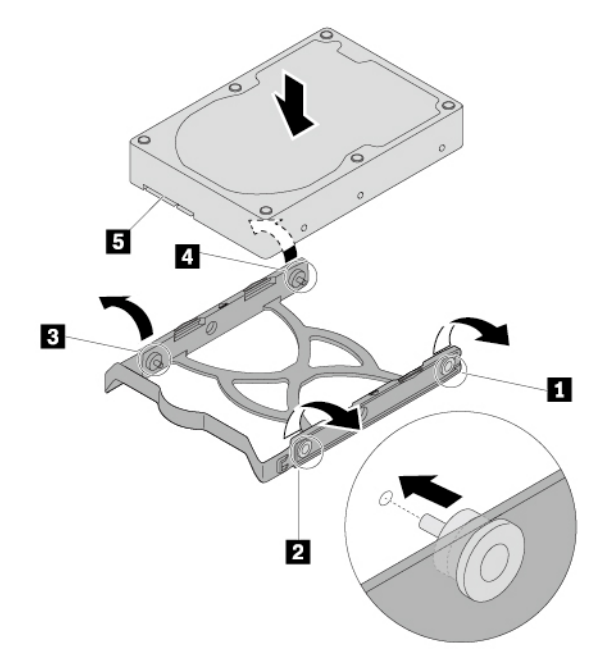

Abbildung 96. Speicherlaufwerk in der Halterung einbauen

b. Schieben das neue Speicherlaufwerk in die Speicherlaufwerkhalterung vom Typ 1, bis es einrastet.

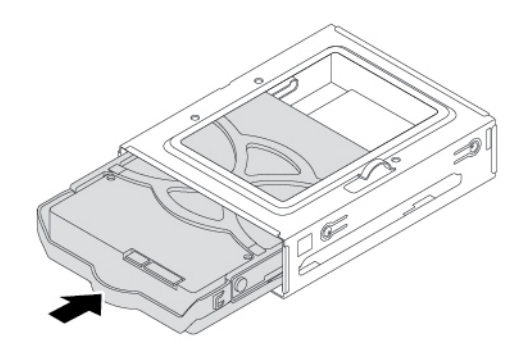

Abbildung 97. Speicherlaufwerk installieren

c. Richten Sie die Öffnungen an der Rückseite der Speicherlaufwerkhalterung vom Typ 1 an den entsprechenden Haken in der Laufwerkpositionsbaugruppe aus. Schieben Sie dann die Speicherlaufwerkhalterung vom Typ 1 nach oben, bis sie einrastet. Setzen Sie die Schraube zum Befestigen der Speicherlaufwerkhalterung vom Typ 1 wieder ein.

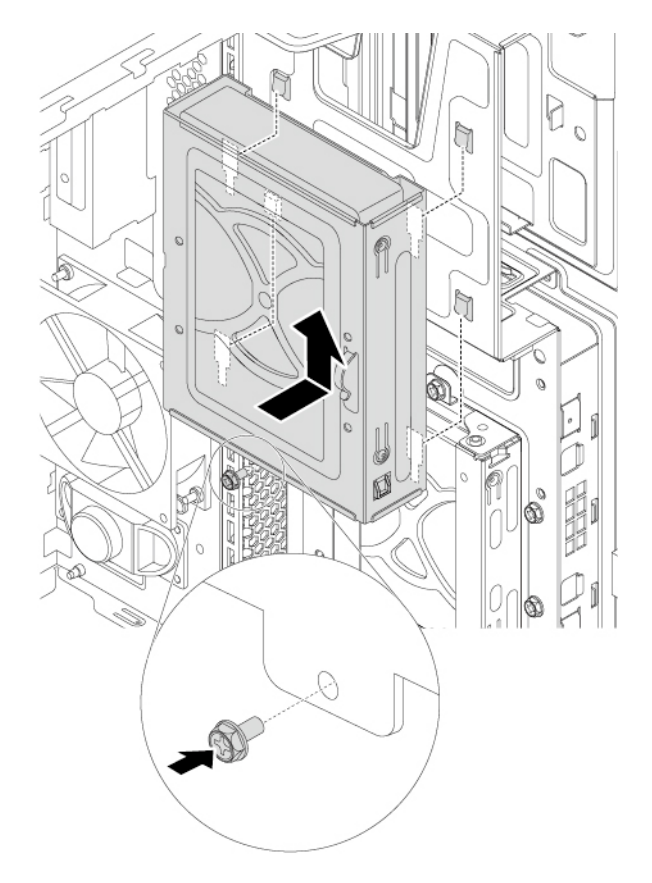

Abbildung 98. Speicherlaufwerkhalterung vom Typ 1 installieren

d. Schließen Sie das Signalkabel und das Netzkabel an das neue Speicherlaufwerk an.

# **Weiteres Vorgehen:**

- Informationen zur Installation weiterer Hardware finden Sie in den entsprechenden Abschnitten.
- Informationen zum Abschließen der Installation oder des Austauschvorgangs finden Sie im Abschnitt ["Austausch von Komponenten abschließen" auf Seite 130](#page-149-0).

# **2,5-Zoll-Speicherlaufwerk**

Zum Entfernen oder Installieren eines 2,5-Zoll-Speicherlaufwerks mit einem 2,5-Zoll-zu-3,5-Zoll-Speicherlaufwerkskonverter (im Folgenden als Speicherlaufwerkskonverter bezeichnet) gehen Sie wie folgt vor:

- 1. Bereiten Sie Ihren Computer vor. Informationen hierzu finden Sie im Abschnitt ["Den Computer](#page-83-0) [vorbereiten" auf Seite 64](#page-83-0).
- 2. Suchen Sie die Speicherlaufwerkhalterung vom Typ 1. Informationen hierzu finden Sie im Abschnitt ["Computerkomponenten" auf Seite 6.](#page-25-0)
- 3. Um ein 2,5-Zoll-Speicherlaufwerk mit einem Speicherlaufwerkskonverter aus einer Speicherlaufwerkhalterung vom Typ 1 zu entfernen, gehen Sie wie folgt vor:
	- a. Ziehen Sie das Signalkabel und das Netzkabel vom Speicherlaufwerk ab.

b. Entfernen Sie die Schraube, und schieben Sie die Speicherlaufwerkhalterung vom Typ 1 nach unten, um sie aus der Laufwerkpositionsbaugruppe zu lösen.

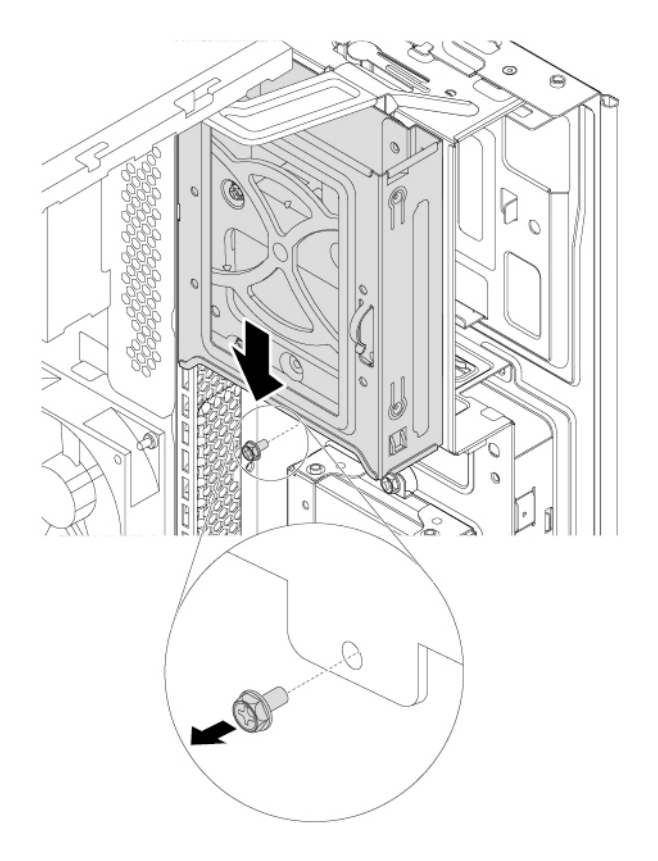

Abbildung 99. Speicherlaufwerkhalterung vom Typ 1 entfernen

c. Ziehen Sie am Griff der Halterung des Speicherlaufwerks, um das Speicherlaufwerk aus der Speicherlaufwerkhalterung vom Typ 1 zu entfernen.

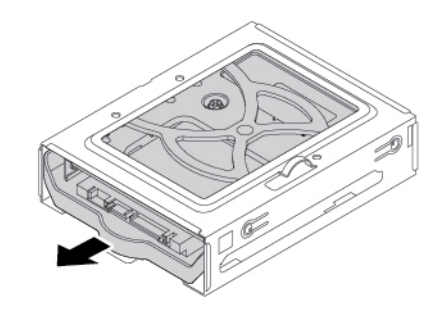

Abbildung 100. 2,5-Zoll-Speicherlaufwerk entfernen

d. Biegen Sie nun die Seiten der Halterung so weit, dass Sie den Speicherlaufwerkskonverter aus der Halterung entfernen können.

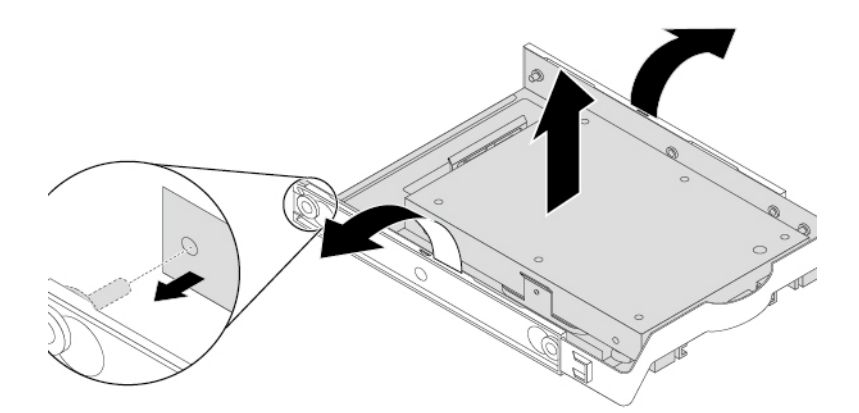

e. Entfernen Sie die vier Schrauben, mit denen das 2,5-Zoll-Speicherlaufwerk befestigt ist. Heben Sie dann das Speicherlaufwerk aus dem Speicherlaufwerkskonverter.

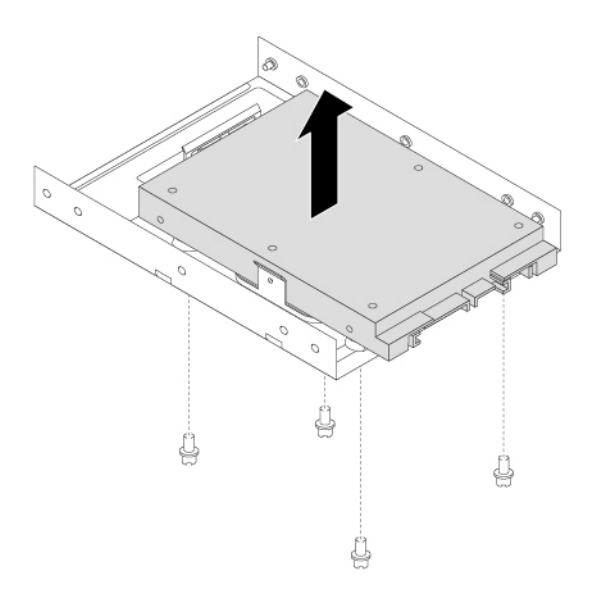

Abbildung 102. 2,5-Zoll-Speicherlaufwerk aus dem Speicherlaufwerkskonverter entfernen

4. Gehen Sie wie folgt vor, um ein neues 2,5-Zoll-Speicherlaufwerk in einer Speicherlaufwerkhalterung vom Typ 1 zu installieren:

a. Installieren Sie das neue 2,5-Zoll-Speicherlaufwerk mit einem Speicherlaufwerkskonverter im Speicherlaufwerkskonverter. Bringen Sie anschließend die vier Schrauben an, um das neue Speicherlaufwerk am Speicherlaufwerkskonverter zu befestigen.

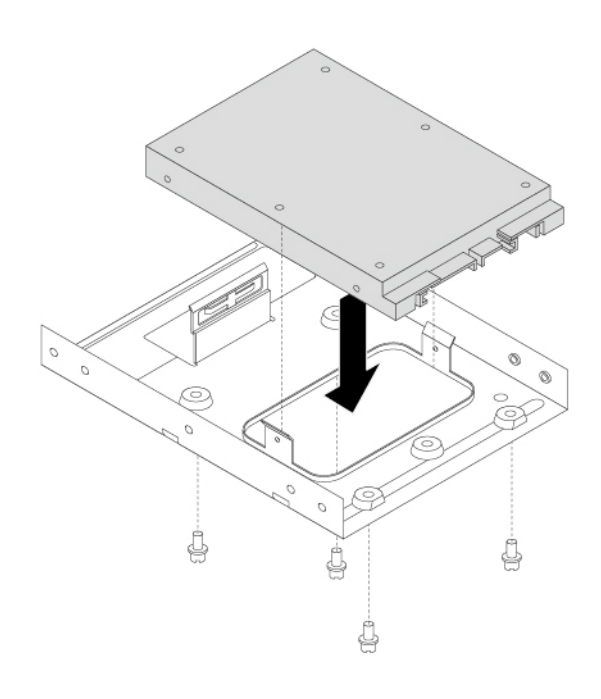

Abbildung 103. 2,5-Zoll-Speicherlaufwerk im Speicherlaufwerkskonverter installieren

b. Um das neue Speicherlaufwerk in der Halterung zu installieren, biegen Sie die Halterung und richten Sie die Stifte **1** , **2** , **3** und **4** an der Halterung an den entsprechenden Öffnungen am Speicherlaufwerk aus. Berühren Sie nicht die Platine **5** am Speicherlaufwerk.

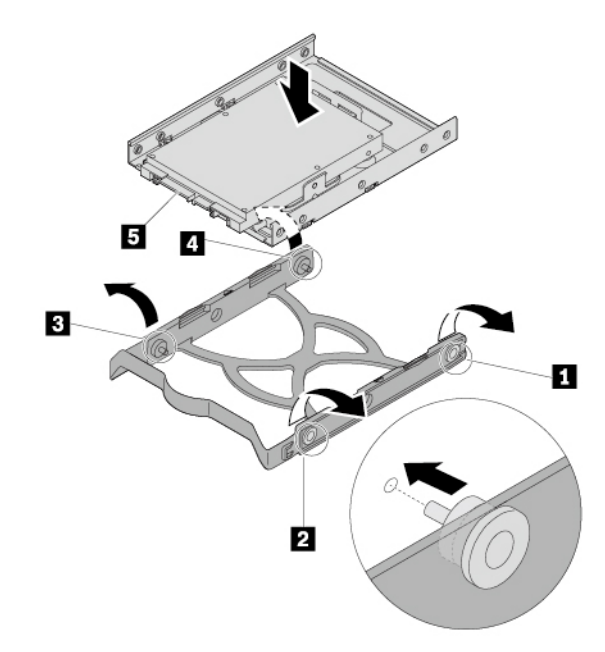

Abbildung 104. 2,5-Zoll-Speicherlaufwerk in die Halterung einbauen

c. Schieben Sie das neue Speicherlaufwerk mit dem Speicherlaufwerkskonverter in die Speicherlaufwerkhalterung vom Typ 1, bis es einrastet.

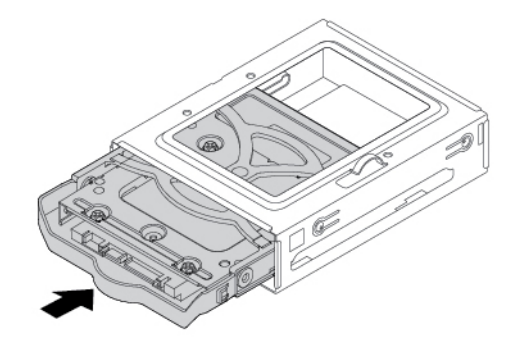

Abbildung 105. 2,5-Zoll-Speicherlaufwerk in der Speicherlaufwerkhalterung vom Typ 1 installieren
d. Richten Sie die Öffnungen an der Rückseite der Speicherlaufwerkhalterung vom Typ 1 an den entsprechenden Haken in der Laufwerkpositionsbaugruppe aus. Schieben Sie dann die Speicherlaufwerkhalterung vom Typ 1 nach oben, bis sie einrastet. Setzen Sie die Schraube zum Befestigen der Speicherlaufwerkhalterung vom Typ 1 wieder ein.

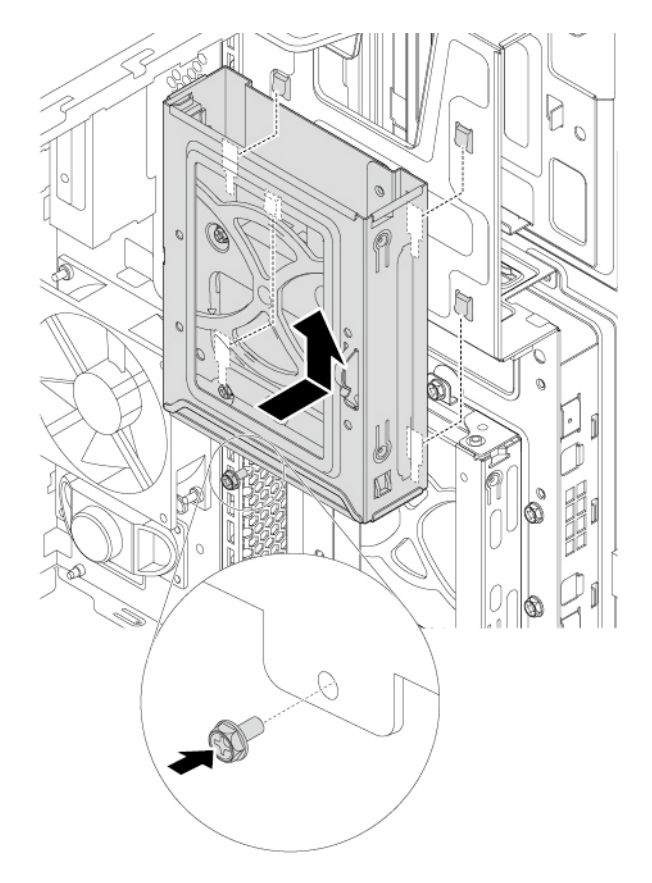

Abbildung 106. Speicherlaufwerkhalterung vom Typ 1 installieren

e. Schließen Sie das Signalkabel und das Netzkabel an das neue Speicherlaufwerk an.

#### **Weiteres Vorgehen:**

- Informationen zur Installation weiterer Hardware finden Sie in den entsprechenden Abschnitten.
- Informationen zum Abschließen der Installation oder des Austauschvorgangs finden Sie im Abschnitt ["Austausch von Komponenten abschließen" auf Seite 130](#page-149-0).

## **Speicherlaufwerkhalterung vom Typ 2**

**Achtung:** Öffnen Sie den Computer erst dann und versuchen Sie erst dann, Reparaturen durchzuführen, wenn Sie den Abschnitt ["Zuerst lesen: Wichtige Sicherheitshinweise" auf Seite v](#page-6-0).

Einige Computermodelle werden mit einer Speicherlaufwerkhalterung vom Typ 2 zum Installieren oder Austauschen eines 2,5-Zoll-Speicherlaufwerks geliefert.

Gehen Sie wie folgt vor, um das 2,5-Zoll-Speicherlaufwerk auszutauschen:

1. Bereiten Sie Ihren Computer vor. Informationen hierzu finden Sie im Abschnitt ["Den Computer](#page-83-0) [vorbereiten" auf Seite 64](#page-83-0).

- 2. Suchen Sie die Speicherlaufwerkhalterung vom Typ 2. Informationen hierzu finden Sie im Abschnitt ["Computerkomponenten" auf Seite 6](#page-25-0).
- 3. Gehen Sie wie folgt vor, um ein 2,5-Zoll-Speicherlaufwerk aus einer Speicherlaufwerkhalterung vom Typ 2 zu entfernen:
	- a. Ziehen Sie das Signal- und das Netzkabel des 2,5-Zoll-Speicherlaufwerks ab.
	- b. Entfernen Sie die Schraube, und schieben Sie die Speicherlaufwerkhalterung vom Typ 2 nach unten, um sie aus der Laufwerkpositionsbaugruppe zu lösen.

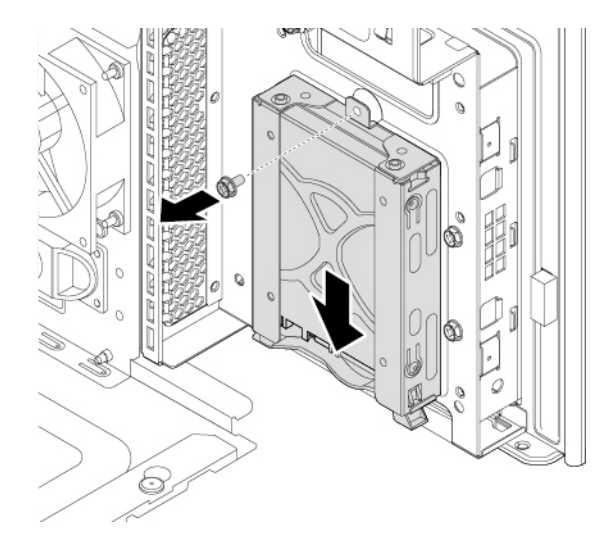

Abbildung 107. Speicherlaufwerkhalterung vom Typ 2 entfernen

c. Ziehen Sie am Griff der Kunststoffhalterung des 2,5-Zoll-Speicherlaufwerks, um das Speicherlaufwerk aus der Speicherlaufwerkhalterung vom Typ 2 zu entfernen.

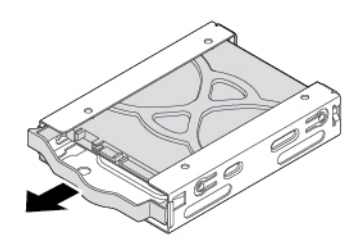

Abbildung 108. 2,5-Zoll-Speicherlaufwerk entfernen

- d. Biegen Sie nun die Seiten der Halterung so weit, dass Sie das Speicherlaufwerk aus der Halterung entfernen können.
- 4. Gehen Sie wie folgt vor, um ein neues 2,5-Zoll-Speicherlaufwerk in einer Speicherlaufwerkhalterung vom Typ 2 zu installieren:

a. Um ein neues 2,5-Zoll-Speicherlaufwerk zu installieren, biegen Sie die Halterung und richten Sie die Kontaktstifte **1** , **2** , **3** und **4** an der Halterung an den entsprechenden Öffnungen im Speicherlaufwerk aus. Berühren Sie nicht die Platine **5** am Speicherlaufwerk.

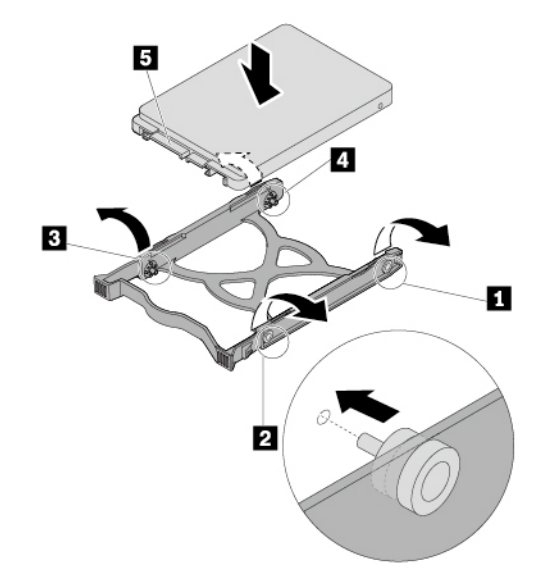

Abbildung 109. 2,5-Zoll-Speicherlaufwerk in die Halterung einbauen

b. Schieben das neue Speicherlaufwerk in die Speicherlaufwerkhalterung vom Typ 2, bis es einrastet.

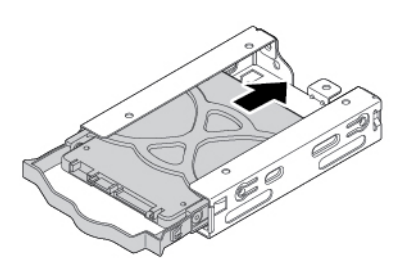

Abbildung 110. 2,5-Zoll-Speicherlaufwerk in der Speicherlaufwerkhalterung vom Typ 2 installieren

c. Richten Sie die Bohrungen an der Rückseite der Speicherlaufwerkhalterung vom Typ 2 an den entsprechenden Haken in der Laufwerkpositionsbaugruppe aus. Schieben Sie dann die Speicherlaufwerkhalterung vom Typ 2 nach oben, bis sie einrastet. Setzen Sie die Schraube zur Befestigung der Speicherlaufwerkhalterung vom Typ 2 wieder ein.

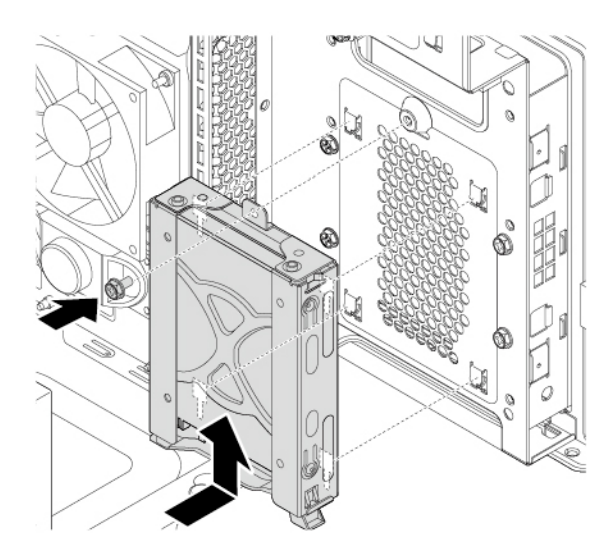

Abbildung 111. Speicherlaufwerkhalterung vom Typ 2 installieren

d. Schließen Sie das Signalkabel und das Netzkabel an das neue Speicherlaufwerk an.

#### **Weiteres Vorgehen:**

- Informationen zur Installation weiterer Hardware finden Sie in den entsprechenden Abschnitten.
- Informationen zum Abschließen der Installation oder des Austauschvorgangs finden Sie im Abschnitt ["Austausch von Komponenten abschließen" auf Seite 130.](#page-149-0)

## **Kühlkörper- und Lüftungsbaugruppe**

**Achtung:** Öffnen Sie den Computer erst dann und versuchen Sie erst dann, Reparaturen durchzuführen, wenn Sie den Abschnitt ["Zuerst lesen: Wichtige Sicherheitshinweise" auf Seite v.](#page-6-0)

#### **Vorsicht:**

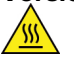

**Vermeiden Sie den Kontakt mit heißen Komponenten innerhalb des Computers. Während des Betriebs werden einige Komponenten so heiß, dass sie Hautverbrennungen verursachen können. Schalten Sie den Computer aus, ziehen Sie das Netzkabel ab und warten Sie ca. zehn Minuten, damit die Komponenten abkühlen können, bevor Sie die Computerabdeckung öffnen.**

Gehen Sie wie folgt vor, um die Kühlkörper- und Lüftungsbaugruppe zu entfernen oder zu installieren:

- 1. Bereiten Sie Ihren Computer vor. Informationen hierzu finden Sie im Abschnitt "Den Computer [vorbereiten" auf Seite 64.](#page-83-0)
- 2. Legen Sie den Computer auf die Seite, damit Sie leichter auf die Systemplatine zugreifen können.
- 3. Gehen Sie wie folgt vor, um die Kühlkörper- und Lüftungsbaugruppe zu entfernen:
	- a. Ziehen Sie das Kabel der Kühlkörper- und Lüftungsbaugruppe vom Anschluss für den Mikroprozessorlüfter auf der Systemplatine ab. Informationen hierzu finden Sie im Abschnitt ["Komponenten auf der Systemplatine" auf Seite 8](#page-27-0).
- b. Lösen Sie die vier Schrauben, mit denen die Kühlkörper- und Lüftungsbaugruppe an der Systemplatine befestigt ist, in folgender Reihenfolge:
	- Schraube **II** teilweise lösen, dann Schraube **Z** vollständig lösen und anschließend Schraube **II** vollständig lösen.
	- Schraube **3** teilweise lösen, dann Schraube **4** vollständig lösen und anschließend Schraube **3**  vollständig lösen.

**Anmerkung:** Lösen Sie die vier Schrauben vorsichtig, um mögliche Beschädigungen an der Systemplatine zu vermeiden. Die vier Schrauben können nicht aus der Kühlkörper- und Lüftungsbaugruppe entfernt werden.

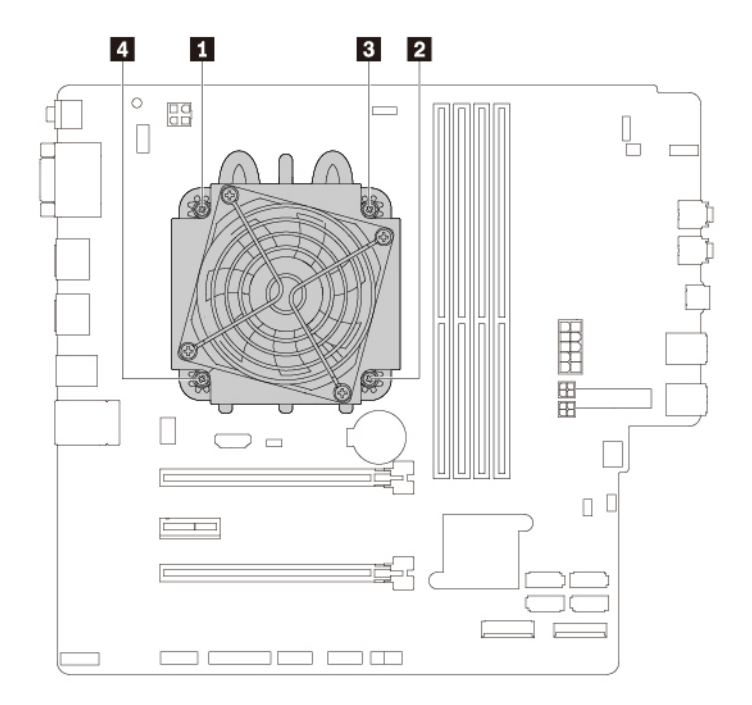

Abbildung 112. Kühlkörper- und Lüftungsbaugruppe entfernen

c. Entfernen Sie die defekte Kühlkörper- und Lüftungsbaugruppe von der Systemplatine.

#### **Anmerkungen:**

- Möglicherweise müssen Sie die Kühlkörper- und Lüftungsbaugruppe vorsichtig drehen, um sie vom Mikroprozessor zu lösen.
- Berühren Sie bei der Handhabung der Kühlkörper- und Lüftungsbaugruppe nicht die Wärmeleitpaste.
- 4. Gehen Sie wie folgt vor, um die Kühlkörper- und Lüftungsbaugruppe zu installieren:
	- a. Bringen Sie eine angemessene Menge Wärmeleitpaste auf der neuen Kühlkörper- und Lüftungsbaugruppe auf.
	- b. Positionieren Sie die Kühlkörper- und Lüftungsbaugruppe auf der Systemplatine. Stellen Sie sicher, dass die vier Schrauben an den Öffnungen der Systemplatine ausgerichtet sind.

**Anmerkung:** Vergewissern Sie sich, dass das Kabel der Kühlkörper- und Lüftungsbaugruppe in Richtung des Anschlusses für den Mikroprozessorlüfter auf der Systemplatine zeigt.

- c. Ziehen Sie die vier Schrauben, mit denen die Kühlkörper- und Lüftungsbaugruppe an der Systemplatine befestigt ist, in der folgenden Reihenfolge an. Ziehen Sie die Schrauben nicht zu fest an.
	- Schraube **1** teilweise anziehen, dann Schraube **2** vollständig anziehen und anschließend Schraube **1** vollständig anziehen.
	- Schraube **3** teilweise anziehen, dann Schraube **4** vollständig anziehen und anschließend Schraube **3** vollständig anziehen.
- d. Verbinden Sie das Kabel der Kühlkörper- und Lüftungsbaugruppe mit dem Anschluss für den Mikroprozessorlüfter auf der Systemplatine an. Informationen hierzu finden Sie im Abschnitt ["Komponenten auf der Systemplatine" auf Seite 8](#page-27-0).

#### **Weiteres Vorgehen:**

- Informationen zur Installation weiterer Hardware finden Sie in den entsprechenden Abschnitten.
- Informationen zum Abschließen der Installation oder des Austauschvorgangs finden Sie im Abschnitt ["Austausch von Komponenten abschließen" auf Seite 130.](#page-149-0)

### <span id="page-149-0"></span>**Austausch von Komponenten abschließen**

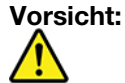

**Bringen Sie nach dem Ersetzen einer CRU alle Schutzabdeckungen (inkl. der Computerabdeckung) wieder an. Verbinden Sie erst dann das Stromkabel mit dem Stromnetz, und schalten Sie den Computer an. Diese Vorgehensweise ist erforderlich, um einen Stromschlag zu verhindern. Außerdem dämmt sie ein unerwartetes Feuer ein, das unter extrem seltenen Bedingungen auftreten könnte.**

Kippen Sie nach dem Installieren oder Austauschen aller Komponenten die Laufwerkpositionsbaugruppe nach innen, bringen Sie die Frontblende und die Computerabdeckung wieder an und schließen Sie die Kabel wieder an. Nach dem Installieren oder Austauschen bestimmter Komponenten müssen Sie außerdem die aktualisierten Informationen im Programm Setup Utility bestätigen. Informationen hierzu finden Sie im Abschnitt ["Programm "Setup Utility" verwenden" auf Seite 39.](#page-58-0)

Um den Austausch von Komponenten abzuschließen, gehen Sie wie folgt vor:

- 1. Vergewissern Sie sich, dass alle Komponenten wieder ordnungsgemäß im Computer installiert wurden und dass Sie keine Werkzeuge oder Schrauben im Inneren des Computers liegen lassen haben. Informationen zu den Positionen der verschiedenen Komponenten in Ihrem Computer finden Sie im Abschnitt ["Computerkomponenten" auf Seite 6](#page-25-0).
- 2. Stellen Sie vor dem Wiederanbringen der Computerabdeckung sicher, dass die Kabel richtig verlegt sind. Halten Sie die Kabel von den Scharnieren und den Seiten des Computergehäuses fern, um Probleme beim Wiederanbringen der Computerabdeckung zu vermeiden.

3. Drücken Sie die Entriegelungslasche, wie in der Abbildung gezeigt, und kippen Sie die Laufwerkpositionsbaugruppe nach innen, bis sie einrastet.

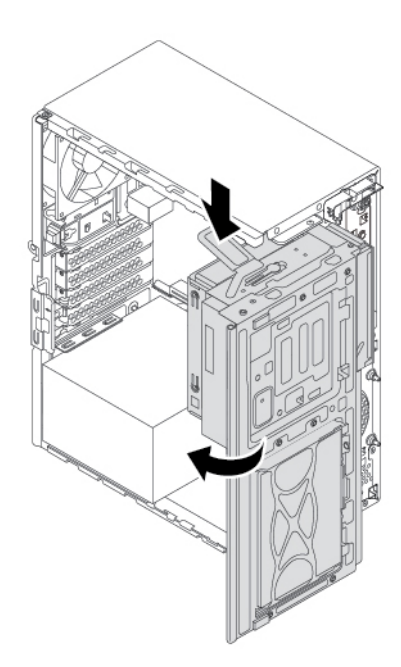

Abbildung 113. Laufwerkpositionsbaugruppe nach unten klappen

4. Um die Frontblende wieder anzubringen, richten Sie zunächst die drei Kunststofflaschen an der Frontblende an den entsprechenden Öffnungen im Gehäuse aus. Drehen Sie dann die Frontblende nach innen, bis sie einrastet.

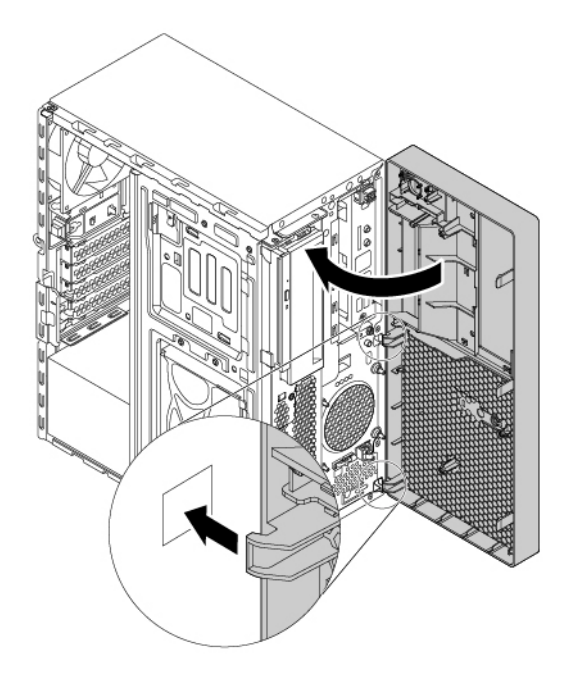

Abbildung 114. Frontblende erneut installieren

5. Positionieren Sie die Computerabdeckung so auf dem Gehäuse, dass die Schienen am Gehäuse in den Schienenführungen unten an der Computerabdeckung einrasten. Schieben Sie die Abdeckung anschließend zur Vorderseite des Computers, bis sie einrastet. Bringen Sie die Schrauben an, um die Computerabdeckung zu befestigen.

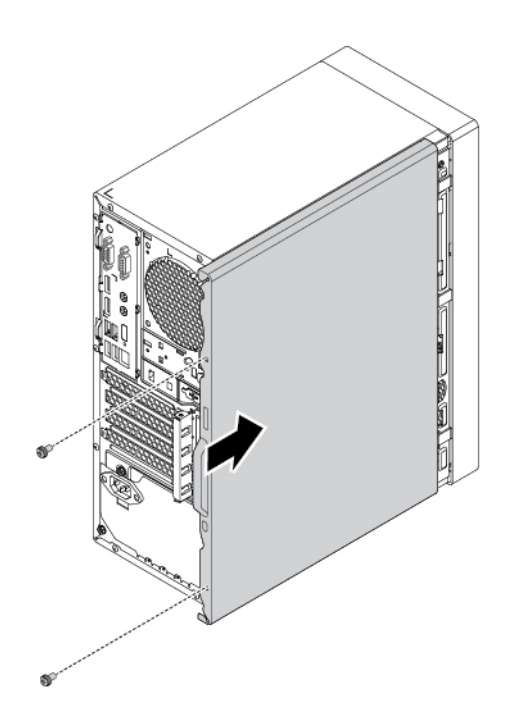

Abbildung 115. Computerabdeckung wieder anbringen

6. Falls Sie die Staubschutzabdeckung entfernt haben, bringen Sie sie wieder an.

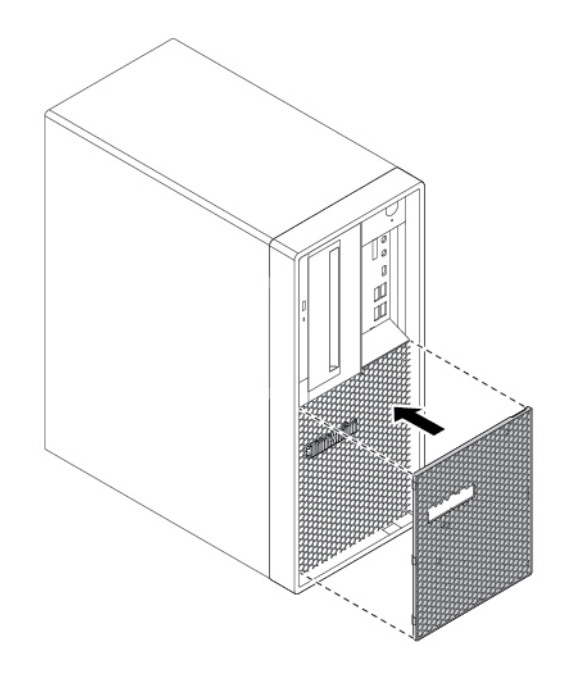

Abbildung 116. Staubschutzabdeckung wieder anbringen

- 7. Wenn eine Verriegelungseinheit zur Verfügung steht, schließen Sie die Computerabdeckung ab. Informationen hierzu finden Sie im Abschnitt ["Computerabdeckung verriegeln" auf Seite 31](#page-50-0).
- 8. Schließen Sie alle externen Kabel und Netzkabel wieder an die entsprechenden Anschlüsse am Computer an. Informationen hierzu finden Sie im Abschnitt ["Positionen der Hardware" auf Seite 1](#page-20-0).
- 9. Aktualisieren Sie bei Bedarf die Konfiguration Ihres Computers. Informationen hierzu finden Sie im Abschnitt ["Programm "Setup Utility" verwenden" auf Seite 39](#page-58-0).
- 10. Wenn eine neu installierte Hardwarekomponente nicht einwandfrei funktioniert, aktualisieren Sie den Einheitentreiber. Informationen hierzu finden Sie im Abschnitt "Computer auf dem aktuellen Stand [halten" auf Seite 26](#page-45-0).

## <span id="page-154-0"></span>**Kapitel 8. Informationen, Hilfe und Service anfordern**

In diesem Kapitel finden Sie Informationen zu Hilfe und Unterstützung von Lenovo.

### **Informationsressourcen**

In diesem Abschnitt finden Sie Informationen zum Zugriff auf nützliche Quellen für die Arbeit mit Ihrem Computer.

## **Auf das Benutzerhandbuch in verschiedenen Sprachen zugreifen**

Sie können auf der folgenden Webseite auf das Benutzerhandbuch in verschiedenen Sprachen zugreifen: <https://support.lenovo.com>

## **Windows-Hilfe**

Die Windows-Hilfe enthält detaillierte Informationen zur Verwendung des Windows-Betriebssystems.

**Anmerkung:** Für die Verwendung der Hilfe zu Windows 10 ist eine aktive Internetverbindung erforderlich.

Sie können folgendermaßen auf die Windows-Hilfe zugreifen:

- 1. Klicken Sie auf die Schaltfläche "Start", um das Startmenü zu öffnen.
- 2. Klicken Sie auf **Hilfe erhalten**.

### **Sicherheit und Garantie**

Im Handbuch Sicherheit und Garantie, das im Lieferumfang Ihres Computers enthalten ist, finden Sie wichtige Sicherheitsinformationen, Produktgarantiebedingungen und rechtliche Hinweise. Lesen Sie sich vor der Verwendung des Computers unbedingt alle im Handbuch Sicherheit und Garantie enthaltenen Sicherheitshinweise sorgfältig durch.

Lesen Sie darüber hinaus das Kapitel ["Zuerst lesen: Wichtige Sicherheitshinweise" auf Seite v,](#page-6-0) bevor Sie den Computer verwenden. In diesem Vorwort sind zusätzliche Sicherheitshinweise zu Themen und Funktionen enthalten, die in diesem Benutzerhandbuch behandelt werden.

## **Lenovo Website**

Die Lenovo Website (<https://www.lenovo.com>) bietet aktuelle Informationen und Services, die Ihnen beim Erwerb, beim Durchführen von Upgrades und bei der Wartung des Computers helfen. Außerdem stehen Ihnen dort die folgenden Möglichkeiten zur Verfügung:

- Sie können Desktop- und Notebook-Computer, Bildschirme, Projektoren, Upgrades und Zubehör für Ihren Computer erwerben. Hier finden Sie außerdem Sonderangebote.
- Möglichkeiten zum Anfordern von zusätzlichen Services, wie z. B. für Hardware, Betriebssysteme, Programme, Netzwerkinstallationen und -konfigurationen sowie kundenspezifische Installationen.
- Sie können Upgrades und erweiterte Hardwarereparaturservices erwerben.
- Sie können auf Informationen zu Fehlerbehebung und Unterstützung für Ihr Computermodell und weitere unterstützte Produkte zugreifen.
- Hier finden Sie einen Service-Provider in Ihrer Nähe.

## **Lenovo Unterstützungswebsite**

Informationen zu technischer Unterstützung finden Sie auf der Lenovo Unterstützungswebsite: <https://support.lenovo.com>

Diese Website enthält die aktuellsten Informationen zur Unterstützung, z. B.:

- Treiber und Software
- Diagnoselösungen
- Produkt- und Servicegarantie
- Details zu Produkten und Teilen
- Benutzerhandbücher und andere Handbücher
- Wissensdatenbank und häufig gestellte Fragen
- Telefonnummern für die Lenovo Unterstützung

### **Hilfe und Service**

In diesem Abschnitt finden Sie Informationen zum Anfordern von Hilfe und Service.

## **Service anfordern**

Während des Garantiezeitraums haben Sie die Möglichkeit, über das Customer Support Center telefonisch Hilfe und Informationen anzufordern. Informationen zum Garantiezeitraum Ihres Computers finden Sie unter [https://www.lenovo.com/warranty-status.](https://www.lenovo.com/warranty-status) Eine Liste der Telefonnummern für Lenovo Unterstützung finden Sie unter<https://pcsupport.lenovo.com/supportphonelist>.

**Anmerkung:** Telefonnummern können jederzeit ohne Vorankündigung geändert werden. Wenn die Nummer für Ihr Land oder Ihre Region nicht angegeben ist, wenden Sie sich an Ihren Lenovo Reseller oder Lenovo Vertriebsbeauftragten.

Während des Garantiezeitraums stehen folgende Serviceleistungen zur Verfügung:

- **Fehlerbestimmung**  Der Kundendienst unterstützt Sie bei der Bestimmung von Hardwarefehlern. Zudem erhalten Sie Unterstützung bei der Entscheidung, welche Maßnahme ergriffen werden sollte.
- **Hardwarereparatur**  Wenn der Fehler von der durch die Herstellergarantie abgedeckten Hardware verursacht wurde, wird der Kundendienst die erforderlichen Serviceleistungen erbringen.
- **Technische Änderungen**  Es kann vorkommen, dass nach dem Verkauf eines Produkts technische Änderungen erforderlich sind. Ausgewählte technische Änderungen (Engineering Changes , ECs) für Ihre Hardware werden von Lenovo oder Ihrem Reseller bereitgestellt.

Die folgenden Fälle sind nicht durch die Herstellergarantie abgedeckt:

- Ersatz oder Verwendung von Komponenten anderer Hersteller oder von Komponenten, für die Lenovo keine Herstellergarantie gibt
- Erkennung von Softwarefehlern
- BIOS-Konfiguration im Rahmen einer Installation oder eines Upgrades
- Änderungen oder Upgrades an Einheitentreibern
- Installation und Wartung des Netzbetriebssystems (Network Operating System (NOS))
- Installation und Wartung von Programmen

Wenn Sie anrufen, sollten Sie sich nach Möglichkeit am Computer aufhalten. Halten Sie folgende Informationen bereit:

- Maschinentyp und Modell
- Seriennummern der Hardwareprodukte
- Beschreibung des Fehlers
- Den genauen Wortlaut von Fehlernachrichten
- Informationen zur Hardware- und Softwarekonfiguration

### **Andere Services verwenden**

Möglicherweise reisen Sie mit dem Computer oder ziehen in ein Land, in dem Ihr Desktop- oder Notebook-Computer verkauft wird. In einem solchen Fall können Sie für Ihren Computer möglicherweise den internationalen Garantieservice in Anspruch nehmen. Dieser berechtigt Sie automatisch, Garantieservice während der Garantiezeitraum in Anspruch zu nehmen. Der Service wird von berechtigten Service-Providern ausgeführt.

Die Servicemethoden und -prozeduren variieren je nach Land. Einige Services sind in gewissen Ländern möglicherweise gar nicht verfügbar. Der internationale Garantieservice wird im Rahmen der Servicemethode (z. B. Einschicken des Geräts durch den Kunden oder Vor-Ort-Service) erbracht, die im jeweiligen Land verfügbar ist. Die Servicecenter in gewissen Ländern bieten den Service möglicherweise nicht für alle Modelle eines bestimmten Maschinentyps an. In einigen Ländern kann der Garantieservice gebührenpflichtig sein und bestimmten Einschränkungen unterliegen.

Wenn Sie herausfinden möchten, ob Sie für den Computer den internationalen Garantieservice in Anspruch nehmen können, oder wenn Sie eine Liste der Länder bzw. Regionen benötigen, in denen Ihnen der Service zur Verfügung steht, rufen Sie<https://support.lenovo.com> auf.

Wenn Sie technische Unterstützung bei der Installation der Service Packs für das vorinstallierte Microsoft Windows-Produkt benötigen oder Fragen diesbezüglich haben, besuchen Sie [https://support.microsoft.com.](https://support.microsoft.com) Falls Sie weitere Unterstützung benötigen, können Sie sich auch an das Lenovo Customer Support Center wenden. Hierfür fallen möglicherweise Gebühren an.

## **Zusätzliche Serviceleistungen anfordern**

Während des Garantiezeitraums und danach können Sie zusätzliche Services anfordern. Beispiele für diese zusätzlichen Services:

- Unterstützung für Hardware, Betriebssysteme und Programme
- Netzinstallationen und Konfigurationsservices
- Aktualisierte oder erweiterte Hardwarereparaturservices
- Angepasste Installationsservices

Die Verfügbarkeit und Namen der Services können je nach Land oder Region variieren. Weitere Informationen zu diesen Services finden Sie im Internet auf der Lenovo Website: <https://www.lenovo.com>

## **Anhang A. Zugriffszeit auf den Systemspeicher**

Die Mikroprozessorfamilien Intel Xeon®, die mit diesem ThinkStation-Computer kompatibel sind, besitzen einen integrierten Speichercontroller. Der Speichercontroller bietet dem Mikroprozessor einen direkten Zugriff auf den Systemspeicher. Die Geschwindigkeit des Systemspeichers wird deshalb durch den Speichermodultyp, die Frequenz, die Größe (Kapazität), die Anzahl der installierten Speichermodule und das Mikroprozessormodell bestimmt.

#### **Anmerkungen:**

- Die tatsächliche Geschwindigkeit des Systemspeichers der Speichermodule hängt vom Mikroprozessormodell ab. Beispielsweise wird Ihr Computer mit Speichermodulen mit einer Frequenz von 2.666 MT/s geliefert, jedoch unterstützt der Mikroprozessor nur Speichermodule mit einer Frequenz bis zu 2.400 MT/s. In diesem Fall ist die Geschwindigkeit des Systemspeichers nicht schneller als 2.400 MT/s.
- Die Mikroprozessormodelle, die in Ihrem Computer unterstützt werden, können variieren. Eine Liste der unterstützten Mikroprozessormodelle erhalten Sie beim Lenovo Customer Support Center.
- Die Speichermodule mit ECC werden auf Computermodellen mit Intel Core i5- oder i7-Mikroprozessoren nicht unterstützt.

Schauen Sie sich hierzu die folgenden Informationen zur Geschwindigkeit der Systemspeichermodule an:

- **Arte von Speichermodulen:**
	- DDR4-ECC-UDIMMs
	- DDR4-UDIMMs ohne ECC
- **Speichermodul-Betriebsspannung**: 1,2 V
- **Speichermodulfrequenz**: 2.666 MT/s
- **Mikroprozessormodelle**:
	- Intel Xeon: E-2186G, E-2176G, E-2174G, E-2146G, E-2144G, E-2136, E-2134, E-2126G, E-2124G, E-2124 und E-2104G
	- Intel Core: i7-8700K, i7-8700, i5-8600, i5-8500, i5-8400, i3-8300 und i3-8100
	- Intel Pentium: G5400

## **Anhang B. Zusätzliche Informationen zum Ubuntu-Betriebssystem**

In bestimmten Ländern oder Bereichen bietet Lenovo Kunden die Möglichkeit, Computer mit vorinstalliertem Ubuntu®-Betriebssystem zu bestellen.

Wenn das Ubuntu-Betriebssystem auf Ihrem Computer verfügbar ist, lesen Sie die folgenden Informationen, bevor Sie den Computer verwenden. Ignorieren Sie alle Informationen zu Windows-basierten Programmen, Dienstprogrammen und von Lenovo vorinstallierten Anwendungen in dieser Dokumentation.

#### **Auf die begrenzte Herstellergarantie von Lenovo zugreifen**

Dieses Produkt unterliegt einer begrenzten Herstellergarantie von Lenovo (Lenovo Limited Warranty, LLW), Version L505-0010-02 08/2011. Die begrenzte Herstellergarantie steht auf der folgenden Website in einer Reihe von Sprachen zur Verfügung. Die begrenzte Herstellergarantie von Lenovo (LLW, Lenovo Limited Warranty) finden Sie unter:

[https://www.lenovo.com/warranty/llw\\_02](https://www.lenovo.com/warranty/llw_02)

Die LLW ist auch auf dem Computer vorinstalliert. Um auf die begrenzte Herstellergarantie von Lenovo zuzugreifen, wechseln Sie zum folgenden Verzeichnis:

#### /usr/share/doc/lenovo-doc

Wenn Sie über die Website oder Ihren Computer nicht auf die begrenzte Herstellergarantie von Lenovo zugreifen können, wenden Sie sich an Ihre lokale Lenovo Verwaltung oder Ihren Reseller, um eine gedruckte Version der Herstellergarantie zu erhalten.

#### **Auf die Ubuntu-Hilfe-Funktion zugreifen**

Die Ubuntu-Hilfe-Funktion enthält Informationen zur Verwendung des Ubuntu-Betriebssystems. Um vom Startbildschirm aus auf die Hilfe-Funktion zuzugreifen, bewegen Sie den Zeiger zur Startleiste und klicken Sie auf das **Hilfe**-Symbol. Wenn Sie das **Hilfe**-Symbol in der Startleiste nicht finden, klicken Sie auf das Suchen-Symbol unten links und tippen Sie "Hilfe" ein, um danach zu suchen.

Weitere Informationen zum Ubuntu-Betriebssystem finden Sie unter: <https://www.ubuntu.com>

#### **Support-Informationen erhalten**

Wenn Sie Hilfe, den Kundendienst, technische Unterstützung oder weitere Informationen zum Ubuntu-Betriebssystem oder anderen Anwendungen benötigen, wenden Sie sich an den Hersteller des Ubuntu-Betriebssystems oder den Anbieter der Anwendung. Wenn Sie Kundendienst und Support für die Hardwarekomponenten benötigen, die im Lieferumfang des Computers enthalten sind, wenden Sie sich an Lenovo. Weitere Informationen darüber, wie Sie mit Lenovo Kontakt aufnehmen können, finden Sie im Benutzerhandbuch und im Handbuch Sicherheit und Garantie.

Die aktuelle Version des Benutzerhandbuchs und des Handbuchs Sicherheit und Garantie finden Sie unter: <https://support.lenovo.com>

## <span id="page-162-0"></span>**Anhang C. Hinweise zur Verwendung von Einheiten und Informationen zu TCO Certified der Länder und Regionen**

Die aktuellen Informationen zur Konformität finden Sie unter: <https://www.lenovo.com/compliance>

## **Hinweis zur ECCN**

Dieses Produkt unterliegt den Export Administration Regulations (EAR) der USA und hat die ECCN-Kennung 5A992.c (ECCN - Export Classification Control Number). Das Produkt kann in alle Länder exportiert werden; ausgenommen davon sind die Embargo-Länder der EAR-E1-Länderliste.

## **TCO Certified**

Ausgewählte Modelle sind gemäß TCO Certified zertifiziert und tragen das TCO Certified-Logo.

**Anmerkung:** TCO Certified ist eine internationale Drittanbieter-Zertifizierung für die Nachhaltigkeit von IT-Produkten. Weitere Informationen finden Sie unter: [https://www.lenovo.com/us/en/compliance/tco.](https://www.lenovo.com/us/en/compliance/tco)

## **Sehschutzhinweis für Taiwan**

警語:使用過度恐傷害視力

注意事項:

- 使用30分鐘請休息10分鐘。
- 未滿2歲幼兒不看螢幕,2歲以上每天看螢幕不要超過1小時。

## **Hinweise zur elektromagnetischen Verträglichkeit**

## **FCC-Konformitätserklärung (Federal Communications Commission)**

Die folgenden Informationen beziehen sich auf die folgenden Lenovo PC-Maschinentypen: 30CY, 30D0 und 30D3.

This equipment has been tested and found to comply with the limits for a Class B digital device, pursuant to Part 15 of the FCC Rules. These limits are designed to provide reasonable protection against harmful interference in a residential installation. This equipment generates, uses, and can radiate radio frequency energy and, if not installed and used in accordance with the instructions, may cause harmful interference to radio communications. However, there is no guarantee that interference will not occur in a particular installation. If this equipment does cause harmful interference to radio or television reception, which can be determined by turning the equipment off and on, the user is encouraged to try to correct the interference by one or more of the following measures:

- Reorient or relocate the receiving antenna.
- Increase the separation between the equipment and receiver.
- Connect the equipment into an outlet on a circuit different from that to which the receiver is connected.
- Consult an authorized dealer or service representative for help.

Lenovo is not responsible for any radio or television interference caused by using other than recommended cables and connectors or by unauthorized changes or modifications to this equipment. Unauthorized changes or modifications could void the user's authority to operate the equipment.

This device complies with Part 15 of the FCC Rules. Operation is subject to the following two conditions: (1) this device may not cause harmful interference, and (2) this device must accept any interference received, including interference that may cause undesired operation.

Responsible Party: Lenovo (United States) Incorporated 7001 Development Drive Morrisville, NC 27560 Email: FCC@lenovo.com

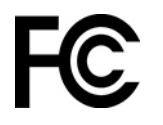

**Konformitätserklärung bezüglich der kanadischen Bestimmungen**

CAN ICES-3(B)/NMB-3(B)

#### **EU-Konformitätserklärung**

EU-Kontakt: Lenovo (Slovakia), Landererova 12, 811 09 Bratislava, Slovakia

(  $\epsilon$ 

**Richtlinie zur elektromagnetischen Verträglichkeit:** Dieses Produkt entspricht den Schutzanforderungen der EU-Richtlinie zur elektromagnetischen Verträglichkeit 2014/30/EU zur Harmonisierung der Rechtsvorschriften der Mitgliedstaaten über die elektromagnetische Verträglichkeit.

Dieses Produkt wurde getestet und hält die Grenzwerte für Geräte der Klasse B gemäß den in der Richtlinie harmonisierten Europäischen Normen ein. Die Anforderungen der Klasse B für Geräte und Vorrichtungen sollen Rundfunkdienste in Wohnumgebungen angemessenen schützen.

**Richtlinien für Funkanlagen:** Dieses Produkt entspricht allen Anforderungen und wesentlichen Normen der EU-Richtlinie 2014/53/EU über die Harmonisierung der Rechtsvorschriften der Mitgliedstaaten über die Bereitstellung von Funkanlagen (R&TTE-Richtlinie). Den vollständigen Text der EU-Konformitätserklärung für das System und die EU-Erklärungen für drahtlose Module finden Sie unter: [https://www.lenovo.com/eu-doc](https://www.lenovo.com/eu-doc-workstations)[workstations](https://www.lenovo.com/eu-doc-workstations)

Lenovo übernimmt keine Verantwortung für die Einhaltung der Schutzanforderungen, wenn das Produkt ohne Zustimmung von Lenovo verändert wird bzw. wenn Erweiterungskarten von Fremdherstellern ohne Empfehlung von Lenovo eingebaut oder eingesteckt werden.

#### **Hinweis bezüglich der deutschen Bestimmungen für Klasse B**

Hinweis zur Einhaltung der Klasse B zur elektromagnetischen Verträglichkeit

Dieses Produkt entspricht den Schutzanforderungen der EU-Richtlinie zur elektromagnetischen Verträglichkeit Angleichung der Rechtsvorschriften über die elektromagnetische Verträglichkeit in den EU-Mitgliedsstaaten und hält die Grenzwerte der Klasse B der Norm gemäß Richtlinie.

Um dieses sicherzustellen, sind die Geräte wie in den Handbüchern beschrieben zu installieren und zu betreiben. Des Weiteren dürfen auch nur von der Lenovo empfohlene Kabel angeschlossen werden. Lenovo übernimmt keine Verantwortung für die Einhaltung der Schutzanforderungen, wenn das Produkt ohne Zustimmung der Lenovo verändert bzw. wenn Erweiterungskomponenten von Fremdherstellern ohne Empfehlung der Lenovo gesteckt/eingebaut werden.

Zulassungsbescheinigung laut dem Deutschen Gesetz über die elektromagnetische Verträglichkeit von Betriebsmitteln, EMVG vom 20. Juli 2007 (früher Gesetz über die elektromagnetische Verträglichkeit von Geräten), bzw. der EU Richtlinie 2014/30/EU, der EU Richtlinie 2014/53/EU Artikel 3.1b), für Geräte der Klasse B.

Dieses Gerät ist berechtigt, in Übereinstimmung mit dem Deutschen EMVG das EG-Konformitätszeichen - CE - zu führen. Verantwortlich für die Konformitätserklärung nach Paragraf 5 des EMVG ist die Lenovo (Deutschland) GmbH, Meitnerstr. 9, D-70563 Stuttgart.

#### **Informationen zur Konformität von Funkverbindungen (Korea)**

#### 무선설비 전파 혼신 **(사용주파수 2400∼2483.5 , 5725∼5825 무선제품해당)**

해당 무선설비가 전파혼신 가능성이 있으므로 인명안전과 관련된 서비스는 할 수 없음

#### **SAR** 정보

본 장치는 전파 노출에 대한 가이드라인을 충족합니다.

본 장치는 무선 송수신기 입니다. 본 장치는 국제 가이드라인으로 권장되는 전파 노출에 대한 제한을 초과하지 않도록 설계되었습니다. 장치 액세서리 및 최신 부품을 사용할 경우 SAR 값이 달라질 수 있 습니다. SAR 값은 국가 보고 및 테스트 요구 사항과 네트워크 대역에 따라 다를 수 있습니다. 본 장치 는 사람의 신체에서 20mm 이상의 거리에서 사용할 수 있습니다.

#### **Hinweis bezüglich der japanischen VCCI-Bestimmungen für Klasse B**

```
この装置は、クラスB機器です。この装置は、住宅環境で使用することを目的
としていますが、この装置がラジオやテレビジョン受信機に近接して使用される
と、受信障害を引き起こすことがあります。
取扱説明書に従って正しい取り扱いをして下さい。
```
 $VCCI-B$ 

#### **Hinweis bezüglich der japanischen Bestimmungen für Produkte, die an eine Stromversorgung angeschlossen werden, bei der der Nennstrom höchstens 20 A pro Phase beträgt**

日本の定格電流が 20A/相 以下の機器に対する高調波電流規制 高調波電流規格 JIS C 61000-3-2 適合品

#### **Hinweis zum Netzkabel (Japan)**

The ac power cord shipped with your product can be used only for this specific product. Do not use the ac power cord for other devices.

本製品およびオプションに電源コード・セットが付属する場合は、<br>それぞれ専用のものになっていますので他の電気機器には使用し<br>ないでください。

#### **Informationen zum Lenovo Produktservice in Taiwan**

委製商/進口商名稱:荷蘭商聯想股份有限公司台灣分公司 進口商地址: 台北市中山區北安路780號7樓 進口商電話:0800-000-702 (代表號)

**Hinweis bezüglich der Bestimmung zur Tastatur- und -Mausverwendung für Taiwan**

本産品隨貨附已取得經濟部標準檢驗局認可之PS/2或USB的鍵盤與滑鼠一組

# **Erklärung zur Erfüllung der Richtlinie für Europa und Asien** EAL

## **Audio-Hinweis (Brasilien)**

Ouvir sons com mais de 85 decibéis por longos períodos pode provocar danos ao sistema auditivo.

## **Informationen zur Konformität von Funkverbindungen (Mexiko)**

**Advertencia:** En Mexico la operación de este equipo estásujeta a las siguientes dos condiciones: (1) es posible que este equipo o dispositivo no cause interferencia perjudicial y (2) este equipo o dispositivo debe aceptar cualquier interferencia, incluyendo la que pueda causar su operación no deseada.

## **Zusätzliche Hinweise zur Verwendung von Einheiten**

Weitere Informationen zur Verwendung von Einheiten erhalten Sie in der Regulatory Notice, die im Lieferumfang des Computers enthalten ist. Je nach Konfiguration Ihres Computers und dem Land, in dem der Computer erworben wurde, haben Sie möglicherweise weitere schriftliche Hinweise erhalten. Sämtliche Hinweise zur Verwendung von Einheiten finden Sie in elektronischer Form auf der Lenovo Unterstützungswebsite. Um elektronische Kopien der Dokumentation anzuzeigen, rufen Sie [https://](https://support.lenovo.com) [support.lenovo.com](https://support.lenovo.com) auf.

## <span id="page-166-0"></span>**Anhang D. Informationen der Länder und Regionen zu Elektround Elektronikaltgeräten (WEEE) sowie zur Wiederverwertung**

Lenovo fordert die Besitzer von Informationstechnologiegeräten (IT) auf, diese Geräte nach ihrer Nutzung ordnungsgemäß der Wiederverwertung zuzuführen. Lenovo bietet Kunden entsprechende Programme zur umweltgerechten Wiederverwertung/Entsorgung ihrer IT-Produkte an. Aktuelle Umweltinformationen erhalten Sie unter:

<https://www.lenovo.com/ecodeclaration>

## **Wichtige Informationen zu Elektro- und Elektronikaltgeräten (WEEE)**

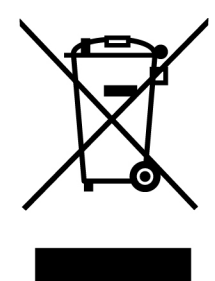

Die WEEE-Kennzeichnung an Lenovo-Produkten gilt für Länder mit WEEE- und Elektroschrott-Richtlinien (z. B. die europäische WEEE-Richtlinie, die Elektroschrott-Regeln für Indien). Geräte werden gemäß der lokal geltenden Richtlinien über Elektro- und Elektronikaltgeräte (WEEE) gekennzeichnet. Anhand dieser Richtlinien wird die Rückgabe und Wiederverwertung von Altgeräten innerhalb der jeweiligen Länder/ Regionen geregelt. Mit dieser Kennzeichnung versehene Altgeräte dürfen gemäß dieser Richtlinie nicht weggeworfen werden, sondern müssen zur Rückgewinnung bei den entsprechenden Sammelpunkten zurückgegeben werden.

Anwender von Elektro- und Elektronikgeräten (Electrical and Electronic Equipment, EEE) mit der WEEE-Kennzeichnung dürfen diese gemäß Annex IV der EEE-Richtlinie nach ihrem Gebrauch nicht als allgemeinen Hausmüll entsorgen. Stattdessen müssen diese Geräte im verfügbaren Sammelsystem zurückgegeben werden und damit einem Recycling- oder Wiederherstellungsprozess zugeführt werden, bei dem mögliche Auswirkungen der Geräte auf die Umwelt und den menschlichen Organismus aufgrund gefährlicher Substanzen minimiert werden. Elektro- und Elektronikgeräte (Electrical and Electronic Equipment, EEE) von Lenovo können Teile und Komponenten enthalten, die am Ende ihrer Lebensdauer ggf. als gefährliche Abfallstoffe eingestuft werden.

Elektro- und Elektronikgeräte (EEE) und Elektro- und Elektronikaltgeräte (Waste Electrical and Electronic Equipment, WEEE) können kostenfrei zur Verkaufsstelle oder zu jedem Händler geliefert werden, der Elektround Elektronikgeräte mit den gleichen Eigenschaften und Funktionen wie die verwendeten EEE oder WEEE verkauft.

Weitere Informationen zur Entsorgung von Elektro- und Elektronikaltgeräten finden Sie unter der folgenden Adresse: <https://www.lenovo.com/recycling>

#### **Informationen zu Elektro- und Elektronikaltgeräten (WEEE) für Ungarn**

Lenovo als Hersteller trägt die im Zusammenhang mit der Erfüllung der Verpflichtungen von Lenovo gemäß dem ungarischen Gesetz Nr. 197/2014 (VIII.1.), Unterabschnitte (1)-(5) von Abschnitt 12, entstehenden Kosten.

## **Recycling-Informationen für Japan**

#### **Collecting and recycling a disused Lenovo computer or monitor**

If you are a company employee and need to dispose of a Lenovo computer or monitor that is the property of the company, you must do so in accordance with the Law for Promotion of Effective Utilization of Resources. Computers and monitors are categorized as industrial waste and should be properly disposed of by an industrial waste disposal contractor certified by a local government. In accordance with the Law for Promotion of Effective Utilization of Resources, Lenovo Japan provides, through its PC Collecting and Recycling Services, for the collecting, reuse, and recycling of disused computers and monitors. For details, visit the Lenovo Web site at [https://www.lenovo.com/recycling/japan.](https://www.lenovo.com/recycling/japan) Pursuant to the Law for Promotion of Effective Utilization of Resources, the collecting and recycling of home-used computers and monitors by the manufacturer was begun on October 1, 2003. This service is provided free of charge for home-used computers sold after October 1, 2003. For details, visit the Lenovo Web site at https://www.lenovo.com/ [recycling/japan.](https://www.lenovo.com/recycling/japan)

#### **Disposing of Lenovo computer components**

Some Lenovo computer products sold in Japan may have components that contain heavy metals or other environmental sensitive substances. To properly dispose of disused components, such as a printed circuit board or drive, use the methods described above for collecting and recycling a disused computer or monitor.

#### **Disposing of disused lithium batteries from Lenovo computers**

A button-shaped lithium battery is installed inside your Lenovo computer to provide power to the computer clock while the computer is off or disconnected from the main power source. If you need to replace it with a new one, contact your place of purchase or contact Lenovo for service. If you need to dispose of a disused lithium battery, insulate it with vinyl tape, contact your place of purchase or an industrial-waste-disposal operator, and follow their instructions. Disposal of a lithium battery must comply with local ordinances and regulations.

## **Recycling-Informationen für Brasilien**

Declarações de Reciclagem no Brasil

#### Descarte de um Produto Lenovo Fora de Uso

Equipamentos elétricos e eletrônicos não devem ser descartados em lixo comum, mas enviados à pontos de coleta, autorizados pelo fabricante do produto para que sejam encaminhados e processados por empresas especializadas no manuseio de resíduos industriais, devidamente certificadas pelos orgãos ambientais, de acordo com a legislação local.

A Lenovo possui um canal específico para auxiliá-lo no descarte desses produtos. Caso você possua um produto Lenovo em situação de descarte, ligue para o nosso SAC ou encaminhe um e-mail para: reciclar@lenovo.com, informando o modelo, número de série e cidade, a fim de enviarmos as instruções para o correto descarte do seu produto Lenovo.

## **Recycling-Informationen für China (Festland)**

《废弃电器电子产品回收处理管理条例》提示性说明

联想鼓励拥有联想品牌产品的用户当不再需要此类产品时, 遵守国 家废弃电器电子产品回收处理相关法律法规, 将其交给当地具有国 家认可的回收处理资质的厂商进行回收处理。更多回收服务信息, 请点击进入http://support.lenovo.com.cn/activity/551.htm

## **Batterie-Recycling-Informationen für Taiwan**

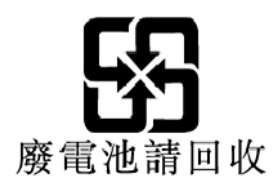

## **Batterie-Recycling-Informationen für die Europäische Union**

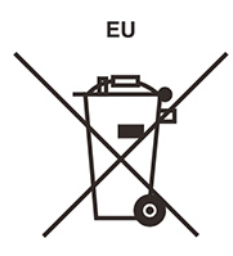

**Hinweis:** Diese Kennzeichnung gilt nur für Länder innerhalb der Europäischen Union (EU).

Batterien oder deren Verpackungen sind entsprechend der EU-Richtlinie 2006/66/EC über Batterien und Akkumulatoren sowie Altakkumulatoren und Altbatterien gekennzeichnet. Die Richtlinie legt den Rahmen für die Rücknahme und Wiederverwertung von Batterien und Akkumulatoren in der Europäischen Union fest. Diese Kennzeichnung wird an verschiedenen Batterien angebracht, um anzugeben, dass diese Batterien nach dem Ende ihrer Nutzung nicht als normaler Hausmüll behandelt werden dürfen, sondern gemäß dieser Richtlinie zurückgegeben und wiederverwertet werden müssen.

Gemäß der EU-Richtlinie 2006/66/EC müssen nicht mehr benötigte Batterien und Akkumulatoren getrennt gesammelt und der Wiederverwertung zugeführt werden. Dies wird auf einem Etikett angegeben. Auf dem Etikett der Batterie kann sich auch ein chemisches Symbol für das in der Batterie verwendete Metall (Pb für Blei, Hg für Quecksilber und Cd für Cadmium) befinden. Nicht mehr benötigte Batterien und Akkumulatoren dürfen nicht als normaler Hausmüll entsorgt werden, sondern müssen über die eingerichteten Sammelsysteme zurückgegeben und der Wiederverwertung zugeführt werden. Das Mitwirken des Kunden ist wichtig, damit die möglichen Auswirkungen auf die Umwelt und die menschliche Gesundheit durch das Vorhandensein gefährlicher Stoffe in Batterien und Akkumulatoren minimiert werden.

Bevor Elektro- und Elektronikgeräte (Electrical and Electronic Equipment, EEE) den Abfallsammelstellen zugeführt werden, müssen ggf. in den Geräten vorhandene Batterien oder Akkumulatoren von den Endbenutzern entfernt und getrennt gesammelt werden.

#### **Nicht mehr benötigte Lithiumbatterien und Akkupacks aus Produkten von Lenovo entsorgen**

In Ihrem Lenovo-Produkt ist möglicherweise eine knopfförmige Lithiumbatterie eingebaut. Weitere Informationen über die Batterie finden Sie in der Produktdokumentation. Wenn Sie diese Batterie durch eine neue ersetzen müssen, wenden Sie sich an die zuständige Verkaufsstelle oder an Lenovo (für Serviceleistungen). Wenn Sie eine Lithiumbatterie entsorgen müssen, isolieren Sie sie mit Vinylband, wenden Sie sich an Ihre zuständige Verkaufsstelle oder einen Entsorgungsbetrieb und folgen Sie deren Anweisungen.

#### **Nicht mehr benötigte Akkupacks aus Produkten von Lenovo entsorgen**

In Ihrem Gerät von Lenovo ist möglicherweise ein Lithium-Ionen-Akkupack oder ein Nickel-Metall-Hydrid-Akkupack enthalten. Weitere Informationen über den Akkupack finden Sie in der Produktdokumentation. Wenn Sie einen Akkupack entsorgen müssen, isolieren Sie ihn mit Vinylband, wenden Sie sich an den Lenovo-Vertrieb oder -Service, Ihre zuständige Verkaufsstelle oder einen Entsorgungsbetrieb und folgen Sie deren Anweisungen. Sie können auch die entsprechenden Anweisungen im Benutzerhandbuch Ihres Produkts lesen.

Informationen zur ordnungsgemäßen Sammlung und Verwertung erhalten Sie unter: <https://www.lenovo.com/lenovo/environment>

## **Anhang E. Richtlinie von Ländern und Regionen zur Beschränkung der Verwendung gefährlicher Stoffe (RoHS = Restriction of Hazardous Substances Directive)**

Aktuelle Umweltinformationen erhalten Sie unter: <https://www.lenovo.com/ecodeclaration>

#### **RoHS-Richtlinie in der Europäischen Union**

Dieses Lenovo Produkt sowie enthaltene Komponenten (Kabel, Netzkabel usw.) entsprechen den Vorgaben der Richtlinie 2011/65/EU zur Beschränkung der Verwendung bestimmter gefährlicher Stoffe in Elektro- und Elektronikgeräten ("RoHS recast" oder "RoHS 2").

Weitere Informationen zur weltweiten Einhaltung der RoHS-Vorgaben durch Lenovo erhalten Sie unter: <https://www.lenovo.com/rohs-communication>

#### **RoHS-Richtlinie in China (Festland)**

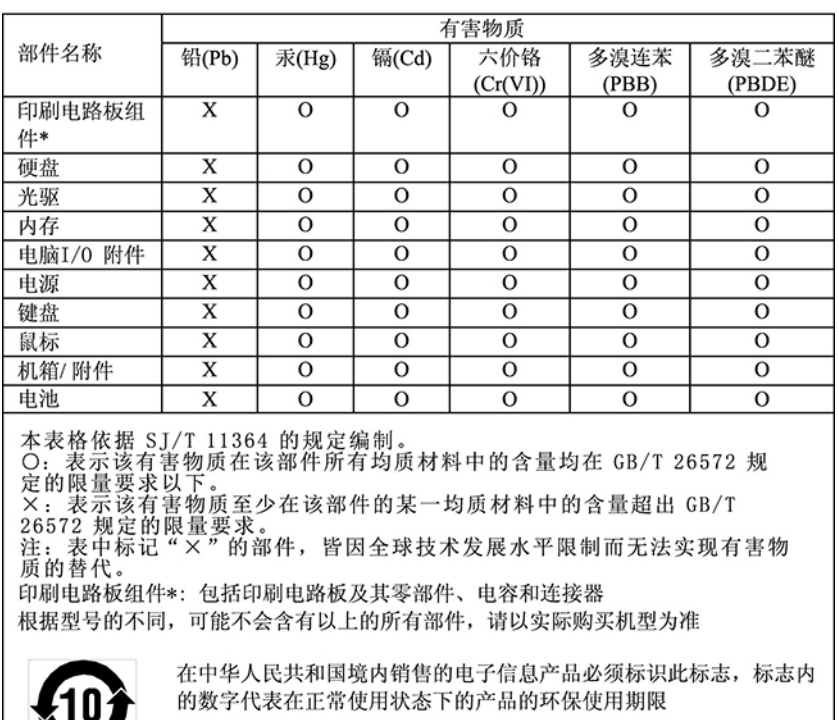

#### 产品中有害物质的名称及含量

#### **RoHS-Richtlinie in der Türkei**

The Lenovo product meets the requirements of the Republic of Turkey Directive on the Restriction of the Use of Certain Hazardous Substances in Waste Electrical and Electronic Equipment (WEEE).

#### Türkiye AEEE Yönetmeliğine Uygunluk Beyanı

Bu Lenovo ürünü, T.C. Çevre ve Orman Bakanlığı'nın "Atık Elektrik ve Elektronik Eşyalarda Bazı Zararlı Maddelerin Kullanımının Sınırlandırılmasına Dair Yönetmelik (AEEE)" direktiflerine uygundur.

AEEE Yönetmeliğine Uygundur.

#### **RoHS-Richtlinie in der Ukraine**

Цим підтверджуємо, що продукція Леново відповідає вимогам нормативних актів України, які обмежують вміст небезпечних речовин

#### **RoHS-Richtlinie in Indien**

RoHS compliant as per E-Waste (Management) Rules.

#### **RoHS-Richtlinie in Taiwan**

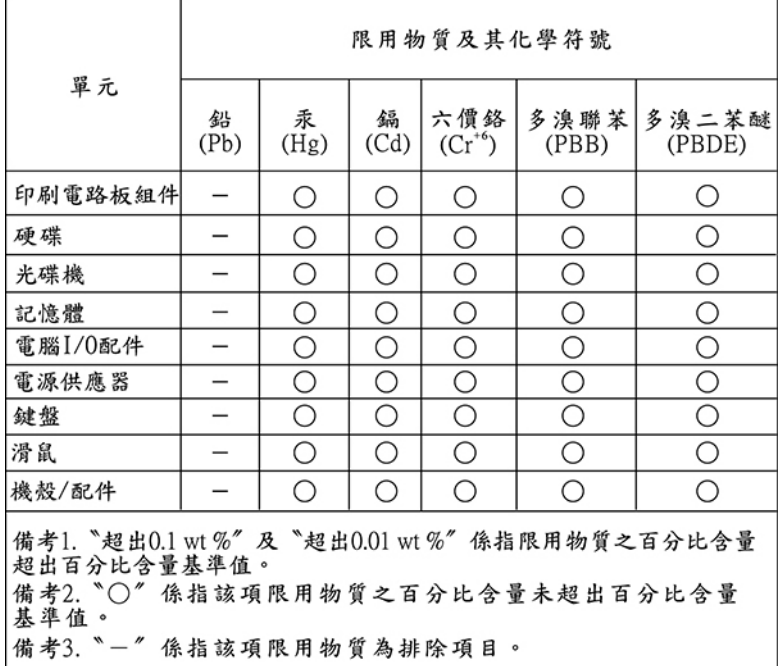

## **Anhang F. Informationen zum ENERGY STAR-Modell**

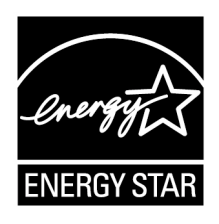

ENERGY STAR® ist ein gemeinsames Programm der US-amerikanischen Umweltbehörde EPA (Environmental Protection Agency) und der EU-Kommission, das dazu dient, die Umwelt durch energiesparende Produkte und Verfahren zu schützen und Geld zu sparen.

Lenovo Kunden profitieren von Produkten mit der ENERGY STAR-Zertifizierung. Lenovo Computer, die mit dem ENERGY STAR gekennzeichnet sind, wurden im Hinblick auf die von ENERGY STAR gestellten Anforderungen an Computer entwickelt und auf die Einhaltung dieser Anforderungen hin getestet, die von der US-Umweltschutzbehörde aufgestellt wurden. Für einen zertifizierten Computer kann ein ENERGY STAR-Zeichen auf dem Produkt, der Produktverpackung oder elektronisch auf dem Bildschirm des E-Labels oder der Oberfläche für die Leistungseinstellungen angebracht werden.

Durch die Verwendung von Produkten mit dem ENERGY STAR-Zeichen und die Vorteile der Stromsparfunktionen Ihres Computers verringern Sie den Energieverbrauch. Durch einen geringeren Energieverbrauch können Sie Geld sparen, die Umwelt schonen und auch die Emissionen von Treibhausgasen verringern. Weitere Informationen zum Programm ENERGY STAR finden Sie unter: [https://](https://www.energystar.gov/)  [www.energystar.gov/](https://www.energystar.gov/).

Lenovo fordert Sie dazu auf, Energie im täglichen Leben möglichst effizient zu nutzen. Um diese Bemühungen zu unterstützen, legen Sie die folgenden Stromsparfunktionen fest, die in Kraft treten, wenn Ihr Computer über einen bestimmten Zeitraum hinweg inaktiv war:

Tabelle 1. Standard-Energieschema (bei angeschlossenem Netzteil)

- Bildschirm ausschalten: nach 10 Minuten
- In den Ruhemodus wechseln: nach 25 Minuten

Um den Betrieb des Computers aus dem Energiesparmodus heraus wieder aufzunehmen, drücken Sie eine beliebige Taste auf der Tastatur.

Gehen Sie wie folgt vor, um die Energieeinstellungen zu ändern:

- 1. Klicken Sie auf die Schaltfläche "Start", um das Startmenü zu öffnen.
- 2. Klicken Sie auf **Windows-System** ➙ **Systemsteuerung**.
- 3. Zeigen Sie die "Systemsteuerung" in der Ansicht mit kleinen oder großen Symbolen an und klicken Sie auf **Energieoptionen**.
- 4. Befolgen Sie die angezeigten Anweisungen.

## **Anhang G. Hinweise**

Möglicherweise bietet Lenovo die in dieser Dokumentation beschriebenen Produkte, Services oder Funktionen in anderen Ländern nicht an. Informationen über die gegenwärtig im jeweiligen Land verfügbaren Produkte und Services sind beim Lenovo Ansprechpartner erhältlich. Hinweise auf Lenovo Lizenzprogramme oder andere Lenovo Produkte bedeuten nicht, dass nur Programme, Produkte oder Services von Lenovo verwendet werden können. Anstelle der Lenovo Produkte, Programme oder Services können auch andere ihnen äquivalente Produkte, Programme oder Services verwendet werden, solange diese keine gewerblichen oder anderen Schutzrechte von Lenovo verletzen. Die Verantwortung für den Betrieb der Produkte, Programme oder Services in Verbindung mit Fremdprodukten und Fremdservices liegt beim Kunden, soweit solche Verbindungen nicht ausdrücklich von Lenovo bestätigt sind.

Für in diesem Handbuch beschriebene Erzeugnisse und Verfahren kann es Lenovo Patente oder Patentanmeldungen geben. Mit der Auslieferung dieser Dokumentation ist keine Lizenzierung dieser Patente verbunden. Lizenzanfragen sind schriftlich an die folgende Adresse zu richten. Anfragen an diese Adresse müssen auf Englisch formuliert werden:

Lenovo (United States), Inc. 8001 Development Drive Morrisville, NC 27560 U.S.A. Attention: Lenovo Director of Licensing

LENOVO STELLT DIESE VERÖFFENTLICHUNG IN DER VORLIEGENDEN FORM (AUF "AS-IS"-BASIS) ZUR VERFÜGUNG UND ÜBERNIMMT KEINE GARANTIE FÜR DIE HANDELSÜBLICHKEIT, DIE VERWENDUNGSFÄHIGKEIT FÜR EINEN BESTIMMTEN ZWECK UND DIE FREIHEIT DER RECHTE DRITTER. Einige Rechtsordnungen erlauben keine Garantieausschlüsse bei bestimmten Transaktionen, so dass dieser Hinweis möglicherweise nicht zutreffend ist.

Trotz sorgfältiger Bearbeitung können technische Ungenauigkeiten oder Druckfehler in dieser Veröffentlichung nicht ausgeschlossen werden. Die Angaben in diesem Handbuch werden in regelmäßigen Zeitabständen aktualisiert. Lenovo kann jederzeit Verbesserungen und/oder Änderungen an den in dieser Veröffentlichung beschriebenen Produkten und/oder Programmen vornehmen.

Die in diesem Dokument beschriebenen Produkte sind nicht zur Verwendung bei Implantationen oder anderen lebenserhaltenden Anwendungen, bei denen ein Nichtfunktionieren zu Verletzungen oder zum Tod führen könnte, vorgesehen. Die Informationen in diesem Dokument beeinflussen oder ändern nicht die Lenovo Produktspezifikationen oder Garantien. Keine Passagen in dieser Dokumentation stellen eine ausdrückliche oder stillschweigende Lizenz oder Anspruchsgrundlage bezüglich der gewerblichen Schutzrechte von Lenovo oder von anderen Firmen dar. Alle Informationen in dieser Dokumentation beziehen sich auf eine bestimmte Betriebsumgebung und dienen zur Veranschaulichung. In anderen Betriebsumgebungen werden möglicherweise andere Ergebnisse erzielt.

Werden an Lenovo Informationen eingesandt, können diese beliebig verwendet werden, ohne dass eine Verpflichtung gegenüber dem Einsender entsteht.

Verweise in dieser Veröffentlichung auf Websites anderer Anbieter dienen lediglich als Benutzerinformationen und stellen keinerlei Billigung des Inhalts dieser Websites dar. Das über diese Websites verfügbare Material ist nicht Bestandteil des Materials für dieses Lenovo Produkt. Die Verwendung dieser Websites geschieht auf eigene Verantwortung.

Alle in diesem Dokument enthaltenen Leistungsdaten stammen aus einer gesteuerten Umgebung. Die Ergebnisse, die in anderen Betriebsumgebungen erzielt werden, können daher erheblich von den hier

erzielten Ergebnissen abweichen. Einige Daten stammen möglicherweise von Systemen, deren Entwicklung noch nicht abgeschlossen ist. Eine Garantie, dass diese Daten auch in allgemein verfügbaren Systemen erzielt werden, kann nicht gegeben werden. Darüber hinaus wurden einige Daten unter Umständen durch Extrapolation berechnet. Die tatsächlichen Ergebnisse können abweichen. Benutzer dieses Dokuments sollten die entsprechenden Daten in ihrer spezifischen Umgebung prüfen.

## **Anhang H. Marken**

Die folgenden Ausdrücke sind Marken der Lenovo Group Limited in den USA und/oder anderen Ländern:

Lenovo Das Lenovo-Logo **ThinkStation** Das ThinkStation-Logo

Microsoft, Windows und Windows Media sind Marken der Microsoft Group in den USA und/oder anderen Ländern.

Die Begriffe HDMI und HDMI High-Definition Multimedia Interface sind Marken oder eingetragene Marken von HDMI Licensing LLC in den USA und/oder anderen Ländern.

Intel, Thunderbolt und Xeon sind Marken der Intel Corporation in den USA und/oder anderen Ländern.

Linux ist eine eingetragene Marke von Linus Torvalds.

DisplayPort und Mini DisplayPort sind Marken der Video Electronics Standards Association.

Ubuntu ist eine eingetragene Marke von Canonical Ltd.

USB-C ist eine Marke des USB Implementers Forum.

Wi-Fi ist eine eingetragene Marke der Wi-Fi Alliance.

Weitere Unternehmens-, Produkt- oder Servicenamen können Marken anderer Hersteller sein.

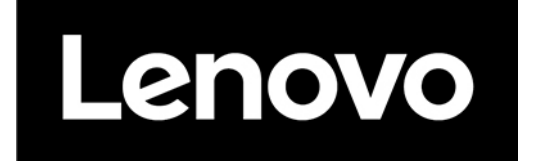